# **Opinio 7 Documentation**

# **Opinio 7 Documentation**

# **Table of Contents**

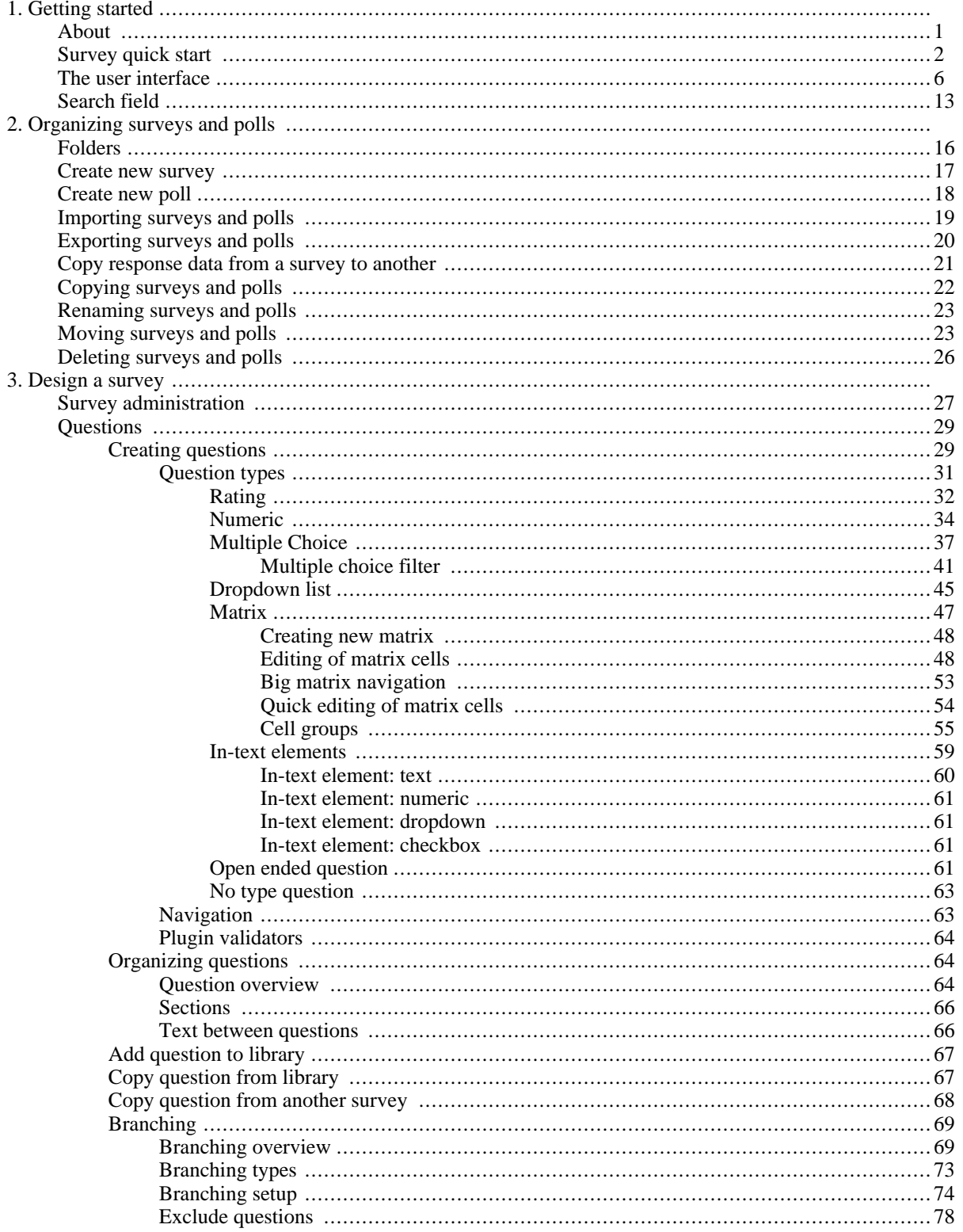

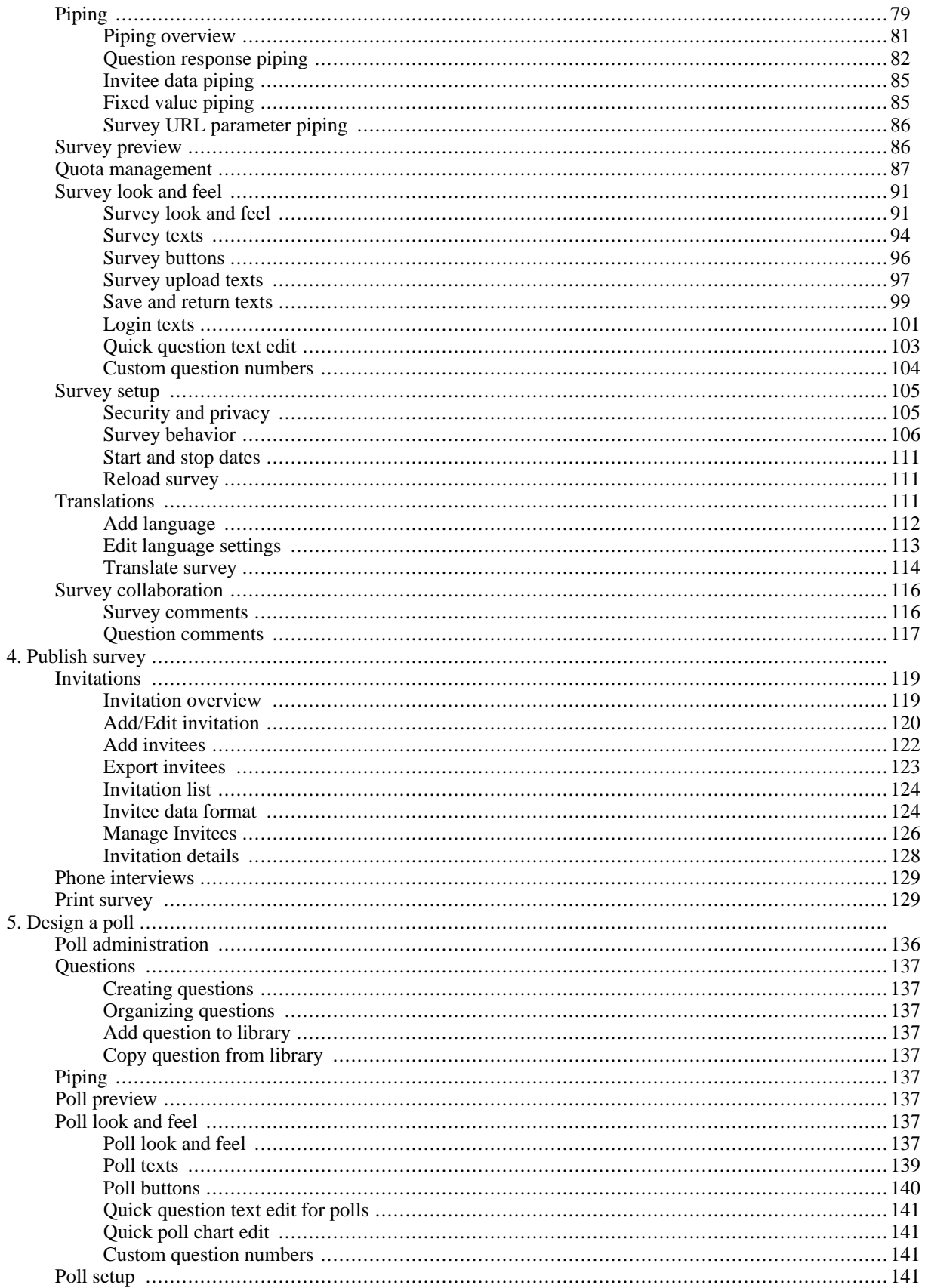

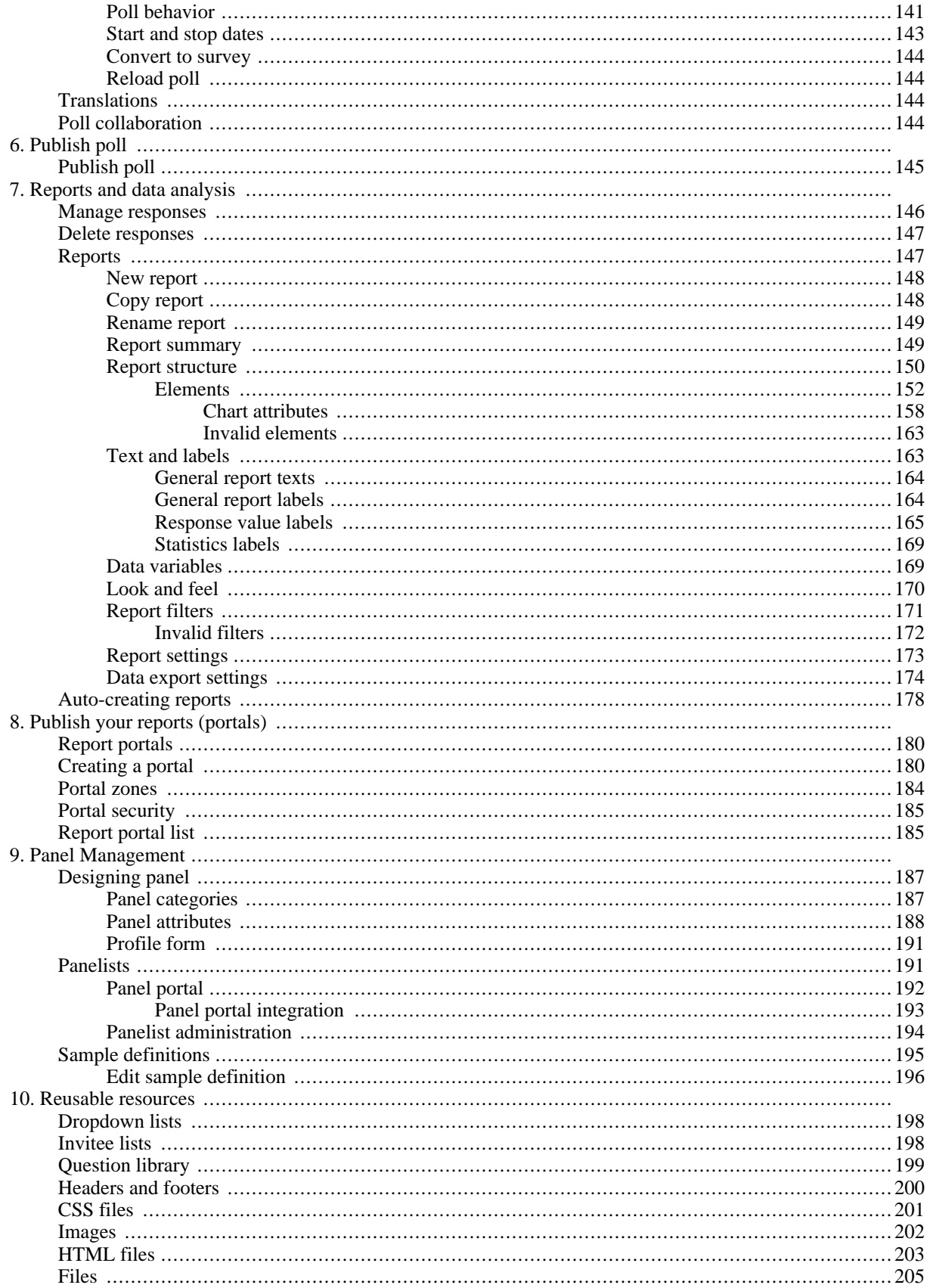

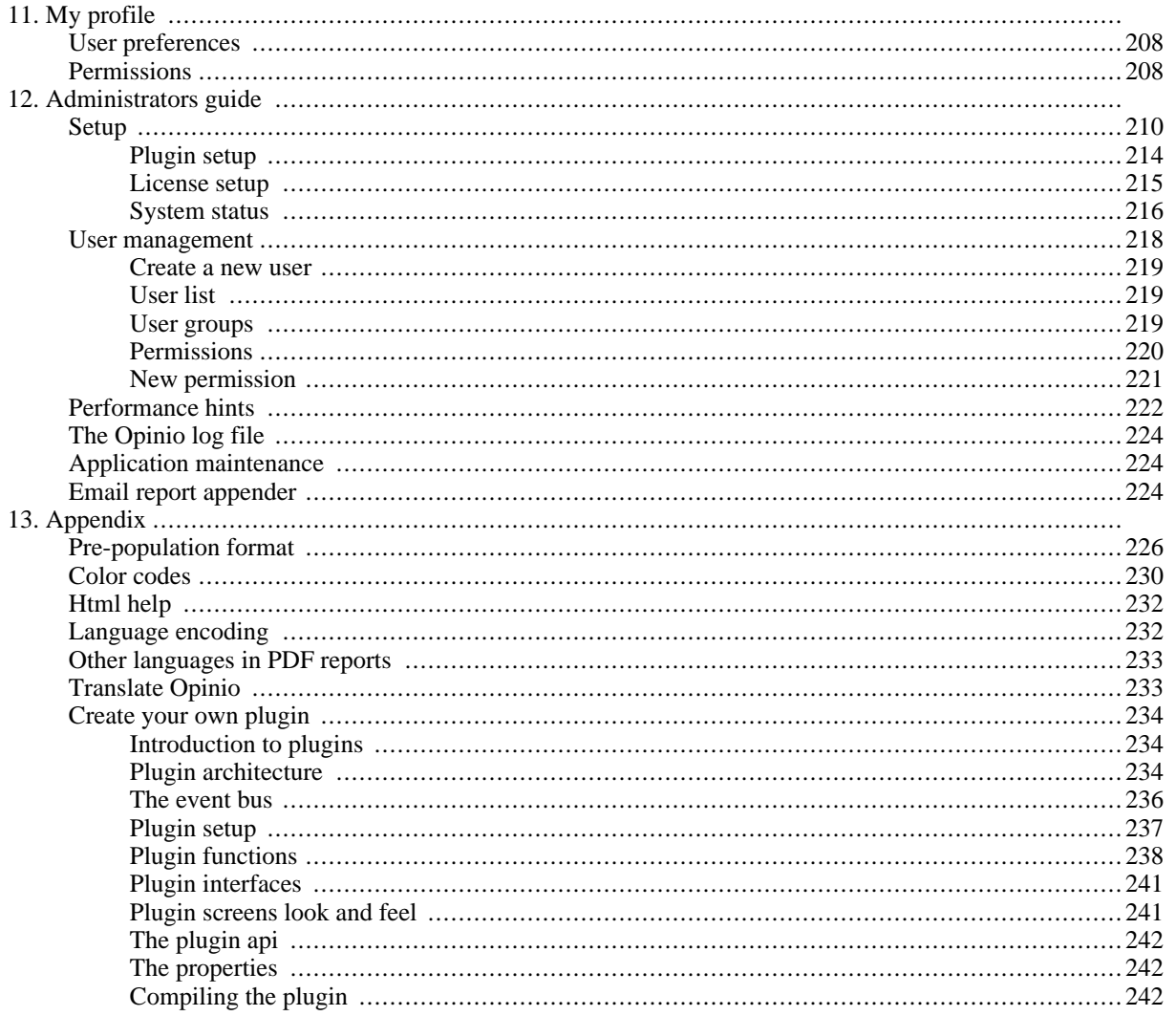

# **List of Examples**

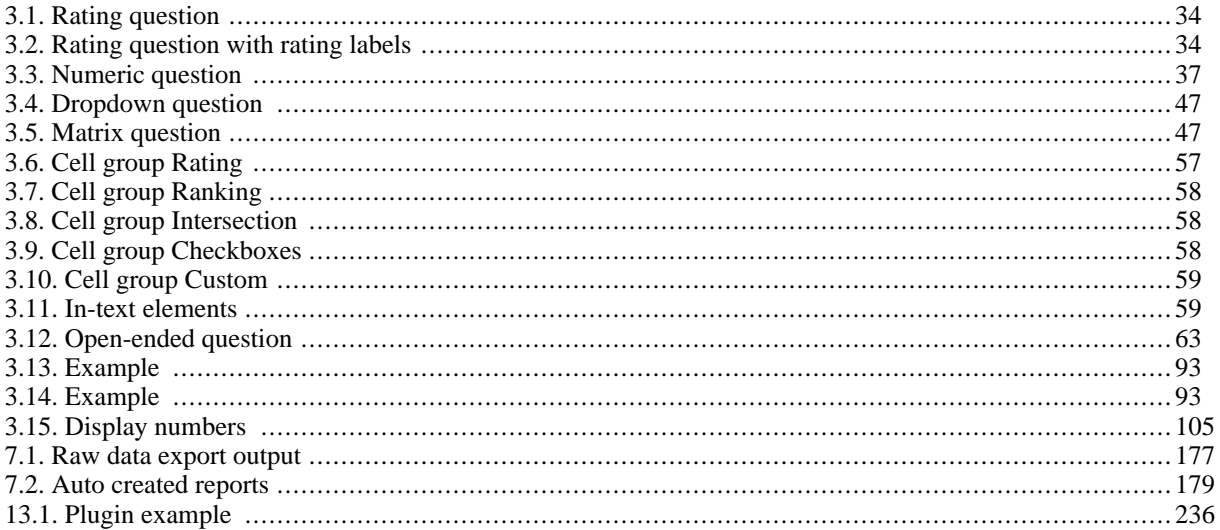

# **Chapter 1. Getting started**

## <span id="page-8-0"></span>**About**

Opinio is a comprehensive system to create, publish, analyze and maintain surveys. With java/servlets at its base, it is a platform independent, robust and scalable survey system.

Opinio is designed to be:

- *Platform/OS independent* . The use of Java/servlets makes this possible.
- *Database independent* . All database interaction are in compliance with the ANSI standard. This enables Opinio to support databases like Oracle, Microsoft Sql Server, DB2, PostgreSQL, MySql and others.
- *Client independent.* The administration module is designed as a web-based interface, but the survey module is designed to handle any type of client. A web based survey module has been implemented, and new client types will be added soon (WAP, PDAs, Email, phone, etc).
- *Language independent* . New languages are very easy to add.

Opinio stores all its information in a central database; surveys, responses to surveys, admin users and access rights all stored in one single place. Opinio does not require a specific database engine. Apache Derby (default), Oracle, MS Sql server, IBM DB2, MySql, and Postgres are supported.

The latest version of Opinio is available here: http://www.objectplanet.com/Opi[nio](http://www.objectplanet.com/Opinio) [http://www.objectplanet.com/Opinio]

#### **Third party software**

- • [Struts](http://jakarta.apache.org/struts/index.html) [http://jakarta.apache.org/struts/index.html] . This product includes software developed by the Apache Software Foundation (http://www.apache.org/).
- • [Apache Derby](http://db.apache.org/derby/) [http://db.apache.org/derby/] . This product includes the Apache Derby database, a project of the Apache Software Foundation ( [http://www.apache.org](http://www.apache.org/) [http://www.apache.org/] ).
- • [OSCache](http://www.opensymphony.com/) [http://www.opensymphony.com/] . This product includes software developed by the OpenSymphony Group (<http://www.opensymphony.com/> [http://www.opensymphony.com/] ).
- • [Proxool](http://proxool.sourceforge.net/) [http://proxool.sourceforge.net/] . This product includes software developed by the Proxool project (The latest version is available at<http://proxool.sourceforge.net/> [http://proxool.sourceforge.net/] ).
- • [Log4J](http://jakarta.apache.org/log4j/docs/index.html) [http://jakarta.apache.org/log4j/docs/index.html] . This product includes software developed by the Apache Software Foundation ( [http://www.apache.org](http://www.apache.org/) [http://www.apache.org/] ).
- • [JGroups](http://www.jgroups.org/) [http://www.jgroups.org/] . This product includes software developed by the JGroups project (http://www.jgroups.org/).
- • [CKEditor](http://www.ckeditor.com/) [http://www.ckeditor.com/]. This product includes CKEditor (unmodified), a software developed by Frederico Knabben, licensed under the [MPL license](include/ckeditor/LICENSE.md) [include/ckeditor/LICENSE.md]. It can be found online [here](http://www.mozilla.org/MPL/) [http://www.mozilla.org/MPL/]. Source code is available [here](http://ckeditor.com/download) [http://ckeditor.com/download].
- • [Freemarker](http://www.freemarker.org/) [http://www.freemarker.org/] This product includes software developed by the Visigoth Software Society (http://www.visigoths.org/).

## <span id="page-9-0"></span>**Survey quick start**

This quick start guide will outline the basic steps to create a survey. For more detailed documentation, see D[esign a](#page--1-0) [survey](#page--1-0) .

• While in a folder, click on "New Survey" in the menu box on the left side of the screen.

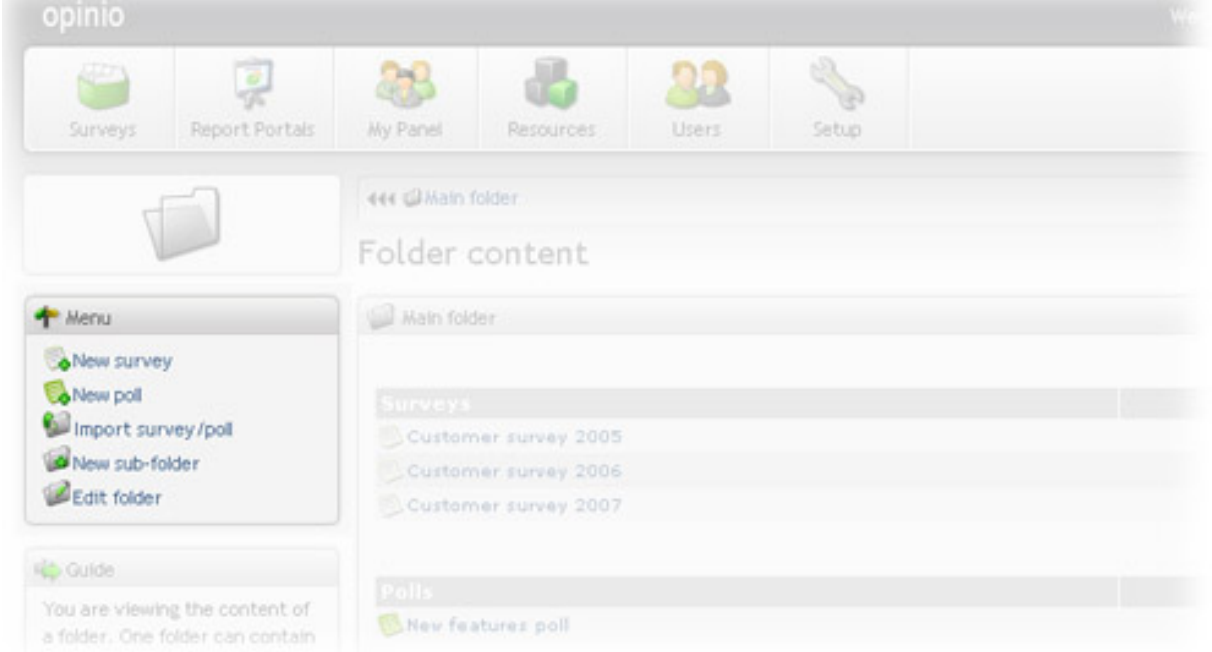

Give the survey a name. The name is not visible to respondents, but is used to identify the survey in Opinio. When the number of surveys in the system becomes large, it is useful with names that are descriptive and unique. Click on "create".

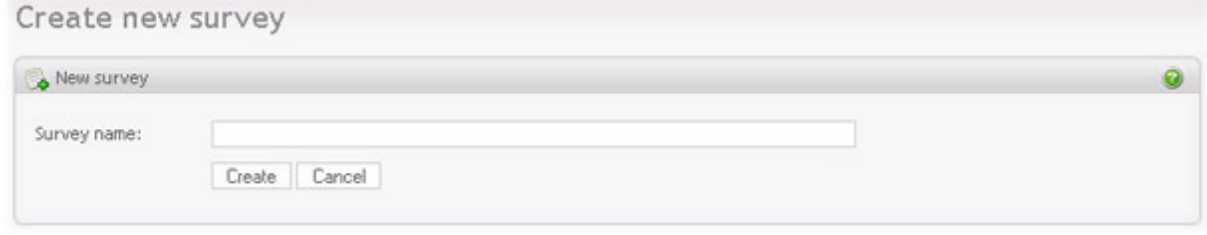

- The survey is now created. You will see it in the list of surveys in the folder you are currently located. Click on the survey in the list.
- This screen is the main survey screen. It will tell you the status of the survey, and give you access to all survey functions. Let's create the questions. Click on "Questions" in the menu box on the left side.

### Survey administration

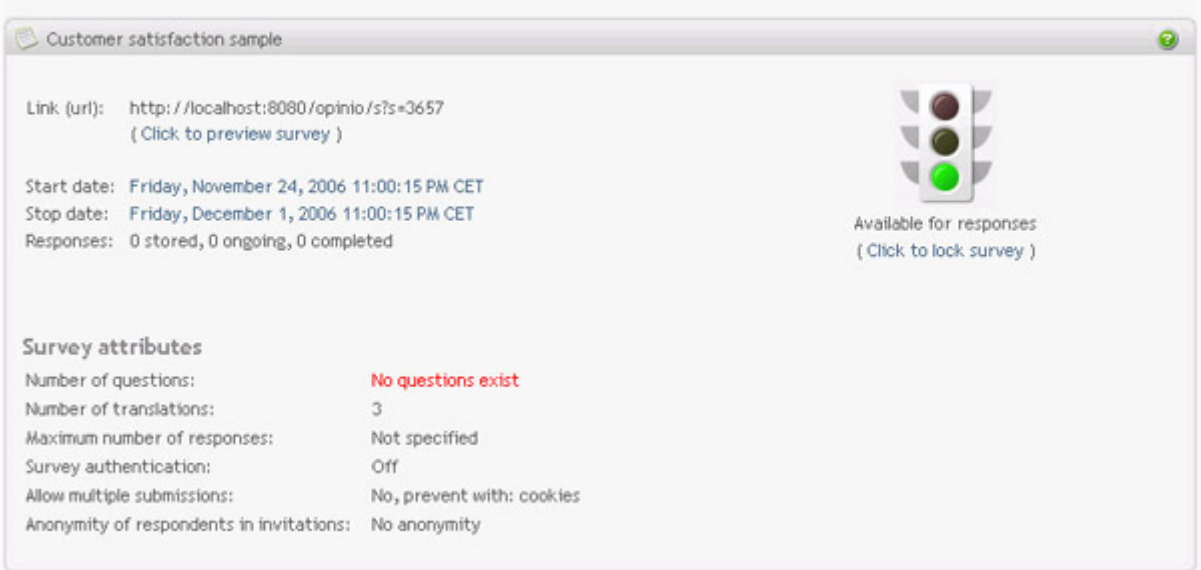

• This is the screen to design your question.

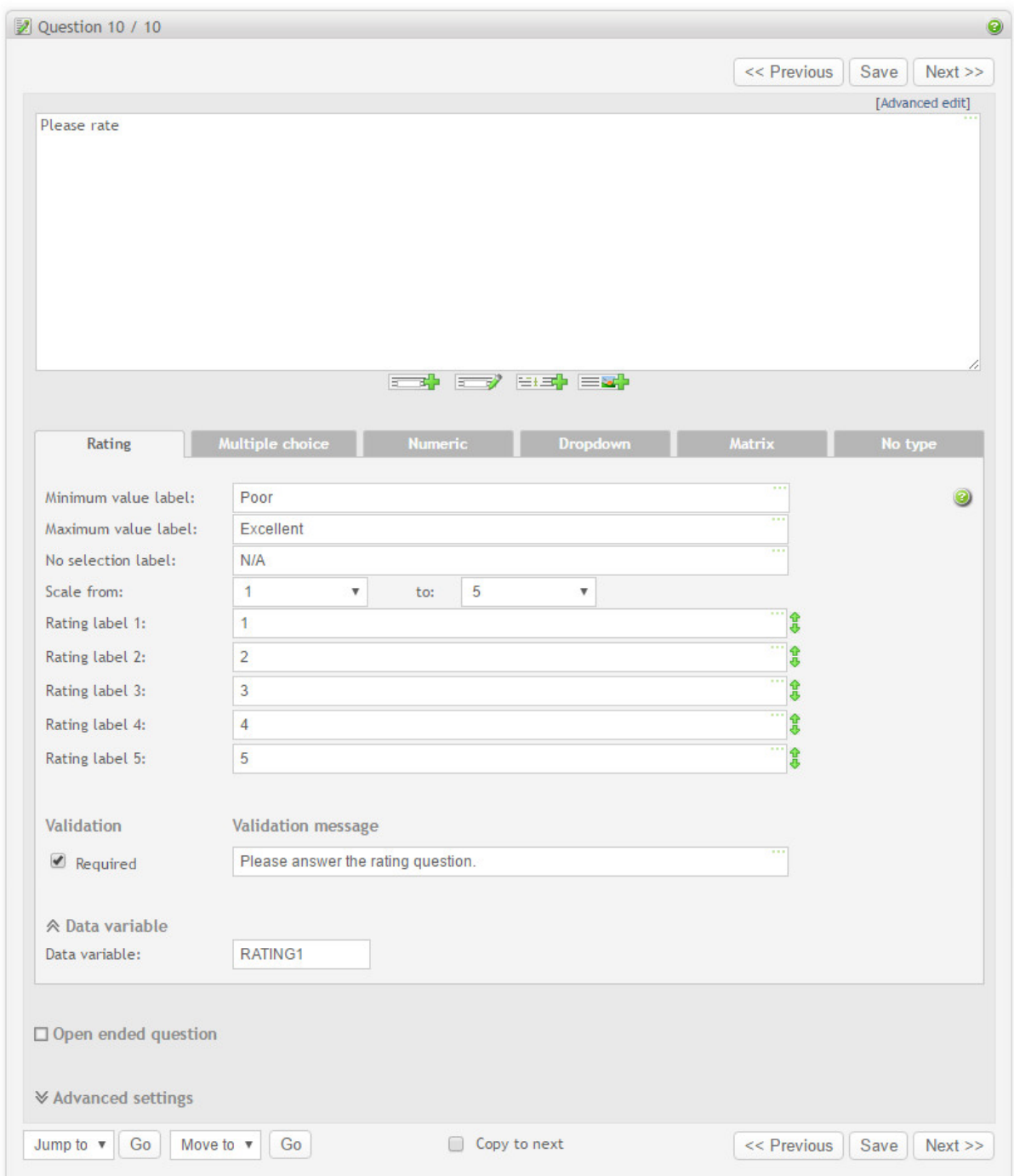

The question text is entered in the big text box. The tabs below lets you choose between the main question types:

- Rating: Lets the respondent enter a value on a scale.
- Multiple choice: Lets the respondent select one or more items among a set of choices.
- Numeric: Lets the respondent enter a numeric value.
- Dropdown: Lets the respondent select a value in a drop-down list (also called selection list).
- Matrix: If none of the basic question types fit your needs, use the matrix. This allows for extreme flexibility.
- No type: None of the other types. Use this if you do not want any input for your question, or if you want to add a text-box. See the settings further down the screen for this. It is also possible to enter input fields and buttons directly into the question text itself (see [In-text elements](#page-66-0) .

Select the question type, then set the various options for this type. Click on "next" (top or bottom of the main content box) to create the next question, or "finish" if you are done creating questions.

• After finishing your questions, you will enter the question list screen. This screen will let you organize your questions, by moving, deleting and editing them. This screen is also used to insert and manage survey sections and pages.

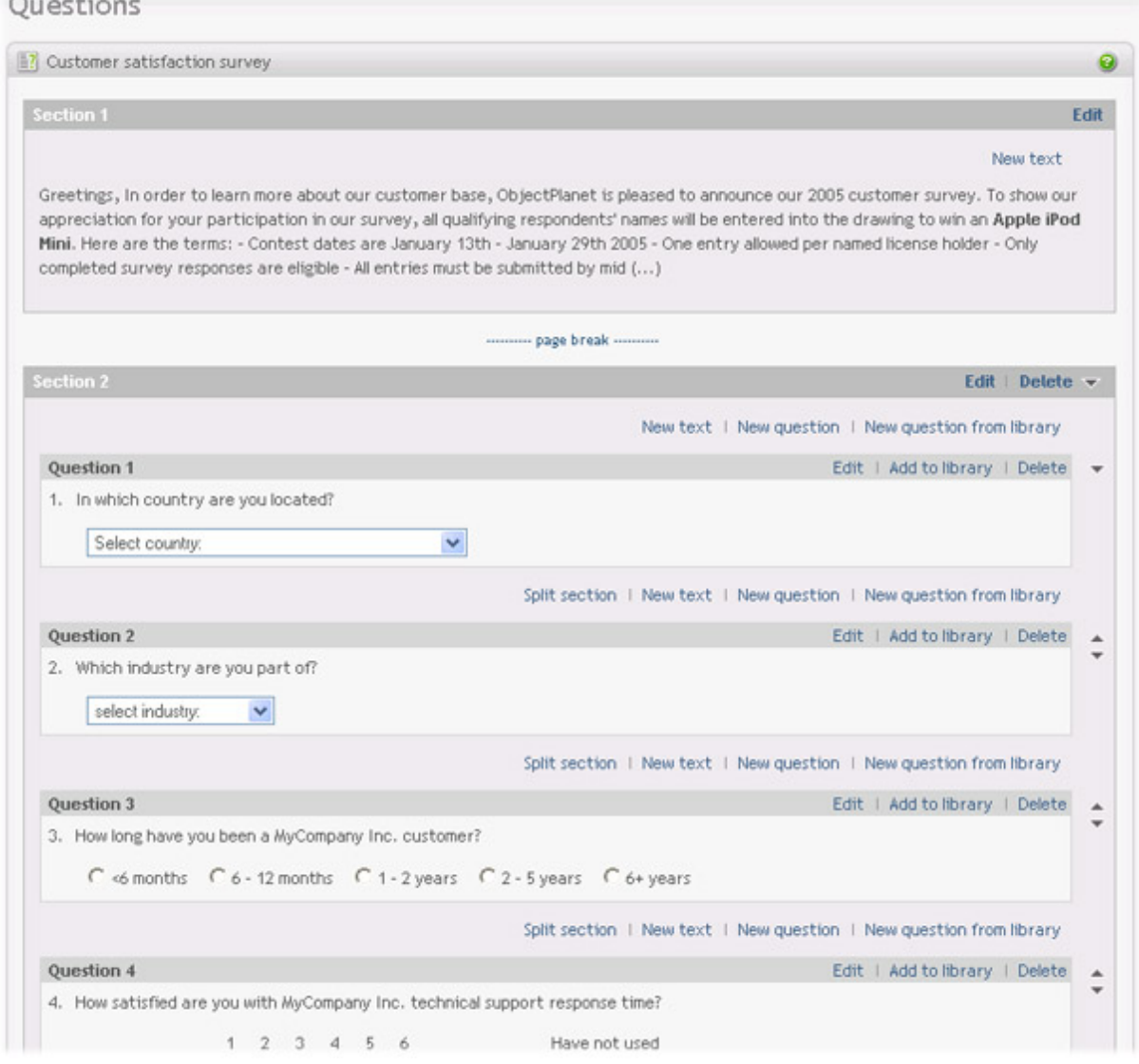

Keep in mind that you can at any time click on "Preview Survey" in the menu box to see what the survey will look like for your respondents.

- Once the questions are made, you can go on to customize the survey settings. You can change the survey look  $\&$ feel, behavior, etc. In this quick guide, we will let all survey features stay at default settings.
- You have now created your survey! Now let's look at how to publish it. Or in other words, how to make it available to your respondents. Click on "Back to survey" in the menu box, then click on "Publish survey". You will get this screen:

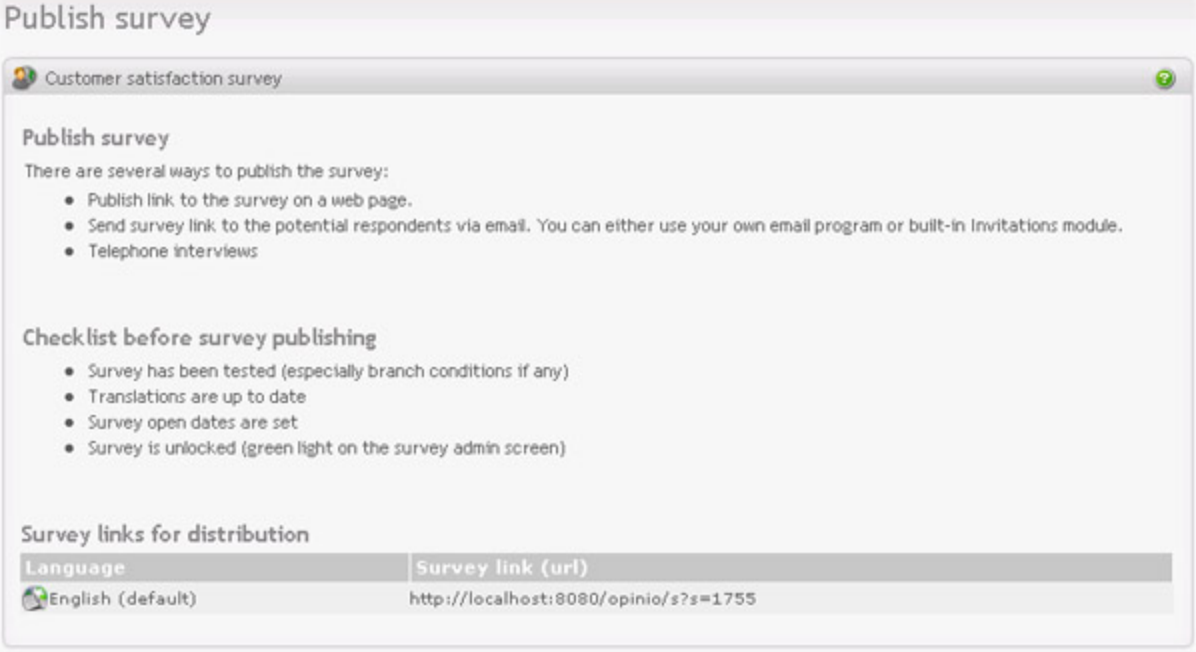

- A survey can be published in several ways:
	- Send the survey URL (the address of the survey), as written in the screen above, to your respondents by email.
	- Use the Opinio built-in invitation feature to send your survey invitations. This allow you to track your invitees (who responded, who did not), send reminders automatically to those who did not respond, add custom data etc.
	- Perform telephone interviews. This means that the telephone interviewer asks the questions, and enters the responses as given by the respondent.
	- Post the survey URL on a web page. If you do not know how to do this, ask your webmaster to do it (the person who is responsible for maintaining your web site).
	- Reports are available *live* while respondents are completing your survey. This allows you to monitor the progress, and invite more people to take the survey if needed. See Repor[ts and data analysis for](#page--1-0) more information about reporting.
	- This was the basic steps for building a survey. Opinio offers a wealth of possibilities for creating, designing, publishing surveys and reporting the collected data. See other sections of this documentation for more details.

### <span id="page-13-0"></span>**The user interface**

The user interface contains common elements found on most screens in the application. It is of great advantage to

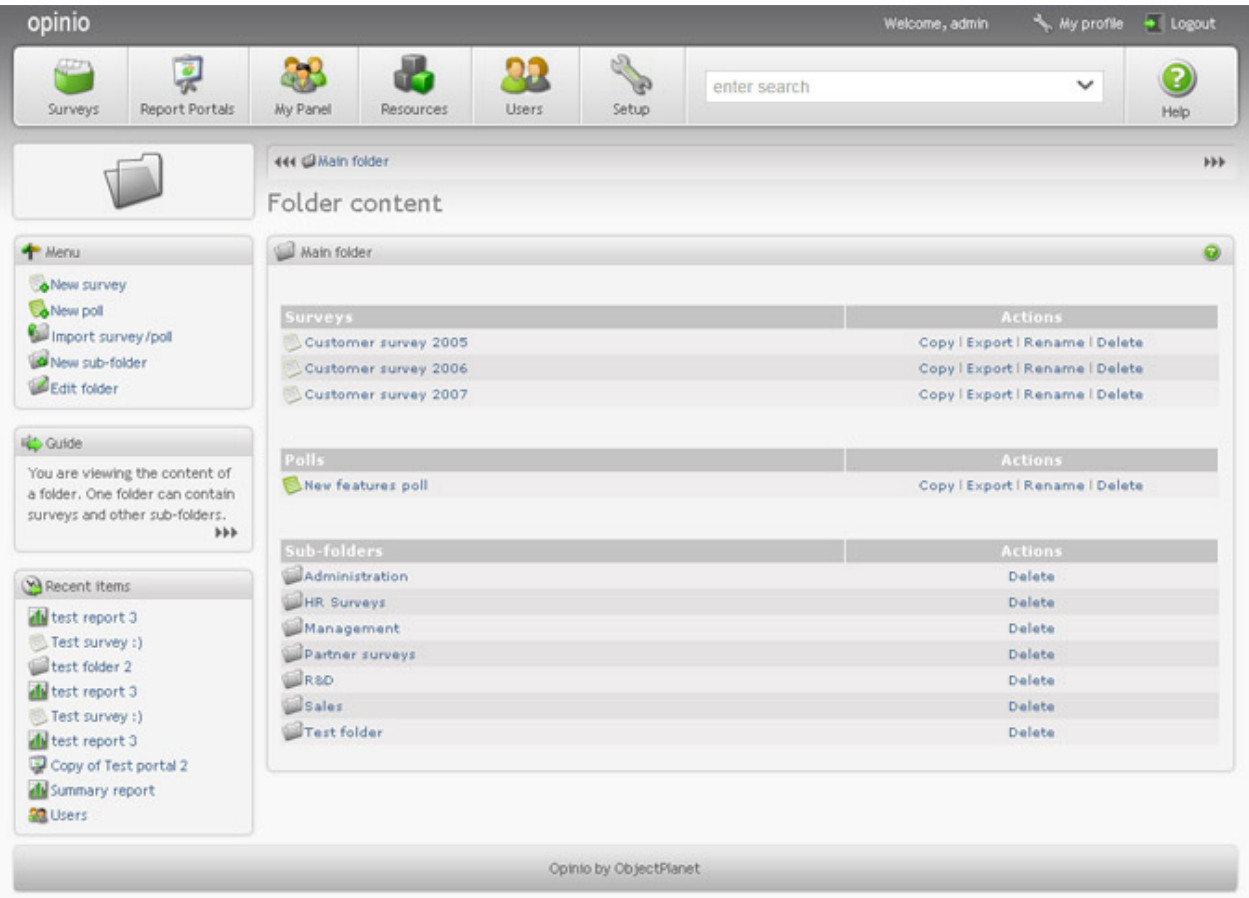

understand the basics of these elements.

- **My Profile**: Edit your own profile. See [My Profile](#page--1-0) for details.
- **Logout**: Terminates your session. It is always a good idea to actively log out when you are finished using Opinio, so that others can't access your account while you are away from your computer.
- **Main menu**: The main menu is seen on all screens in the system. It contains links to main areas of the application:

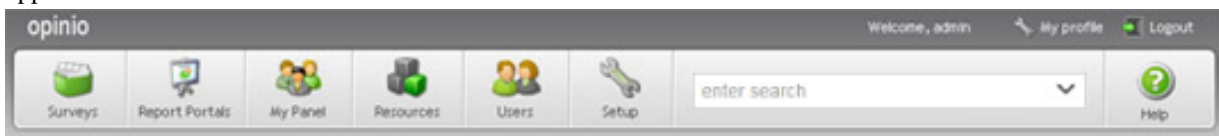

- *Surveys*: Survey creation and management. See [Design a survey](#page--1-0) for details.
- *Report Portals*: Access this link to create or manage report portals. Use report portals to publish your survey reports. See [Publish your reports \(portals\)](#page--1-0) for more details.
- *My Panel*: Link to the panel management module, which allows building a database of panelists, with attributes to make survey sampling and invitation easier. See [Panel Management](#page--1-0) for more details.
- *Resources*: To manage your reusable resources, like files, headers/footers, dropdown lists, invitation lists etc. See [Reusable resources](#page--1-0) for more details.
- *Users*: For managing Opinio users (authors/admins). Only users with access rights to manage users will see this menu item. See [the section called "User management"](#page-225-0) for more details.
- *Setup*: The Opinio configuration module. Only users with super-user access can use this area. See t[he section](#page-217-0) [called "Setup"](#page-217-0) for more details.
- *Help*: Link to the main page of the user documentation.
- *Search field*: The main menu bar has a search field that allows you to search globally in the system. You can only search for items that you have access rights to (read, modify, etc). The system will search through all surveys, folders, users and other resources as they are being added with new versions of Opinio. Currently it is only the name and id of the resources that are being searched, in addition to the ID. This will be expanded in later versions.
- **Page Icon**: On each page in the system, there is a large icon on the left side below the main menu. This indicates the function of the current page. For instance, if you are viewing the content of a folder, a folder-icon will be displayed as the page icon. This icon exists to make the user interface more intuitive. It is often easier to recognize the page when looking at this icon, instead of reading the text on the page.

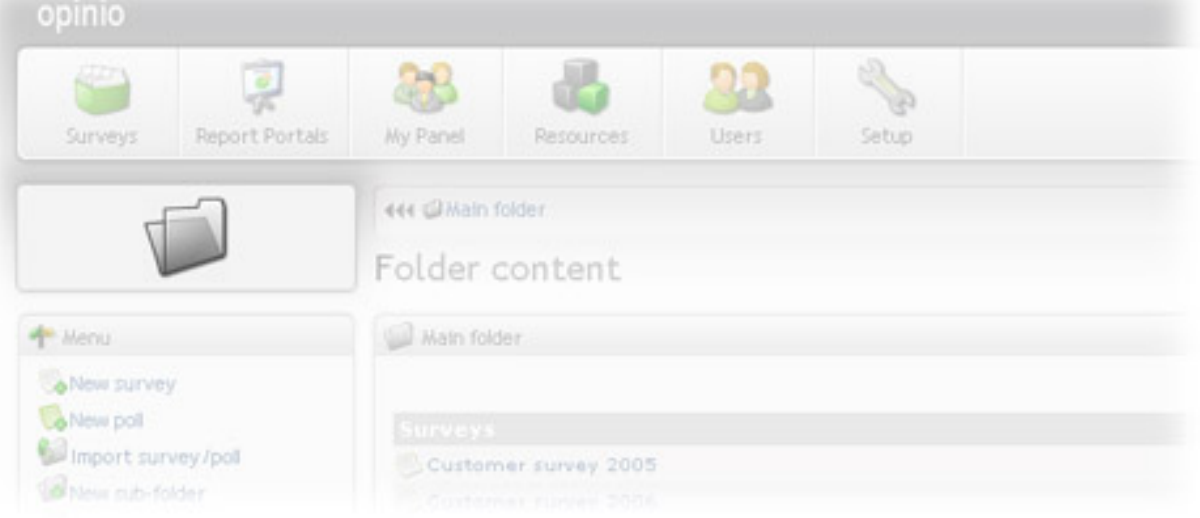

• **Crumbs**: This is the collection of links right below the main menu. It is a very useful indication of your current location in the system. For example, it will tell you exactly which folder (or sub folder), the survey, and report you are currently working with. You can then click directly on the crumbs items to access one or more levels up.

 $\rightarrow$ 

444 @Main folder @Customer survey 2005 @Reports @Summary report

• **Menu**: All pages in the system have a page-specific sub menus. When you are viewing folder contents, for example, you will see that the menu contains links to create new folders, import to folder, and so on. The menu may also contain other useful links, to shorten the number of clicks when working with various resources (link to survey admin page when editing questions, for example).

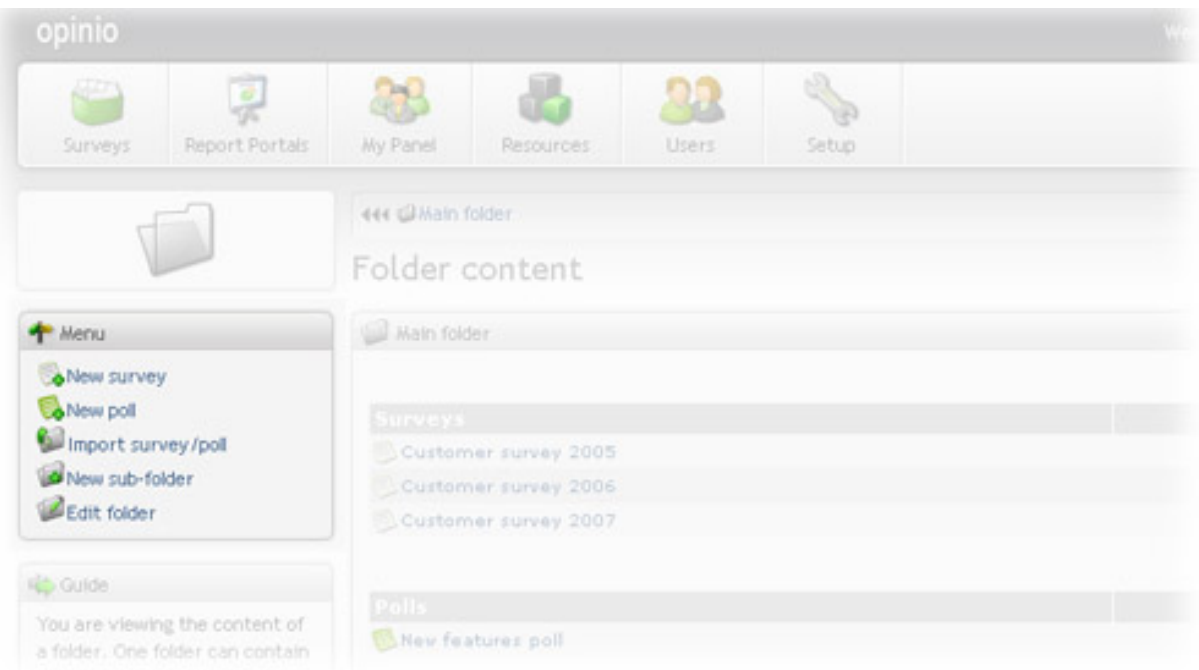

• **Page title**: Each page has a page title above the main content box, which will describe the purpose of that page.

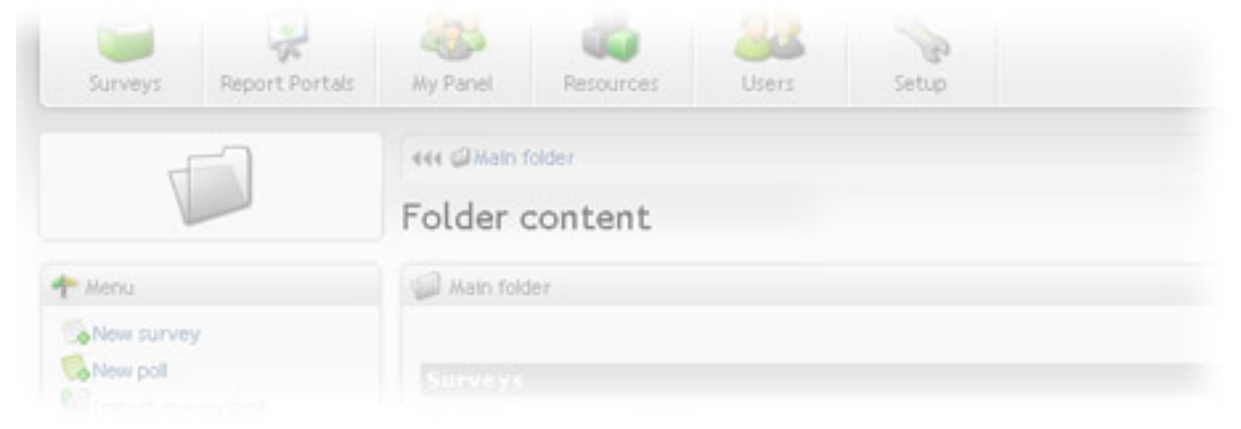

• **Main page content**: The main content box is displaying the actual page content. This could be a form for editing a resource, or various other information.

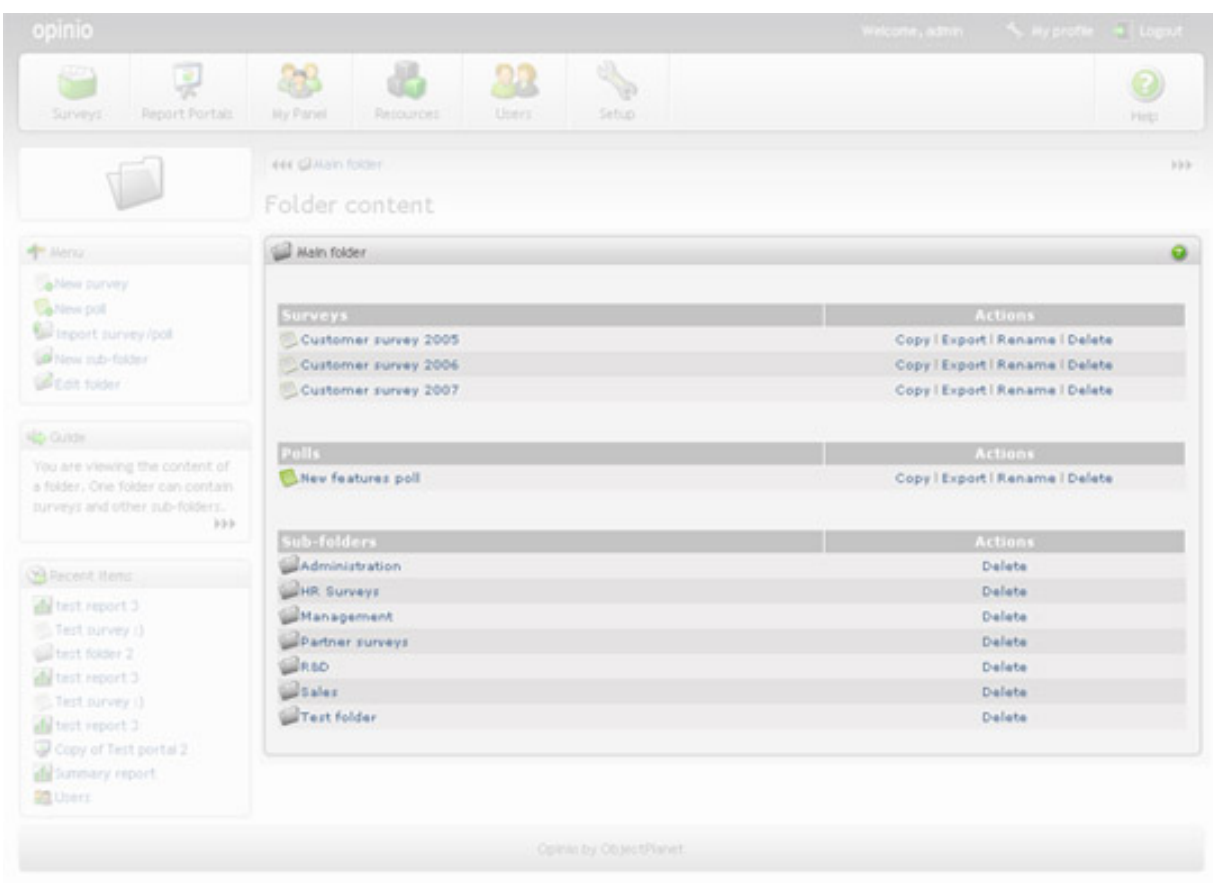

- **Main page content help**: The help-icon at the top right corner of the main content box will link directly to the place in the user documentation describing the current page.
- **Guide**: The guide-box on the left side of the screen (below the page menu) is meant to provide a short description of the current page. For more complex resources, like surveys, the context guide will display a list of steps recommended for creating the resource. The context guide will indicate what steps you have begun using (blue overlay icon on the steps), and what steps are completed (green check-mark on steps). On the lower right corner of the guide, there is a link to the guide details.

If you have limited access to the resource you are viewing, the guide items is either not shown or displayed as text items (no links).

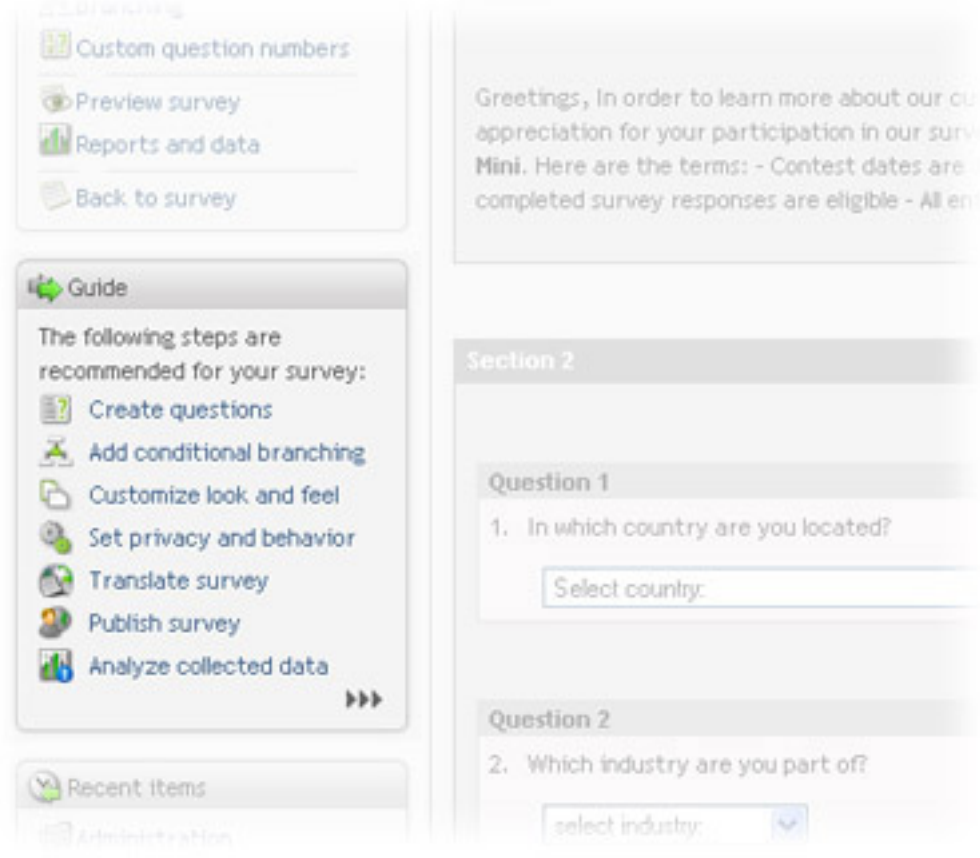

The guide details screen will display each step, and a history for each step, and which user has performed each step. Each step must be set to completed-status manually if desired, or may be reset. Note that these steps are simply a guide and a checklist, they do not have to be set to complete when you have finished creating your surveys or other resources.

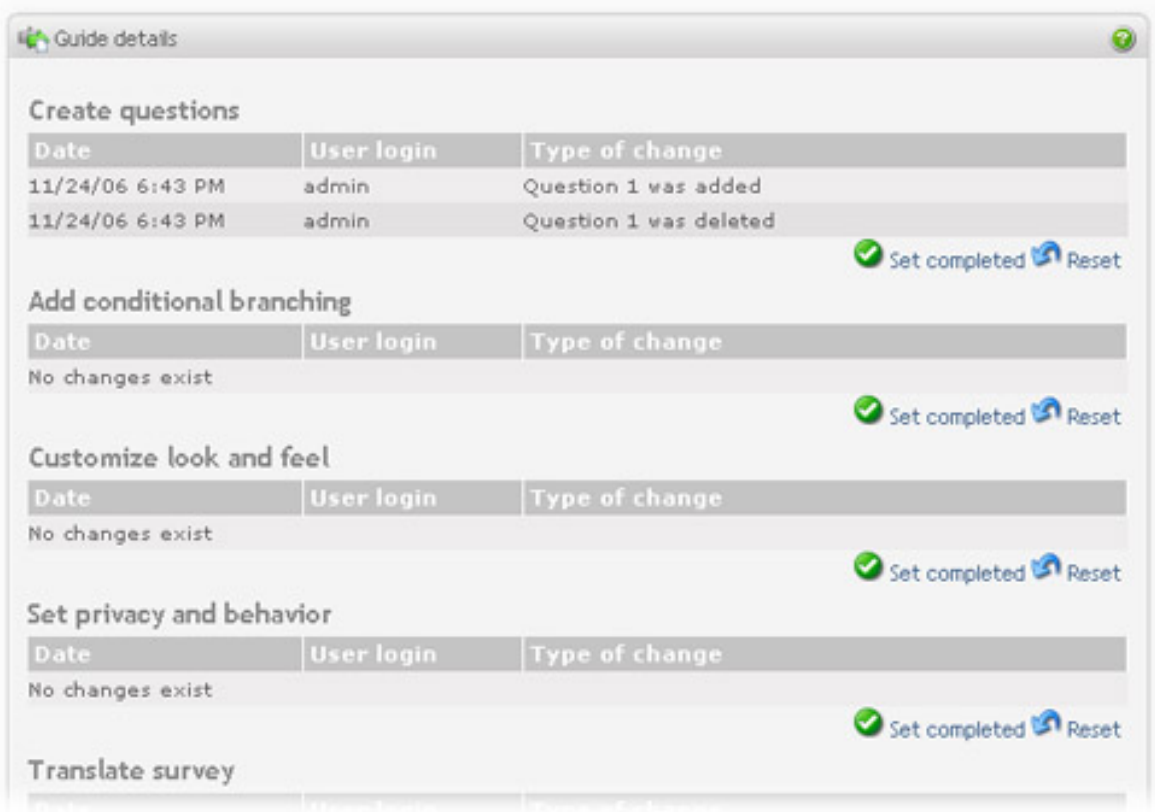

• **Recent items**: The items at the lower left side of the screen contains the items you have recently accessed. This is a very useful and quick way go back to items you have recently been working with.

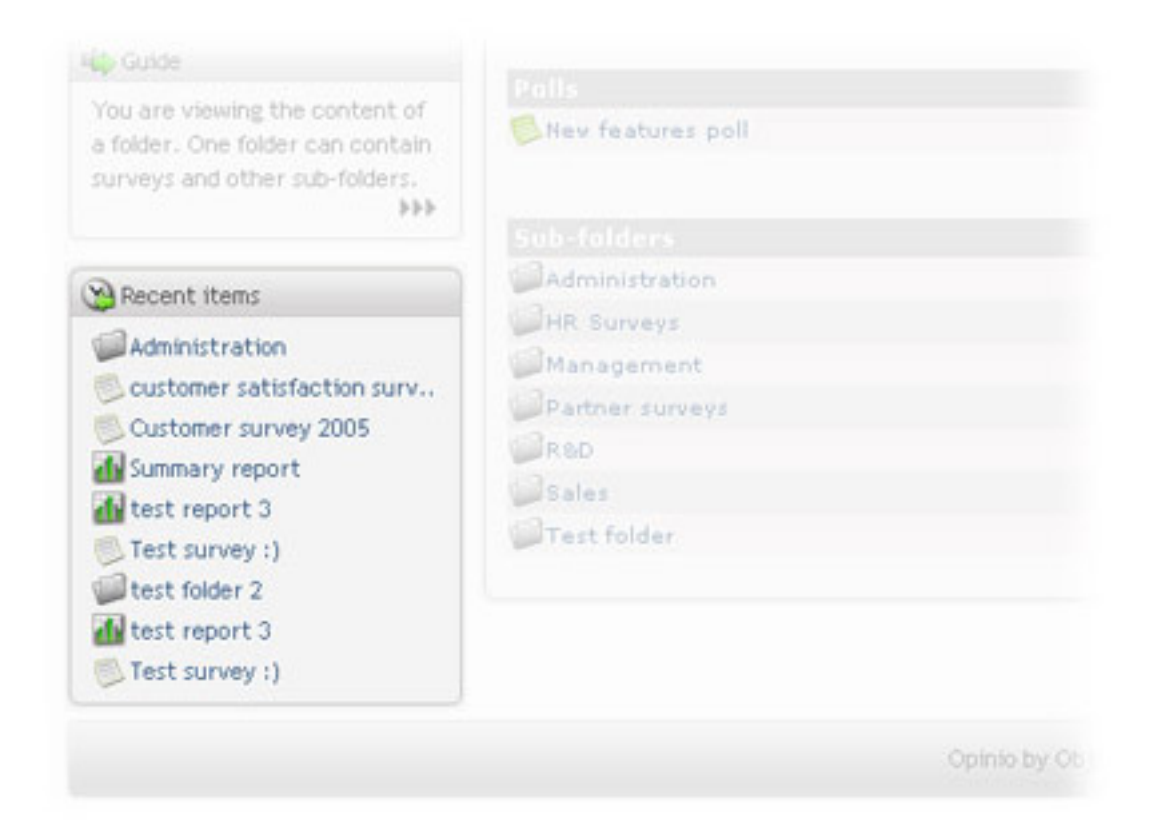

• **Current screen menu highlight**: The current screen menu choice is highlighted with a light gray background.

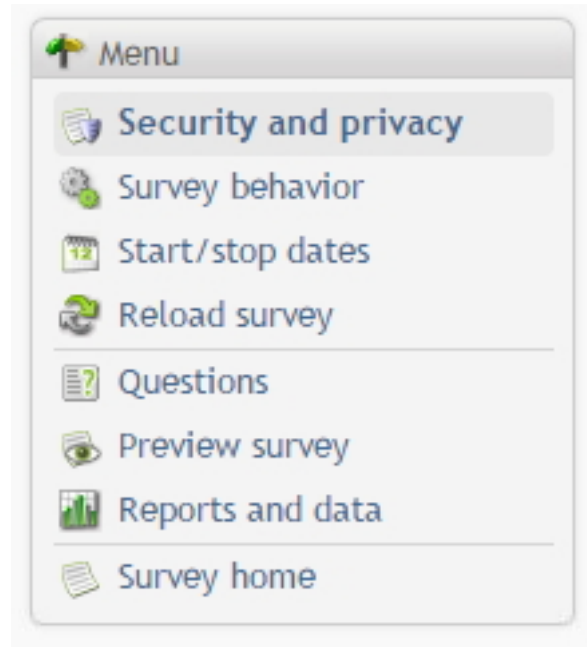

### <span id="page-20-0"></span>**Search field**

Use search to get access to some resources quickly, if you know the name (or part of it), or its internal id. The id is

seen usually in the address bar when you are working on the resource. The resources currently available for search are:

- **Surveys**
- Users
- Folders

a ka

Note that not all resources may be available for search. The system can be configured by your admin to only include some of these resource types. To see what resource types can be searched, click on the down-arrow in the search field. This is the search panel, and will let you specify the search further:

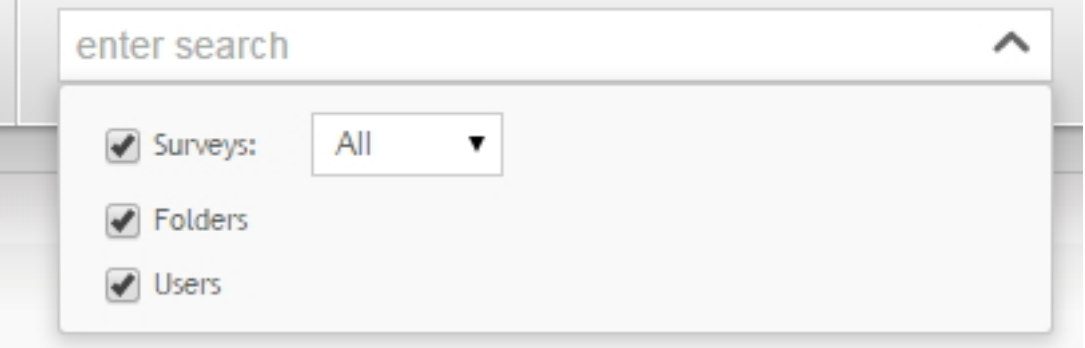

Once the search panel is expanded, the down-arrow becomes an up-arrow and you can collapse it again by clicking again. If you do a search, the panel will disappear automatically.

#### **How to search**

• Type in the text you want to search for, and hit the enter key, or wait a couple of seconds and the system will search automatically. If any resources are found, they are listed below the text field. By clicking on any of the search results, you will leave the current page, and open up that resource.

### **Tip**

Note that if you do not want to leave the current page, you can right-click on an item in the search result and open it up in a new tab. All modern browsers have this capability. search results, you will leave the current page, and open up that resource.

• *Using wildcards Using wildcards*

### **Tip**

You can not use a wildcard character at the beginning of a search string. It will simply be ingnored. It can be used in the middle of a word, or at the beginning of a word as long as it is not the first word in the search. *Using wildcards*

- *Using operators Using operators*
- *Searching with quotes*: If you need to search for words in a specific sequence, use quotes (regular double quotes). For example, the search *"customer survey"* will not find "customer satisfaction survey".

• *Searching by id*: If you know the internal id of the resource you are searching for, you can simply enter the numeric value in the search field. For example, a survey url contains the string "s=NNN" where NNN is the survey id. You can find a survey by typing this number. This also works for other resources, but the id of these resources may be more difficult to find, and it is usually more useful for administrators who are looking at the database values at the same time and need a quick way to look up resources through the user interface.

# **Chapter 2. Organizing surveys and polls**

All surveys and polls are organized in folders. An unlimited number of sub-folders, and an unlimited number of folder levels, makes it possible to create an hierarchical structure suitable to any organization.

The installation will create a main folder, which may contain surveys, polls and sub-folders. This folder is editable but can not be deleted. When navigating through folders, the current folder is always shown at the top, below the main menu.

From this screen you can access, copy, export or delete surveys and polls (if there are any).

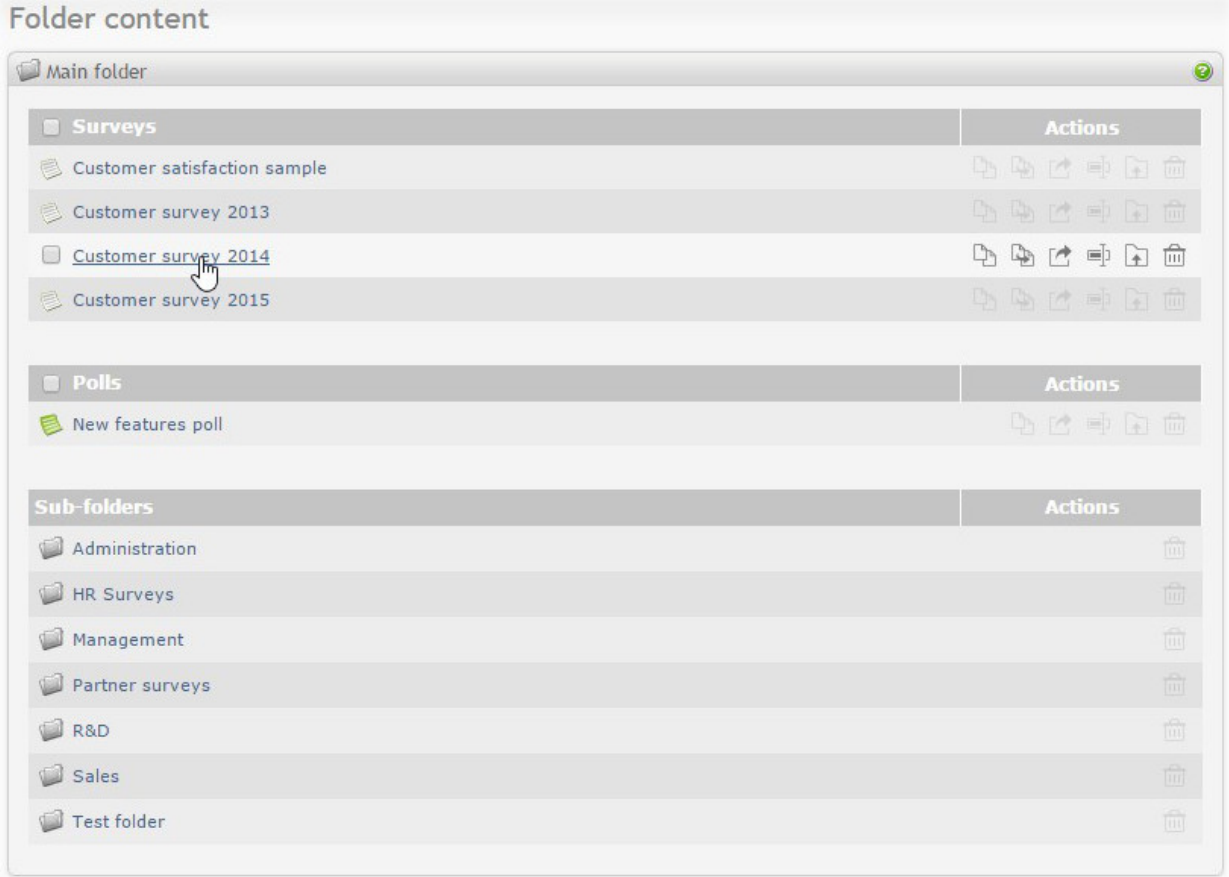

## <span id="page-23-0"></span>**Folders**

Folder is a container for surveys, polls and sub folders.

To create a new folder press the "new sub-folder" link in the Menu box of the current folder. Then name it and add an optional description. Select a sorting method for surveys, polls and sub-folders in the new folder. Click "Save". The folder will be created as a sub folder of the current folder.

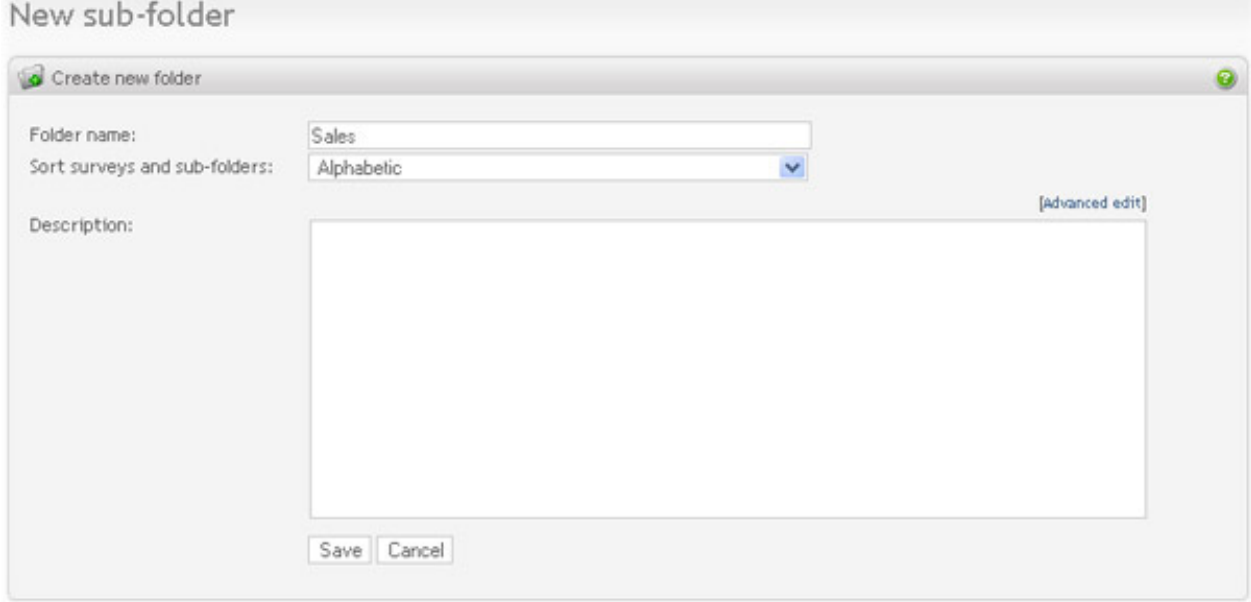

To edit the current folder, click on the "Edit folder" link in the Menu box. Make the changes and save.

To delete a folder you need to go one level up, to the parent folder. Click on the Delete link in the Action column in the Sub-folders table.

### **Note**

Only empty folders can be deleted.

To set the current folder as default folder, click on "Set folder as default" on the left menu.

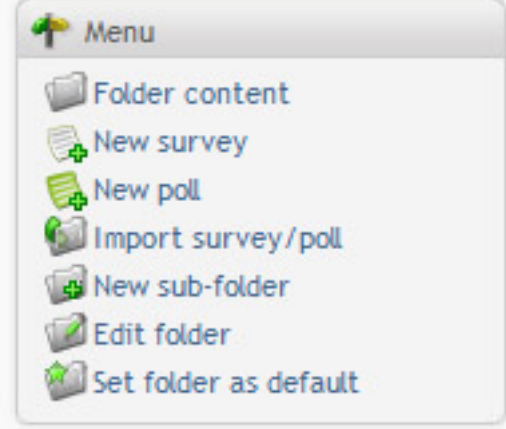

### <span id="page-24-0"></span>**Create new survey**

While in a folder, click on "New Survey" in the menu box on the left side of the screen.

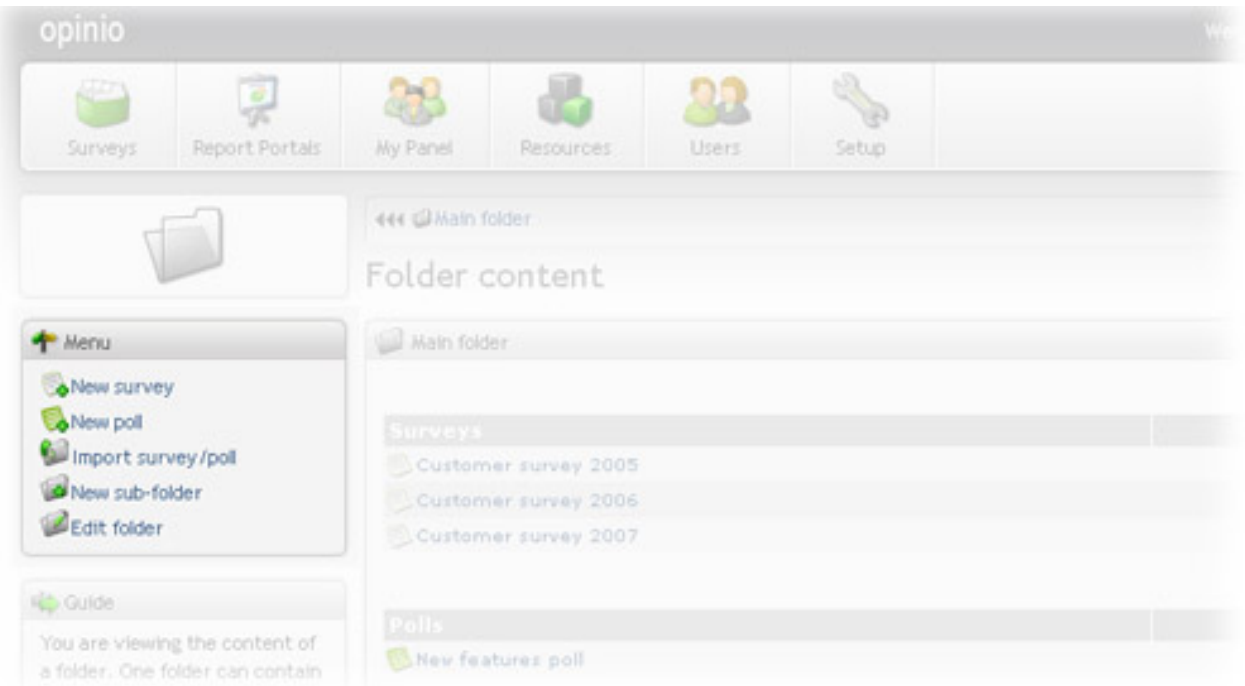

Give the survey a name. The name is not visible to respondents, but is used to identify the survey in Opinio. When the number of surveys in the system becomes large, it is useful with names that are descriptive and unique. Click on "Create" button. The survey is now created. You will see it in the list of surveys in the folder you are currently located. Click on this survey in the list to go to the survey main page.

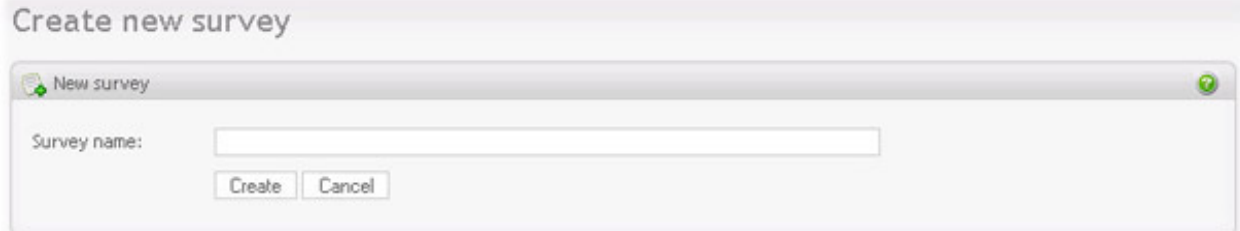

### <span id="page-25-0"></span>**Create new poll**

While in a folder, click on "New Poll" in the menu box on the left side of the screen.

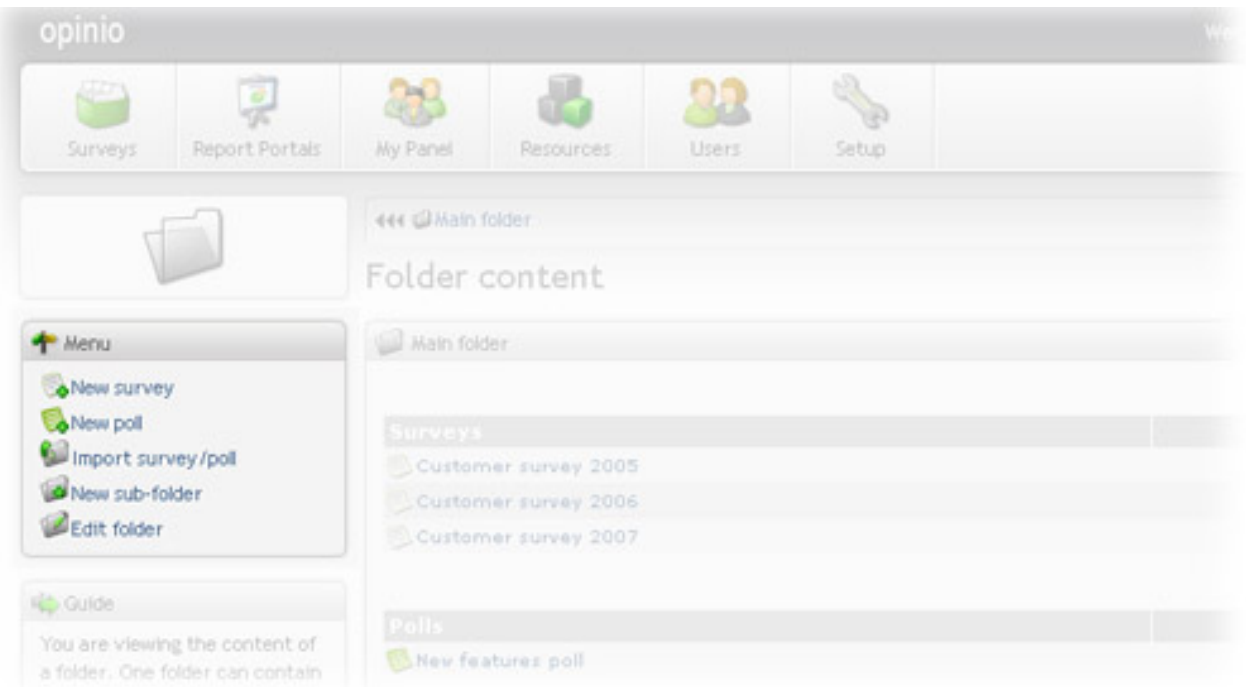

Give the poll a name. The name is not visible to respondents, but is used to identify the poll in Opinio. When the number of surveys and polls in the system becomes large, it is useful with names that are descriptive and unique. Click on "Create" button.

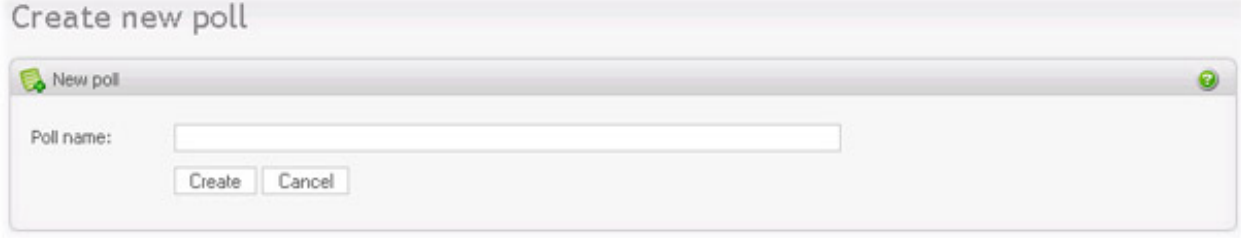

The poll is now created. You will see it in the list of poll in the folder you are currently located. Click on this poll in the list to go to the poll main page.

## <span id="page-26-0"></span>**Importing surveys and polls**

Importing surveys is useful when moving surveys from one installation to another. The XML file for the survey contains the structure and information about the survey itself, as well as reports and respondents (both optional, depends on selections made when exporting).

### **Note**

An imported survey will always be placed in the current folder.

To import a survey click the "Import survey" link in the Menu box for the folder you want to import the survey to. In the next window, select either to browse your system for the XML file (or a zip file containing the XML file) or type in the URL to where it is located.

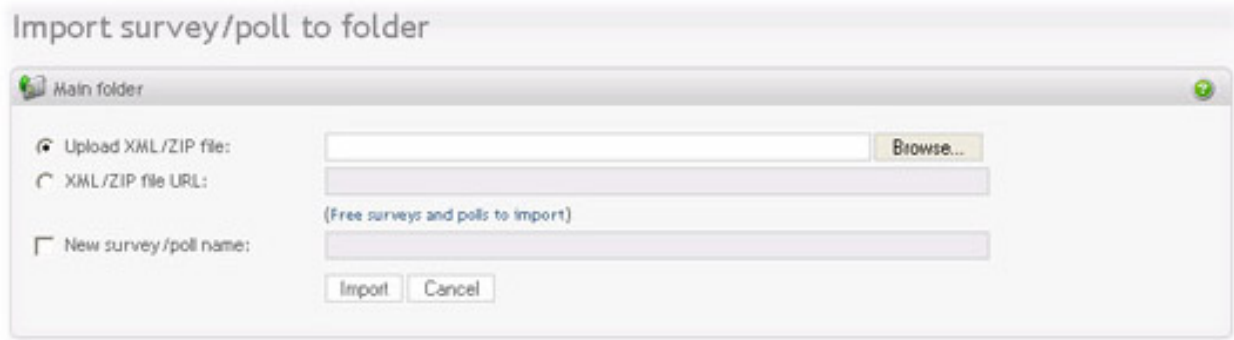

Example of XML file link: *http://www.yourserver.com/customer\_survey.xml*

### **Important**

The file must be a valid XML file. The only way to ensure that the XML code is valid, is to produce the XML file by the Opinio export function.

If you would like to give the imported survey a new name, click on the checkbox and enter the new survey name. Please note that this option is optional, and if not selected the survey name from the XML file will be used.

When the "Import" button is clicked, the file will be uploaded to the server. Be aware of that this may take some time, depends on how big the file is. We recommend ZIP files when importing surveys, a ZIP file is also what Opinio produces when you export a survey. XML files bigger than 2 Mb will be refused. A survey XML file compresses well - usually between 90 and 99 percent.

As soon as the file has been uploaded to the server, Opinio will read and store the elements in the XML file. XML files uploaded from your system will be read and stored before returning to the survey list, while import of all ZIP files and XML files from a URL will start a new import process. This import process may also take a while, especially if the XML file contains many respondents.

When a survey is imported, the XML file is read, and all the database entries have been added in the database. The XML file will not be stored on the server.

If the imported XML file contains 1 or more reports, standard reports will not be created for the survey (the summary and comment reports).

#### **Importing polls.**

<span id="page-27-0"></span>Importing of polls is similar to importing of surveys.

### **Exporting surveys and polls**

Use export action button to open the survey export dialogue.

Customer survey 2014 Customer survey 2015  $\begin{picture}(45,4) \put(0,0){\line(1,0){155}} \put(15,0){\line(1,0){155}} \put(15,0){\line(1,0){155}} \put(15,0){\line(1,0){155}} \put(15,0){\line(1,0){155}} \put(15,0){\line(1,0){155}} \put(15,0){\line(1,0){155}} \put(15,0){\line(1,0){155}} \put(15,0){\line(1,0){155}} \put(15,0){\line(1,0){155}} \put(15,0){\line(1,0){155}} \put$ 

Exports the survey, including the questions in XML format. Choose your respective language encoding (see [language encoding](#page-239-1)), select "Include reports" and "Include response data" if required and click "Export".

### **Important**

Style sheets (CSS) and images will not be included in the export, since these are simply links to files.

If there are no customized reports in your survey, there is no point in including the standard reports, because they will be created if you import the survey. The import feature will always create the standard reports if the XML file does not contain any reports. By including response data you can easily import the survey with all the responses in another Opinio installation.

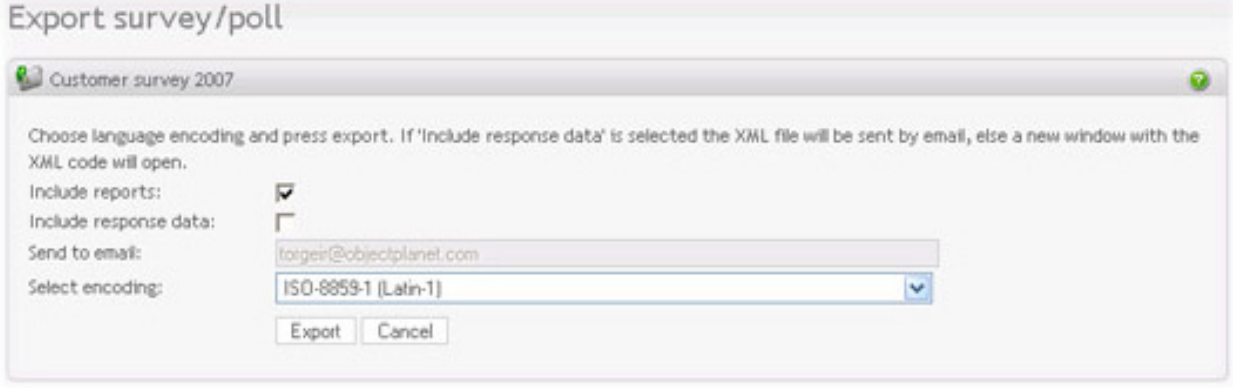

#### **Exporting polls.**

Exporting of polls is similar to exporting of surveys. The only difference is that report are always included in the export, because poll result (chart) comes from the reports.

### <span id="page-28-0"></span>**Copy response data from a survey to another**

The copy data feature allows you to copy response data from one survey to another. This is useful if you have had multiple surveys running and you want to consolidate all your data into a single survey for reporting purposes.

Data can only be copied if the structure of the questions are the same. Please note that data can be copied even if the question is not exactly the same. For example, you can have two rating questions with different question texts, but with the same number of rating values, say 1-10. Before data is copied, Opinio only verifies that the structure of the questions are identical. Texts, images and labels may differ. It is up to you to make sure that the questions in the surveys that you copy from/to are actually semantically equivalent.

If some of your questions in the surveys are different in structure, you can still copy data from one survey to another by excluding the mismatched questions.

To copy data from one survey to another:

- 1. From a folder view, click the copy data action button for a survey.
	- Customer survey 2014 Customer survey 2015

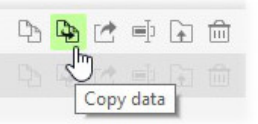

The screen will show a list of the questions for that survey (source survey) on the left.

- 2. On the right hand side, you can select the target survey, which is the survey that receives data from the source of survey. Navigate and and select that survey.
- 3. If you know that any of these questions (now displayed side-by-side for source and target) are not of the same type or are structurally different, deselect these questions from the list.
- 4. It is also possible to reorder the question list for source and target (or both) to match up compatible questions. Do this by click-hold and drag questions up or down.
- 5. It is also possible to switch the source and the target, by clicking on the arrow icons.
- 6. Once compatible questions are selected, click the "copy data" button. If any of the questions that you have included does not have the same structure (incompatible), the data copy process will not start. Opinio will indicate (with icons) questions that cannot be copied. If all are compatible, the process will start. Once started, you can go to the survey status screen and verify that the number of respondents is increasing.

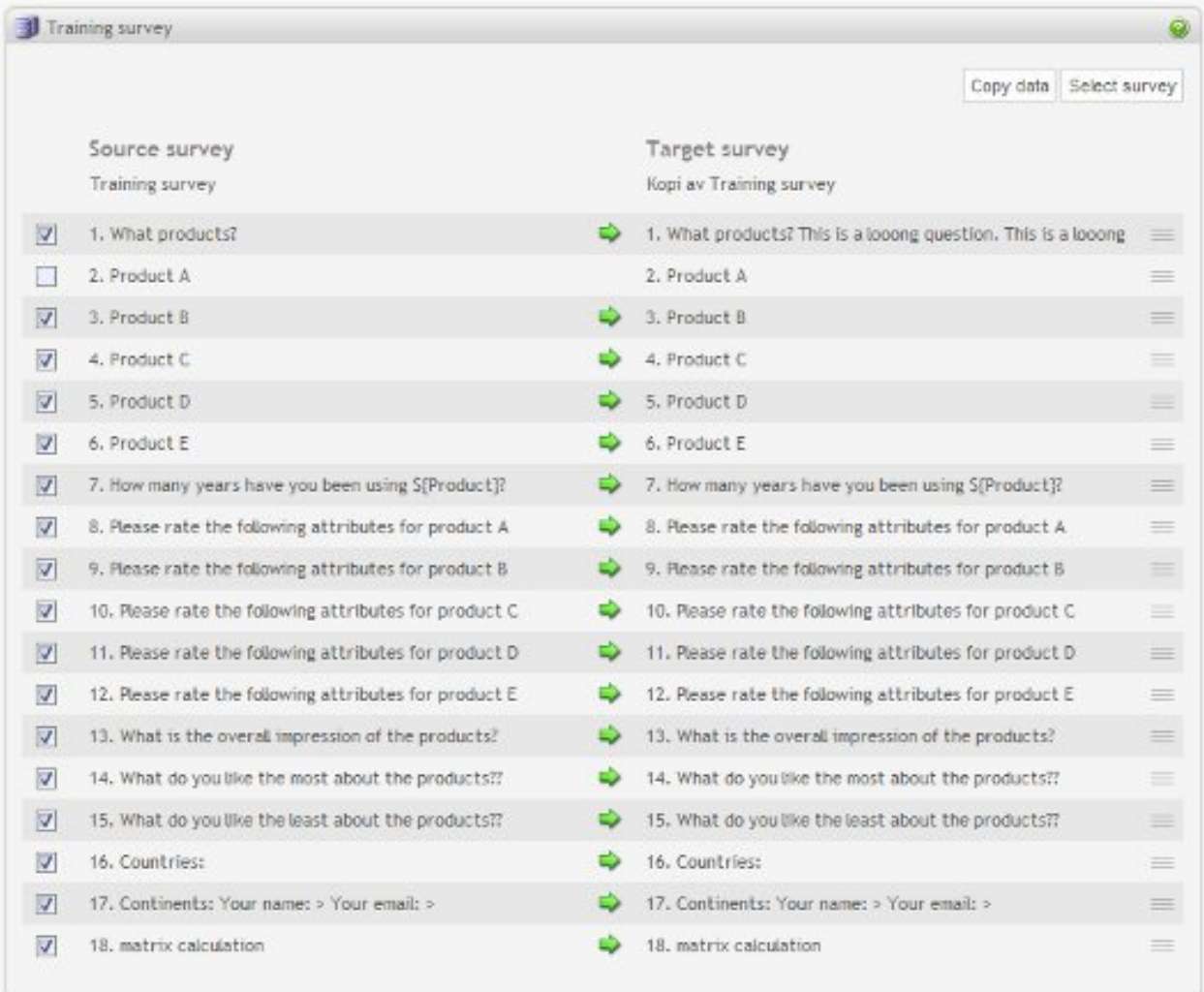

### <span id="page-29-0"></span>**Copying surveys and polls**

This functionality provides a way to copy a survey within a survey folder. The copy action button is accessible from the Action column in the survey list table.

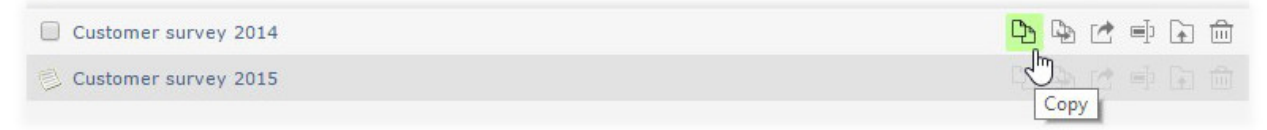

Enter the in the name of the copy, and click the Copy button.

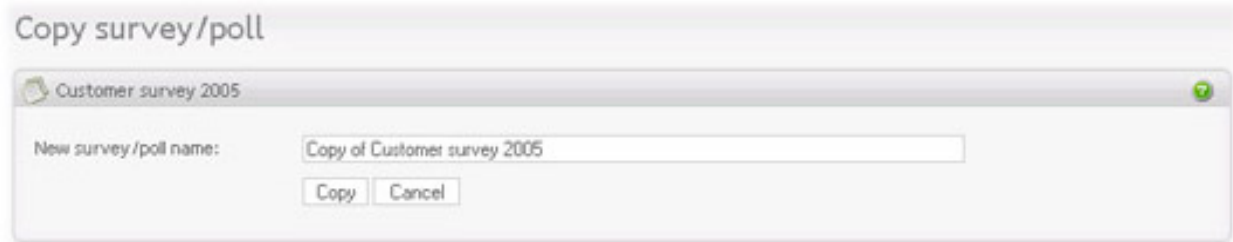

#### **Copying polls.**

<span id="page-30-0"></span>Copying polls is similar to copying of surveys.

### **Renaming surveys and polls**

Rename survey screen is accessible from the Action column in the survey list table.

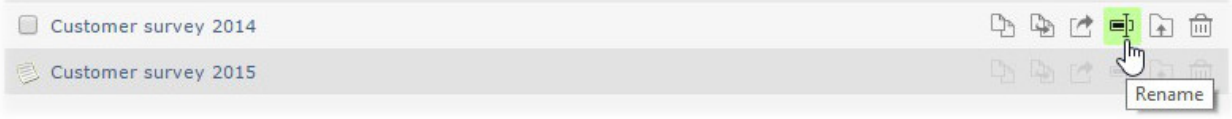

Survey name is used in the administration screens only. It should be descriptive, to make it easier to find your survey later among a list of other surveys.

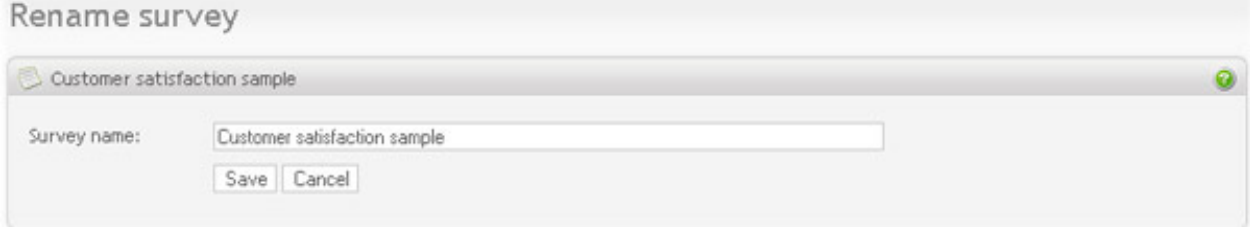

#### **Renaming polls.**

<span id="page-30-1"></span>Renaming polls is similar to renaming surveys.

### **Moving surveys and polls**

There are two ways to moving surveys: using drag'n'drop or an action button.

#### **Drag'n'drop.**

You can move a survey by dragging it to a folder in the subfolder list, crumbs or folders in the recent items.

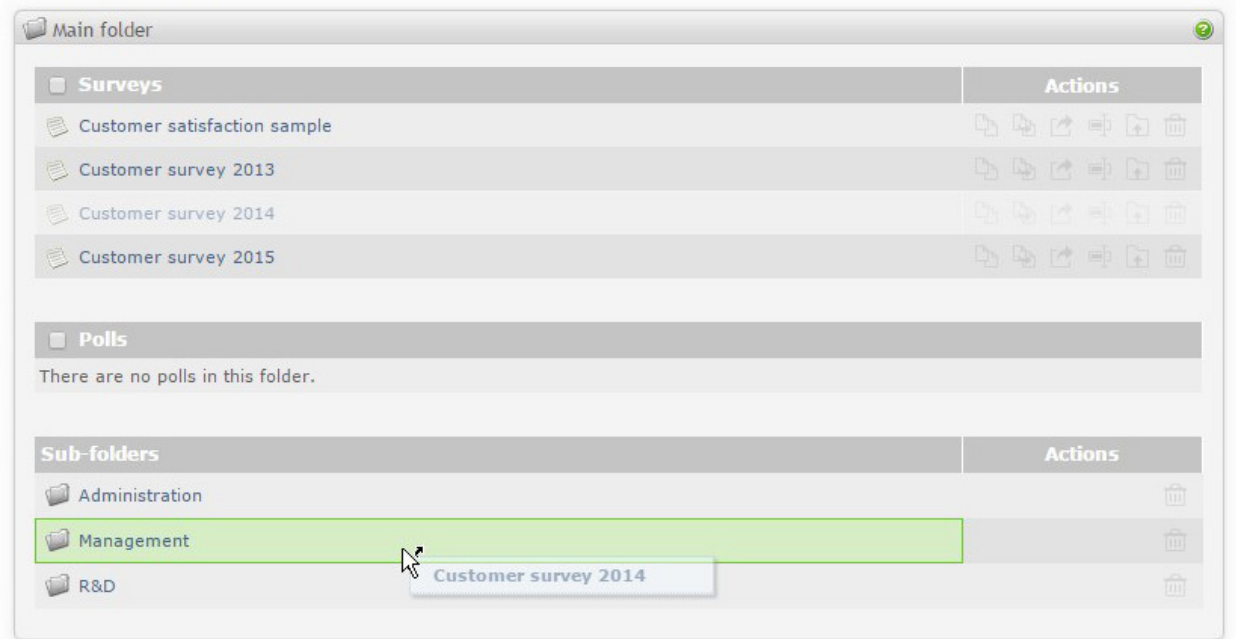

It is also possible to move several surveys by selecting them prior to move.

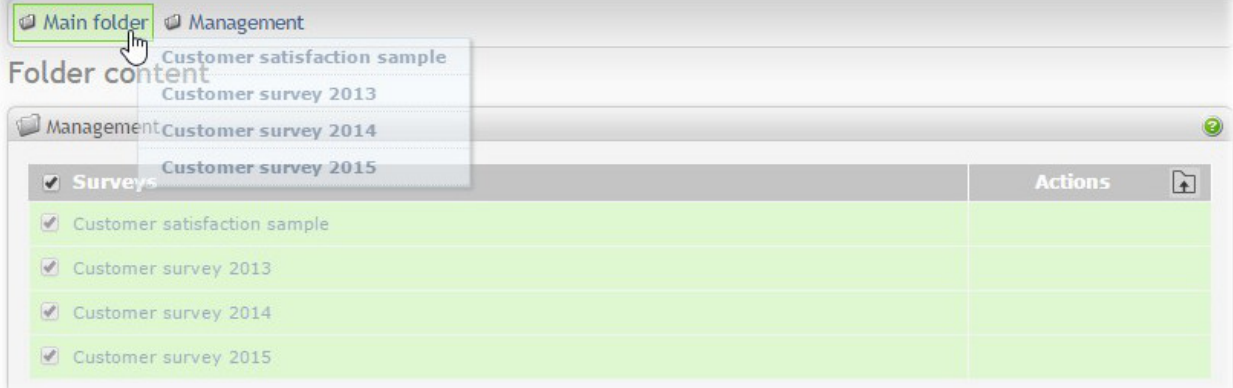

#### **Action button.**

The second way is to use the move-button in the survey action list

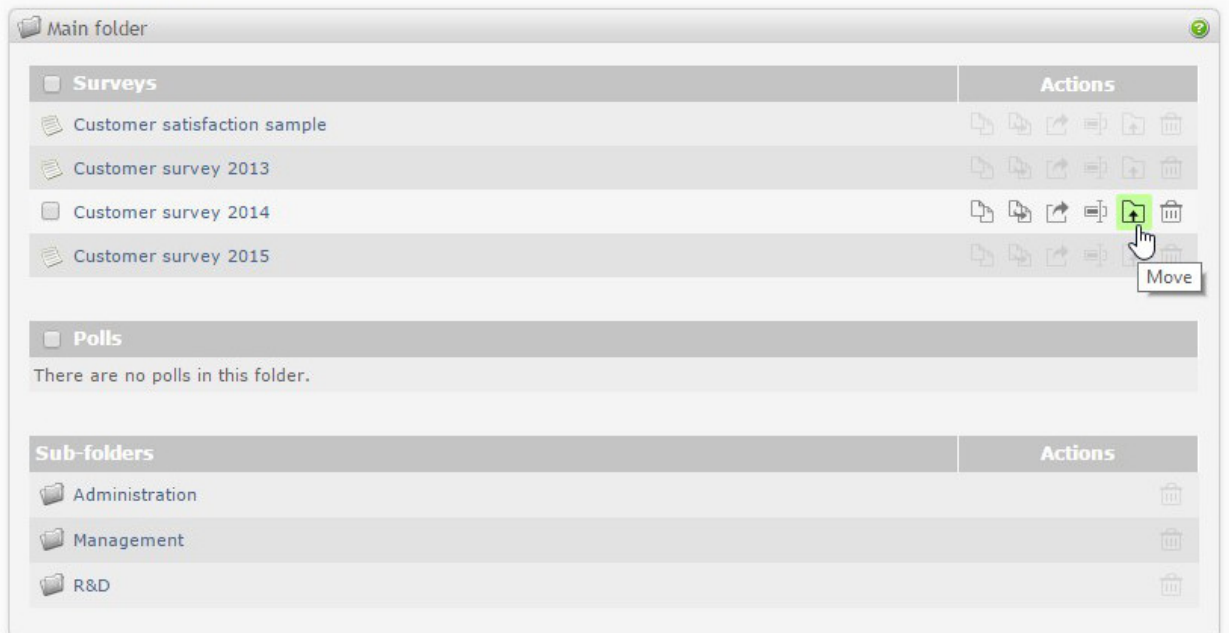

and then selecting the target folder in the popup window and clicking "Move".

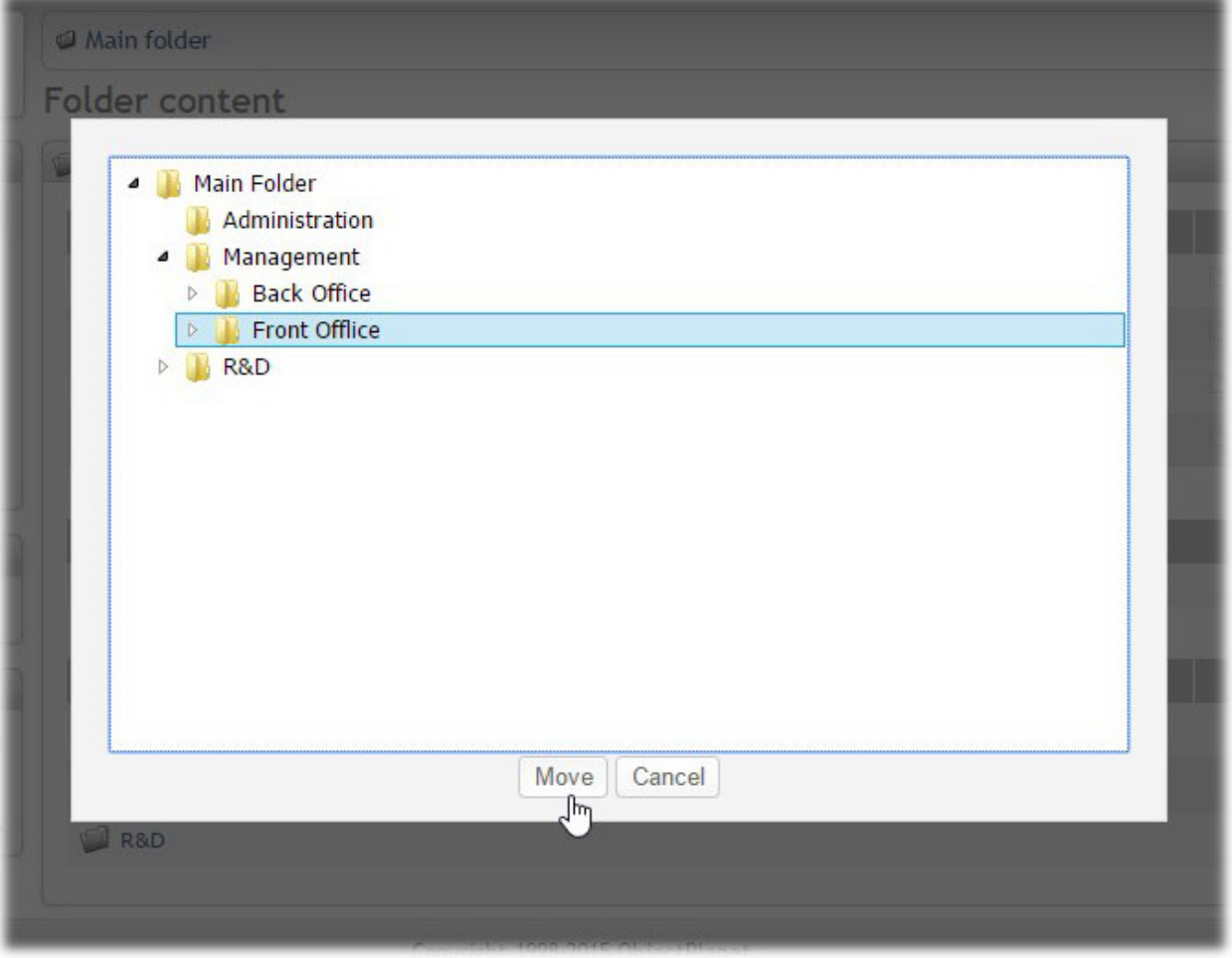

When moving several surveys with a popup window, the move-button that appears on the top of the action list should be used.

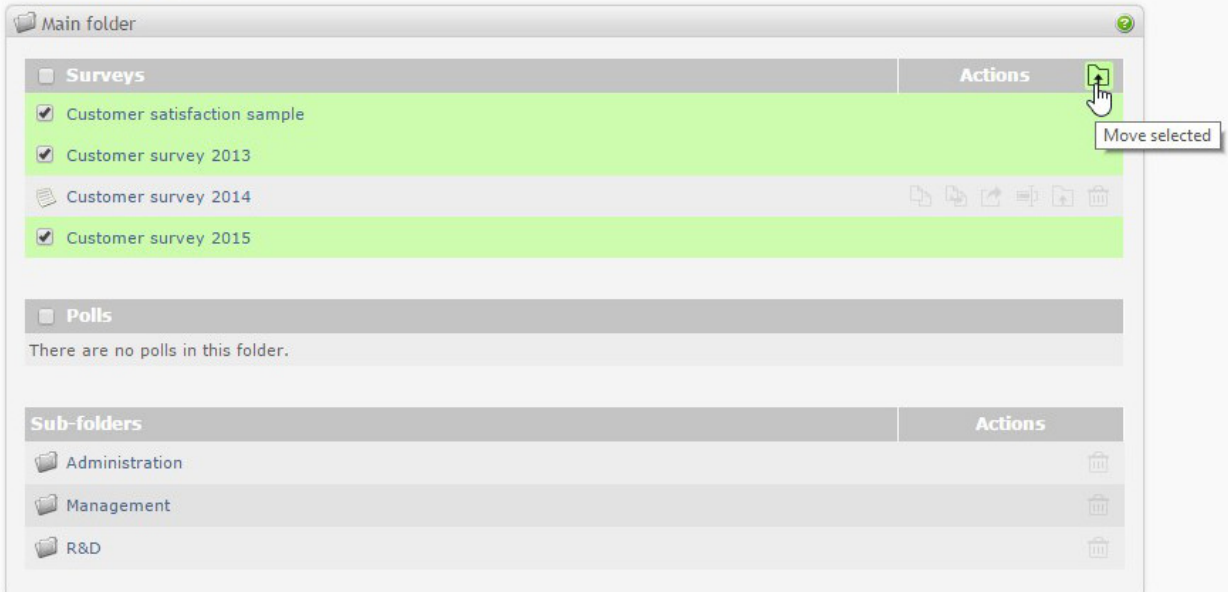

#### **Moving polls.**

<span id="page-33-0"></span>Moving polls is similar to moving surveys.

## **Deleting surveys and polls**

The button to delete a survey is accessible from the Action column in the survey list table.

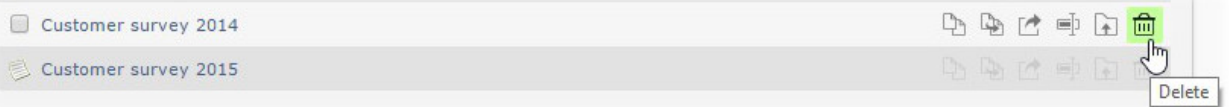

The survey must be empty (contain no respondents). [Delete the responses](#page-154-0) before you can delete the survey. This is a data security measure, added by design.

#### **Deleting polls.**

Deleting polls is similar to deleting surveys.

# **Chapter 3. Design a survey**

Once the [survey is created,](#page-24-0) click on the survey name from the folder content screen. You will be redirected to the main survey screen: survey administration screen. From here you can design the survey, i[nvite people to participate](#page--1-0) in the survey and [monitor the data collected](#page--1-0).

Designing a survey starts from the survey administration screen, since it gives you access to all survey features.

#### **Design steps.**

Here is the complete list of survey design steps. See the [quick start](#page-9-0) chapter for a short description on how to create a survey.

- 1. [Create questions](#page-36-1)
- 2. [Create conditional branching](#page-76-0) if needed.
- 3. [Customize look and feel](#page-98-0)
- 4. [Configure survey security](#page-112-1)
- 5. [Configure survey behavior](#page-113-0)
- 6. [Translate survey](#page-118-2)
- 7. Test the survey to see that it looks and behaves as intended. See ["Checklist before survey publishing."](#page--1-0)
- 8. [Publish the survey](#page--1-0)

<span id="page-34-0"></span>survey.

## **Survey administration**

Survey administration screen is the survey home page. It displays important survey details and give you access to the main survey features.

### Survey administration

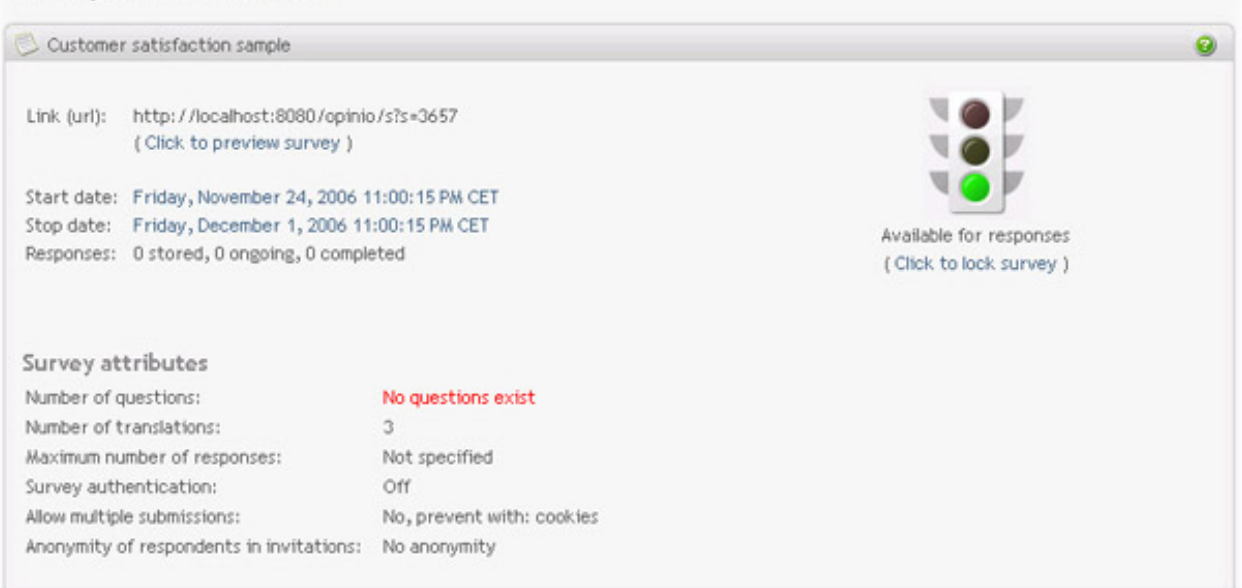

*Survey status*. The traffic light icon on the right of the screen indicates the survey status. If the survey is open for responses, the icon light is green. If the survey is not accessible, the light is red.

A survey can be closed for the following reasons:

- Closed by date (current date is before start date or after stop date).
- Locked by an administrator user (usually yourself). If the survey is locked, the survey designer has edited the survey in some way. The survey cannot be open if it is being edited. To make the survey available immediately, click on the "unlock survey" link under the status icon. You can only unlock the survey that has been locked by you. If another survey designer has locked the survey you will have to wait until he/she is done.
- Error in survey. If the system has detected an error in the survey, it will notify the survey designer by adding an error message at the top of the survey administration screen and changing survey status to Error. Respondents cannot answer the survey with errors because this might result in data inconsistency.
- Number of allowed responses for the survey has been exceeded. See [the section called "Survey behavior"](#page-114-0) [107].

Besides the survey status, you can also see the important survey details on the administration screen:

• *Survey link*. Link for respondents to answer the survey.

*Start date*. The date when survey becomes available to respondents. Click on the link to edit the date.

*Stop date*. The date when survey becomes closed for respondents. Click on the link to edit the date.

*Number of responses*. Displays number of survey responses:

• Stored responses - responses currently stored in the database. Includes both complete and incomplete responses. Incomplete respondents include respondents who abandoned the survey and respondents who saved the survey for later completion.
- Ongoing responses number of respondents currently responding to the survey.
- Completed responses number of respondents who have completed the survey and stored in the database.
- Number of questions number of questions the survey contains.
- Number of translations number of languages the survey is translated to. Does not include the default language. See [the section called "Translations"](#page-118-0)
- Maximum number of responses number of respondents that can answer the survey. When this number is reached, the survey will be closed and no more respondents will answer the survey. See the se[ction called](#page-113-0) ["Survey behavior"](#page-113-0)
- Survey authentication currently used authentication method for the survey. See [the section called "Security and](#page-112-0) [privacy"](#page-112-0)
- Allow multiple submissions method used to prevent respondents from multiple survey submissions, if any. See [the section called "Survey behavior"](#page-113-0)
- Anonymity of respondents in invitations currently used level of anonymity for invitations. See [the section called](#page-112-0) ["Security and privacy"](#page-112-0) and [invitations](#page-126-0)

# **Questions**

# **Creating questions**

To access this feature, click on "questions" in the menu box.

Start creating question by entering question text. You can use Advanced edit mode if you need more control over question look and feel. Question text is required.

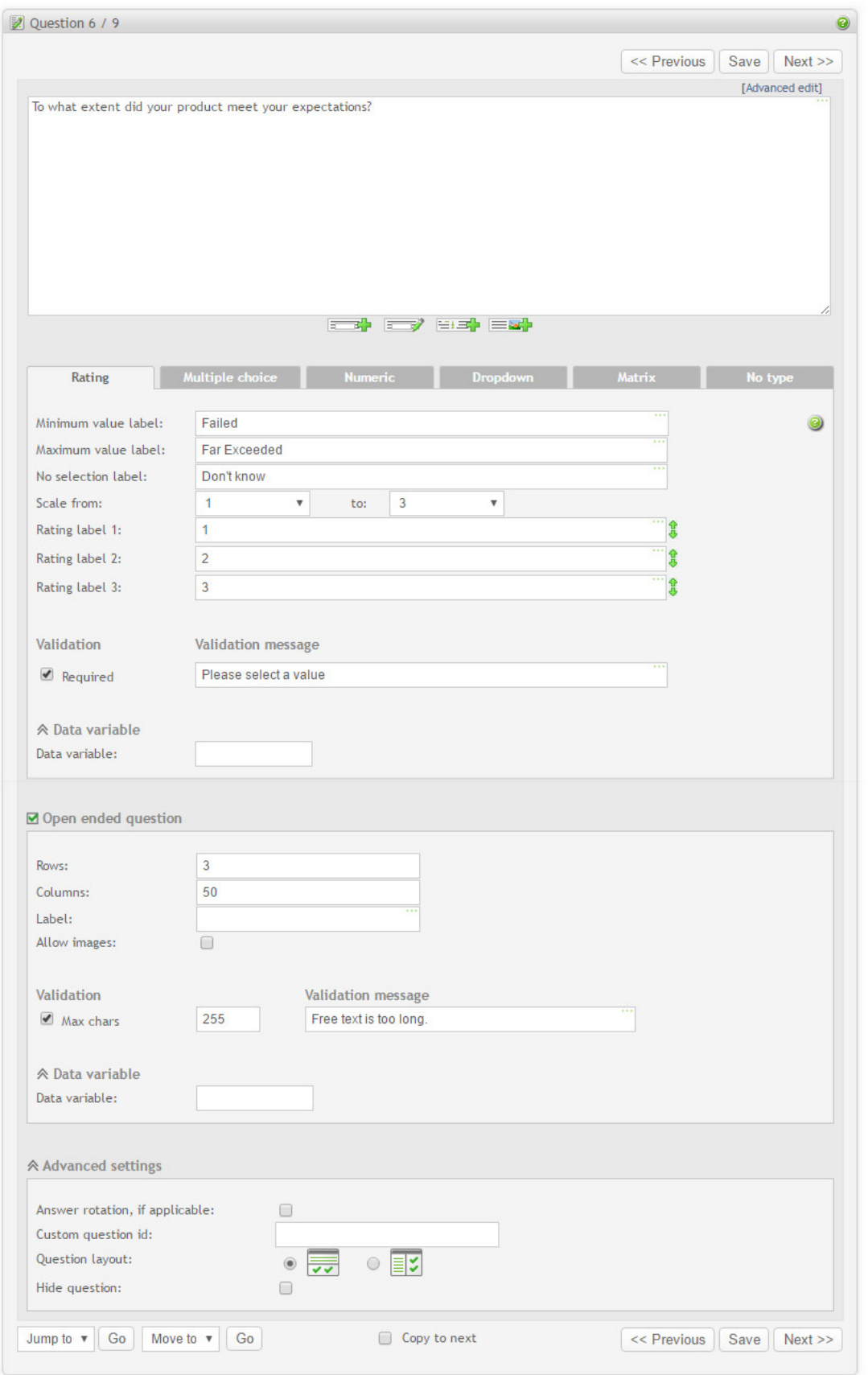

Select [question type](#page-38-0) by clicking on the tab with the desired type name. Enter all necessary details for that question type.

# **Tip**

You can preview question at any time by clicking on the "Preview question" in the Menu box. The preview will save the question first and then display it in a popup. Note that if some of the required input is not entered, the validation error will be reported.

type.

#### **Buttons under question text.**

Under the question text you will find several buttons that allow you to enter and edit in-text elements, piping elements and images.

IMPORTANT: Remember that all actions available from these buttons will place tags into the question text. It is important that cursor is located at the position where you want to enter the element. For example, if you want to place an image after text "Do you like this picture?", place the cursor *after* the "?" if you want picture to appear after the text. Place The cursor at the beginning of the text if you want to place the picture before the text.

- *New in-text element*. Allows you to define and insert a new in-t[ext element to](#page-66-0) the question text at the cursor position.
- *Edit in-text elements*. Allows you to edit and delete existing [in-text elements](#page-66-0).
- *New piping element*. Allows you to create and edit [piping elements](#page-86-0)
- *Insert picture*. Allows you to insert a picture at the cursor position. See [the section called "Images"](#page-209-0)

#### **Advanced settings.**

Click on the Advanced settings to expand the section.

- *Answer rotation*. Select this option if you want the options in a multiple choice question and dropdown lists be displayed in a random order. Turning this option on will enable randomizations for all lists in the current question. This means that items in a dropdown list inside a matrix cell will be randomized, for example.
- *Custom question id*. This field is optional, but can be used to set a custom id in the question for easier identifying the question. The custom question id will be stored in the OPS\_QuestionAttribute database table and will also be included in the XML export. It accepts any kind of input.
- *Question layout*. Determines where your question text should be placed relative to the input fields, lists etc. You can select "show text above input fields" or "show text to left of input fields".
- *Hide question*. Hide question from the respondent. This feature is useful with pre-population because data can be included in the survey URL or invitation data without giving the respondents the possibility to change the response. The response data can be reported in a regular way. See [pre-population format](#page-233-0)

# <span id="page-38-0"></span>**Question types**

There are five main question types:

**Rating.** Allows the respondent to select a rating level.

- **Numeric.** Allows the respondent to enter a number. Prevents any other type of input.
- **Multiple choice.** Allows the respondent to select one or more choices from a list. Same as Dropdown but choices are displayed with selection button in front.
- **Dropdown.** Allows the respondent to select one or more choices from a list. Same as multiple choice, but items are displayed in a dropdown list.
- **Matrix.** Allows respondent to respond to almost any question layout and type. Labels, input fields and lists are organized in cells in a table. This is a very flexible question type and can be used for complex questions like for example rating of several items in a single question or rating and importance question.

In addition to the main type, all questions can contains the following additional elements:

- **In-text elements.** Allows respondent to select answer from a list and enter text and numbers directly in the question text. Perfect for essay questions and fill in the blanks.
- **Open-ended question.** Allows respondent to enter any text at the end of the question. Perfect for "Comment" boxes.

# **Rating**

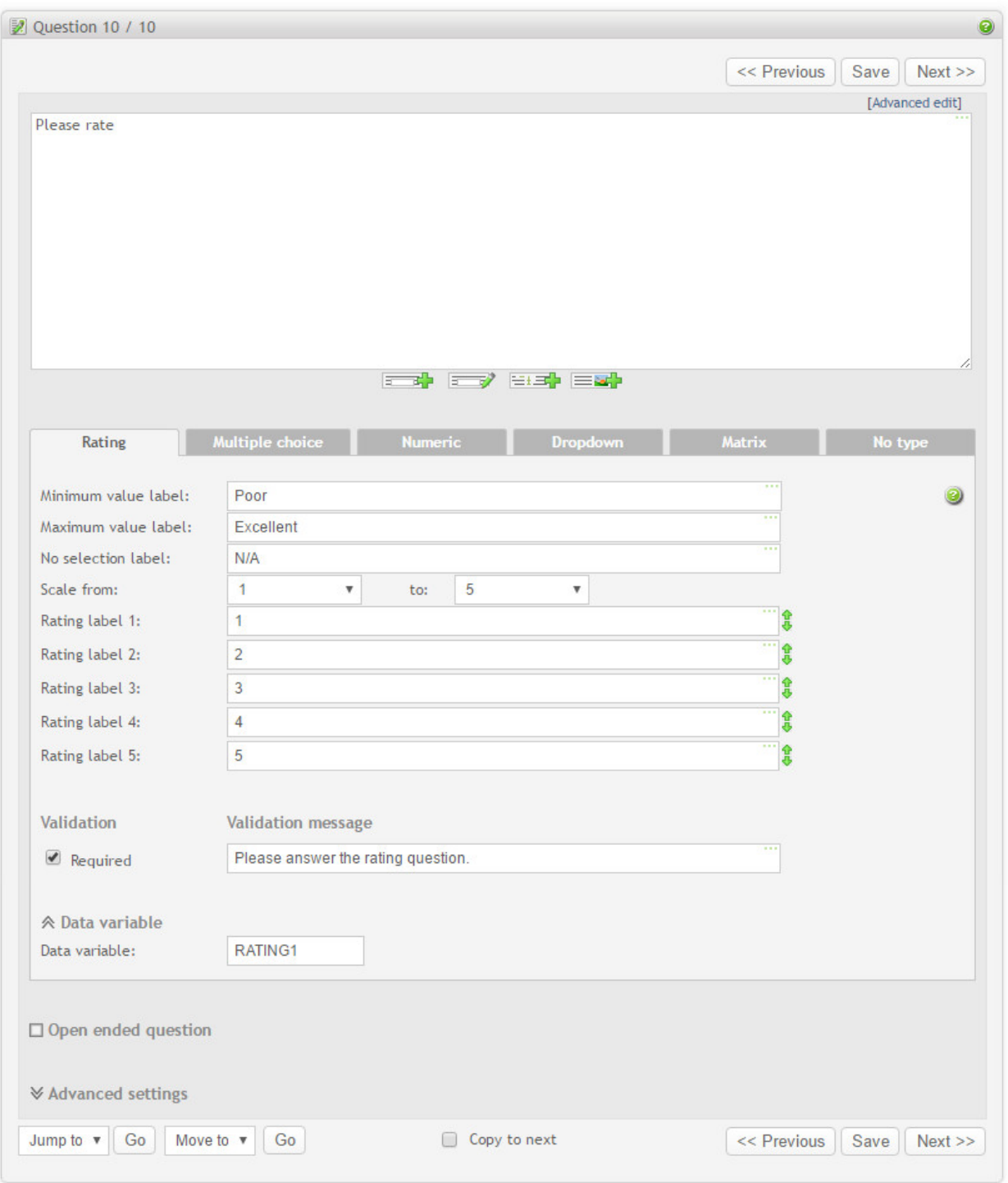

A rating/scale type question. The respondent must choose a value from 0 or 1 to N, where N is the number of levels in the scale (2-20). This question type also allows for a non-selection answer (NA, don't know etc). It is also possible to set a rating label for each of the rating options.

- *Minimum value label*: Denotes the lowest value on the scale. E.g. "Bad"
- *Maximum value label*: Denotes the highest value on the scale. E.g. "good"
- *No selection label*: If the question does not apply to the respondent, an "N/A", or "don't know" is useful if an answer is required to the question. If this field is left blank, no button for N/A will be displayed on the survey form.
- *Scale from*: Rating level to start the scale from. *to*: Last rating level of the scale. The scale can be from 0-1 to 2-20.
- *Rating label #*: Here you can set a label for the given rating value.
- *Required*: Makes the response required. If selected, a validation message must also be entered.
- *Data variable*: Header for this question response to be used in raw data and SPSS reports.

# **Example 3.1. Rating question**

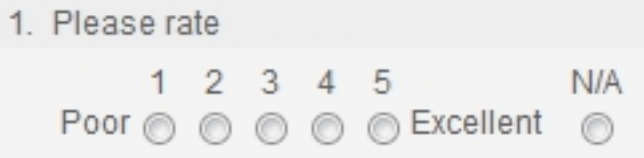

#### **Rating questoin with rating labels**

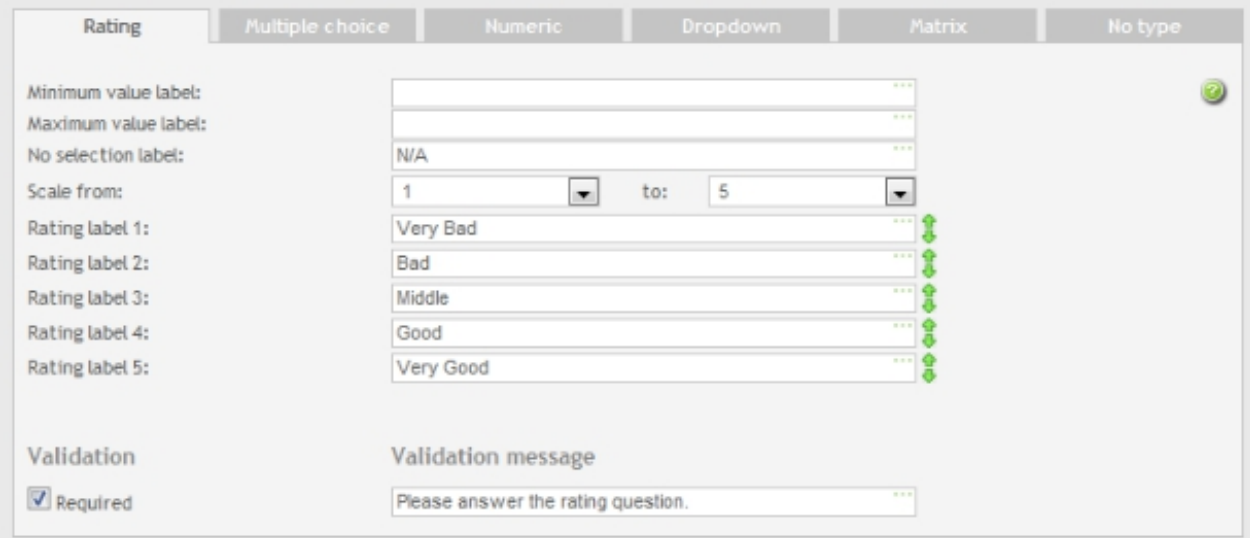

# **Example 3.2. Rating question with rating labels**

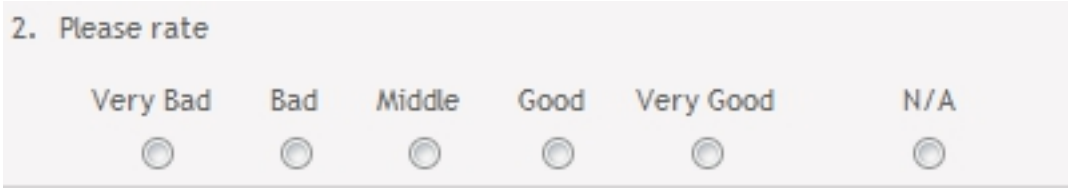

## **Numeric**

If the input for the question is strictly numeric, select this type. Although it is possible to use a free text input field for this, it is recommended to use this question type for these reasons:

- Numbers can be validated (select either integer or decimal, and min/max values). If anything other than a number is typed into this field, the system will automatically tell the respondent about it.
- More statistics can be computed with a numeric field in the reports.
- Will occupy less space in the database than text-fields.
- Improves database performance.

NOTE: Use numeric question type only for numbers you want statistic analysis for. For inputs like telephone numbers, credit cards and country zip codes text input type is recommended.

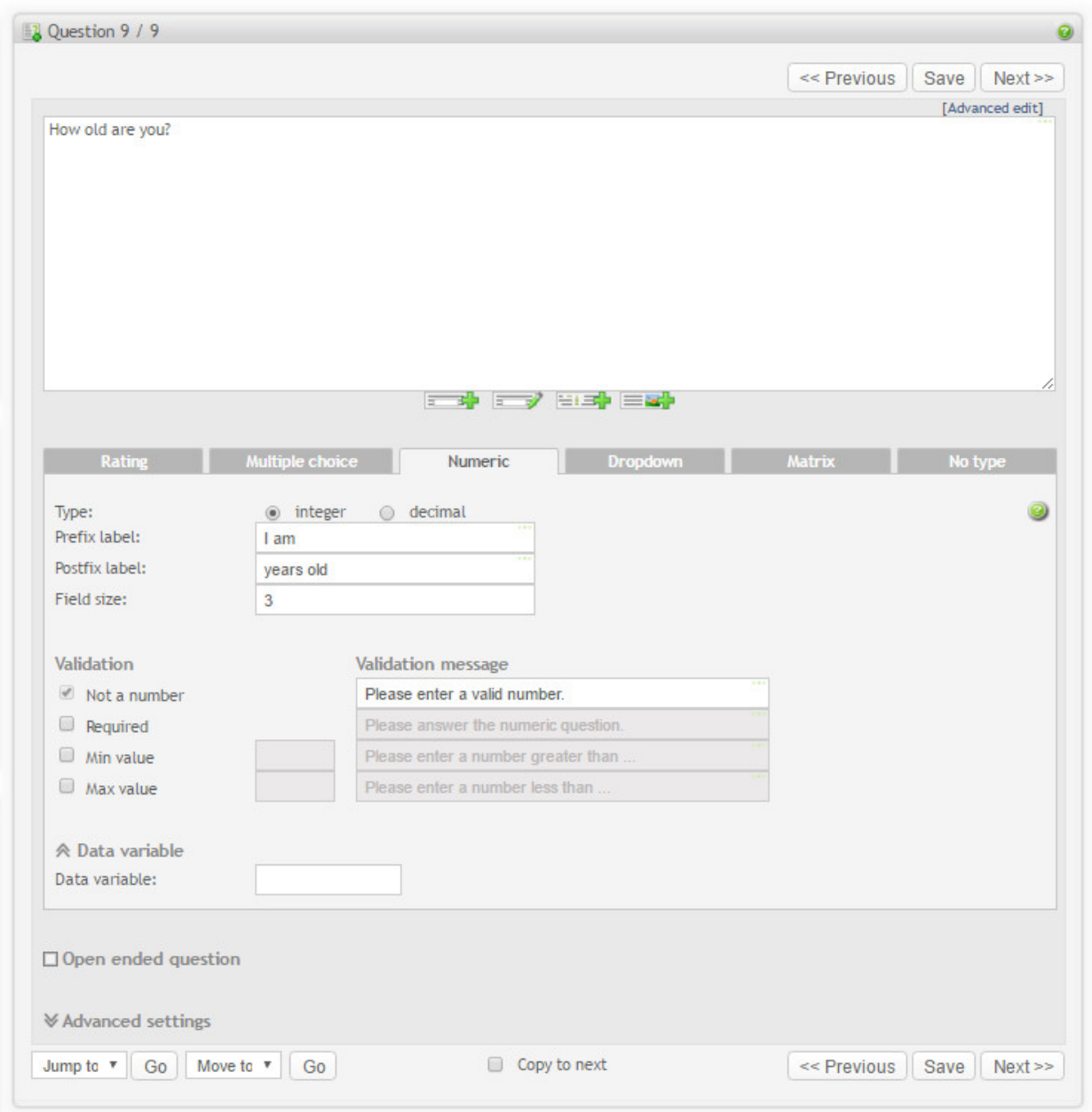

- *Type*. Choose integer or decimal depending on the type of question. This will also cause Opinio to restrict the user to enter the correct type of number.
- *Prefix label*. Optional. Placed in front of the field, like the text "I am" in the example under.
- *Postfix label*. Optional. Placed after the field, like the text "years old" in the example under.
- *Field size*. The visible size of the numeric field.
- *Validation*. Set various restrictions on the user input, along with appropriate error messages if input by the respondent is incorrect.
- *Data variable*: Header for this question response to be used in raw data and SPSS reports.

# **Example 3.3. Numeric question**

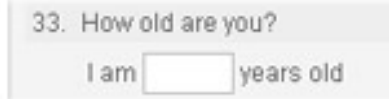

# **Multiple Choice**

For questions that require a selection between alternatives, you should select this option.

Multiple Choice questions have three modes of editing. The default mode is *Simple View*, where some features are hidden. By clicking on *Advanced View* more advanced features like label position and support for images are enabled. Switching back to Simple View will *not* delete values already set, but will simply hide them from view. *Quick Edit* is a way of editing all choices in one single text area, where each line represents one choice. This feature is disabled when images are enabled in choices.

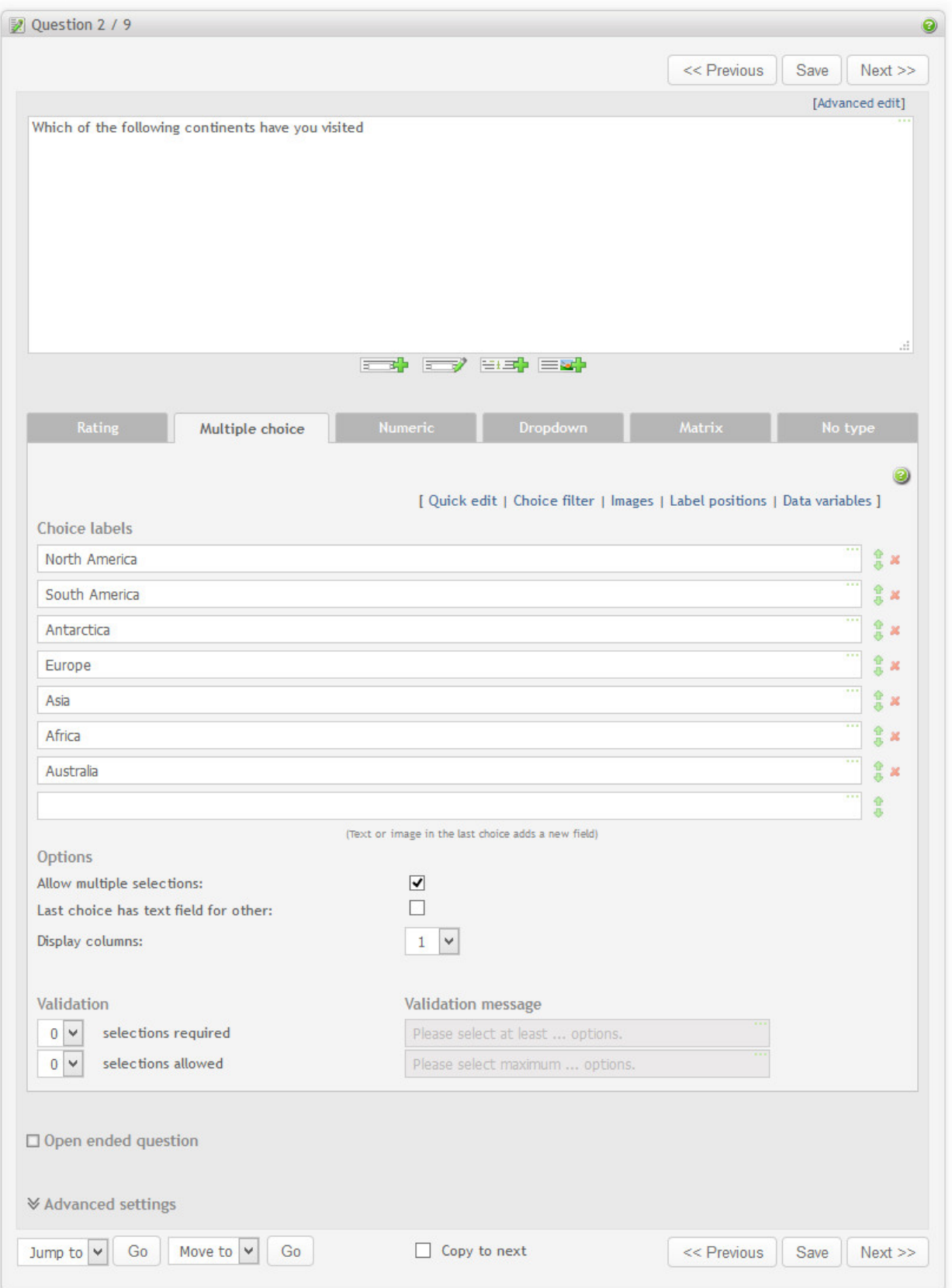

**Simple view:** For each choice you can set up the following attributes:

- *The choice label*. Type in the text to be displayed. In most cases this is the only thing you need to enter. Click Tab to go to the next choice label.
- *Edit-buttons*. To make editing the multiple choice question easier, buttons are provided to move choices up and down, and to delete. To move up or down, hold the up/down button and drag the mouse. When deleting, all choices after it will be moved one position up. When you input text into the last field, a new field is added. If you want to insert a new field, just add a new field and drag it to the position you want.

#### **Additional multiple option features:**

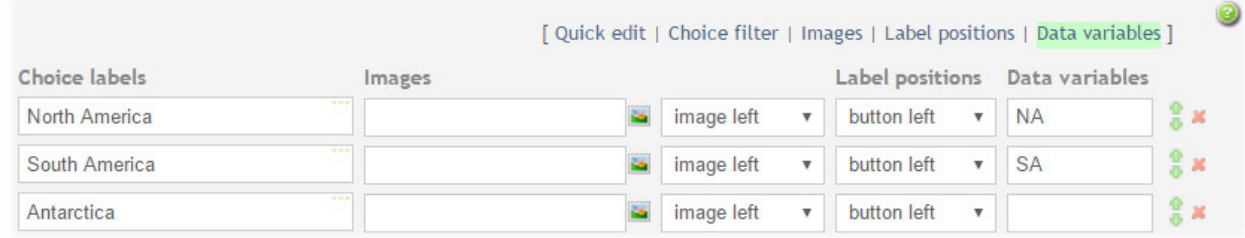

#### **Additional multiple option features:**

In addition to the attributes described in simple view, you can also set up additional features, that can be turned on and off by clicking on the corresponding links. The link is highlighted when there is a non-default value for at least one option.

- *Image*. Each choice can include an image. If you want to use images you need to enable them first by turning on the enable image checkbox. To add an image, click on the small image-button. You can either select an image, or upload a new image from the dialog box that will appear. See [the section called "Images"](#page-209-0).
- *Image alignment*. This will indicate the position of the image, relative to the text and button. The alignment choices are:
	- image right
	- image left
	- image top
	- image bottom

Example of using images:

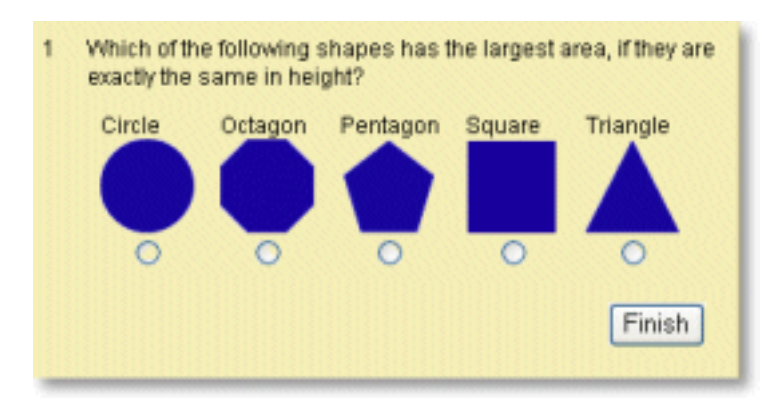

In this example, the button alignment was set to "bottom" (relative to image/text), and the image alignment is set to "bottom" (relative to the text).

- *Label position*. Position of the option label relative to the selection button. The possibilities are:
	- button right
	- button left
	- button top
	- button bottom

### Example:

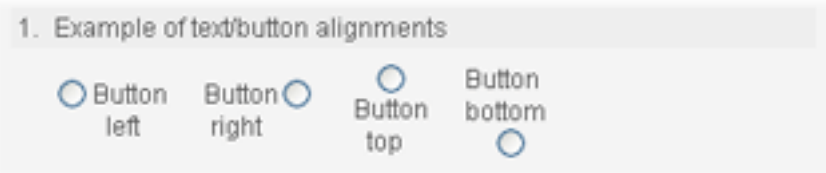

• *Data variables*. Headers for this question response to be used in raw data and SPSS reports. There is one data variable per option when multiple selection is on and one data variable per question for single selection question. In addition you can have a data variable for the "other" field when it is enabled.

**Quick edit:** Each choice is copied into a larger text area field. In this view, each line represents one choice. This is similar to the editing of dropdown questions. When pressing OK, the values from the text area field will be copied back into the choice labels.

**Choice filter:** This makes it possible to filter out (disable or hide) choice options when respondent selects another optoins. Clicking on the "Choice filter" link will open a popup editor which makes it possible to select which choice will be filtered out. See [the section called "Multiple choice filter".](#page-48-0)

**Options and Validations:** *Allow multiple selections*: If this feature is selected, the choices for this question will appear as "checkboxes", meaning each option can be turned on or off. If this feature is not selected, the options for this question will appear as "radio-buttons", meaning only one of the options can be selected at any time. Example:

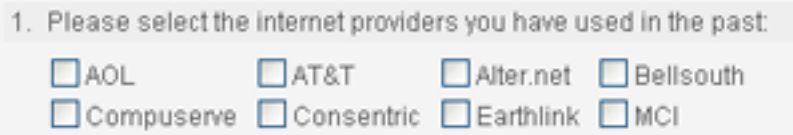

*Last choice has text field for other*: Includes a text-field for entering "other", if none of the other choices apply. The text field is of size 10, with 255 character maximum. Example:

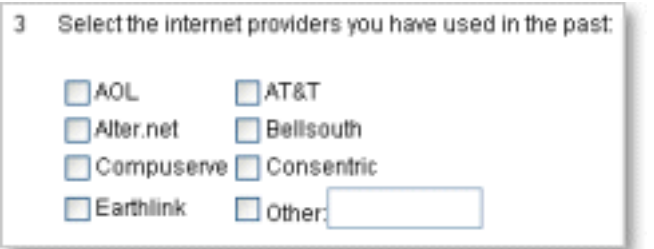

*Columns*: The number of columns to display the choices. With many choices, more than one column will often look better. If more than one column is used, the choices will be displayed in this order (this example has 20 choices, displayed in 4 columns, alphabetically):

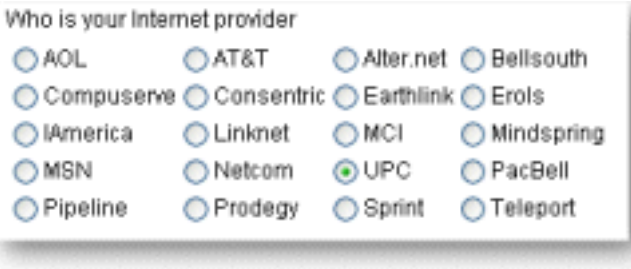

*Selections required*: This lets you control how many of the choices the respondent must answer (minimum selections). Set this to 3, and the respondent must select 3 or more options in the multiple choice question.

*Allowed selections*: controls how many choices the respondent may select (max selections).

*Validation messages*: lets you define what messages is given to the respondent if the requirements of minimum/ maximum selections are not met.

#### <span id="page-48-0"></span>**Multiple choice filter**

It is possible to set up filtering such that when the respondent selects a choice, other choices in this or any of the following multiple choice questions will be disabled or hidden. The questions can be of both single and multiple choice type with the exception that in the single selection mode choices in the same question cannot be filtered out (but can in any of the next questions). The choice filtering can be set up by using the choice filter pop-up editor by clicking on the "choice filter" link in the multiple choice question editor. If the "choice filter" link is highlighted, it means that at least one of the choices in this question filters out other choices.

**Filtering choices in the same question: .** When the choice filter editor is opened, it displays a table where columns represent the choices that will be filtered out when the respondent selects a choice that is represented by the corresponding row. If the choice filter editor is opened for the first time, the rows and culumns are the same, meaning that they relate to the same question. It is also possible to mark the whole row or column by clicking on the corresponding choice label.

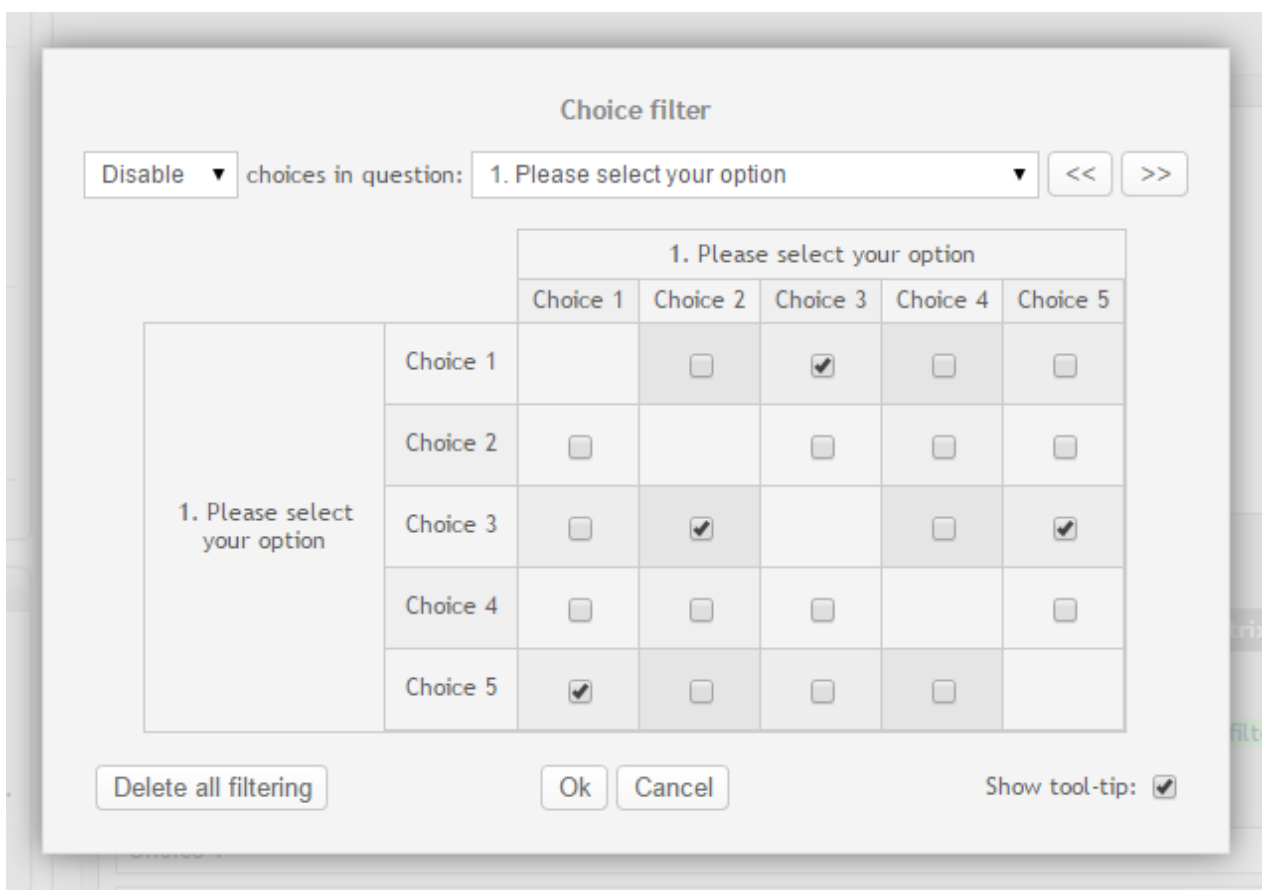

In this example, if the respondent selects *Choice 1*, then *Choice 3* will be disabled, if respondent selects *Choice 3*, then *Choice 2* and *Choice 5* will be disabled and if the respondent selects *Choice 5*, then *Choice 1* will be disabled. The following picture illustrates how it will experienced by the respondent.

# 1. Please select your option

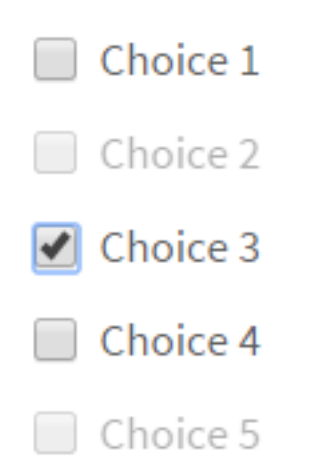

**Filtering choices in other questions:** . It is possible to filter out choices in any of the following multiple choice questons when a respondent selects choices in this question. Use the dropdown list to navigate to a question where you want to filter out choices. It is also possible to use arrow buttons to navigate forwards and backwards. The questions for which filtering is already set up are highlighted in the dropdown.

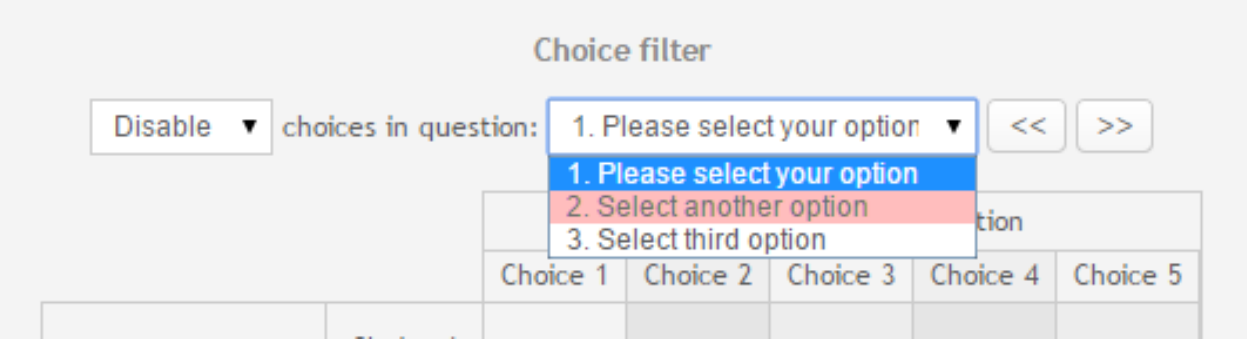

The question that filters out (ie, containing the condition) is always the current one and its number and text is displayed to the left in the choice filter editor table. The question with choices being filtered out is indicated at the top of the table.

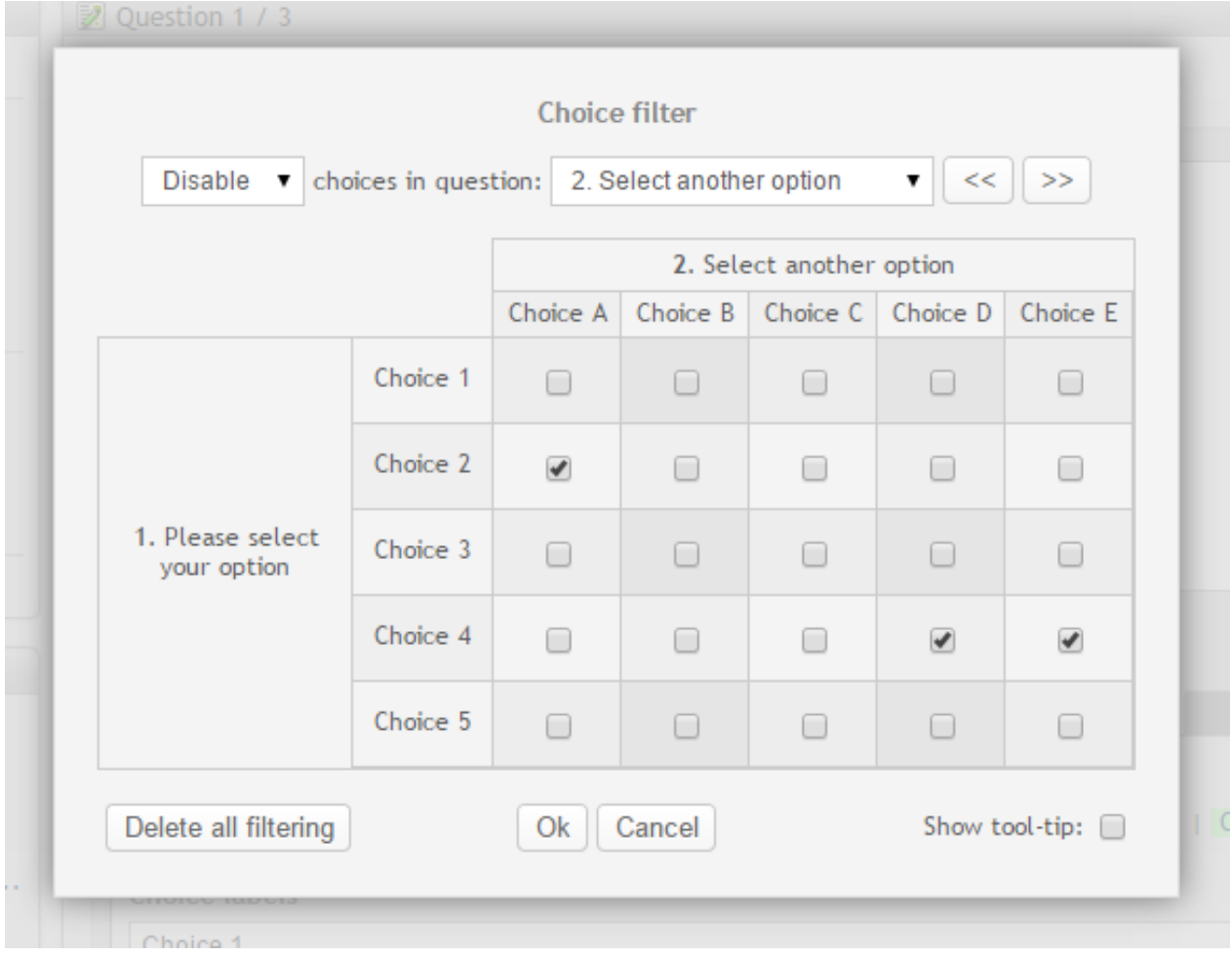

In this example, if the respondent selects *Choice 2* in question 1, then *Choice A* in question 2 will be disabled and if the respondent selects *Choice 4* in question 1, then *Choice D* and *Choice E* in question 2 will be disabled.

1. Please select your option

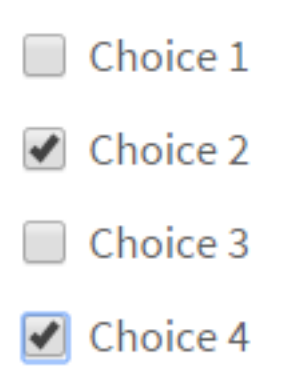

Choice 5

# 2. Select another option

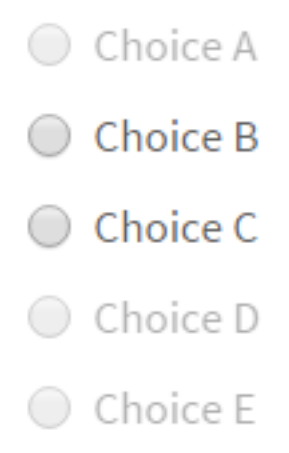

You can also hide choices instead of disabling them. It can be done by selecting "Hide" in the dropdown. This will apply for the entire survey, i.e. for each survey you can either hide or disable filtered choices.

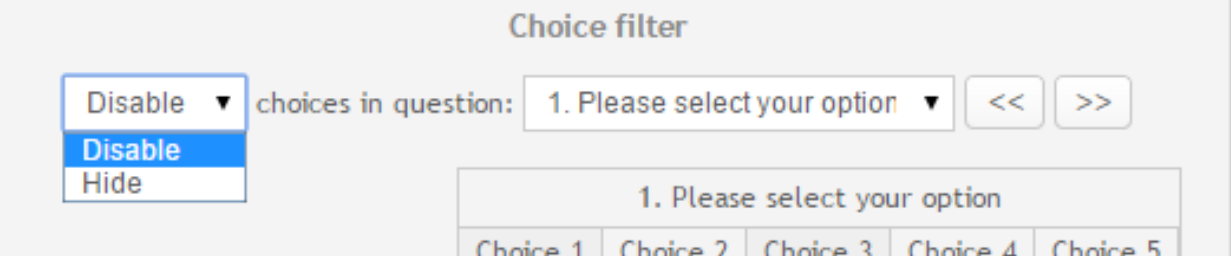

Tooltips will help you to understand what is each cell, row or column in the choice filter editor table is related to. It is possible to turn off tooltips by deselecting the checkbox in the bottom right corner.

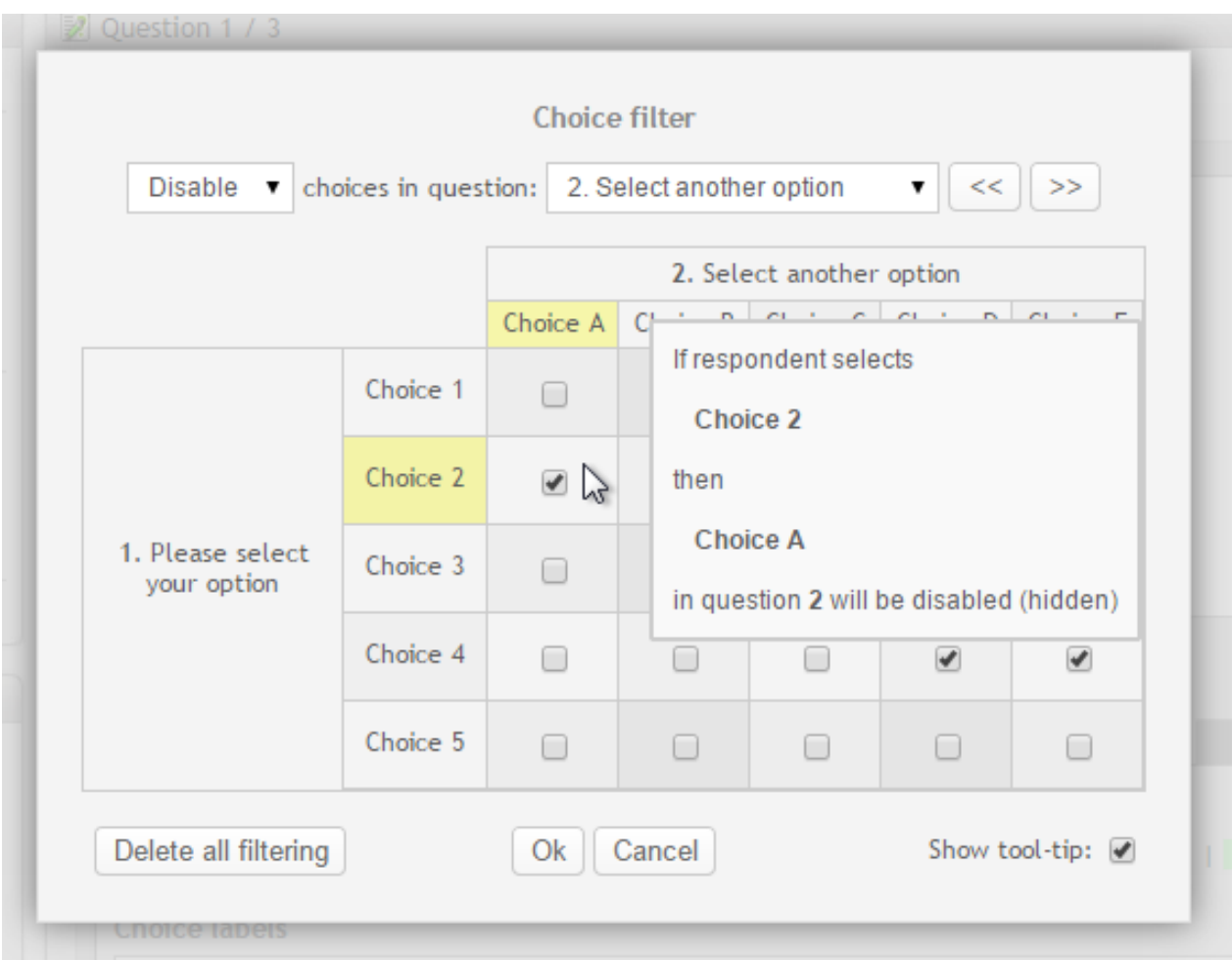

**Deleting all filtering:** It is possile to delete choice filtering in all questions that are affected by choices in the current question. Click the "Delete all filtering" button to perform this action.

# <span id="page-52-0"></span>**Dropdown list**

A dropdown list is useful if you need to ask a question that has many alternatives, like a selection of the countries in the world.

If you have a predefined dropdown that you want to use, select the desired dropdown from the bank. the page will be updating with value from the dropdown bank.

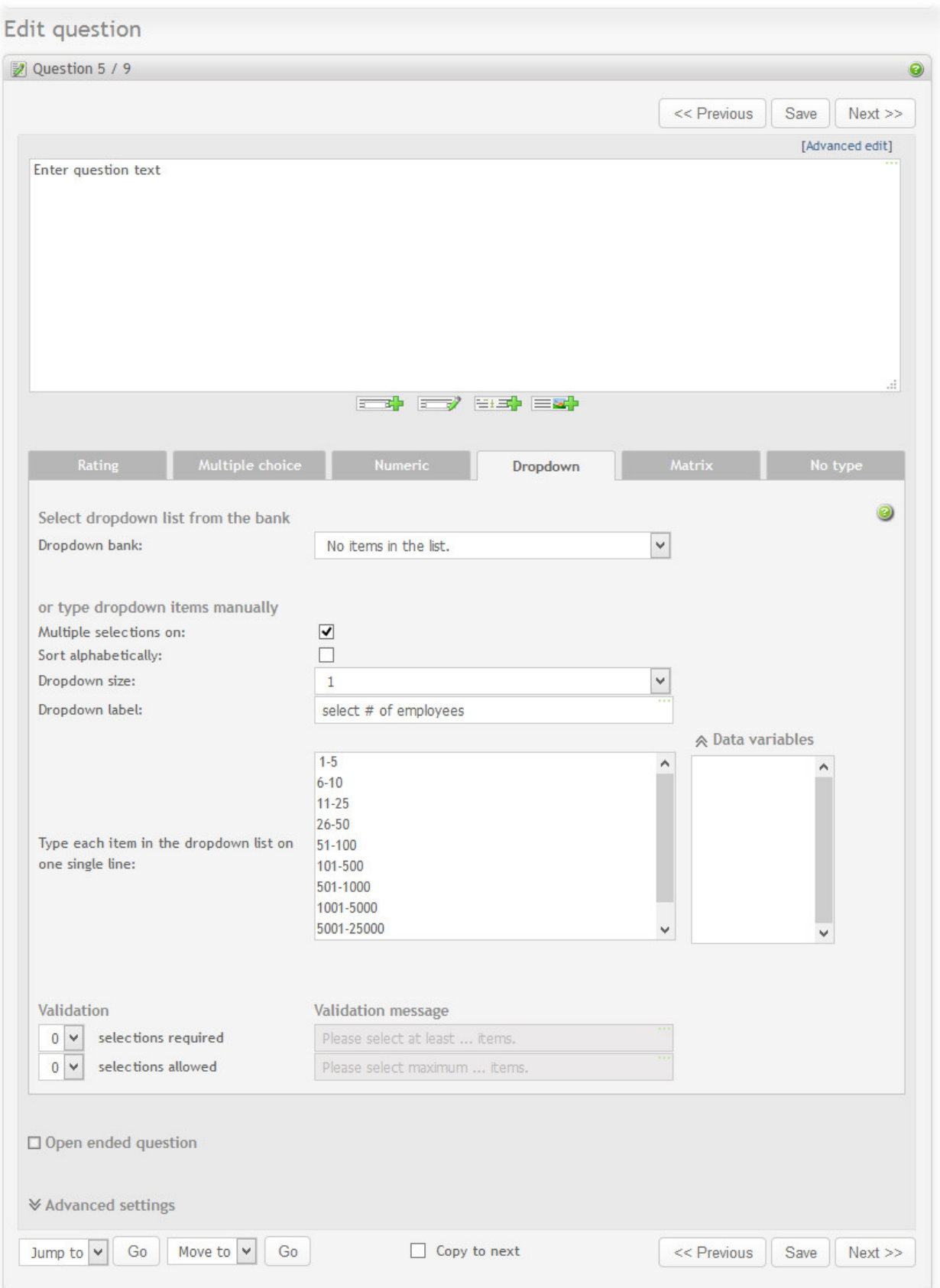

- *Multiple selections on*: Allows for selecting more than one item in the list.
- *Sort alphabetically*: Sorts all the items in the list alphabetically when storing in the database. *NOTE:* Sorting alphabetically does not work well with numbers. To get numbers listed correctly, enter then in the correct sequence and let this option be turned off.
- *Dropdown size*: Number of displayed items. If the size is larger than one, it is actually not a "dropdown" list anymore, but a vertically scrollable selection-list (as in the example above).
- *Dropdown label*: The displayed label of the dropdown list when no items are selected. This will be part of the list, but no value will be represented by this item, so the respondents can not select it. *NOTE:* It does not make sense to use a label if the size of the list is larger than one. This means that the first item will be this label, and it will look like it is part of the list.
- *Items*: Type each item in the dropdown list on one single line. Items must be entered one by one, and only one per line.

A dropdown list lets you distinguish between what is displayed in the list, and the values actually saved in the database. This may be necessary, if you are integrating the data with an external system, for example.

Let's say you make a list of countries, and you want to display the countries as they are normally written. e.g. Germany, France, Italy etc. But you want to save the codes, like DE, FR, IT. This is done by typing one item per line as before, but include both the value to be displayed, and what is stored, separated by "#@". To enter the countries above, type: Germany#@DE, France#@FR, Italy#@IT.

- *Validation: selections required*: Enforces the respondent to select at least this many items.
- *Validation: selections allowed*: Disallows the user to select more than this number of items from the list.
- *Data variables*: Headers for this question response to be used in raw data and SPSS reports. There is one data variable per item when multiple selection is on and one data variable per question for single selection question.

# **Example 3.4. Dropdown question**

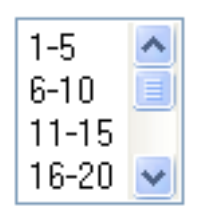

### **Matrix**

The Matrix is useful if no other type can handle your question. The reason for this is that the matrix question gives you extreme flexibility to construct your question.

A matrix question is essentially a table with columns, rows and cells. Each cell may contain a label, text field, numeric field, drop down list, checkbox or radio-button. It can also be empty.

# **Example 3.5. Matrix question**

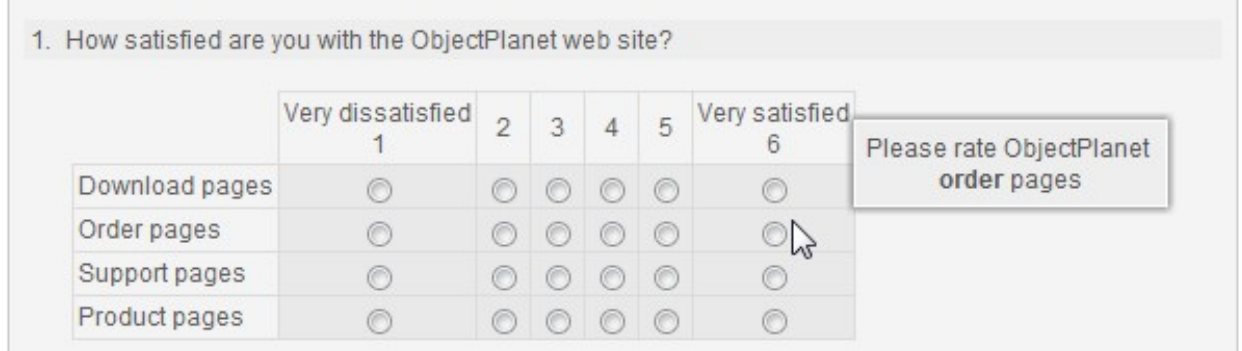

### **Creating new matrix**

Set the size of the matrix, and select type. From here, you can define how the cells in the matrix are going to relate to each other by selecting the right type:

- **Rating scale.** This means that each row in the cell group can be rated with a value horizontally. You should then supply with a label for each row and each column.
- **Ranking.** Makes it possible to enforce a response with one (and only one) selection per column and row.
- **Intersection.** Allow for one selection for the entire cell group an intersection between the columns and rows.
- **Checkboxes.** A group with checkboxes in every cell. Checkboxes represent a true/false answer.
- **Dual scale.** Creates two group. Makes it possible to do rating *and* importance for each item in the left column.
- **Custom.** Allows for any type of input in each cell. This type of association does not impose a strong relation between the cells, other than a common background color (if selected), and a heading.

### <span id="page-55-0"></span>**Editing of matrix cells**

Edit matrix screen look like this:

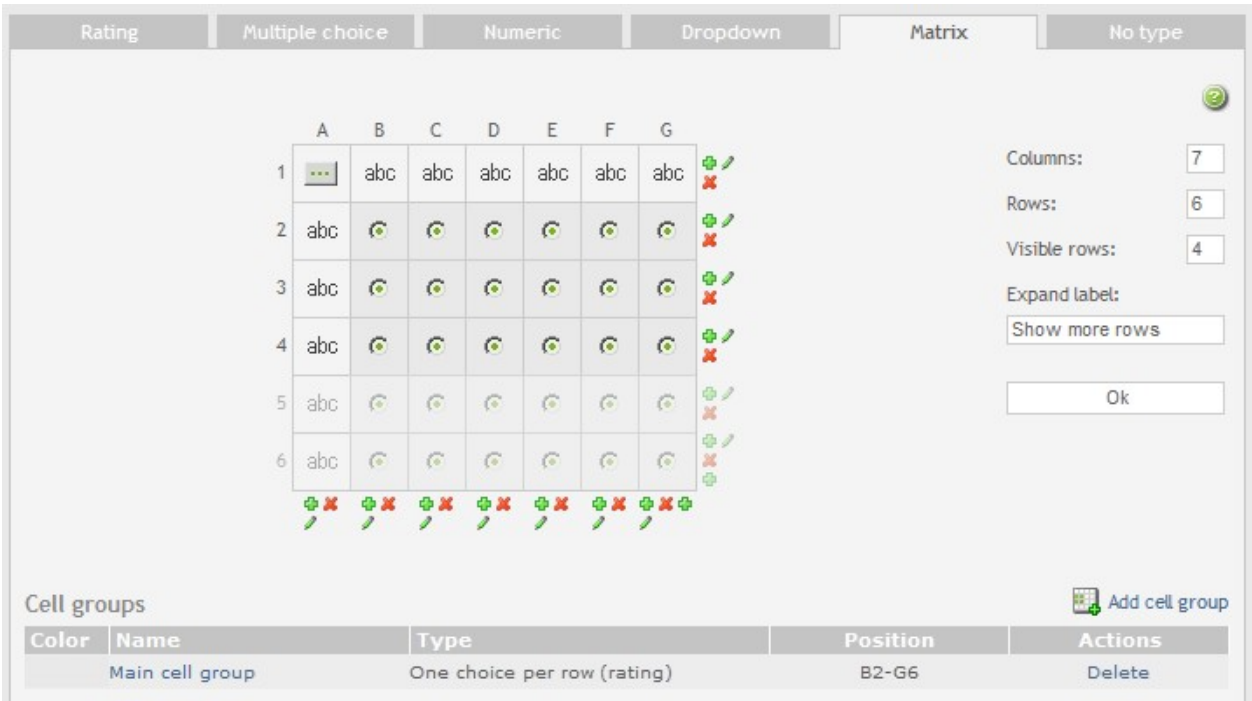

#### **Changing matrix size**

You can at any time increase/descrease number for columns and rows in the matrix.

- Delete row by clicking on the red cross icon for that row.
- Delete column by clicking on the red cross icon for that column.
- Insert row by clicking on the green plus icon. The row will be inserted before the row where you clicked on the icon.
- Insert column by clicking on the green plus icon. The column will be inserted before the row where you clicked on the icon.
- User resize matrix feature. Set number of columns and rows you want and click on the Ok button. New rows/ columns will be added and existing columns and rows will be deleted from the end of the matrix to match the requested size.
- You can set number of visible rows for the matrix question. This is the number of matrix rows that will be displayed to the respondent. An expand button will be displayed in the bottom of the matrix. If respondent clicks the expland button, then the rest of the rows will be displayed. The expand button can be configured for each matrix.

1. How satisfied are you with the ObjectPlanet web site? Very dissatisfied Very satisfied 5  $\overline{2}$ 3  $\overline{4}$  $\overline{1}$ 6 Download pages  $\odot$ ⊙  $\circledcirc$ ◎  $\odot$ ◎ Order pages  $\odot$ ∩  $\odot$ ∩ **∀** Show more rows

## After the respondent clicks the expand button:

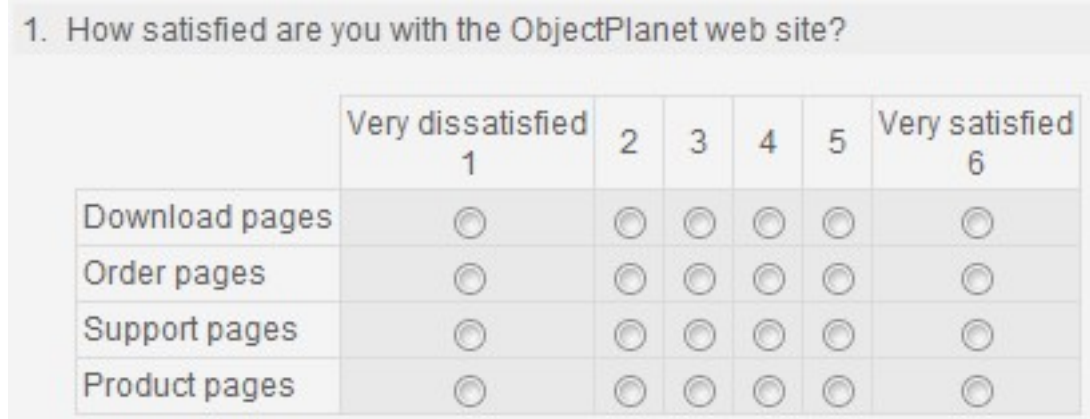

### **Moving a cell**

You can move position of the cell by one cell. Hold the mouse over the cell a couple of seconds and a little move cell window will appear. Click on the arrow to move the cell. NOTE: cells can be moved only within the same group type. For example you can't move cell of type Radio to a group of Checkboxes.

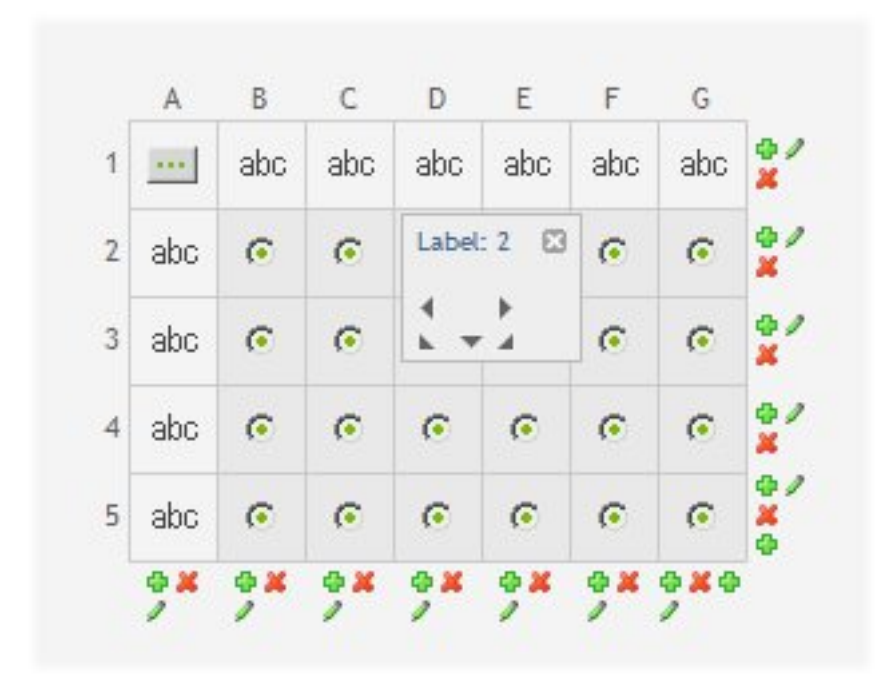

### **Changing a cell**.

Click on the cell you want to change. A new window will open allowing you to enter the cell details. You can name the cell for better identification in the reports. The cell identifier is optional. You can also set background of the cell and a tooltip. The tooltip can have multiple lines and include html elements. Cells of type text, numeric, dropdown and checkbox can also have data variable names attached to them.

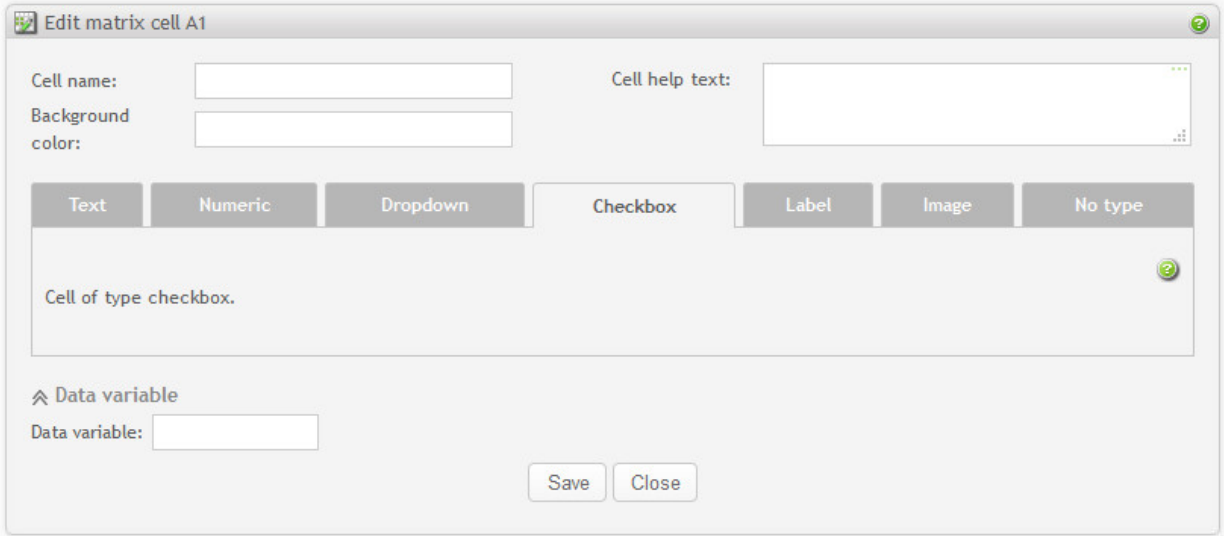

There can be 8 types of matrix cells:

- 1. **Empty cell** Empty cell can be used when the cell does not need to carry any visible element. Most of the cells are empty when you first create a matrix question. Click on the Empty cell-button and set the type from the dialog window that appear. Empty cells do not have an identifier and background color.
- 2. **Text** Cell of type text allows respondents to enter any text in the field. "Field size" is the visible length of the

fields, in characters.

*Validation*: Validate/check the answer from the respondent. It can be used to demand a specific type or length of answer from the respondent and set the appropriate error message if these requirements are not met.

3. **Numeric** Cell of type numeric restricting the answer to a number only. Select this type if you need calculations on the report (type text will only produce a comment listing). Numeric types available are integer or decimal.

*Formula*: If a formula is entered for a numeric cell, a calculation will be performed as the respondent enters numeric values in other cells in a matrix question, which can either be the same question, or another matrix question within the survey. The resulting value from the calculation will be placed in the cell containing the formula. The result will also be saved as part of the survey response, as if the respondent typed in the answer for the cell. The cell containing the formula will not be editable by the respondent; it will be a calculation-only field.

A formula supports basic arithmetic calculations  $(+, -, * \text{ and } \land)$ , as well as sum() and avg() functions. Sums and averages are written in the form "sum(A4:A7)" and "avg(B2:C24)".

In a formula, you refer to other cells in a similar manner as spreadsheets (MS Excel, OpenOffice Calc, etc). The values from these cells will be included in the calculation of the formula. A cell is referenced as A1, A2, B1 etc., if it is within the same matrix question where the cell containing the formula lies, or as Q2!A1, Q2!A2, Q2!B1 etc., if it is from another matrix question. If the cell reference is Q2!A1, the cell you are referencing is question 2, column A, row 1. You can also include numbers directly in the formula. The starting and ending cells in the sum() and avg() functions should be from the same question.

Formula examples:

A7 + B1 + B2 Q2!A3 + Q6!B5 \* Q8!E7  $Q6: C3 + sum(C4:C10) + avg(Q8: D5:Q8: E10)$  $avg(A1:A19) + 50$  $C7 + Q2!D20/sum(Q6!F2:Q6!F10) - (20*Q8!G10)$ 

Circular references are not allowed. For instance, in cell A1, you can not write a formula that includes A1 in it. The circularity is also checked across multiple questions, cells and formulas. Another example, is Q4!A1 contains formula "A2+Q6!B2". Then cell Q6!B2 contains the formula "sum(Q4!A1:Q4!B6)". This is also a circular reference, and is invalid.

NOTE: Use numeric type only for numbers you want statistic analysis for. For input like telephone numbers, credit cards and country zip codes, text type is recommended.

*Validation*: Use this to set restrictions for answers and error messages for invalid numbers, required input, and min/max values.

- 4. **Dropdown** Cell of type dropdown list are exactly the same as the usual dropdown list for the question types, except it can only have a single selection. You can either create a dropdown list directly, or create and load from the bank if you are to use it again later. See [dropdown list question](#page-52-0) for more details.
- 5. **Checkbox**. The checkbox simply inserts a checkbox for your respondents to check. This is a true/false type answer.
- 6. **Radio button**. Radio buttons can only be used/defined if it is grouped with other cells. See [Cell groups](#page-62-0) below.
- 7. **Label**. Text to be displayed in the cell.

8. **Image**. Set image to be displayed in the cell. See [the section called "Images"](#page-209-0)

### **Big matrix navigation**

When you create a big matrix (more than 15 columns and/or more than 20 rows), only part of the matrix is displayed at a time. This is done to spare the loading time and server resources.

**Map navigation** Matrix map will appear in the right top corner of the matrix screen.The green highlighted area is the part of the matrix that is currently displayed. Click on any cell on the matrix map to move to that part of the matrix.

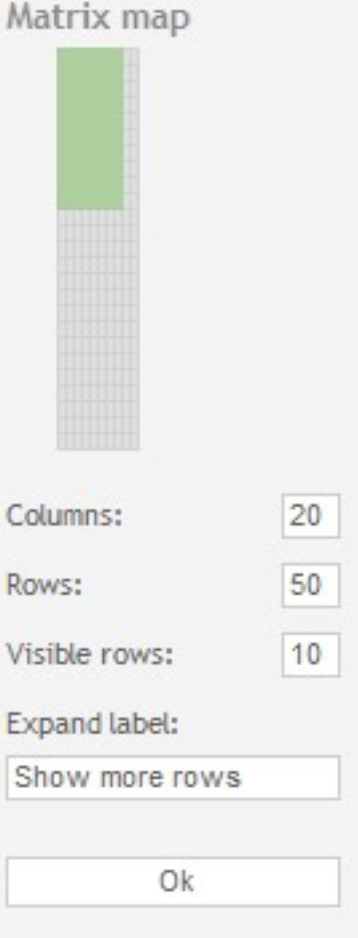

**Arrow navigation** Up/down/right/left arrows will appear around the matrix if there are more cells in the corresponding direction. Click on the arrow to move one block up/down/right/left. By block we mean the current number of visible columns/rows. For example, if you have a matrix with 40 rows and rows 1-20 are currently displayed, the next block down will be rows from 20 to 40.

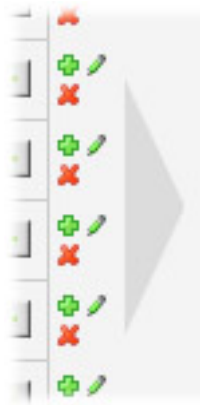

### **Quick editing of matrix cells**

Changing cells one at a time is very time consuming. To save time and clicks you can edit en entire row or column in one window.

Click on the little pen icon attached to matrix column/row and a new window will open. From this window you can set some basic info about cells. Read [the section called "Editing of matrix cells"](#page-55-0) for the description of the fields.

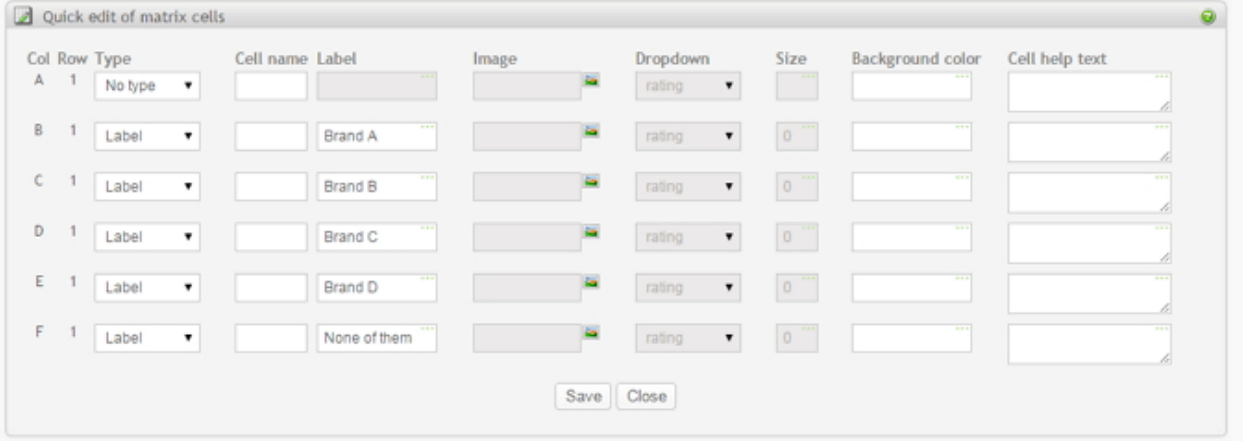

# **Time saving tips**

- **Copy cell values**. When you hover your mouse over the fields in this table, you will see a checkmark icon next to the field. Clicking on this checkmark will copy the value from this field to the adjacent cells in this column/row editor. In this editor layout, it means that the values will be copied downward. In the matrix question, it means that if you are currently editing a row, the values will be copied to the remaining cells to the right. If you are currently editing a column, the values will be copied to the remaining cells below in the matrix.
- **Copy and paste multiple labels**. If you have multiple labels you want to insert into the matrix, for instance one label per cell in a column, you can click on the label heading to get a popup field and enter all the labels as a single text value. One label per line represents one label per cell in the matrix row or column. If you insert an empty line, it will insert an empty label into the cell, except if the empty line is at the end of this text field.
- **Cells of type Label**. Set cursor to the Label field of the first cell. The field might be gray, indicating that the cell type is not of type Label yet. On this screen, it does not mean inactive. Start typing the label for the cell and the cell type will automatically change to Label. Click on Tab to go down to the next cell label field and repeat. The same technique applies to type Image and Dropdown. You might need to

confirm that you really want to change the cell type.

• **Changing cell types**. In the type column, select the cell type from the list by entering the first letter of the cell type. For example for type "Label" click on the "l". The list will jump to the "Label" type. Click on the "Tab" to go to the next cell type field (move down) and repeat.

## <span id="page-62-0"></span>**Cell groups**

You often need to group matrix cells, to be able to do ratings, rankings or just to set the same background color. You can only group the cells that are adjacent to each other.

NOTE: cell groups can not intersect.

#### **Cell group list**

List of the existing cell groups is displayed on the main matrix screen. From here you can delete groups, create new groups and edit the existing ones.

NOTE: when you delete a cell group with rating cells, the rating cells are removed because this cell type is not allowed outside the cell groups.

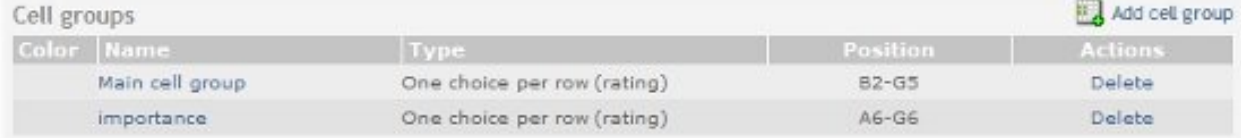

#### **Creating cell group**

The cell group screen look like this:

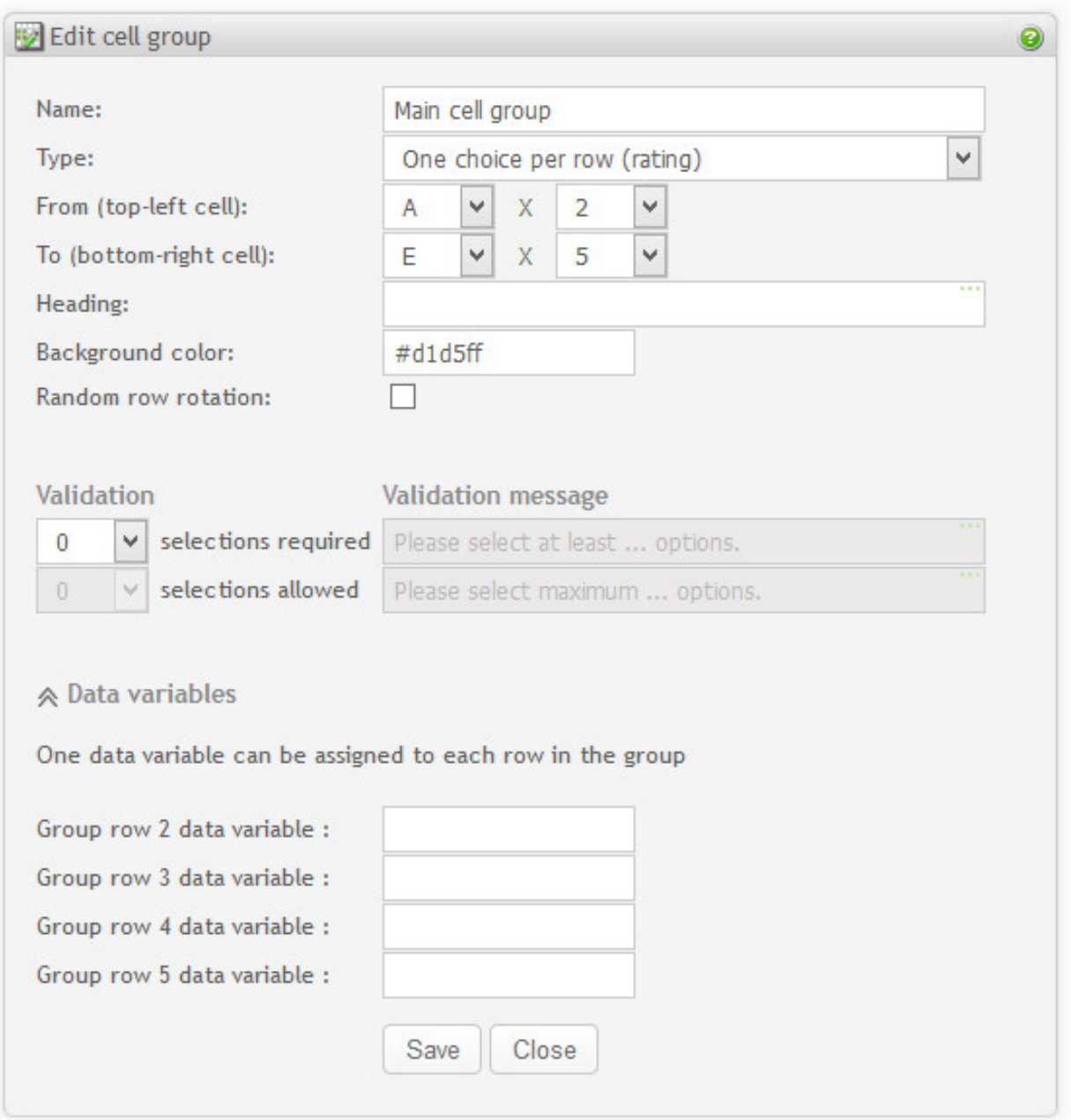

- *Name*: Set the name of the new cell group used on the administration screens and reports.
- *Group type*. Select the type of the cell group:
	- **Rating scale.** This means that each row in the cell group can be rated with a value horizontally. You should then supply with a label for each row and each column. For Dual scale question create two cell groups, one for rating and one for importance. See example below.
	- **Ranking.** Makes it possible to enforce a response with one (and only one) selection per column. See example below.
- **Intersection.** Allow for one selection for the entire cell association an intersection between the columns and rows. See example under.
- **Checkboxes.** An association with checkboxes in every cell. Checkboxes represent a true/false answer. See example below.
- **Custom.** Allows for any type of input in each cell, except radio buttons. This type of group does not impose a strong relation between the cells, other than a common background color (if selected), and a heading. See example below.
- *Group position*. Select cells you want to associate, from top-left cell to bottom-right cell. Note that group can not intersect.
- *Heading*. Set heading for your cell group(optional). The heading will be visible in the survey only if it is starts at the first or second row in the matrix.
- *Background color*. Set the background color of your cell group. Every cell in the cell group will get that color. The color is shown both on the matrix setup page and on the survey form. NOTE: cell background color overrides cell group color.
- *Random row rotation*. Enable random rotation of the group rows. It will only work if the cells to the left of the group are empty or of type text or image. These cells will be rotated along with the group rows.
- *Validation*: Depending on the type of group, validation may be possible. If you have chosen "select any cell", for example, you can require the respondents to choose at least 3 but at most 5 selections.
- *Validation message*: Enter the message shown to the respondent if the requirements are not met (the respondent needs to correct the responses).
- *Data variables*: Headers for this question response to be used in raw data and SPSS reports. Depending on the group type there can be one data variable per row, per cell or per entire group.

# **Important**

When you create a new group or change the existing group type, some of the cell types in the group might change to match the group type. For example if you change group type from Rating to Intersection, all rating buttons will be replaced with checkboxes.

# **Tip**

For better control of the space between the labels, you can use html code for "space"  $\rightarrow$  &nbsp. E.g. In a label, write  $\&n$ hbsp $TEXT\&n$ hbsp. (nbsp = non breaking space). Repeat this code if you need more spaces: &nbsp&nbsp&nbsp... The reason you must use this code, is that browsers will ignore more than one space. This space-code will force more spaces. For more tips on HTML, see [HTML hints.](#page-239-0) Another way to control this, is through CSS files. See [the section called "Survey look and feel"](#page-98-0).

# **Example 3.6. Cell group Rating**

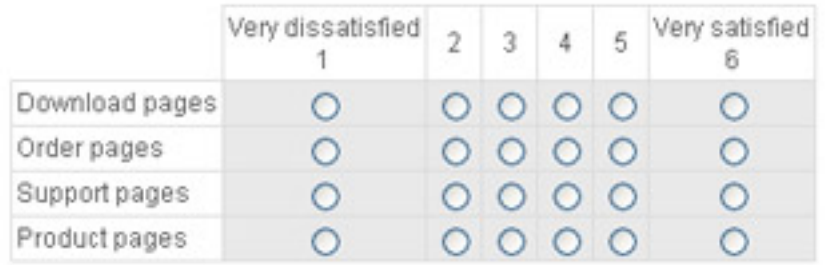

# **Example 3.7. Cell group Ranking**

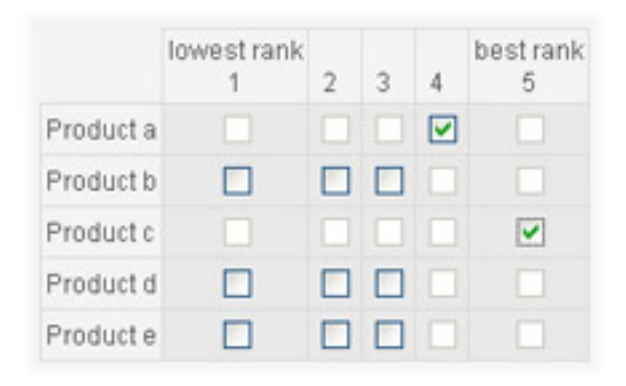

# **Example 3.8. Cell group Intersection**

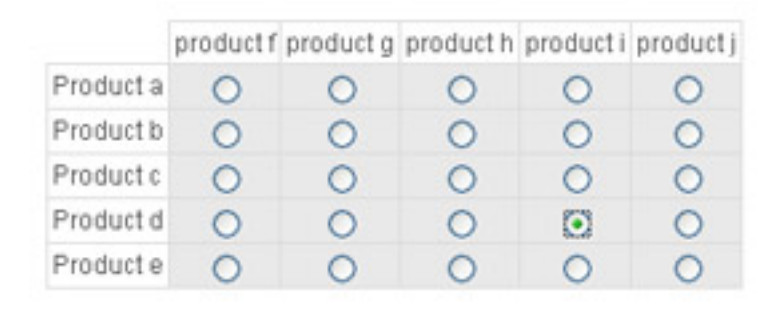

# **Example 3.9. Cell group Checkboxes**

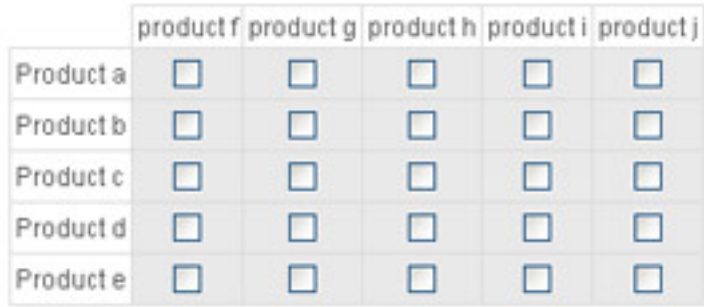

# **Example 3.10. Cell group Custom**

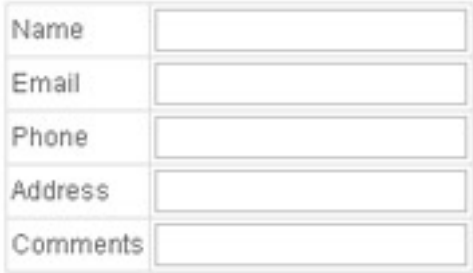

# <span id="page-66-0"></span>**In-text elements**

In-text elements are a collection of input types that are possible to insert right into the question text.

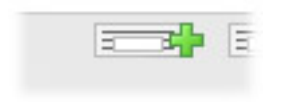

The new in-text elements will be inserted at the location of your cursor. Select where in the question text you want to insert a field, and click "New in-text element" button. After you have defined the element details and saved, a tag for the newly created in-text element will be placed in the question text. The tag will look like <<#In-text name#>>. For example if you created an in-text named "Email" the tag will look like <<#Email#>>. Do not change in-text elements manually. Click on the edit-button to do this.

# **Example 3.11. In-text elements**

The tags will be replaced by the actual input field before the question is displayed to the respondent:

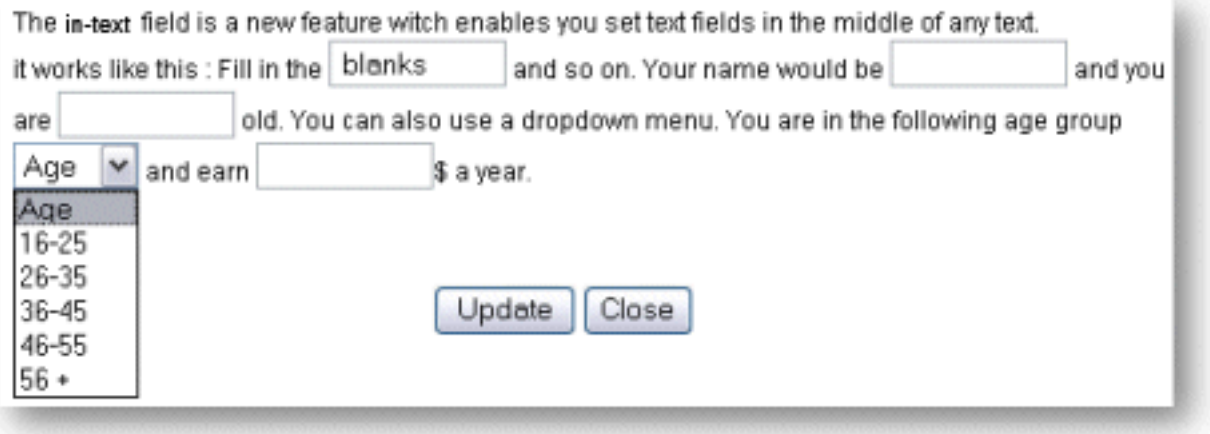

With some HTML knowledge or advanced editor mode, there is no limit to how you can organize your question. See [HTML hints](#page-239-0).

#### **The following rules applies:**

- You can move in-text elements inside the question text as you like
- All in-text elements in the current question must have a unique name.
- All in-text elements defined for the question must be used (appear in the question text). Delete unused elements from Edit in-text elements screen.

#### **The following rules applies:**

To edit existing in-text elements click on the "Edit in-text elements" button under the question text.

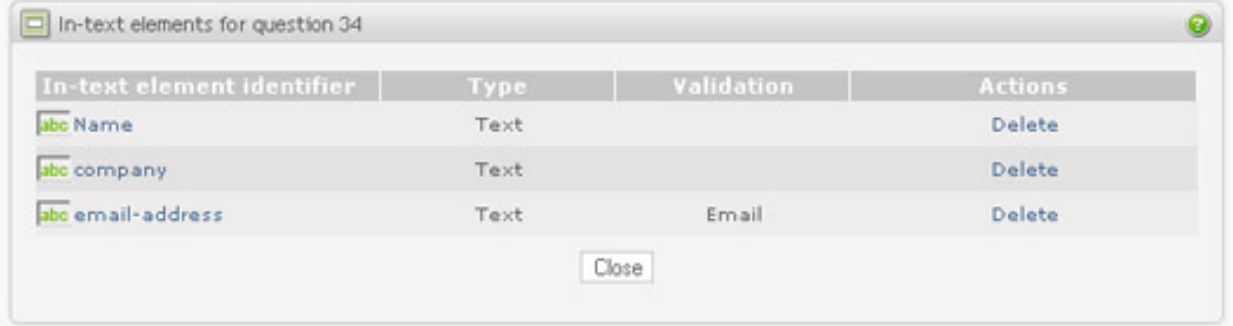

The in-text element table allows you to edit and delete existing in-text elements. Some of the basic in-text details are displayed in the table. If some of the in-text elements are not yet used (not appearing in the question text), the "Insert" link will appear in the Action column of the table. If you then click on the "Insert" link, the in-text element will be inserted in the question text at the cursor position.

#### **In-text element: text**

In-text element of type text allows respondents to enter any text in the field. "Field size" is the visible length of the fields, in characters.

#### **Validation.**

Validate/check the answer from the respondent. It can be used to demand a specific type or length of answer from the respondent and set the appropriate error message if these requirements are not met.

### **In-text element: numeric**

In-text element of type numeric restricting the answer to a number only. Select this type if you need calculations on the report (type text will only produce a comment listing). Numeric types available are integer or decimal.

# **Note**

Use numeric type only for numbers you want statistic analysis for. For inputs like telephone numbers, credit cards and country zip codes text type is recommended.

#### **Validation.**

Use this to set restrictions for answers and error messages for invalid numbers, required input, and min/max values.

#### **In-text element: dropdown**

In-text element of type dropdown list is exactly the same as the usual dropdown list for the question types, except it only allows single selection. You can either create a dropdown list directly, or create and load from the bank if you are to use it again later. See [dropdown list question](#page-52-0).

#### **In-text element: checkbox**

The checkbox simply inserts a checkbox for your respondents to check. This is a true/false type answer.

## **Open ended question**

Allows for a free-style answer to the question (open ended). Any text can be entered by the respondent. This question type can be selected in addition to any other question type. If checked, the following options can be set:

- *Rows:* The height of the text field. It is the number of text lines visible to the respondent, but not the limitation of how many lines can be entered.
- *Columns:* The width of the text field. "50 columns" means that 50 characters (approx) will be visible horizontally.
- *Label:* Label for text field. This will be shown to the left of the text field if the number of rows (height) is 1 (one). If the height is more than one, the label will be displayed above the text field. On a field with height 1, you can force the label to be placed above it by inserting an HTML break tag after it:

*This is my label<br>*

• *Allow images*: Enable this feature to allow respondents to upload images, and attach these to the survey response. The respondents will see an image-button to the right of the free-text field. Clicking on this button will open the image upload-window. When the image is uploaded, the link to the image will be inserted into the text-area. This is the actual code for the web-link, and looks like this:

<img src="http://mydomain.com/opinio/upload/surveys/152/518506/logo.gif">

The max image size allowed can be set in the survey attributes. (see th[e section called "Survey behavior" \[1](#page-114-0)07]) The images will be stored on the server in this folder:

```
upload/surveys/[survey-id]/[respondent-id]
```
The *survey-id* and *respondent-id* is unique ids automatically assigned to the survey and respondent as they are created.

Below is a sample survey with a simple rating question and a text-box with the image upload feature enabled. The example shows the window as the file is being selected and uploaded.

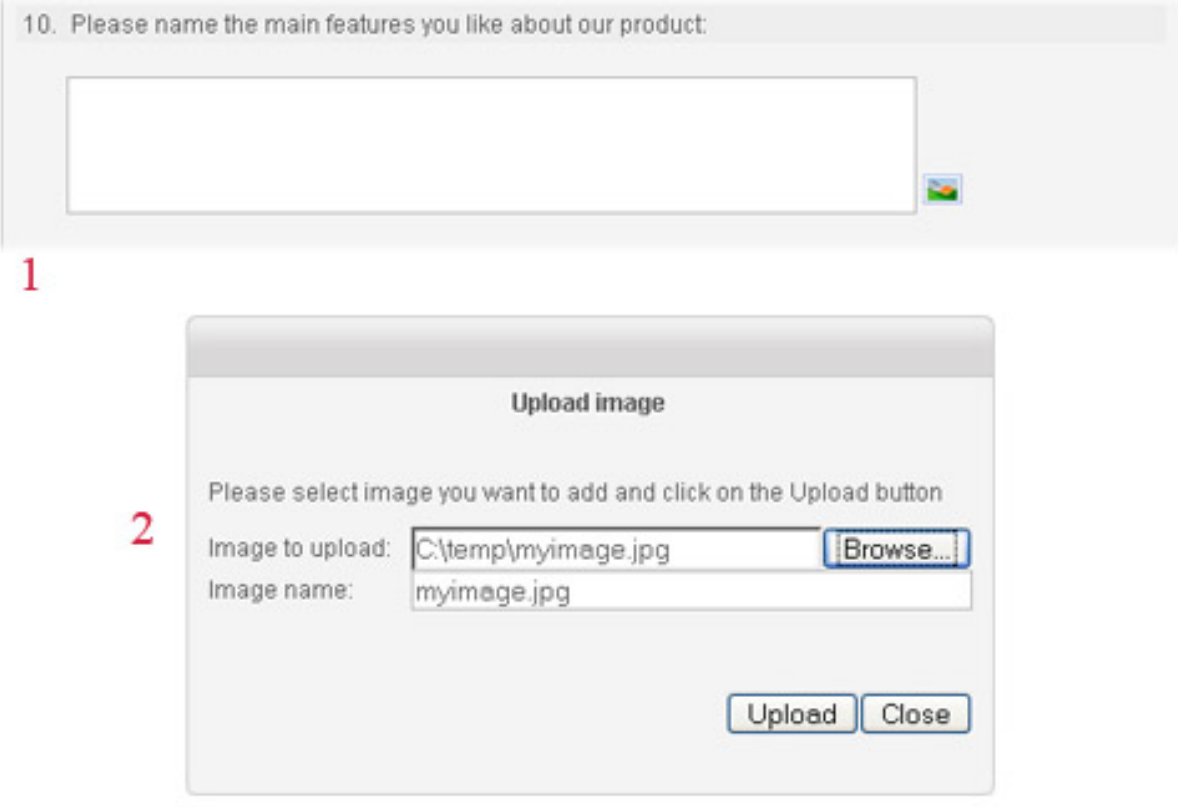

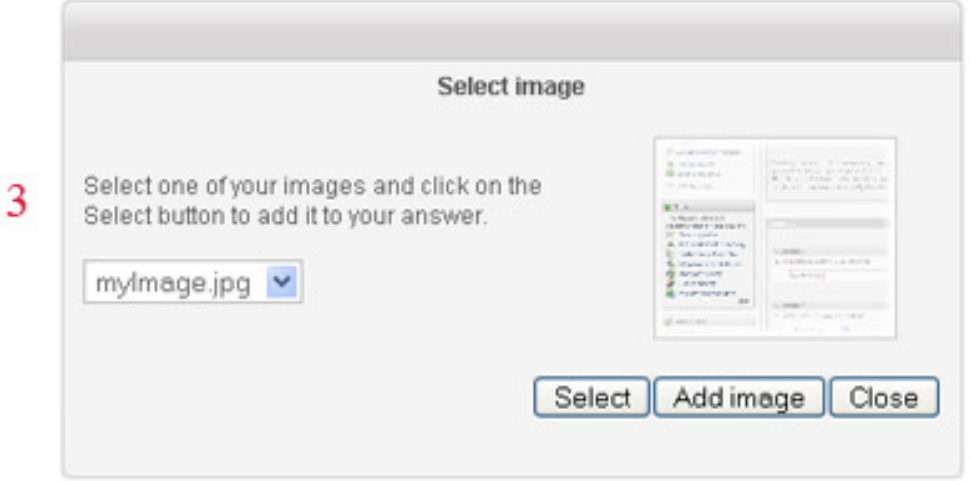

• *Max chars:* The max number of characters allowed. If selected, a validation message must also be entered.

• *Data variable:* Header for the free text responses to be used in raw data and SPSS reports.

# **Example 3.12. Open-ended question**

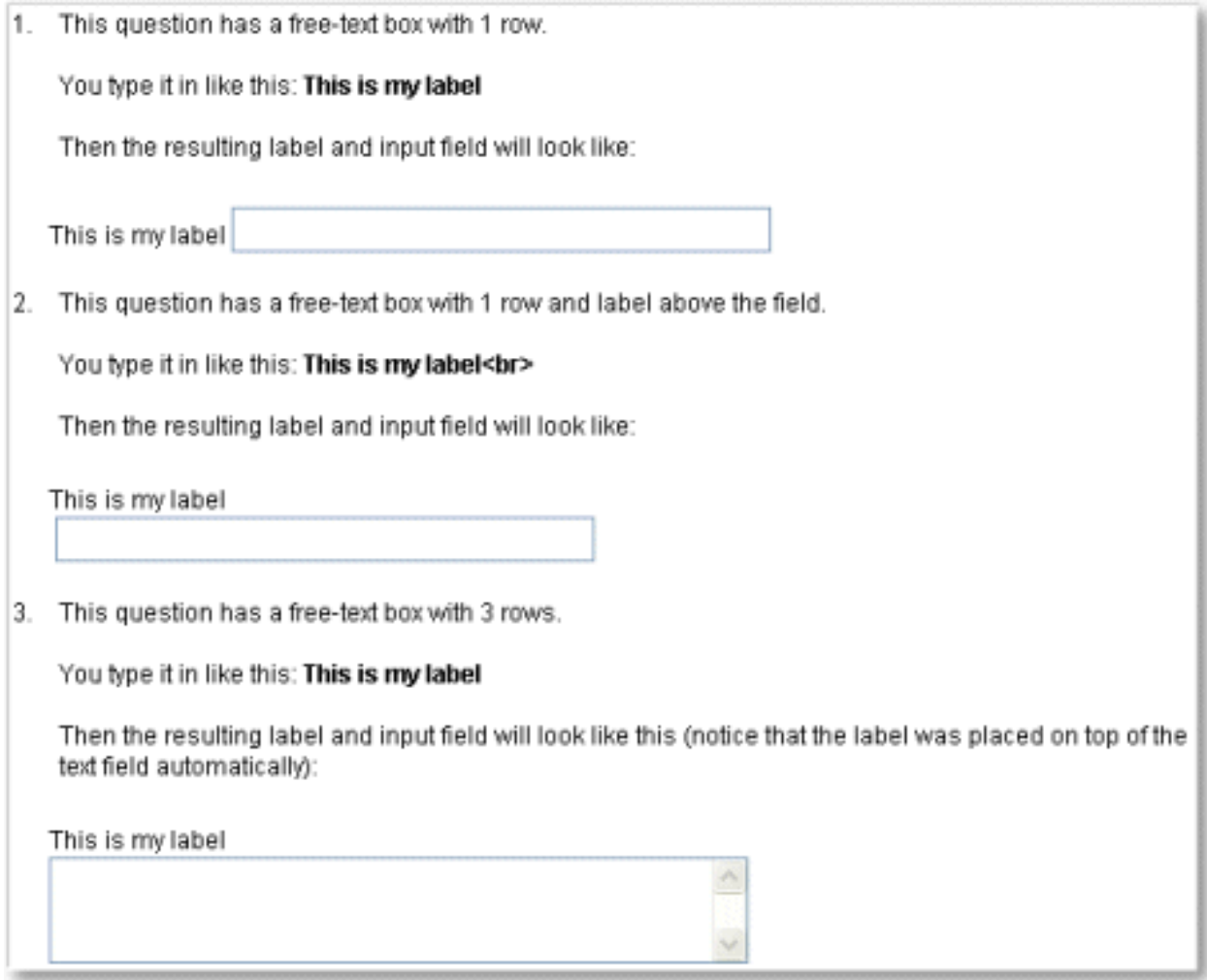

# **No type question**

Select this option if none of the question types are suitable. "No type" may be relevant if you need a text-field only, or if you plan to use in-text elements.

# **Navigation**

Makes handling of questions and moving around in the survey easier. These buttons are found at the bottom of the question design screen. Basic navigation is found at the top of the screen.

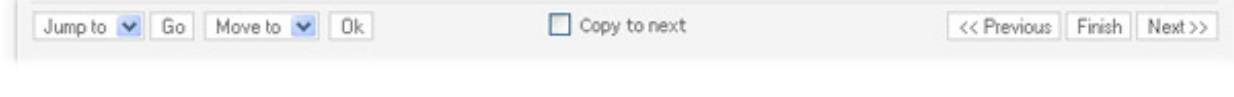

- *"Jump to"* stores the current question and takes you to the question selected.
- *"Move to"* button stores the current question and moves it to any selected position in the survey, to easily edit the order of your questions if needed.
- *"Next"* button stores the current question and takes you the next one. If next question does not yet exist, it will be created.
- *"Previous"* button stores the current question and takes you to the previous one.
- *"Finish"* button stores the current question and returns to the question list/overview page.
- *"Copy to next"* if checked and confirmed, the next/previous/jumped question will be overwritten with the same values as the current question when you click on the Next/Previous/Jump-to button

## **Plugin validators**

This section will only appear if there are any plugin validators installed. A plugin validator is a custom validator "hooked" onto Opinio. From the list of available plugin validators you can, for each question in the survey, select the validators you would like to make use of. You will find a simple setup in the Question edit screen (if provided by plugin), and you will find an advanced setup popup screen when clicking on the link (if provided by plugin).

# **Organizing questions**

## **Question overview**

Click on the *Questions* link in Menu box from the survey administration screen. This screen will give you an overview of all questions and sections:

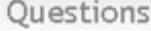

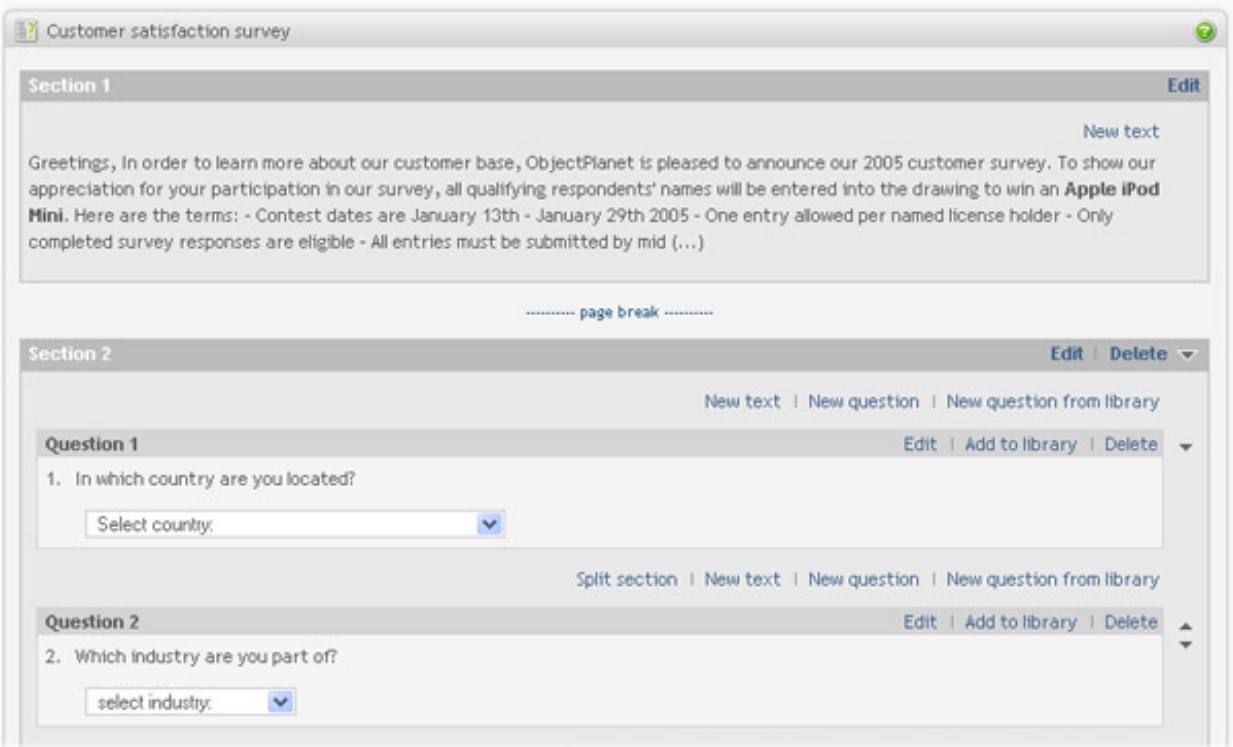
Following Section actions are available from this screen:

- *Split section* Click on "Split section" link to divide current section in two. When you split a section, it will start from the question where the "Split section" link was clicked and include all questions down to the next section or the end of the survey. Survey introduction can be separated from the questions by clicking on the "Split section" link above the first question.
- *Edit section.* Click on the "Edit" link in section table to edit section title, look and feel and settings.
- *Move section start position up.* Click on Up arrow icon to move the start of the section one question up. Note that Up icon appears only if previous section contains more than one question. First section can also contains only survey introduction, and Up icon will appear for the second section if first section contains any questions at all.
- *Move section start position down.* Click on Down arrow icon to move the start of the section one question down. Note that Down icon appears only if the section contains more than one question. When you click on the Down icon, the first question in the section will be moved to the previous section.
- *Delete section.* Click on the "Delete" link in section table to delete the section. When you delete a section, all questions from the section are moved to the previous section. You can not delete the first section.

The following Question actions are available from the screen:

- *New question.* Click on the "New question" link to insert a new question at the desired position. You will be forwarded to the Question screen where you can enter the question details. See the s[ection called "Creating](#page-36-0) [questions"](#page-36-0)
- *Select new question from library.* Click on the "New question from library" link in question table to select question(s) from a library. A new window will open allowing you to navigate to the library and select the desired questions. See [the section called "Copy question from library"](#page-74-0)
- *Edit question.* Click on the "Edit" link in question table to edit the question setting.
- *Add to library.* Click on the Add to library link in question table to copy the question to a question library. A popup window will open where you can select the question library. See the [section called "Add question to](#page-74-1) [library"](#page-74-1)
- *Move question up.* Click on the Up arrow icon to the right of the question table to move the question one position up. If current question and previous question are in the same section, they will simply change place. If previous question is in a separate section, the current question will be placed before the previous question in the previous section. If you just want to move the first question in the section to the previous section, click in the Move down icon for the section.
- *Move question down.* Click on the Down arrow icon to the right of the question table to move the question one position down. If current question and the next question are in the same section, they will simply change place. If next question is in a separate section, the current question will be placed after the next question in the next section. If you just want to move the last question in a section to the next section, click in the Move down icon for the section.
- *Delete question.* Click on the "Delete" link in question table to delete the question. Note that the deleted question was the only question in a section, the section will be deleted as well. Empty sections are not allowed.

The following text actions are available from the screen:

• *New text.* Click on the "New text" link to insert a new text at the desired position. You will be forwarded to the

Create section text screen where you can enter the text. See [Text between questions](#page-73-0)

- *Edit text.* Click on the "Edit" link to the right of the existing text. You will be forwarded to a screen where you can edit the text. See [Text between questions](#page-73-0)
- *Delete text.* Click on the "Delete" link to the right of the existing text if you want to remove the text.

## **To use this feature go to:**

Create new survey section

Random question order:

*Folder (main menu) > Survey (select from list) > Questions (menu box)*

#### **Sections**

Sections can be used to create a group of related questions and to define the page layout, including page breaks and random rotation of questions.

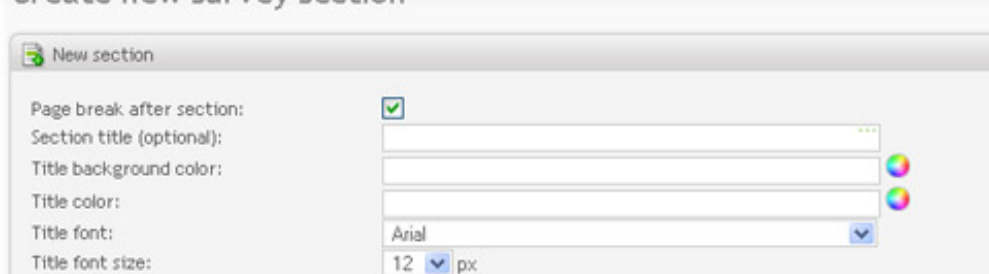

П

Save Cancel

Originally, all questions are placed on a single survey page. Use "Split section" link to divide the section at the desired position. You can specify section title and its look/feel for each section. Switch the Page break attribute to "on" if you want to separate the section above the split to be the last section on the page. This attribute makes it possible to place more than one logical question group (section) on a visible survey page.

You can also select to present the questions in a random order. By selecting this option all the questions within the section will appear in a random order the first time the respondent is viewing them. In other words the questions will not rotate while the respondent is moving back and forth between survey pages.

Questions cannot exist outside sections. When creating a new section, it will start from the question where the "Split section" link was clicked and include all questions down to the next section or the end of the survey. Survey introduction can be separated from the questions by clicking on the "Split section" link above the first question.

*Note:* Make sure you check the sections setup before you publish your survey, because the question layout may not always be as you intended. For example, if you have inserted questions in the middle of your survey.

#### <span id="page-73-0"></span>**Text between questions**

Text can be inserted anywhere in the survey; between questions, before and after section headings etc. and they can be edited and deleted. When deleting questions or sections, adjacent texts are concatenated, because there can only be one text between two questions, or between a question and a section heading. Text items stay in the same position when a question is moved. If a question is moved to a different section, the text before and after is concatenated. Texts cannot be moved around in the survey (must be deleted and inserted elsewhere).

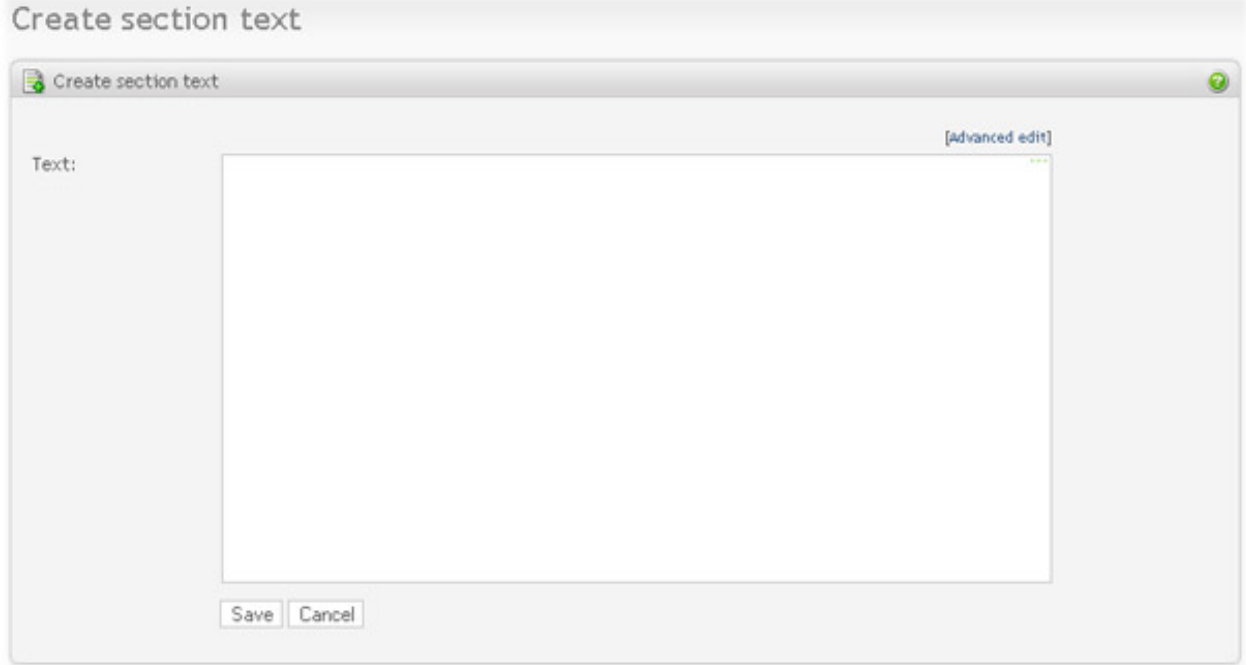

# <span id="page-74-1"></span>**Add question to library**

This screen allows you to navigate to a question library and add the selected question to the library at the desired position.

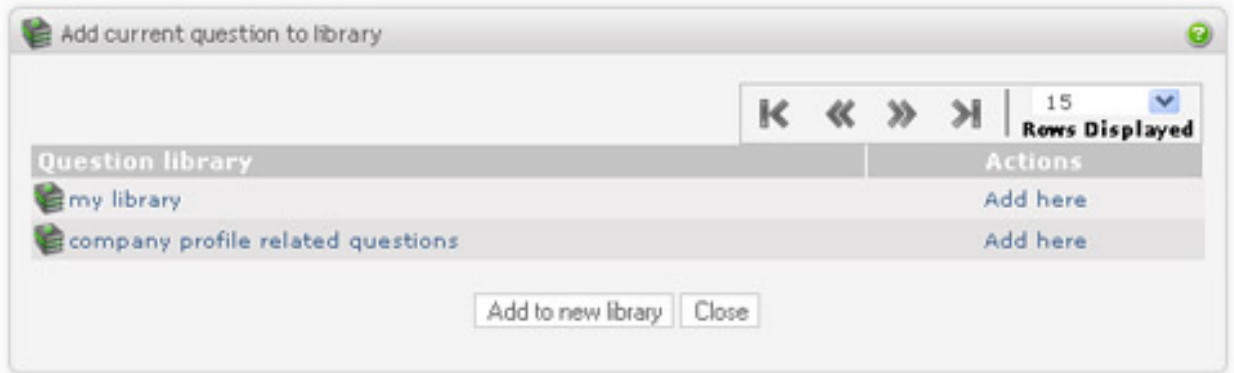

- Add to new library. Use "Add to new library" button if you want to create a new library and add the question to it. You will be asked to enter the new library name.
- Add to existing library. Select one of the existing libraries form the list. Use "Add here" link to the right of the library name to add question at the end of the library. Or click on the selected library and you will be forwarded to a screen where you can select position in the library for the new question.

# <span id="page-74-0"></span>**Copy question from library**

This feature allow you retrieve a question from a library. Depending on where you come from to this screen, you will either insert a new question or replace an existing question in the current question.

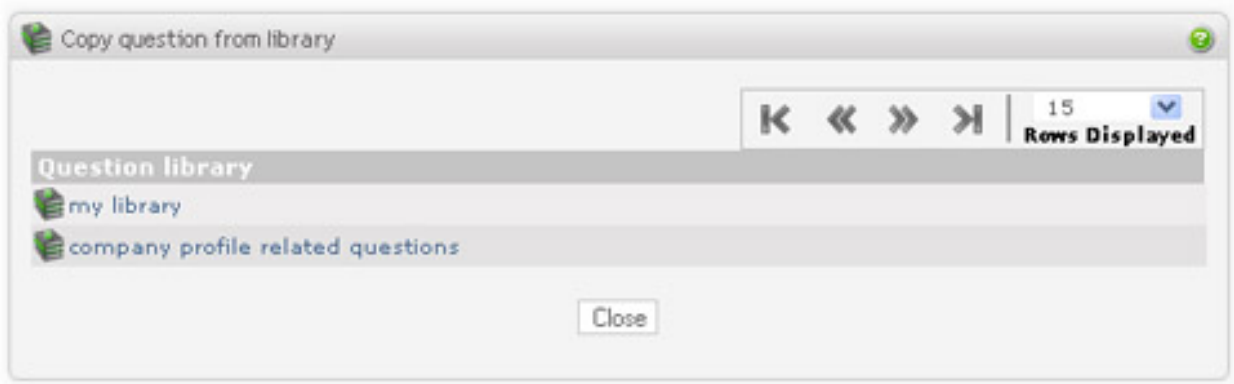

Select question library from the list. You will be forwarded to a screen where you can select questions that you want to copy. If you want to copy multiple questions, click on the "Select link" to mark the desired questions. Click on the "Copy selected" button to perform the copy to survey operation. If you want to copy only one question, click on the "Copy this" link and the question will be copied immediately, and the window is closed.

## **Copy question from another survey**

This feature allows you retrieve one or several questions from other surveys.

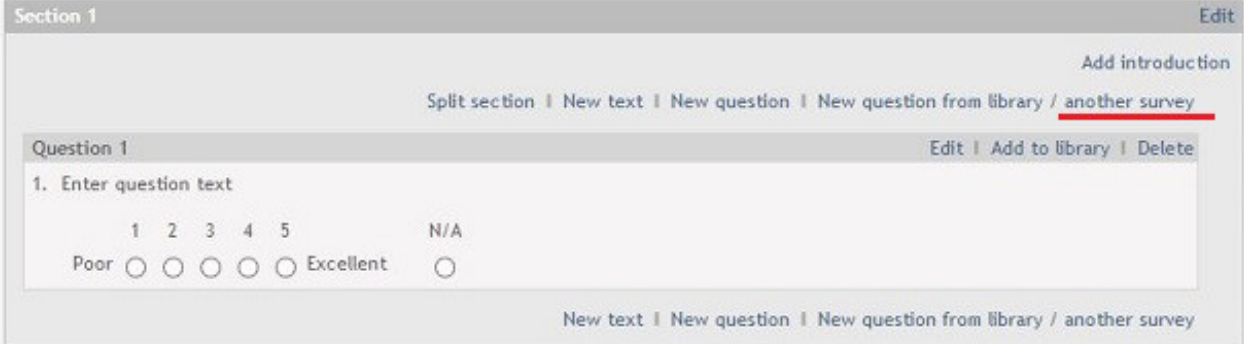

Click on the "another survey" link in order to display a pop-up window with list of surveys.

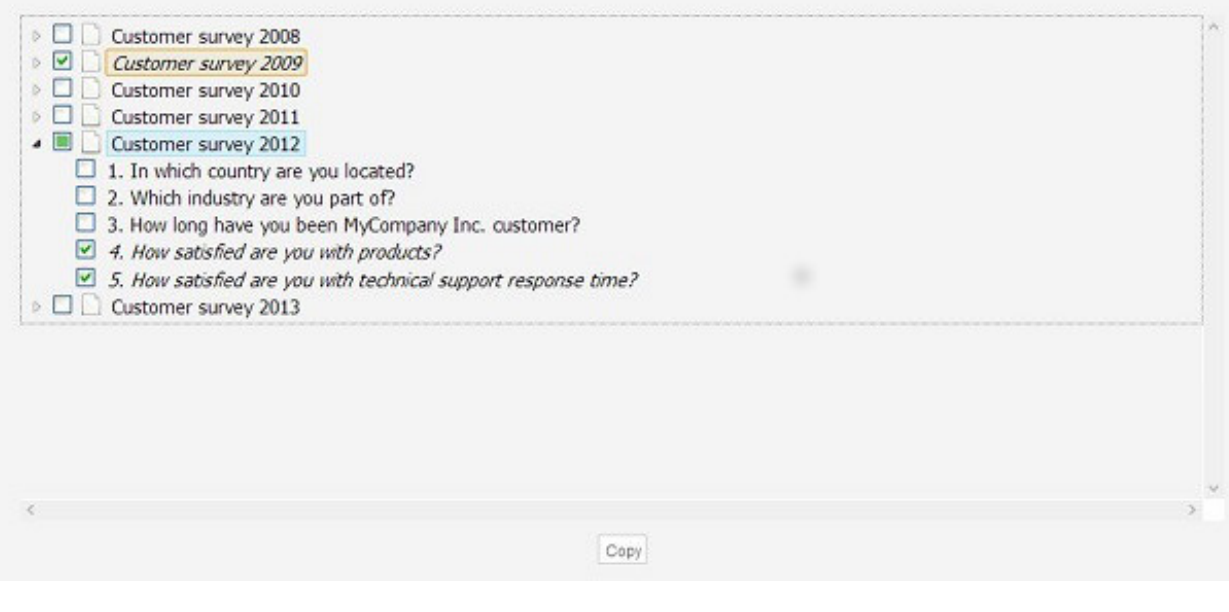

Use arrows to expand surveys and folders. Select the checkboxes next to questions that you want to copy. You can also select the entire survey, which will make all questions for this survey selected. Click the "Copy" button. The selected questions are now copied over to your survey.

# **Important**

Be careful when selecting entire surveys. The surveys may possibly contain many questions that can take a long time to copy.

# **Branching**

The branching functionality is accessed by clicking on 'Branching' in the Menu box when looking at the question list for the survey.

## **Branching overview**

Depending on the branching type set for the survey, branching can be used to filter out, or skip irrelevant questions, but also include questions that initially have been excluded.

A branch consists of one or more branch conditions. Each branch condition is based on one question in the survey, and the condition type corresponds to the question type.

The branching overview page displays all questions in the survey with the corresponding branch conditions. It gives the survey author an overview of which questions are excluded/included by each branch.

If a branch consists of multiple conditions, it will appear several places on the branching overview page.

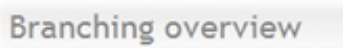

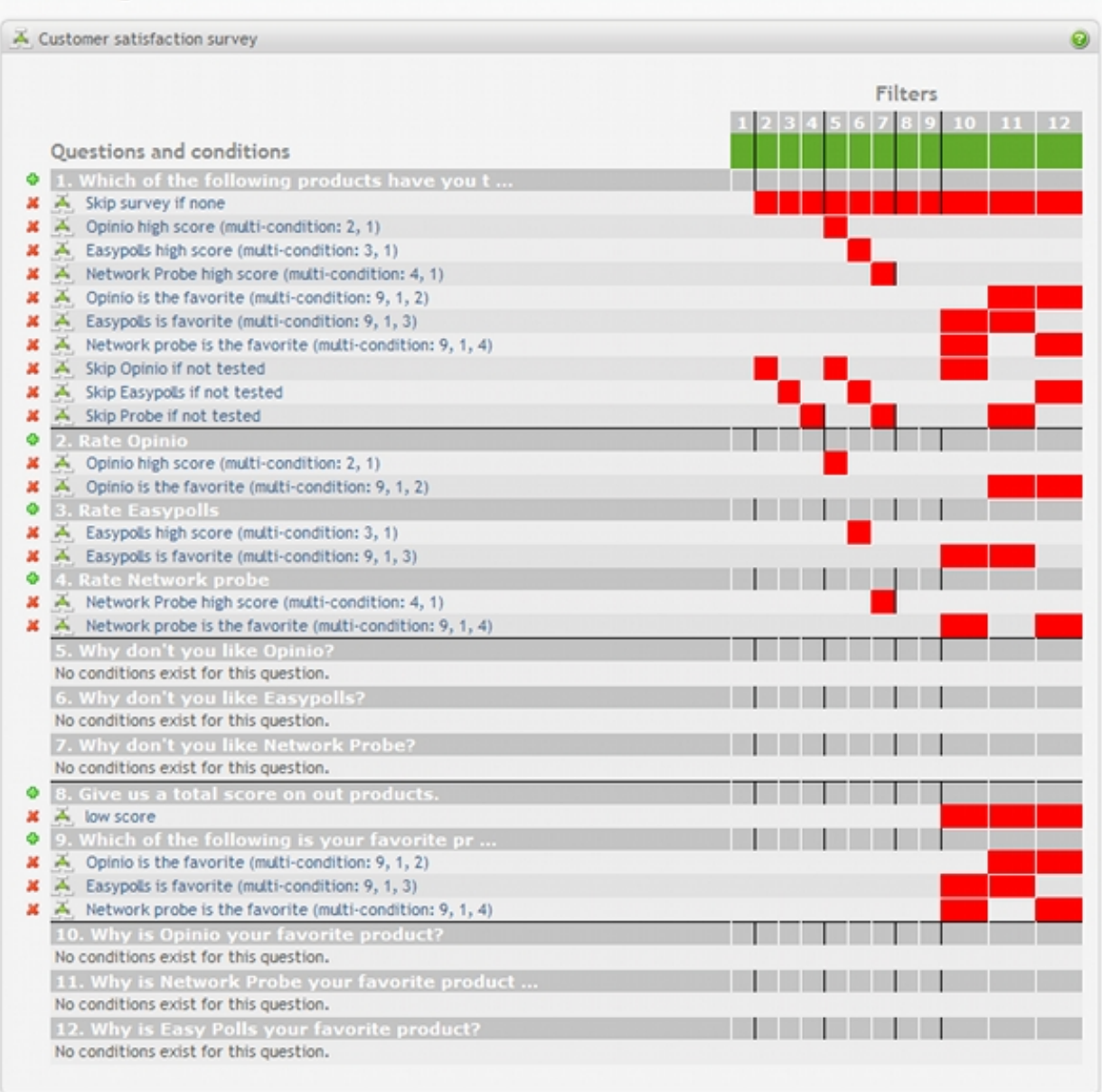

Branching can also be used to finish the survey and redirect respondent to a specified URL.

#### **Branching overview** A Customer satisfiction survey Filters Questions and conditions **0** 1. Which of the following products X ∴ Opinio high score (multi-condition: 2, 1) A. Easypolls high score (multi-condition: 3, 1) A Network Probe high score (multi-condition: 4, 1)  $\overline{\mathbf{x}}$ A Redirect if none  $\overline{\mathbf{x}}$ 2. Rate Opinio Ø. redirect A. Opinio high score (multi-condition: 2, 1)  $\mathbf{x}$ A Opinio is the favorite (multi-condition: 2, 9)  $\mathbf{x}$  $\ddot{\Phi}$ 3. Rate Easypolls  $\overline{\mathbf{x}}$ A. Easypolls high score (multi-condition: 3, 1)  $\overline{\mathbf{x}}$  $\overrightarrow{A}$  Easypolls is the favorite (multi-condition: 3, 9) ate Network prob ø. A. Network Probe high score (multi-condition: 4, 1)  $\mathbf{x}$ A Network Probe is the favourite (multi-condition: 4, 9)

# **Important**

It's recommended that you set up all your survey questions first, and then set up branching. This is because the branching is set up to filter out (or include) questions following the last question the branch is based on. Branch definitions are a result of the survey questions they are based on. Modifying the survey could disturb the integrity of the branch definitions.

#### **Create branch**

To create a new branch, click on the plus (+) icon to the left of the question to which you want to add a condition. This condition will be added to the new branch as its first branch condition. If the branch has multiple conditions, these conditions can be added within the branch setup page that appear, see the [section called "Branching setup".](#page-81-0) Any number of conditions can be added per branch.

#### **Edit branch**

To edit a condition of a branch, click on the branch name in the list. In addition to editing the corresponding condition, you can also add new conditions, delete conditions, and modify the branch name, branch logic and filters. For detailed setup information, see [the section called "Branching setup".](#page-81-0)

#### **Delete branch**

To delete a branch, click on the red cross (x) icon to the left of the condition in the branch that you want to delete. If the branch has multiple conditions, deleting a branch will delete all conditions in the branch.

## **Advice**

In case there are several branches in a survey, each branch is handled completely independent of others. This means that if several branches are added, especially for a single question, it may cause a branch's formula to always trigger for this question no matter what the respondent's input will be. Setting up the branches require some thought, and also some testing to see if the branches behave as expected. Test the survey, by responding a few times, to make sure the survey behaves the way you expected. Also remember to check the responses/report to ensure that the correct values have been stored. Using conditional branching is like "programming the survey", and requires verification.

#### **Branching out of date**

The branching can become out of date for various reasons. When the branching is out of date, there might be branches with invalid filters. In this case the branches need to be verified. See [Invalid filters](#page-85-0) for more information.

Invalid filters are displayed in the branching overview with a red error cross icon on the filter value.

#### Branching overview  $\mathbf{\Theta}$ The branching is out of date. Please verify that the conditions are correct (condititions might be incorrect if the question order has been changed or questions/sections have been deleted). A Customer satisfaction survey Filters Questions and conditions **0** 1. Which of the following products have you t. X A Skip survey if none X A Opinio high score (multi-condition: 2, 1) X A Easypols high score (multi-condition: 3, 1) X A Network Probe high score (multi-condition: 4, 1) X A Opinio is the favorite (multi-condition: 9, 1, 2) X A Easypolls is favorite (multi-condition: 9, 1, 3) X A Network probe is the favorite (multi-condition: 9, 1, 4) X A Skip Opinio if not tested X A Skip Easypolls if not tested X A Skip Probe if not tested 2. Rate Opinio X A Opinio high score (multi-condition: 2, 1) X A Opinio is the favorite (multi-condition: 9, 1, 2) 3. Rate Easypolls a shekara X A Easypolls high score (multi-condition: 3, 1) X A Easypols is favorite (multi-condition: 9, 1, 3) **0** 4. Rate Network probe X A Network Probe high score (multi-condition: 4, 1) X X Network probe is the favorite (multi-condition: 9, 1, 4) 5. Why don't you like Opinio No conditions exist for this question. 6. Why don't you like Easypol No conditions exist for this question. 7. Why don't you like Network Probe? No conditions exist for this question. ö. 8. Give us a total score on out products. × low score (Needs verification) 9. Which of the following is your favorite pr. **The State** X A Opinio is the favorite (multi-condition: 9, 1, 2) X A Easypols is favorite (multi-condition: 9, 1, 3) X A Network probe is the favorite (multi-condition: 9, 1, 4) 10. Why is Opinio your favorite No conditions exist for this question. 11. Why is Network Probe your favorite produc No conditions exist for this question. 12. Why is Easy Polls your favorite product? No conditions exist for this question.

The branching will also become out of date if 'Include branching' type is set and excluded questions exist that never will be included by any branch logic. In this case, please make sure that excluded questions are included by at least one branch logic.

#### Branching overview

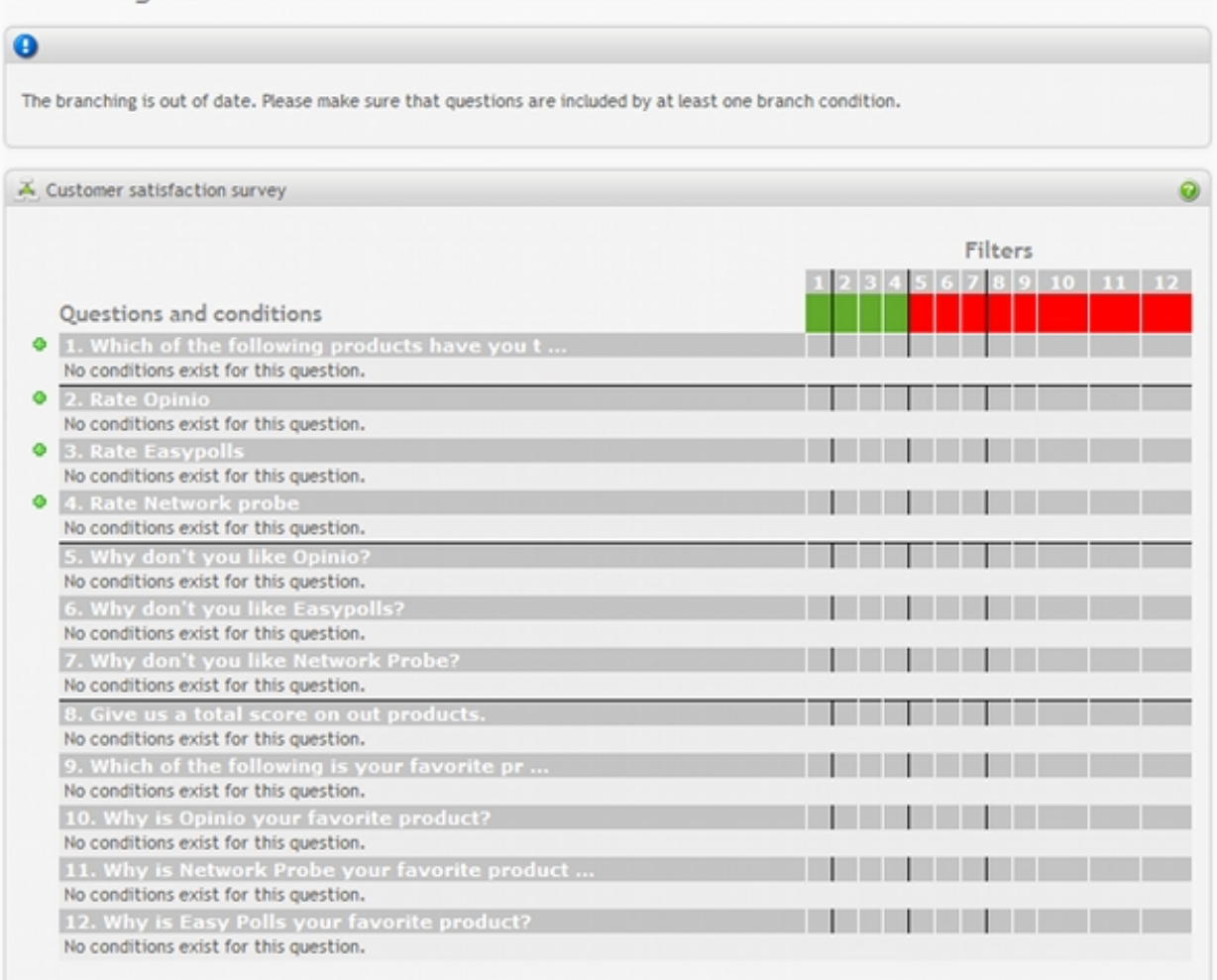

### **Branching types**

There are two types of branching:

- 1. Exclude branching
- 2. Include branching

#### Change branching type

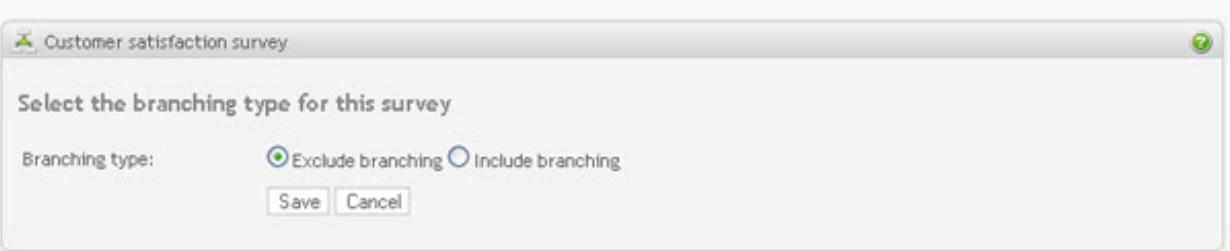

#### **Exclude branching**

Branching type where all questions are initially included in the survey, and where questions are filtered out (excluded), depending on the branch logic (true or false). This is the default branching type.

#### **Include branching**

Branching type where questions can be initially excluded from the survey, and where excluded questions are included in the survey depending on the branch logic (true or false).

#### <span id="page-81-0"></span>**Branching setup**

The branching setup screen is divided into 4 parts:

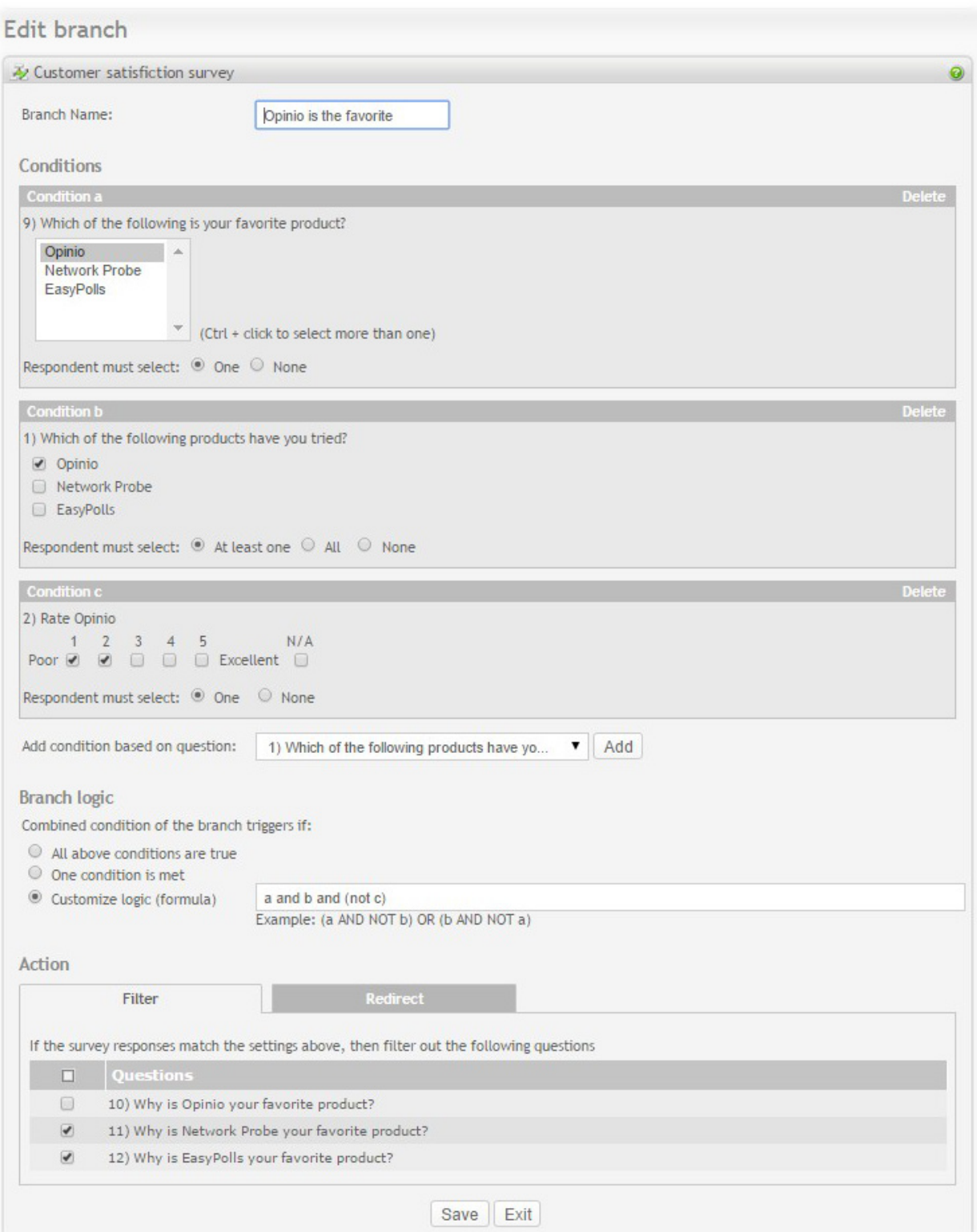

1. **The branch name**: Give the branch a name. The name is not visible to respondents, but is used to identify the branch in the branching overview screen.

- 2. **The branch conditions**: Based on the question type (rating, multiple choice, etc.), each condition evaluates to true or false. For some of the question types, there are options on how to evaluate the input:
	- a. *Multiple choice*: options are "At least one", "All" and "None" if multiple selections are allowed for the question. If only a single selection is allowed, the options are "One" and "None". "At least one" means that the respondent must select at least one of the options selected in this condition; "One" means that the respondent must select one of the options selected in this condition; "All" means that the respondent must select all of the options in the condition; "None" means that the condition will be true if the respondent selects none of the options selected in the condition.

# **Important**

Using the "All" option for multiple choice, requires some thought. If you select more than one choice, then you must make sure the respondent has the possibility to select more than one choice in the question.

- b. *Dropdown*: The options are exactly the same as for Multiple choice.
- c. *Matrix*: The options are the same as for Multiple choice with multiple selections enabled.

# **Important**

Using the "All" option for matrix, you should not select more than one option per row, because the respondent does not have the option of selecting more than one, unless the matrix question is of type "select any cell".

- d. *Rating*: The options are "One" and "None". These options mean the same as for the respective Multiple choice condition options. "All" is not relevant, because it is not possible to select more than one value in a rating question.
- e. *Numeric*: Conditional branching can also be used with numeric fields. The options are "Min" and "Max". At least one of these two values need to be set. "Min" means that the respondent must answer a value greater than or equal to this minimum value in this condition; while "Max" means that the respondent must answer a value less than or equal to this maximum value in this condition.

## **Note**

For the current version of Opinio, conditions cannot be set for [In-text elements](#page-66-0).

3. **The branch logic (formula)**: The branch will trigger if the branch logic is met, that is, if the respondent selects the values for the questions as defined in the conditions so that the branch logic evaluates to true. When the branch logic triggers, the filter is applied.

Three types of branch logic are provided:

- a. *All above conditions are true* : if all of the conditions within the branch evaluate to true, then apply the filter. This is a logical AND of all conditions.
- b. *One condition is met* : if one of the conditions within the branch evaluate to true, then apply the filter. This is a logical OR of the conditions.
- c. *Customize logic (formula)* : if the above choices does not suit your need, you can define your customized branch logic (formula) here. Examples for such logic could be: "a AND b OR (NOT c)", "(a AND NOT b)

or (b AND NOT a)", etc., where "a", "b" and "c" are the identifiers found in the title of each condition.

## **Important**

The formula must contain condition identifiers of all the conditions in the branch; On the other hand, the formula must not contain any text other than condition identifiers, parenthesis, and the following logic key words: "AND", "OR" "NOT". It is recommended that you use capital letters for the logic key words, but it's not required.

4. **The action**: Either filter or redirect action can be performed if the conditions are satisfied.

#### a. **Filter**:

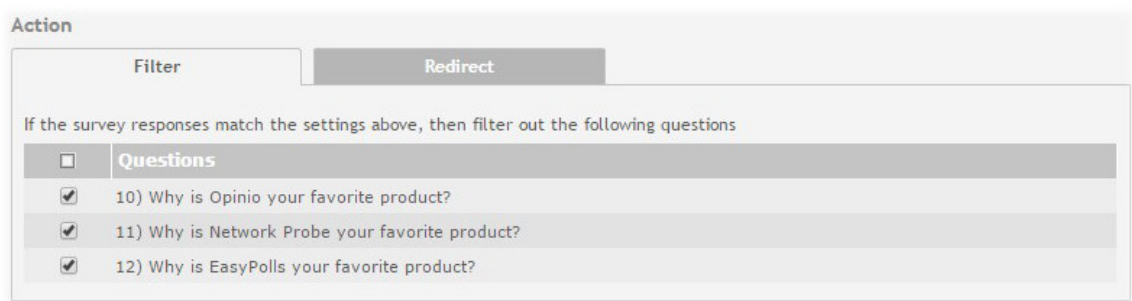

i. *If 'Exclude branching'*: Depending on the above branch logic (true or false), the questions selected in the filter are not seen by the respondent.

## **Important**

Only questions on subsequent survey pages are displayed in the filter list. If no survey questions are listed in the filter list, it means there are no questions on the survey pages following the question with highest question number in the condition list. Please make sure that there are pages with questions after the page with the current question, or delete the branch.

ii. *If 'Include branching'*: Depending on the above branch logic (true or false), the questions selected in the filter are included and visible to the respondent.

## **Important**

Only questions on subsequent survey pages that are initially excluded are displayed in the filter list. If no questions are listed, there are no questions on the subsequent pages that are initially excluded following the question with highest question number in the condition list. Please make sure that there are pages with excluded questions after the page with the current question, or delete the branch. See the s[ection called](#page-85-1) ["Exclude questions"](#page-85-1) for more information.

b. **Redirect**: Either respondent is redirected to the URL specified here or the URL is notified (called without redirect). In both cases survey completes.

When you start typing address, the section is expanded. This gives a possibility to include built-in Opinio

parameters or parameters provided to Opinio (ones that start with 'opdata\_'). You are also given a choice to notify the URL address instead of redirecting to it. In this case survey finishes as usually, while Opinio connects to the URL in the background. Notifications can be useful if you want to send some data from Opinio to another system (for example a CRM) if the respondent select a spesific combination of answers.

If you set up both branching redirect URL here and redirect/notification URL at the end of the survey, only the branching redirect will happen if triggered. If you set up branching notification URL here and redirect/ notification URL at the end of the survey, then if the condition is triggered, the branching URL will be notified, but also the redirect/notification at the end of survey will be used.

You can choose a custom name instead of any of the built-in parameter names to use in the URL. As for the 'opdata\_' parameters, you first specify which of the parameters you would like to add and then select a custom name for it. You can have as many 'opdata\_' parameters as you need (rows are added automatically). If there is no such 'opdata\_' parameter in Opinio at the moment of redirect, an empty value is used.

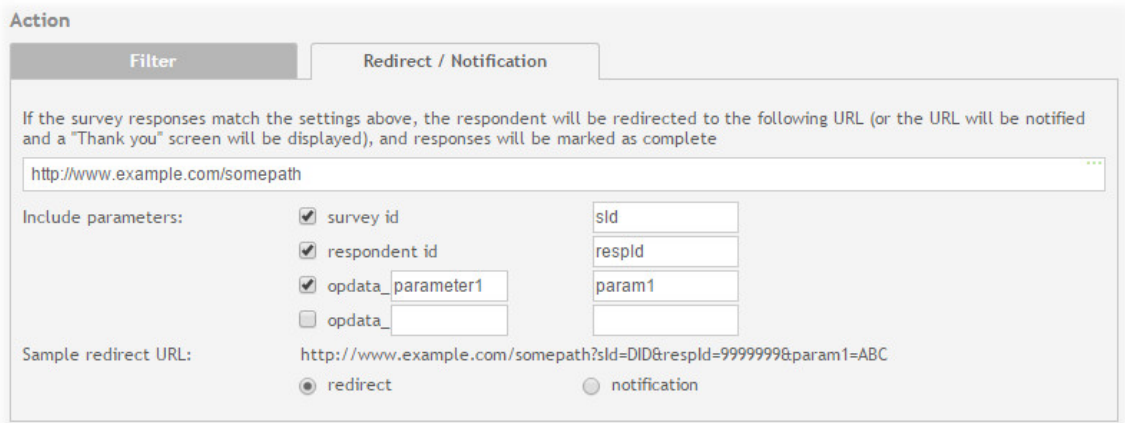

#### <span id="page-85-0"></span>**Invalid filters**

If the branch contains invalid filters, the branch needs to be verified.

- *If 'Exclude branching'*: Filters are invalid if they filter out (exclude) questions before or on the same page as the the question with highest question number in the condition list of the branch.
- *If 'Include branching'*: Filters are invalid if they include questions before or on the same page as the the question with highest question number in the condition list of the branch.

The filters may become invalid due to a change of question order or questions/sections have been deleted/modified in the survey. The invalid filters will not be visible in the filter list, but the branch needs to be re-saved with valid filters, or deleted from the branching overview page.

#### <span id="page-85-1"></span>**Exclude questions**

To initially exclude questions click on the 'Exclude questions' link in the Menu box when viewing the branching overview.

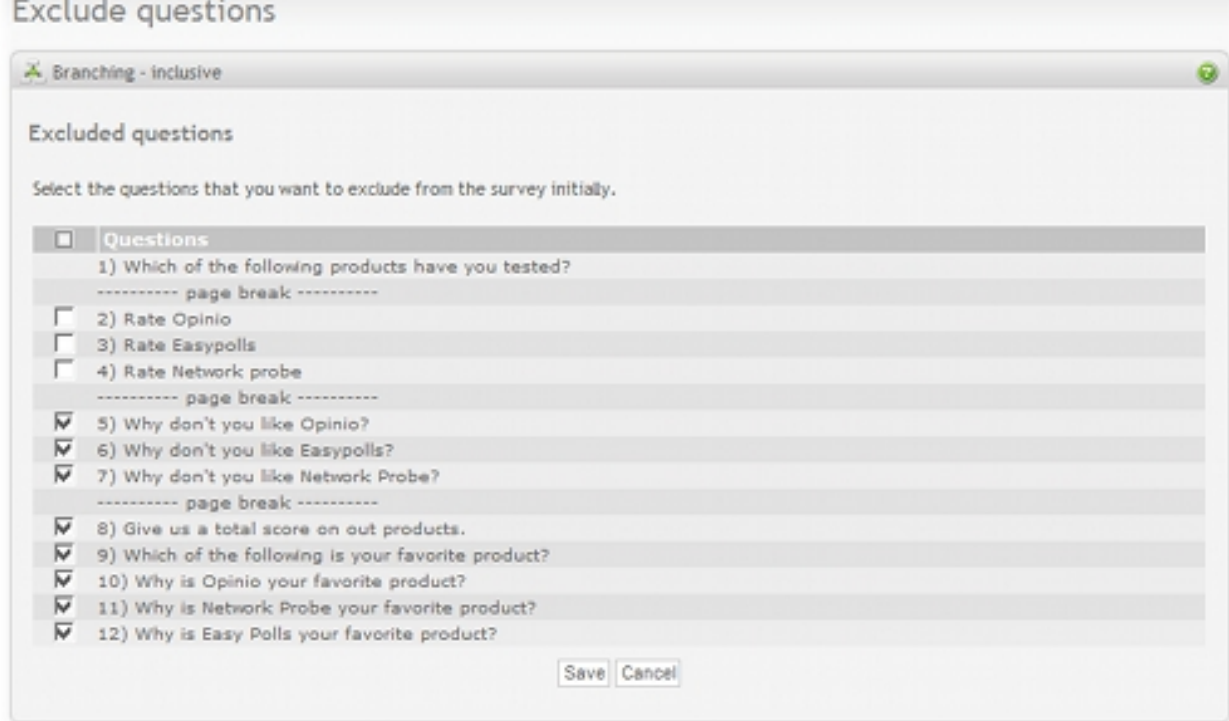

Select the questions that you want to be excluded from the survey initially.

## **Note**

Since questions on the first page with questions never can be included by a branch logic, only questions after the first page break can be excluded initially.

# **Piping**

Piping feature allows to insert/replace texts in the survey dynamically, while respondent is answering the survey. Here is a piping example:

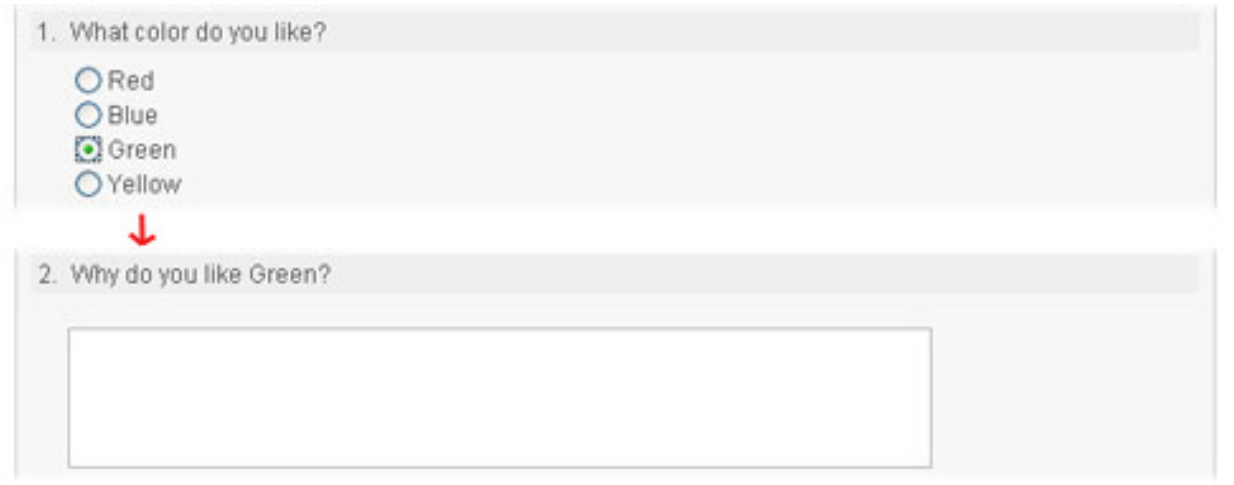

In the example above, the response from question "What color do you like?" is carried out to the next question "Why

do you like Green?".

In the question design the question look like this: "Why do you like \${color}?". Then, when respondent answers to the first question, the responded value is copied and entered instead of the \${color} tag.

In the example above only one type of piping (Question response) is demonstrated. Here is the full list of supported piping types:

- *Question response.* Inserts a response from one of the previous questions.
- *Invitee data.* Inserts an invitee detail.
- *Fixed value.* Inserts a fixed value. Can be used for company name, product name, etc.
- *Survey URL parameter.* Inserts a parameter value from survey url. See [the section called "Survey behavior"](#page-116-0) [109]

Piping is a way to make a survey dynamic and more personal.

## **Important**

Piping will work only if piping source is set before the piping itself is used. For Question response type this means that question where piping comes from MUST be on a separate page, before the piping tag.

When renaming an existing piping, the existing occurrences will not be updated. This must be done manually.

#### **Note**

Most of the text elements in a survey supports piping. Small green dots at the top left corner of each field indicates if the field supports piping or not.

Field that supports piping:

Field that does not support piping:

*Piping list*

You can put a piping tag in any fields that support piping. If you do not remember the name of the piping element, you can request the list of existing piping definitions by entering the piping start-characters  $\mathbb{R}^{\{n\}}$ and wait 1 second. The piping list will appear and you can select the desired piping.

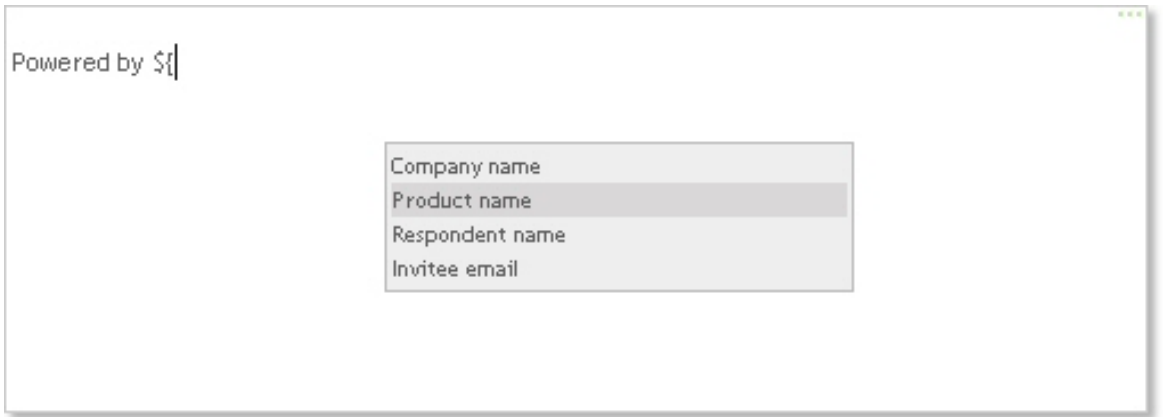

The described behavior applies to simple text fields and textareas. If you use advanced text editor, you need to click on the piping button to get the list of piping elements:

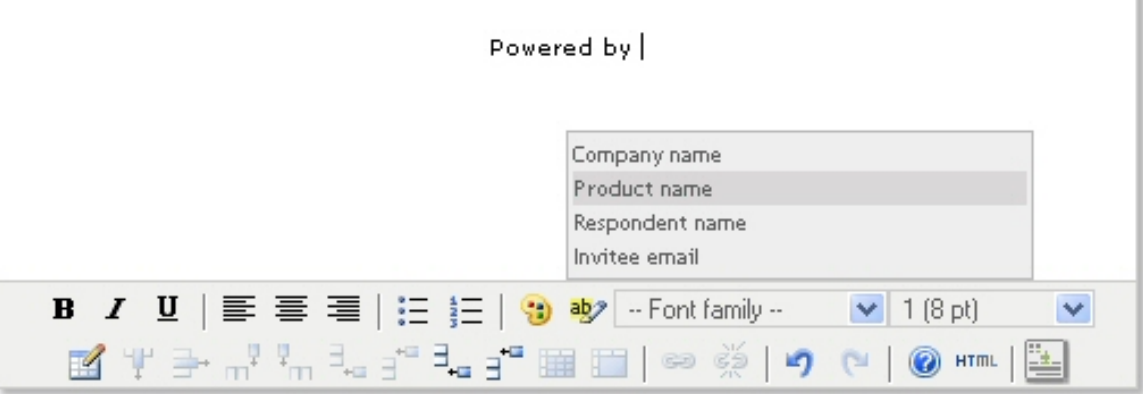

# **Piping overview**

The list of piping definitions defined for the survey can be accessed by clicking on the Piping link in the Menu box from survey administration screen. From here you can create new piping elements and edit and delete the existing piping definitions. Hold mouse over piping definition name to get piping definition details.

Piping

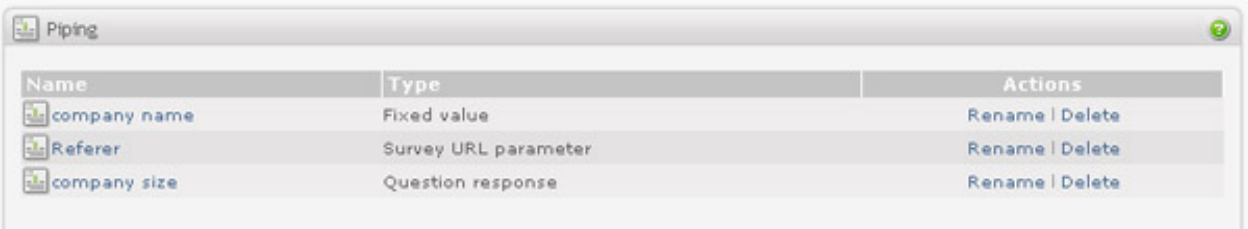

## **Important**

When renaming an existing piping definition, the existing occurrences used in the survey texts will not be updated with the new name. This must be done manually.

When deleting a piping element, the existing tag occurrences will not be removed from texts. This must be done manually.

To create a new piping definition, click on the "New piping" link in the Menu box. When you create a new piping or edit an existing one, the first thing to do is to determine where the piping value will come from. This is called the piping source.

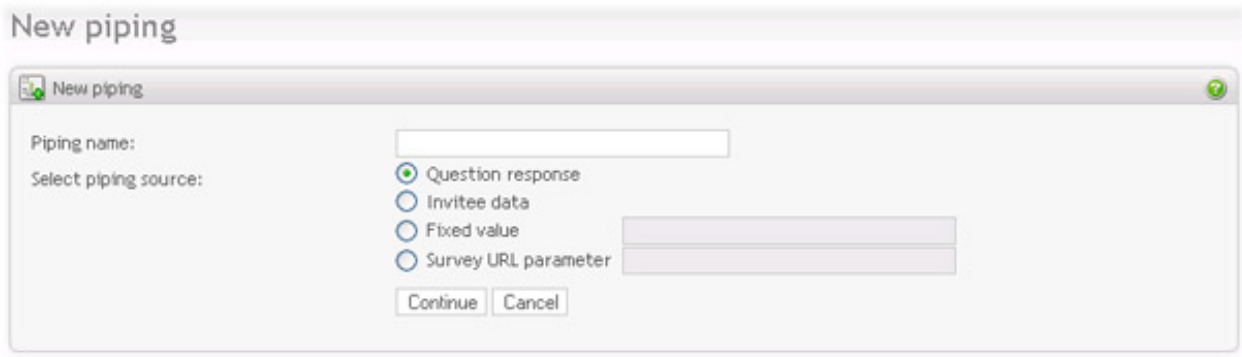

# **Question response piping**

Use this piping source type when you want to bring the input from the respondent from one page to another. It's important to note that piping is processed on the server and that piping element will not be replaced with the value until the piping source has been saved. This means that the piping source (the question where the piping value comes from) and the piping tag could not be located on the same visible survey page. Place the piping tag on a page *after* the source question.

To create a piping definition of type Question response select "Question response" and click on the continue button.

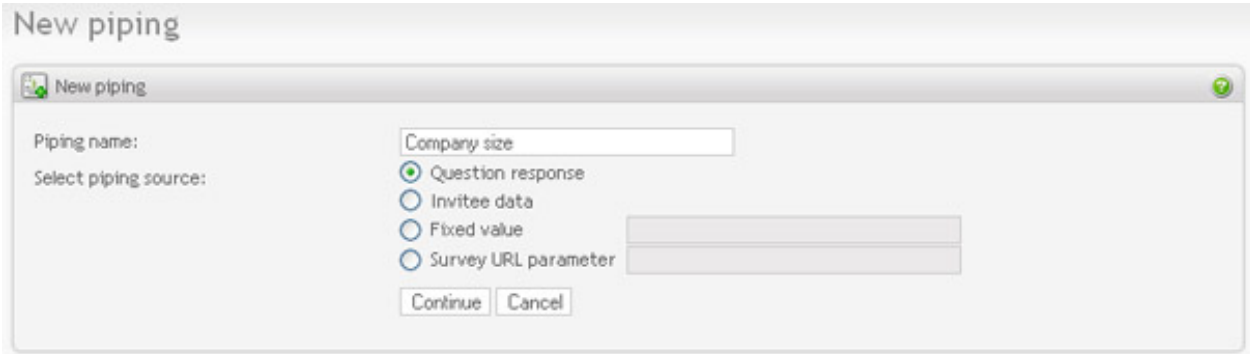

You will see the list of all questions in the survey and can now select the piping source question.

## New piping

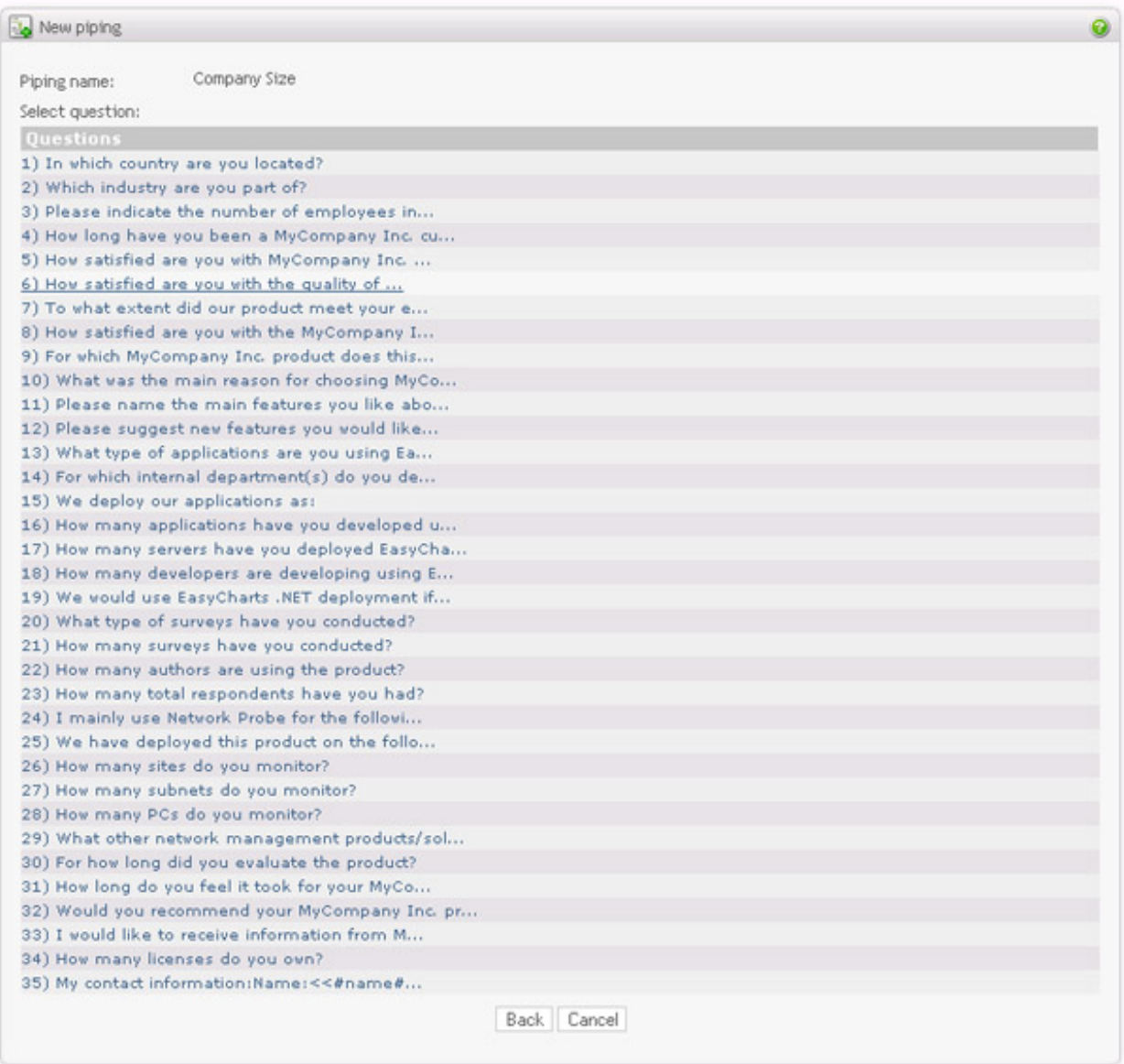

If the selected question has more than one input (for example rating question and open-ended, or matrix question, or question with many in-text elements) then you need to specify the response type as well.

### New piping

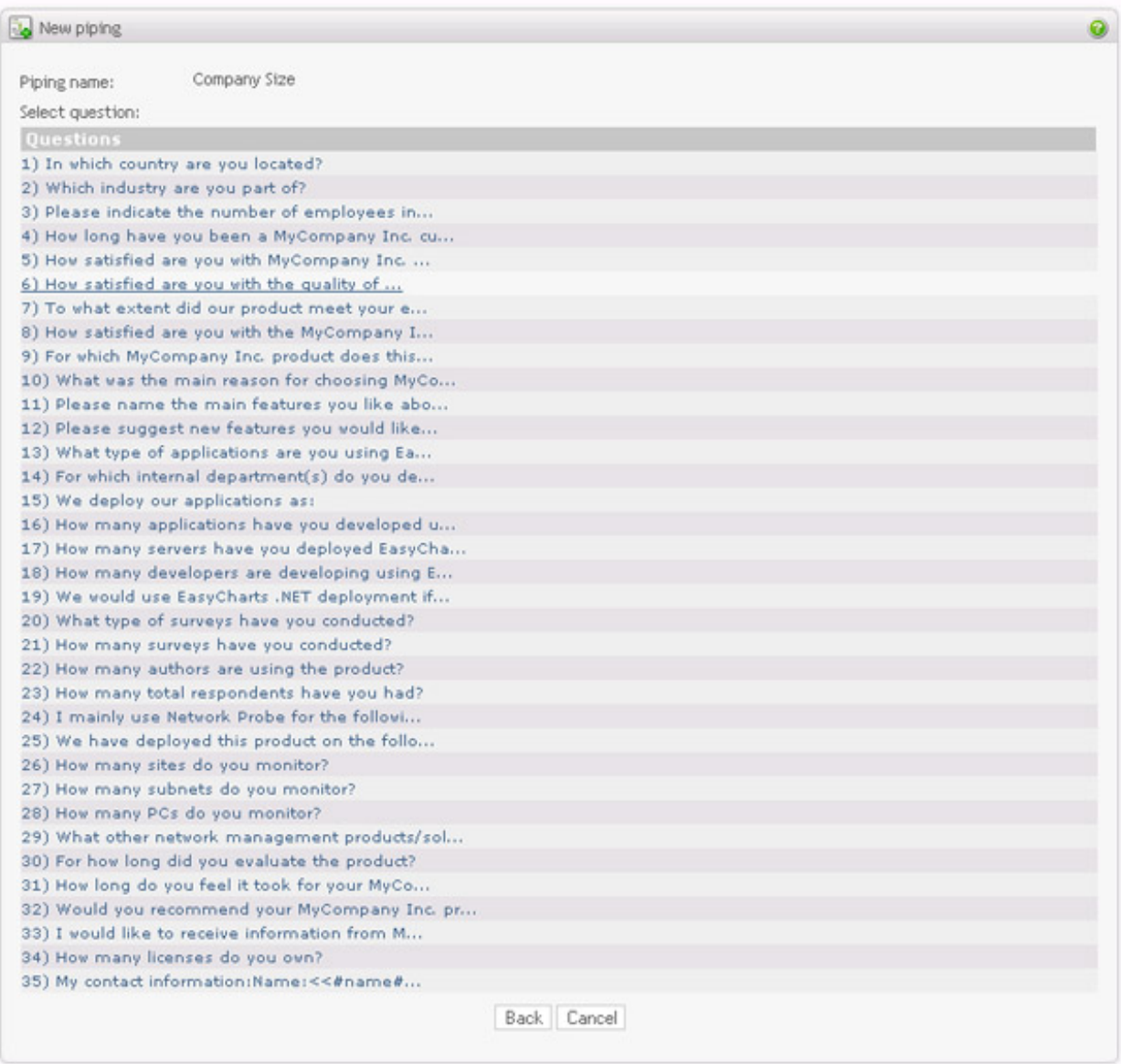

The following response types may appear:

- **Rating response.** Response to a rating question. The piping value will be a number from 1 to rating level. Minimum and maximum levels will also include the corresponding labels.
- **Numeric question response.** Response to a numeric question. The piping value will be a number entered by the respondent.
- **Multiple choice response.** Response to a multiple question. The piping value will be a label(s) of the choices selected by the respondent.
- **Multiple choice other response.** Response to a multiple question "Other" option. The piping value will be text entered by the respondent on the last multiple choice if "Other" field is enabled.
- **Dropdown question response.** Response to a dropdown question. The piping value will be the label of the item

(items) selected by the respondent.

- **Free text comment.** Response to a open-ended question. The piping value will be the text entered by the respondent in the open-ended field.
- **Matrix cell response.** Response to a matrix cell. The piping value will be the text entered by the respondent for the cell of type Text and Numeric or the value selected by the respondent for the cell of type dropdown, checkbox and radio button.

The selected cell will be highlighted. When you move the mouse over matrix cells you can see which of the cells can be selected as piping source (they will be highlighted). Only cell of type input may be selected. Cells of type Empty, Label and Image are not input cells, and can not be a piping source. To select the cell where piping value will come from, simply click on the cell.

Free text comment. Response to an open-ended question. The piping value will be the text entered by the respondent in the open-ended field.

If source question allows more than one answer to the response type (for example dropdown/multiple question with multiple selection allowed), then you can specify the delimiter for multiple selections. For example, if to question "Which day of the week do you like the most?" respondent selects "Friday" and "Saturday" from multiple selection question, the piping value will be "Friday, Saturday" if delimiter is set to ", ". And if delimiter is set to "and ", the result would be "Friday and Saturday"

## **Invitee data piping**

Use invitee data piping source type when you want to get name, email, id or custom attribute of the person who was invited to participate in a survey via [invitations](#page-126-0) module.

After you selected the invitee data piping source click on the "Continue" button to select what kind of invitee detail you want to use.

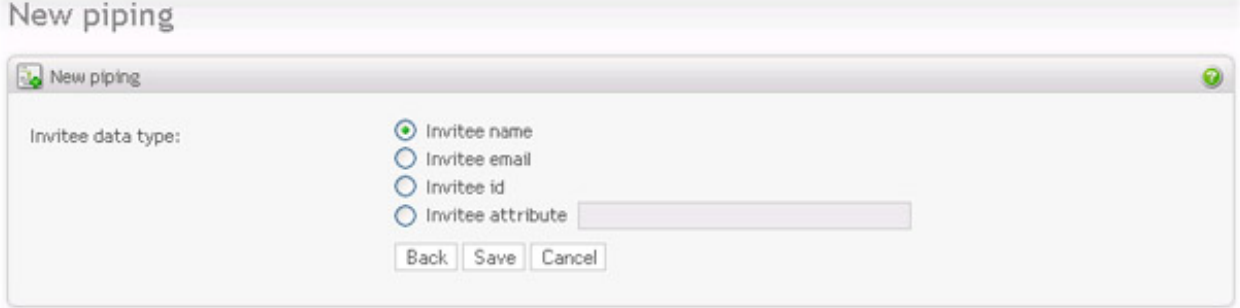

The following invitee details are available for piping:

- **Invitee name.** Name of the invitee
- **Invitee email.** Email address of the invitee
- **Invitee id.** Unique id of the invitee used in the system.
- **Invitee attribute.** Name of the invitee attribute (attributes are custom data).

# **Fixed value piping**

Fixed value piping is useful when you want to use a variable for all text occurrences through out a survey. It can be

used for company name, product name and any other value that is known to you. You can, for example, create a survey with fixed value piping as product name and then use this survey as a template for other products. The only thing you will need to change is the piping value.

# **Survey URL parameter piping**

Survey can take parameters from the survey link. See [the section called "Survey behavior"](#page-116-0) [109] The parameter values will then be set as respondent attributes, and may optionally be saved. This piping type allows you to retrieve the value from respondent attribute for the specified attribute (parameter) name. Note that respondent attributes can also be set from plugins.

# **Important**

Enter parameter name without "opdata\_", but only the attribute name itself.

# **Survey preview**

Survey preview is available from almost any screen during the survey creation process. The respondent will see exactly the same as the survey author sees in the preview (below the icon bar). The behavior of the survey is also the same. Functionality like conditional branching, piping, validation etc will work in the same manner in the survey preview as on the live survey form. The only difference is that the values you enter in the preview will not be saved to the database. You can restart the preview at any time, by clicking on the reload-icon on the left hand side. This will start the preview from page 1 in the survey, using the current device mode (desktop/tablet/mobile).

You can preview the survey in 3 different modes: desktop, tablet and mobile. The desktop version is what the respondent will see when using a regular computer or laptop. Opinio will attempt to detect if the user is on a tablet or smaller mobile device, and adjust the look and feel accordingly. This may not always be accurate, but should work in almost all cases. Please note that on the actual handheld device the form might look a little different, depending on the screen size, operating system and browser the respondent is using. The preview is just meant to give the survey designer a basic idea of what the form will look like from the respondent's point of view.

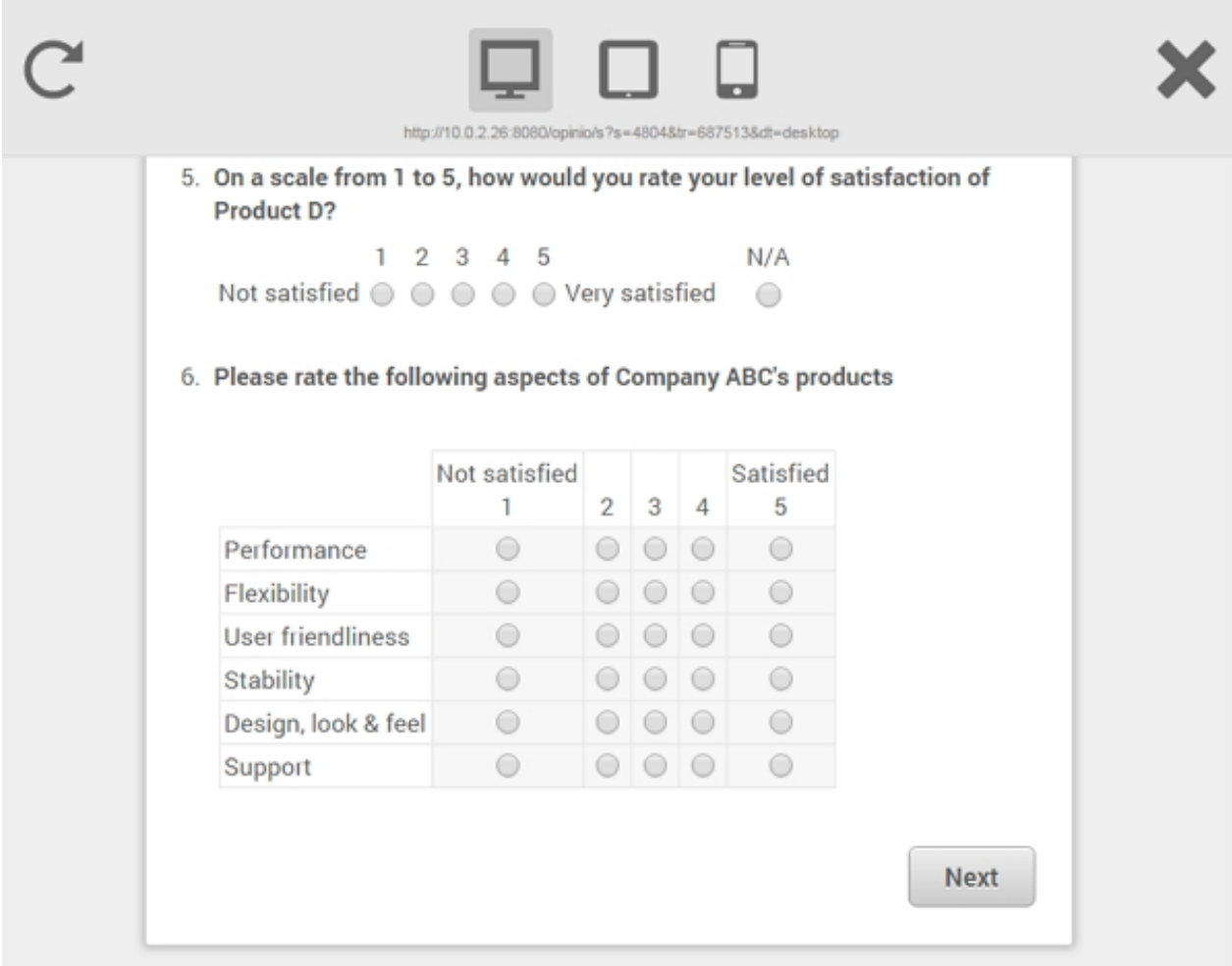

### **Note**

Note that when you preview a survey you bypass the survey security and open/close dates. You can view the survey as the respondent would see it and have access to the same [navigation features.](#page-114-0) Also note that if the current screen changes are not yet saved (while editing a question, for example), they will not be reflected on the survey preview.

# **Quota management**

Sometimes you want to control the number of responses for each answer/choice in your survey. This will help you to get a better sampling of your population (potential respondents), especially if you are using an open survey (as opposed to direct invitations).

Quota management is a way to limit your survey responses to certain groups of people, based on their answers. For example you might want to limit the survey to 500 females and 500 males. If 500 males have responded, but only 400 females, the next person who answers "male" will skip the rest of the survey, and his responses will not be counted. The next person who answers "female", will on the other hand go through the whole survey. The quota setup for this scenario is illustrated here:

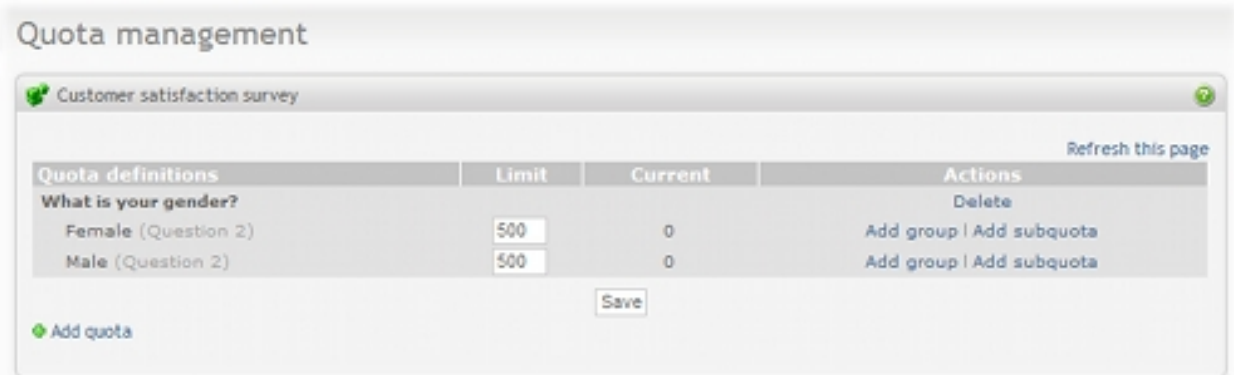

When a part of a quota have been reached, such as all males, the survey is still open, but will discard all new male respondents. The respondent is branched out after he answers a quota related question (where the quota is reached). If all quotas are reached, the survey will be closed, and the respondent will not be able to answer at all.

#### **Note**

If you just want to set up a maximum number of responses regardless of the answers, see t[he section called](#page-114-1) ["Survey behavior"](#page-114-1) [107].

Access this feature by clicking on the *Quota management* link in the Menu box for the survey.

• *Add quota*: To create new quotas, start by clicking the "+Add quota" button at the bottom of the screen. A dropdown box will appear at the center of the screen. This is a list of all questions which can be used to create a quota. Suitable questions are Multiple Choice, Dropdown and Rating questions. Also, questions which have been used to create other quotas are removed from this list, since creating two identical quotas would be pointless. The quota will be added when a question is selected. Clicking the background will cancel the action, and returning you to the quota management overview.

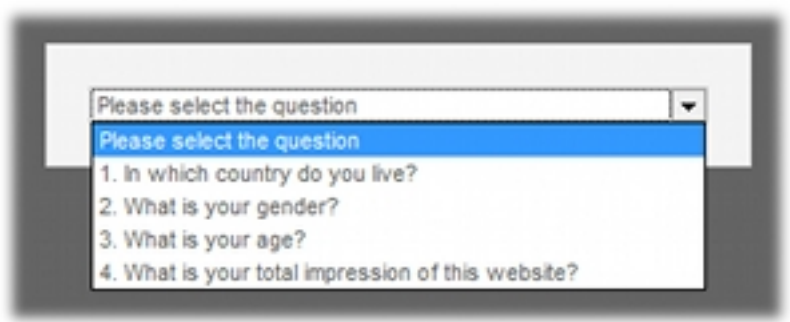

• *Add group* or *Edit group*: Groups can be used if several answers should count toward the same quota. For example you might count all people from a continent as the same group. Similarly you might have a survey containing a dropdown with ages to get the exact year, but you can group together answers and create quotas based on age groups. The difference between having a quota limit on each choice, and a combined quota limit for a group of choices, is important to understand. If choice A and B is grouped together and has a quota limit of 10, it doesn't matter if 5 people selects choice A and 5 selects B, or if all 10 people selects choice A. In both cases the quota will be reached and anyone subsequently answering A or B will be taken out of the survey.

Group name will replace the choices in the quota table, and will be shown in italics. The checkboxes represents all available choices in the question. All checked choices will be included in the group. Choices already used in other groups, or with subquotas, cannot be included in the group, and are excluded from the list. "Save" will store the quota group, while "delete" will remove the group, and reinsert all single choices. Clicking the background will cancel the action, and returning you to the quota management overview.

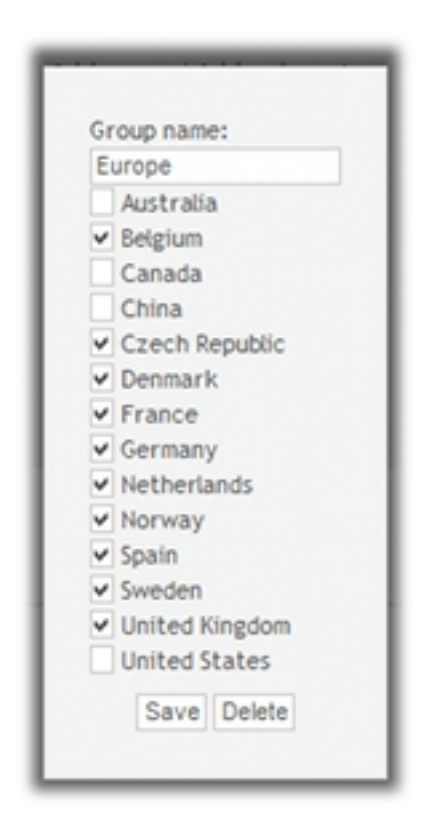

- *Add subquota*: When adding a subquota, the respondent has to answer all choices as set up in order to fill a quota. It is basically a quota based on several questions. The way to set it up is identical to the adding of (top-level) quotas. Questions which have been used to create parent quotas (that is other parts of the same quota, such as the top-level quota), are excluded from the available question's list, as are unsuitable questions. The maximum number of questions a quota can be based upon is set to five. Clicking the background will cancel the action, and returning you to the quota management overview.
- *Delete quota*: Pressing the delete action will delete the quota. If this is a top-level quota (marked with bold in quota definitions), the entire quota will all subquotas will be deleted. If a subquota is deleted, the original choice or group will be available for editing again.
- *Setting quota limits*: When a quota is set up, with the desired number of subquotas and groups, you can fill in quota limits. "0" means no limit. Each edited limit field, will change color. These values are not saved until the "Save" button at the bottom is clicked. Below is an example screenshot which illustrates four unsaved quotas. Also note that Europe has (as the only choice) a subquota:

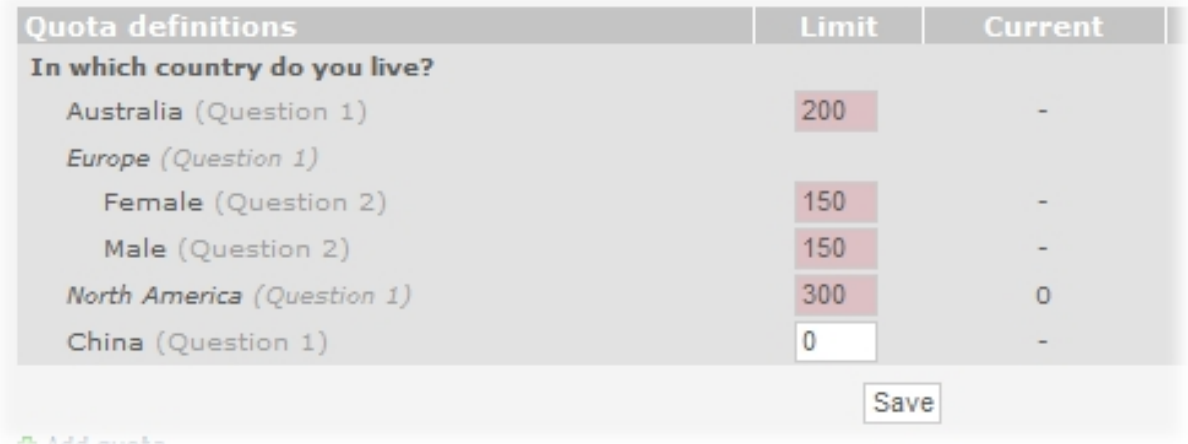

• *Viewing current quota values*: The "current" column shows the number of respondents which has fulfilled this quota. If the quota is full, the background will turn green. That means all future respondents who selects the choices which corresponds to this quota, will skip the rest of the survey. Quotas that are not reached will continue as normal. If all quotas have been reached, the survey is closed for all respondents. Below you see a simple example where two of three quotas have been reached:

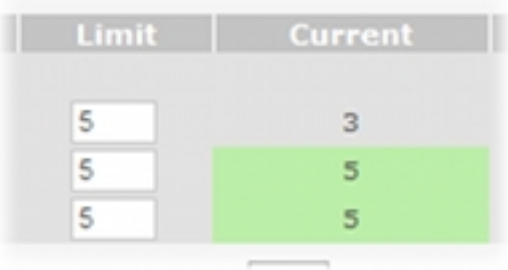

• *Refresh this page*: If the survey is open for respondents, you might refresh the quota table to see if any quotas have been reached.

# **Important**

There is an important difference between multiple top-level quotas, and combined quotas (one top level quota and one or more subquotas). Use subquotas when several conditions have to be fulfilled in order to count as a quota, such as a number of females and males from certain countries. In other words, certain answers to multiple questions can be combined to define a quota. New top-level quotas should be used when you want independent quotas, which only depend on a single question. A similar example would be a top-level quota based on gender, and another top-level quota based on continents. Since this is two independent quotas the relation between gender and continents doesn't matter. Please note that when using independent quotas it is possible that when one quota is reached, the others will never be reached. For example if all quotas for gender have been reached, all respondents will be branched out. It is also possible to have several independent quotas with subquotas.

To make it easier to spot the different quota types, there are a few formatting differences. Top-level quotas are in bold, and the background color alternates on each top-level quota. This means that all quotas with the same background color are related. The indent before the quota helps to see relationships between subquotas and parent quotas. If groups are made, they will appear in italics. Each row in the quota table can be hovered over to view more information. It will show the full question text the quota is based upon, as well as the option choice text.

# **Important**

All questions of the survey should be set up before setting up quotas. Editing questions will delete quotas which use these questions. It is recommended to have all quota questions early in the survey, as the respondents will only be branched out after they have responded to these questions.

# **Note**

If a user has read-only access to the survey, the quotas can still be viewed, but all actions are hidden (and the limits may not be updated).

# **Survey look and feel**

Survey look and feel pages include survey layout, style, texts, labels and buttons (elements visible to the respondents). Survey look and feel is available from the Menu box on survey administration page.

# **Survey look and feel**

The survey look and feel is important for several reasons. It sends a message to the respondent that the survey is "serious" or "professional" or simply for fun. It is sometimes important to match the design of your website.

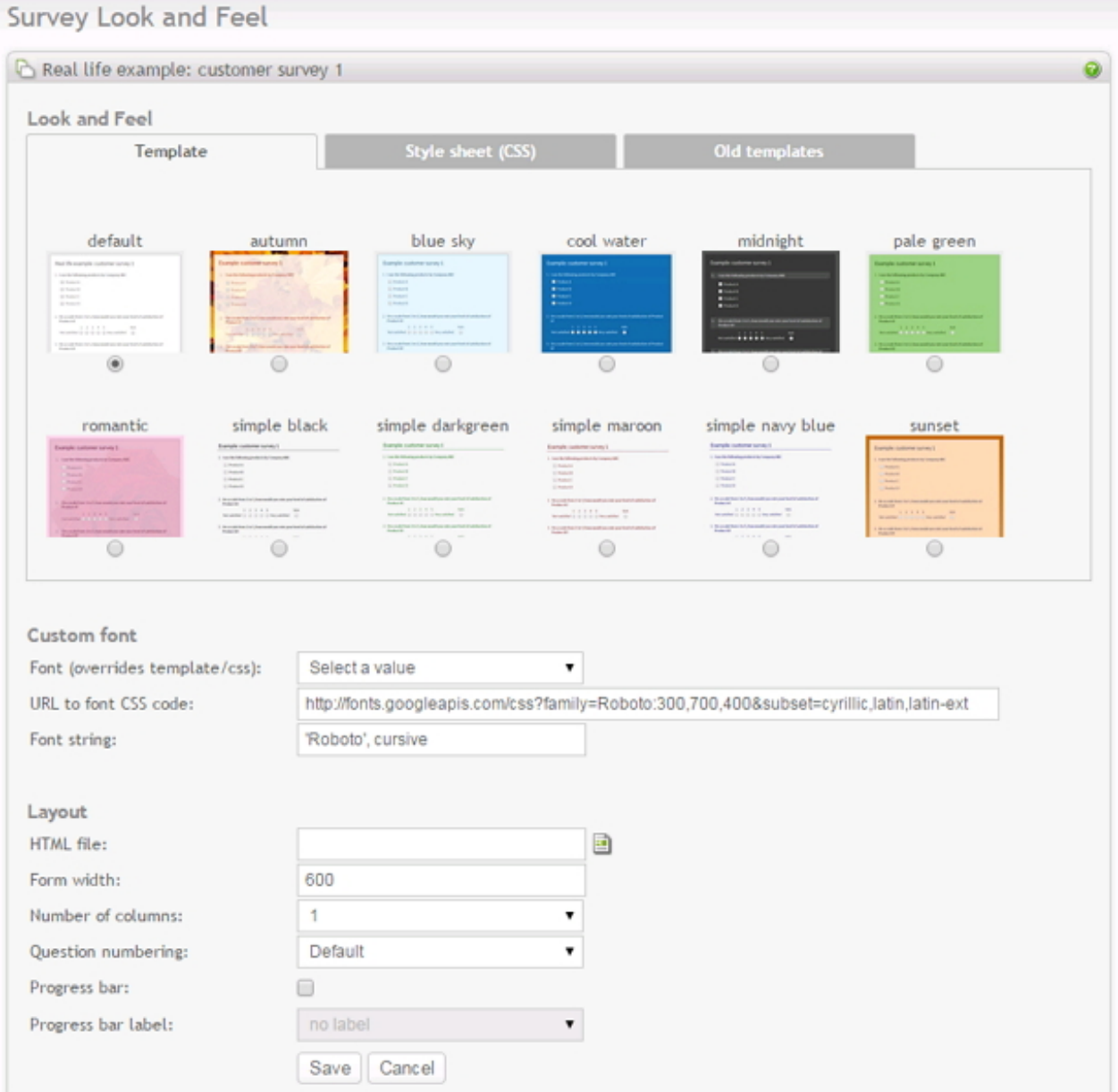

The design of your survey can be controlled by two main methods. A survey template, or a CSS file (Cascading Style Sheet). The simplest is to use a template, which is often more complete, with a set of images, to enhance the look & feel.

- *Template:* To use s template, click on the template-tab. A template is a predefined look and feel that you can choose for your survey. Select a template, and click on *save*. Click on *preview survey* in the menu box to see how your survey looks with this new design. Currently, a template can not be uploaded or changed through the Opinio user interface.
- *CSS:* To use s CSS file, click on the CSS-tab. A CSS file is a style sheet file that controls the look and feel of your survey. CSS files are very helpful if you need to make your own customized look & feel, by editing the settings in these files. Every element on the survey page can be customized by the CSS file. It requires some basic CSS insight to be able to do this. The CSS files included with Opinio has many comments in it that explains what areas of the survey page can be customized. There are plenty of guides on the internet. A couple of examples:
- •<http://www.w3schools.com/css/>
- •<http://www.csstutorial.net/>

The CSS file can be edited directly in Opinio, or by any editor that supports CSS. The basic requirement of such an editor is that it saves the content as plain text (do not use editors like MS Word). See R[eusable resources fo](#page--1-0)r details on how to upload/download/update CSS files.

- *Font (overrides template/css)*: Font selection. This list lets you select from a set of predefined custom fonts. Selecting an item in this list fills out the two fields below (URL and font string). What is currently selected in this list is not important - it is the values in the two fields below that defines the custom font setting.
- *URL to font CSS code*: It is useful to use your own font sometimes when creating your survey. If for example you are creating a survey in a language that has a different character set than what the default font does not support, you might have to use a different font. Or perhaps you just want to have a different look and feel on your survey form. When using a custom font, it is possible (but not required) to specify the URL to the CSS code that defines the custom font. You can write your own custom CSS and put this on a server and then put the URL to it here. However, writing this code yourself is not recommended, since it is a bit complicated and error prone. The difficulty here is to write the CSS code that works across browsers. We highly recommend that you use a service like Google Fonts. Google has done all the hard work for you. And it has a great selection of around 1000 different fonts at the time this is written. When using a Google font, make sure you only select a single font from their collection, because you can only use a single font in Opinio for this (unless you have created a custom template that uses more than one font). Selecting more than one will result in more data to download for each survey respondent. You can find Google Fonts here:<https://www.google.com/fonts>

#### **Example 3.13. Example**

http://fonts.googleapis.com/css?family=Signika:300,400,600&subset=latin,latin-ext

Make sure you include at least the font weights 400 and 600 when you add the font to your collection. This will allow the themes in Opinio to set boldness correctly. Add 300 also, if available in the font you like, since it is used by some themes.

*Font string*: If you are using a custom font, this field is required. It may need a URL to the actual fonts. It depends. If for example you want to use a common font that is provided by virtually all browsers, you can type in the string "arial" - it will not require a URL. The same goes for other common fonts like "verdana", "curier new" and a few others. The browsers will already have these font available. If you are using a truly custom font not usually available in browsers, you have to specify a URL pointing to the CSS code that defines the font. The CSS code then defines what string must be used here. At the minimum, specify the name of the font in quotes. It is also recommended that you add the generic name for this type of font, so that the browser can default to another similar font if the custom font can not be downloaded and used for some reason.

#### **Example 3.14. Example**

'Signika', sans-serif

• *HTML file*: It is optional to use an HTML file. This is needed when you need more control of the survey page, for example if you need to add a left menu or other items to the page. An HTML file provides a way to insert all the survey content inside an HTML document. A HTML file must include the tag <survey> where the survey will be inserted. If you want to use the survey style sheet (CSS), you must include the CSS reference in the template file. See an HTML guide for how to include a reference to a CSS file (beyond the scope of this guide).

- *Form width:* The width of your survey in pixels.
- *Number of columns*: Allows for displaying questions in more than one column. The default is one column (question 2 below question 1, etc). More than one column saves screen area and vertical scrolling. Make sure your questions aren't too wide, because that will push the columns to right of the question further to the right. The maximum number of columns is 3. Example with 2 columns:

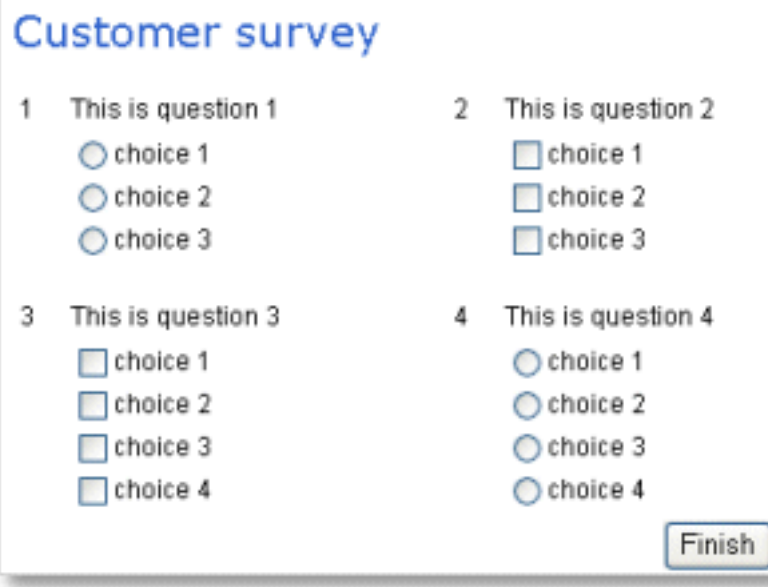

- *Question numbering*: "default" uses standard numbering, e.g. 1-2-3-4 etc. For displaying other numbers that 1,2,3.., enable custom numbering by selecting it here. To configure what is actually displayed, see the [section](#page-111-0) [called "Custom question numbers"](#page-111-0)
- *Progress bar*: Shows the progress of the survey. The bar show the progress on the question it is located, before you answer the question. E.g. If you are located on question one out of four, the progress bar will show 25%.

Progress bar label will be shown to the right of the bar.

- select "percent label" to show percent completed (i.e. 25%).
- select "count label" to show number of completed questions out of total (i.e. 1/4).

If you use Branch conditions in the survey, the progress bar will still count in the skipped questions. In a large survey this will not really be noticeable, but if you only have a few questions we recommend not using the progress bar. *NOTE:* The Progress bar is not useful if you have all the questions on one page.

## <span id="page-101-0"></span>**Survey texts**

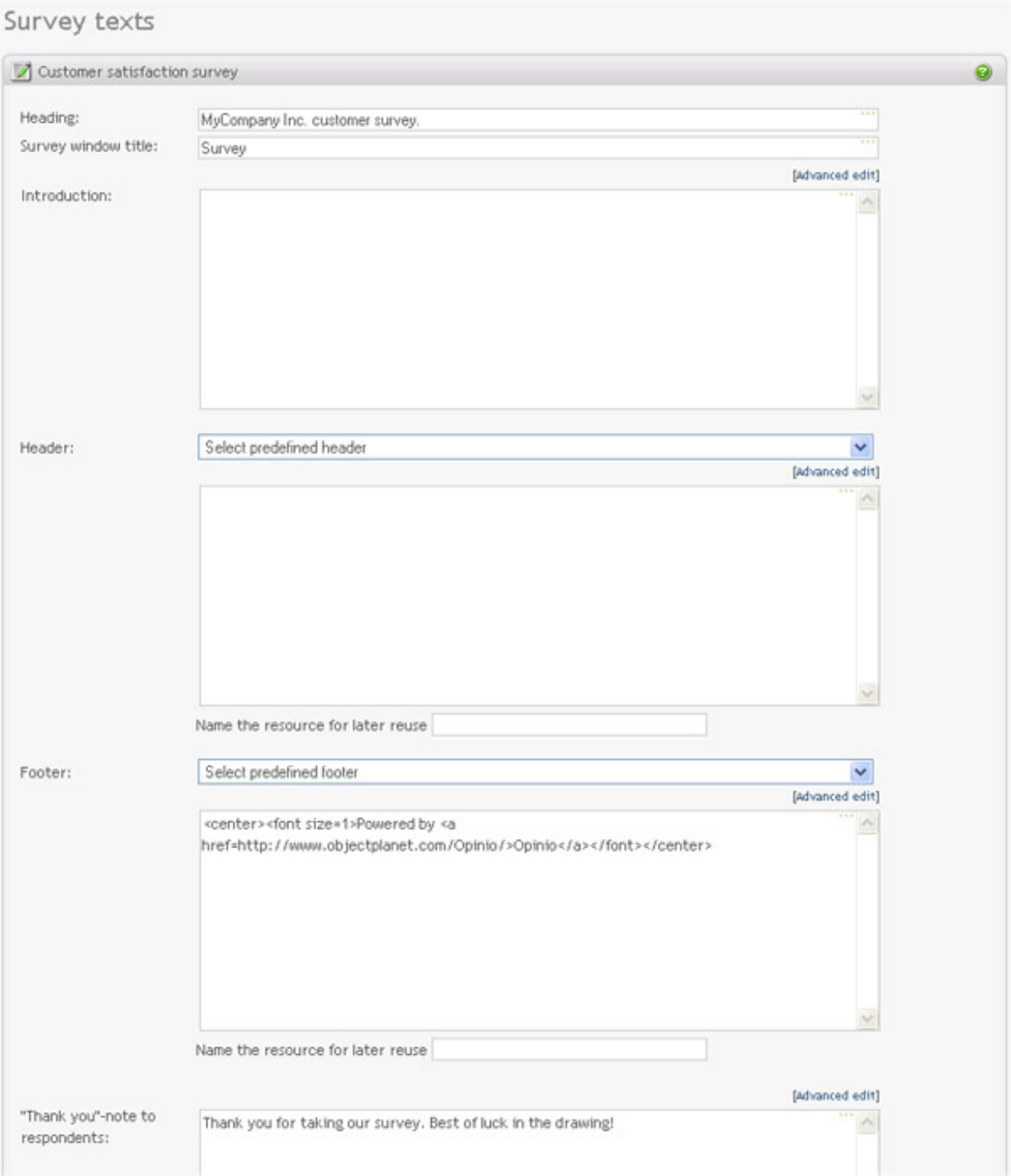

#### This page allows to edit main survey texts that are visible to respondents. All of the texts are optional.

- *Survey heading* is displayed at the top of the survey.
- *Survey window title* will appear at the top of the survey window.
- *Introduction* will also appear on the survey form, below the title. Use this to give general instructions to the respondents.
- *Header* is displayed above the survey and can be used for company logo, for example. Previously created and stored headers can be selected from the list above the Header field. Name the created header if you want to save it for later use.
- *Footer* is displayed under the survey and can be used for company logo or contact information, for example, . Previously created and stored footers can be selected from the list above the Footer field. Name the created footer if you want to save it for later use.
- *"Thank you"-note* will be displayed to the respondent when the survey is completed. Note that if survey is configured to redirect to some web page after the last survey page is completed, the thank you note will be skipped. See [the section called "Survey behavior"](#page-116-0) [109] for details on redirect.

# **Survey buttons**

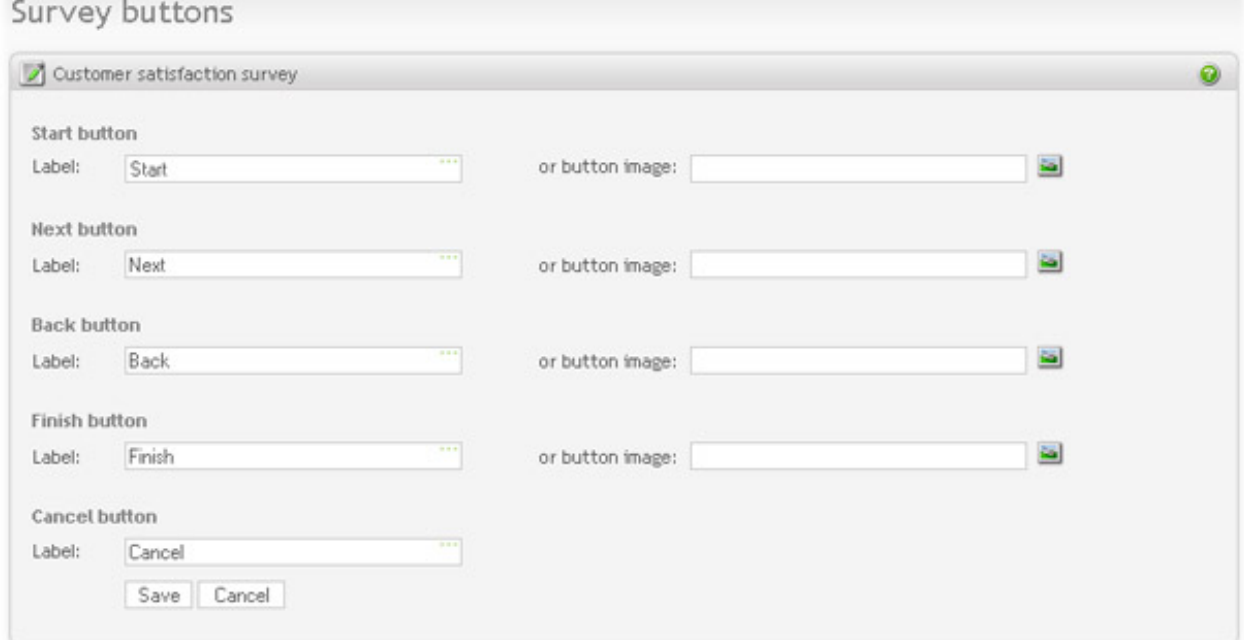

These are the navigational buttons on the survey form.

- *Start button* is the button on the first survey page, if there are more than one page in the survey. If there are only one page, the finish-button will be used.
- *Next button* used on an intermediate page. This is the button to go to the next page, if there are more pages after the current page, and if the page is not the first page in the survey.
- *Finish button* used on the last page of the survey. When respondent clicks on the finish button he/she will either go to the [redirect page](#page-116-0) or will see the ["thank you" note](#page-101-0).
- *Save button* is an additional button for surveys with the ["Save and return"](#page-114-0) feature turned on. Respondent can save the unfinished survey and come back to continue later. Email with the return link will be sent to the respondent. Texts used in the ["Save and return"](#page-114-0) page can be customized in [the section called "Save and return texts".](#page-106-0)
- *Back button* is an additional button for surveys with the ["Back and forward"](#page-114-0) feature turned on. Respondent can go back and forward in the survey and change the answers.

You can choose either text or an image for your navigation links.

- *Button label*: Type in whatever you want to name the navigational buttons.
- *Image:* Press the image link and select or upload for the image you want to use for the button. See the [section](#page-209-0) [called "Images"](#page-209-0).

# **Survey upload texts**

#### Survey upload texts & labels Customer satisfaction survey Select image texts Select image label: Select image Your images label: Your images: Select button text: Select Add button text: Adding

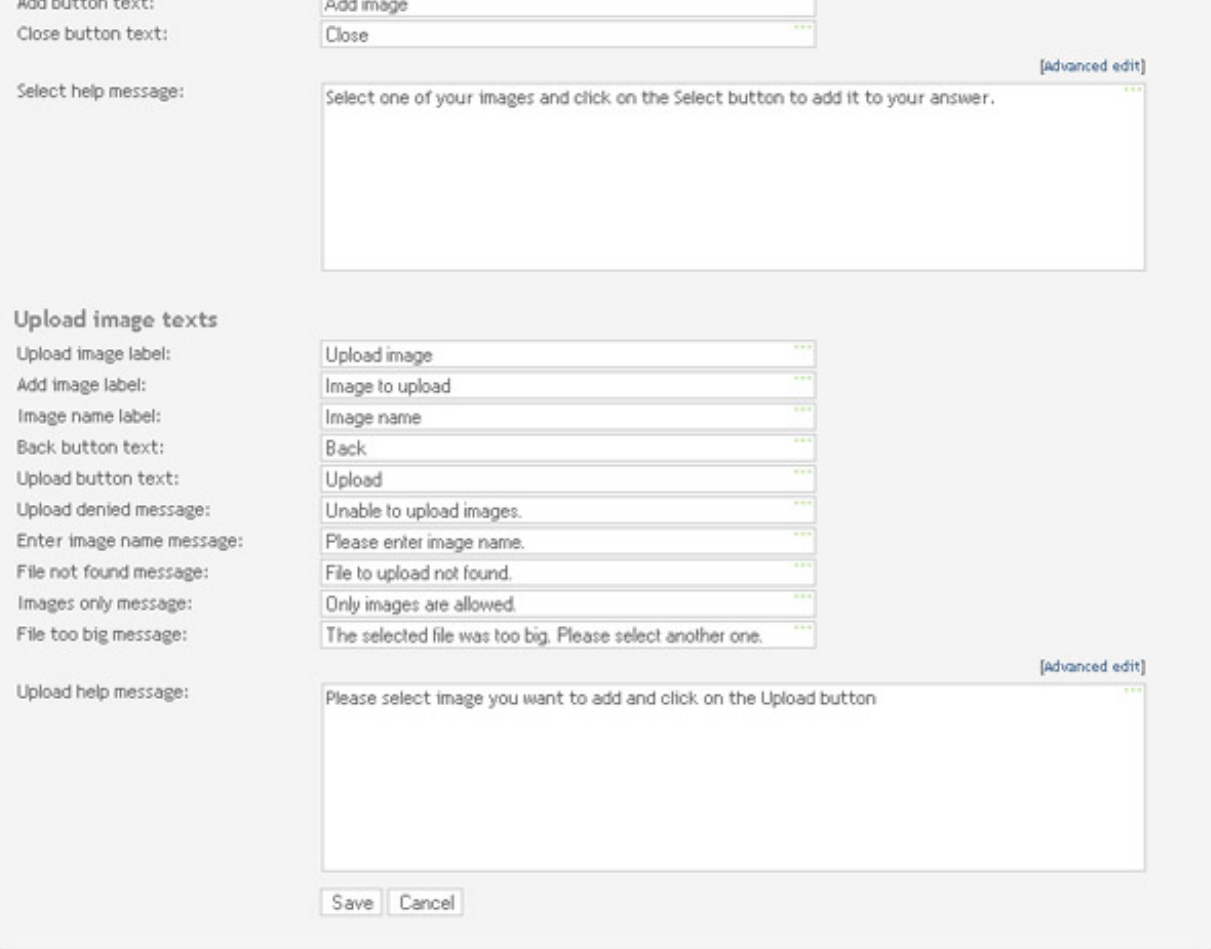

This section contains buttons and texts that are used when respondents are uploading images as a part of their response to a question. See [Respondent upload](#page--1-0).

Please note that these buttons and texts will only be in use if the survey contains questions that are allowing image

#### uploading.

i,

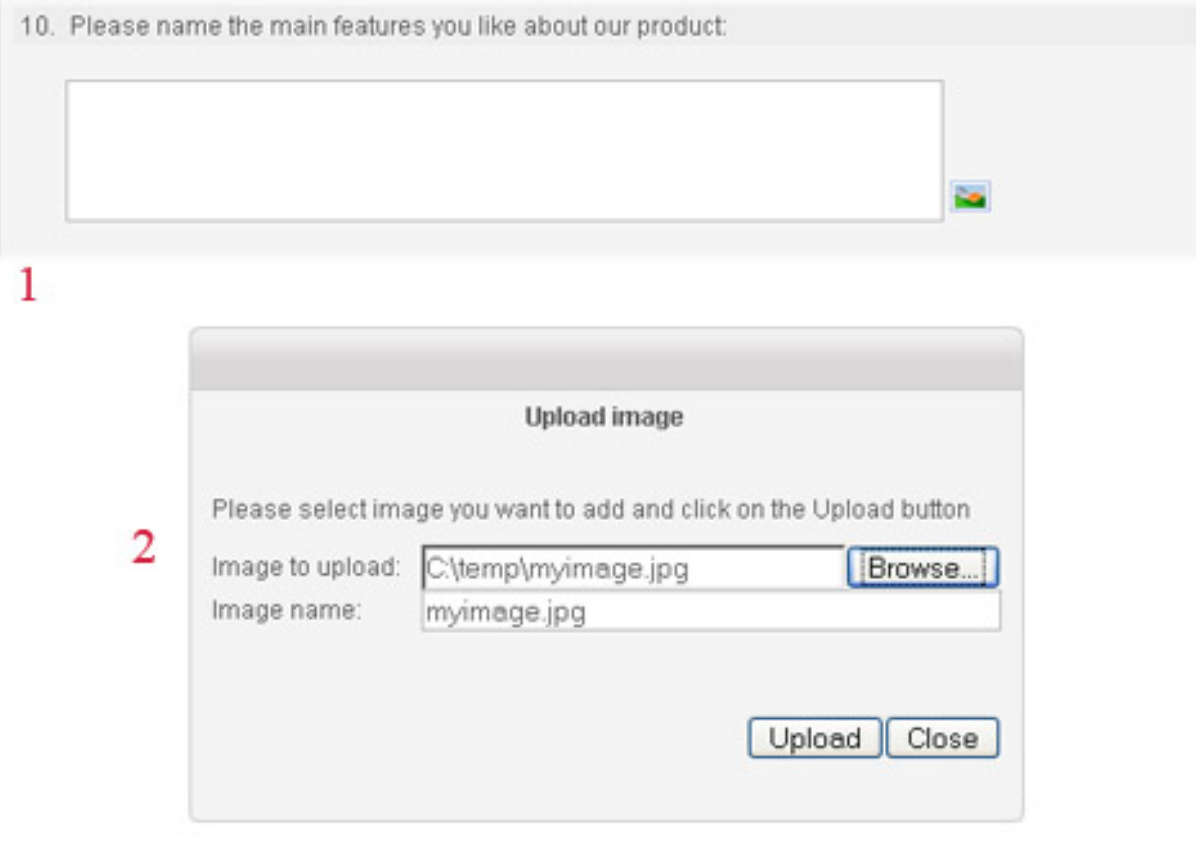

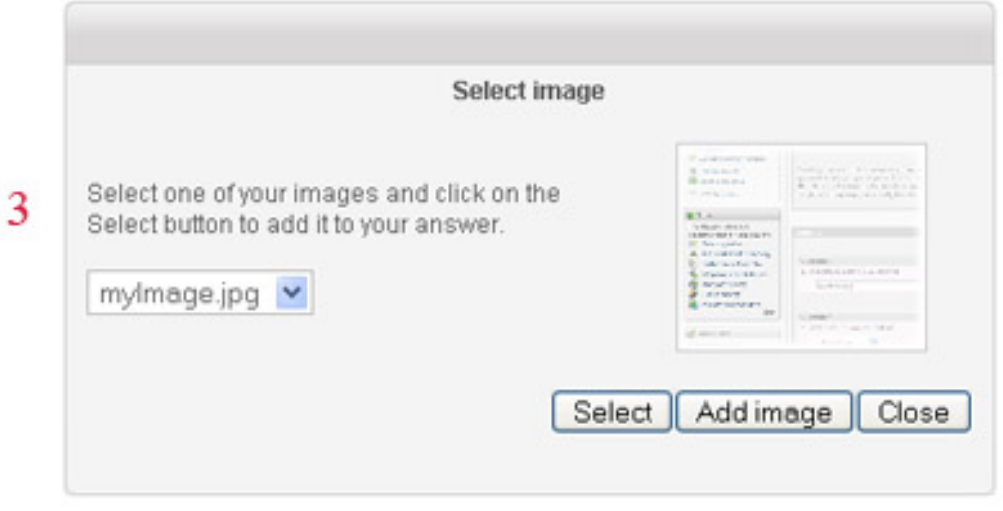

- *Select image label* title used on the page where respondent selects image from the list of uploaded images.
- *Your images label* label of the list with uploaded images.
- *Select button text* label of the "Select" button.
- *Add button text* label of the button that goes to upload new image page.
- *Close button text* label of the "Close" window button.
- *Select help message* message that will help respondent with the image selection.
- *Upload image label* title used on the page where respondent uploads new images.
- *Add image label* label for the upload image file field.
- *Image name label* label for the new image name.
- *Back button text* label for the buttons to go back to the Select image page.
- *Upload button text* label for the buttons that starts uploading of the new image.
- *Upload denied message* message that will be displayed to the respondent if uploading of the new image has failed or is denied.
- *Enter image name message* message that will be displayed to the respondent if new image name is missing.
- *File not found message* message that will be displayed to the respondent if new image file was not found.
- *Images only message* message that will be displayed to the respondent tries to upload and unsupported file format.
- *File too big message* message that will be displayed to the respondent if new image size is bigger that the [allowed maximum.](#page-114-1)
- *Upload help message* message that will assist the respondent with the image upload feature.

# <span id="page-106-0"></span>**Save and return texts**

This section contains buttons and texts that are used when a respondent wants to save his responses to a survey, and to come back and continue another time.

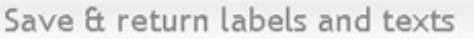

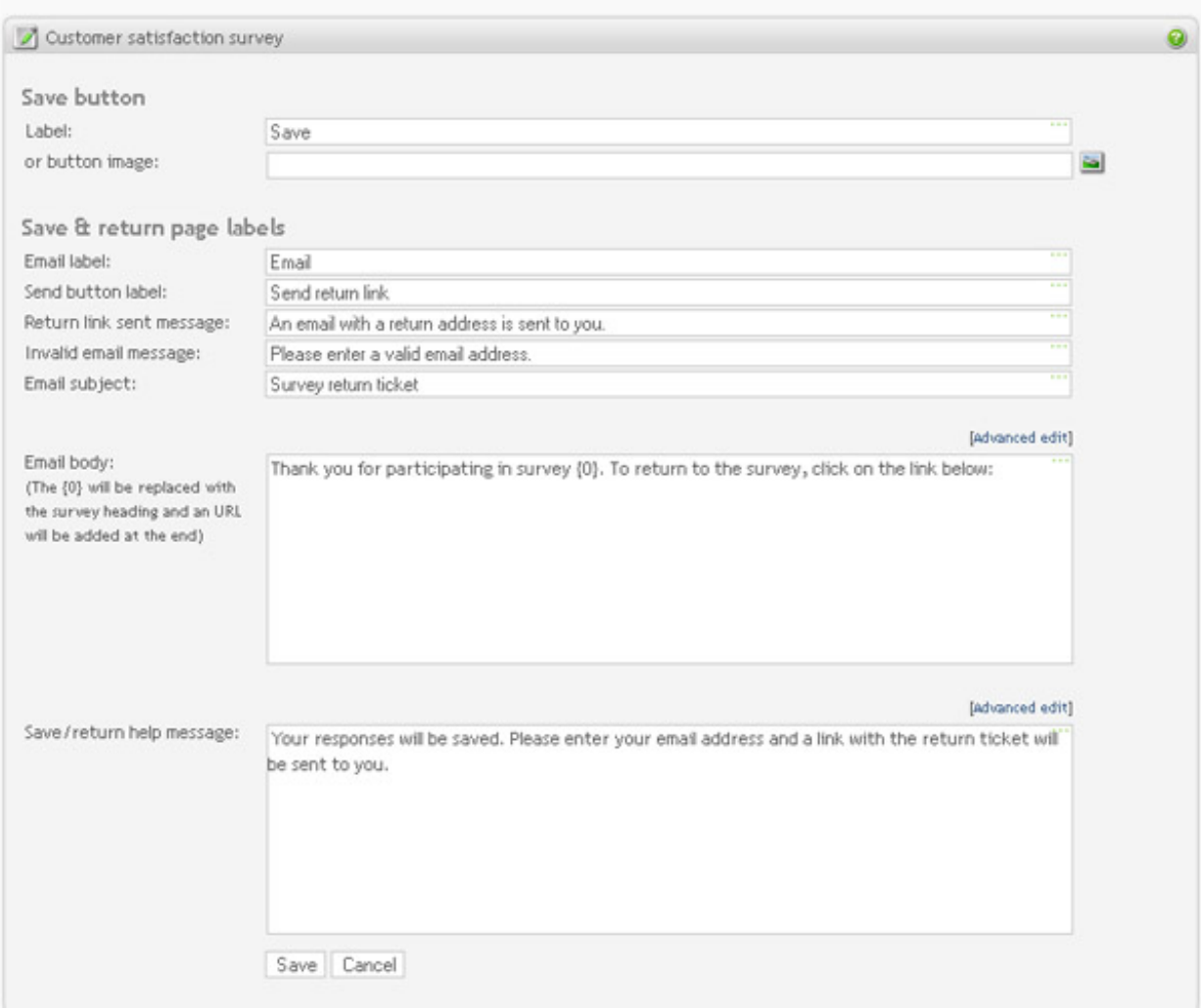

Please note that these buttons and texts will only be in use if the ["Enable save and return"](#page-114-0) option is checked.

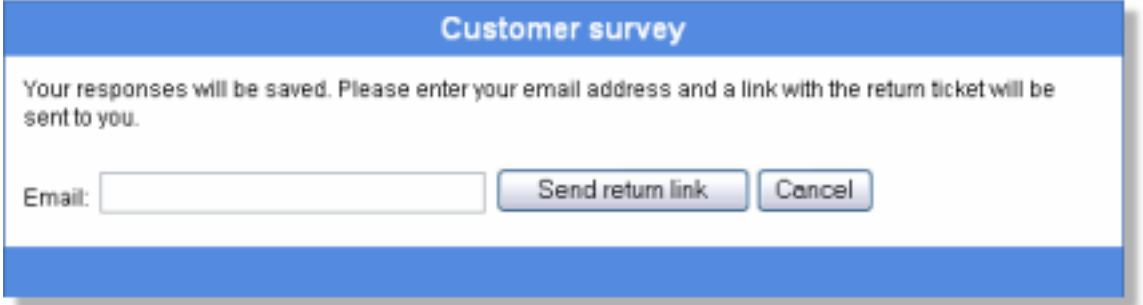

- *Save button label* label for survey save button.
- *Save button image* image to use instead of just button with label. See [the section called "Images"](#page-209-0)
- *Email label* label of the email address field.
- *Send button label* label of the button that will send email with the return link to the email address specified.
- *Return link sent message* confirmation message to be displayed when email with the return link has been sent to the respondent.
- *Invalid email message* message to be displayed if respondent entered invalid email address.
- *Email subject* subject to be used in the email message containing the survey return link.
- *Email body* message to be used as email message body in the email containing the survey return link. Note that parameter {0} will be replaced with the return link and must not be removed.
- *Save/return help message* message to be displayed to the respondent on the Save and return page.

# **Login texts**

This section contains buttons and texts that are used in the following situations:

- *When the survey is password protected*
- *When the survey is restricted to invited people only and invalid invitee identification is entered.*
- *When invalid respondent identification is entered.*

### Login buttons and texts

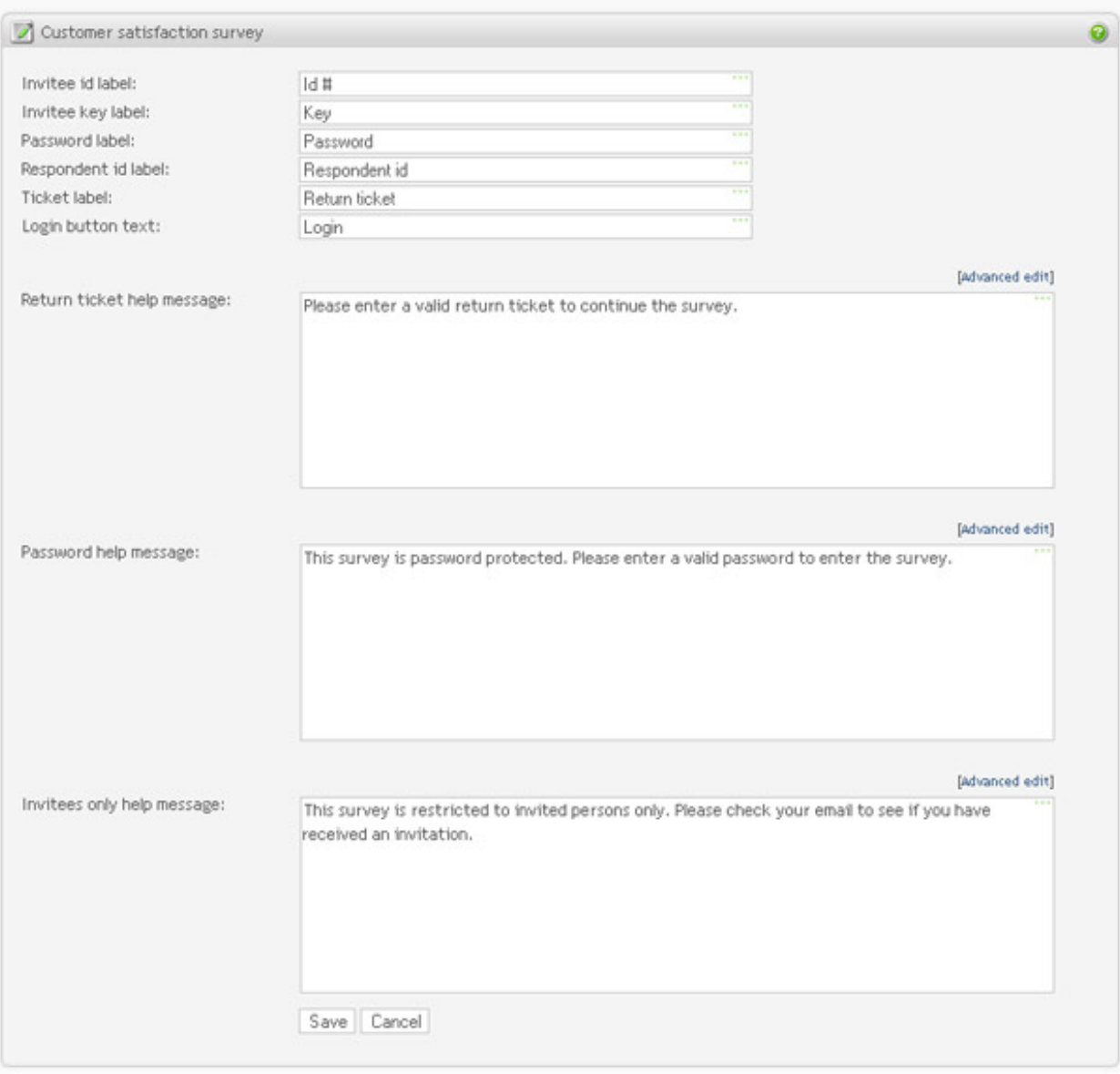

- *Invitee id label* label of the invitee identification field. The label is used when survey authentication of type "Password assigned by invitations" is turned on. See [the section called "Security and privacy".](#page-112-0)
- *Invitee key label* label of the invitee key field. The label is used when survey authentication of type "Password assigned by invitations" is turned on. See [the section called "Security and privacy".](#page-112-0)
- *Password label* label of the survey password field. The label is used when survey authentication of type "Password" is turned on. See [the section called "Security and privacy".](#page-112-0)
- *Respondent id label* label of the respondent identification field. The label is used when the respondent's credentials are not correct and login screen is displayed.
- *Ticket label* label of the respondent key/ticket field. The label is used when the respondent's credentials are not

correct and login screen is displayed.

- *Login button text* label login button.
- *Return ticket help message* message to be displayed to the respondent if invalid respondent identification is entered.
- *Password help message* message to be displayed to the respondent on the login page. The label is used when survey authentication of type "Password" is used. See [the section called "Security and privacy".](#page-112-0)
- *Invitees only help message* message to be displayed to the respondent on the login page. The label is used when survey authentication of type "Password assigned by invitations" is used. See th[e section called "Security and](#page-112-0) [privacy"](#page-112-0).

*Survey is password protected: Invalid invitee identification: Invalid respondent identification:*

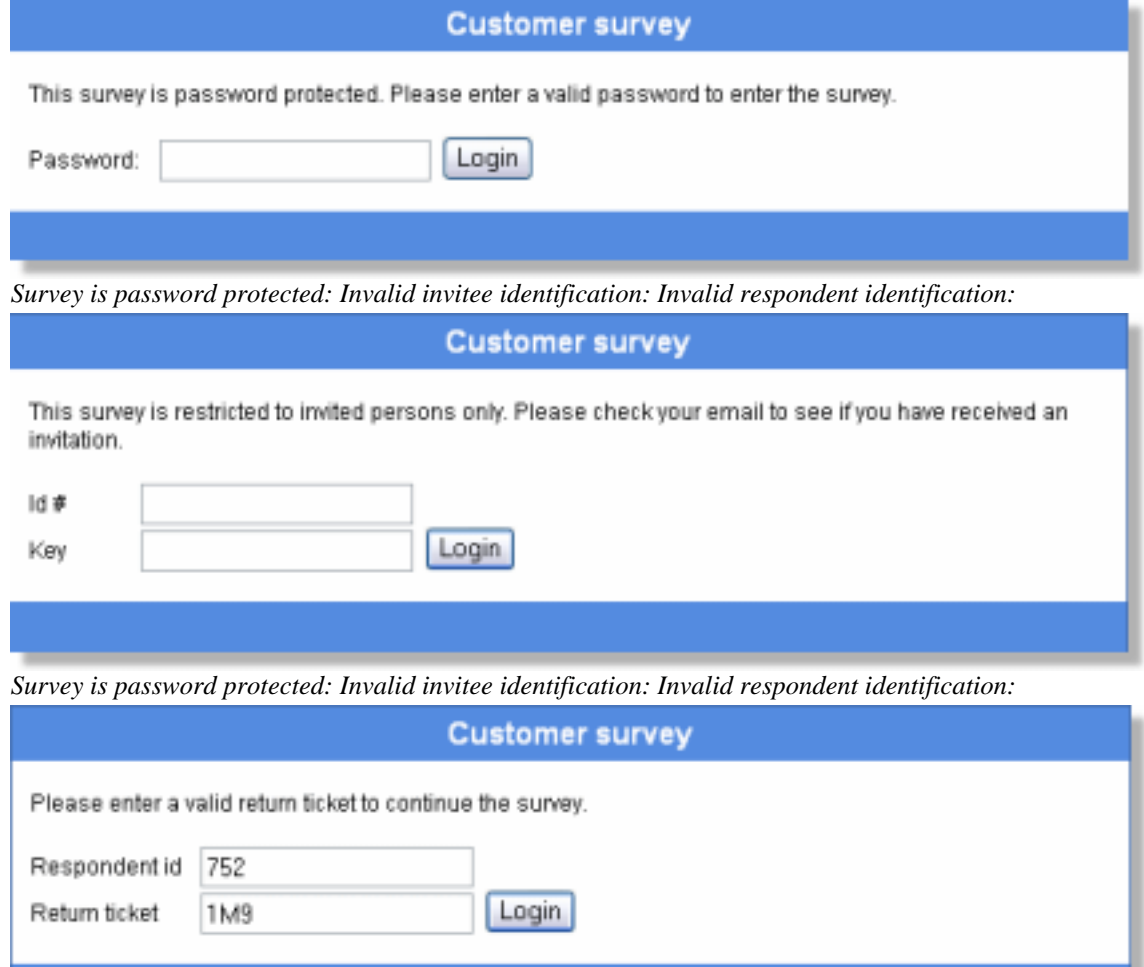

*Survey is password protected: Invalid invitee identification: Invalid respondent identification:*

### **Quick question text edit**

This feature allows for text editing in running surveys even when respondents are present. It also provides for a nice overview of all visible text in the survey, texts that are otherwise hidden as validators or texts within matrix cells and in-text elements. This overview makes spelling mistakes and text ambiguities much easier to spot as well as allowing for an easy and quick way of editing text only.

 $A = 1$  . The contract of the state of the state of the state of the state of the state of the state of the state of the state of the state of the state of the state of the state of the state of the state of the state of t

The screen lists all visible texts in the survey. Use *Save and return* button if you want to save the entered texts and return back and continue editing. Use *Save and exit* if you want to save the changes and leave the screen. This feature is meant for editing of existing texts only, hence no fields can be left empty. Use the Survey [texts screen](#page-98-0) and question editing features when setting attributes options or changing the structure of the survey.

Each survey section is listed with all its questions. The question area lists visible text within a question, such as the question text, answer labels and validators. Click on the double arrow icon if you want to get the currently stored value of the field (copy original).

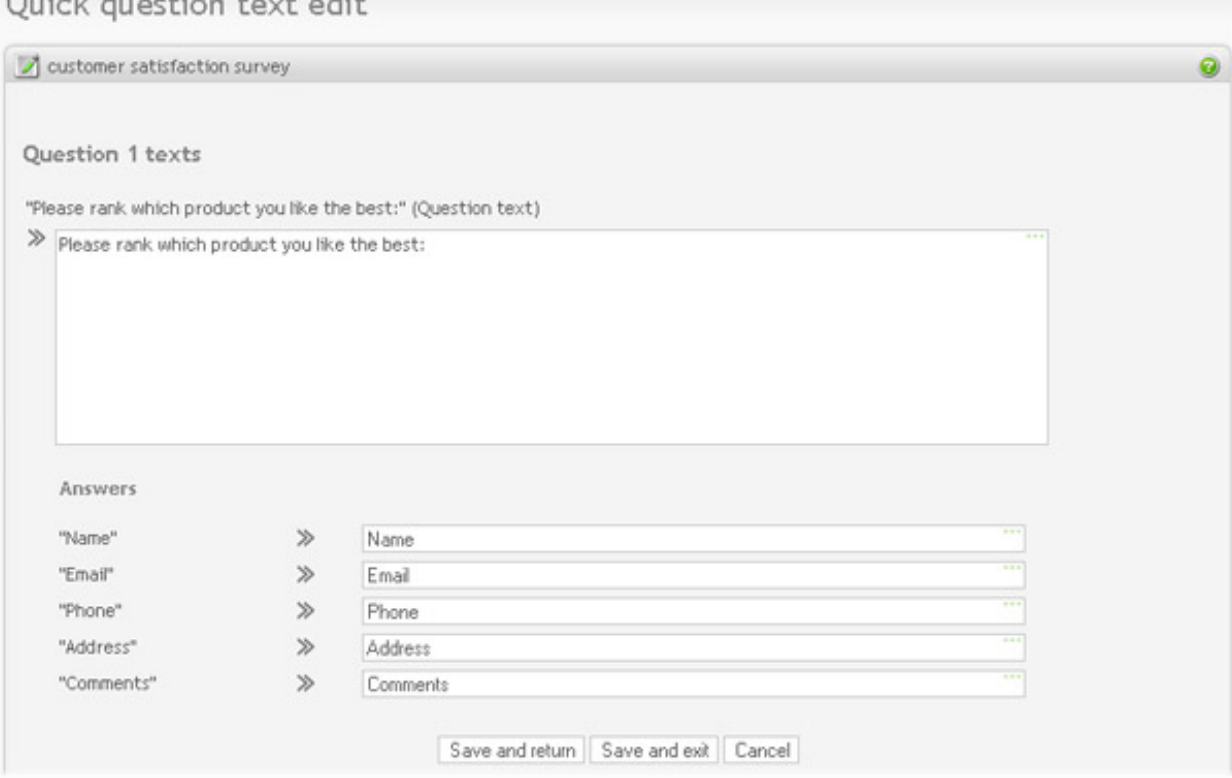

When editing text, it is important to note:

- Keep the Html tags from the original text in the edit field to achieve the same look.
- Survey is not automatically locked when entering the *edit texts only* screen. This is convenient when a survey is running and the user wants to avoid locking the survey for respondents while editing texts. But if the survey becomes locked while editing is in progress, the user will not be able to save if survey is still locked at the time of saving or if survey has changed.

### **Custom question numbers**

On the ["Survey look and feel"](#page-98-1) page you have the choice to use "Default" numbering on the questions, "None" or "Custom". If you choose custom numbers you can set the numbering as you wish. For example, you can use letters in stead of numbers, roman numbers etc. (E.g. 1a, 1b - A, B, C - I, II, III, IV)

### **Example 3.15. Display numbers**

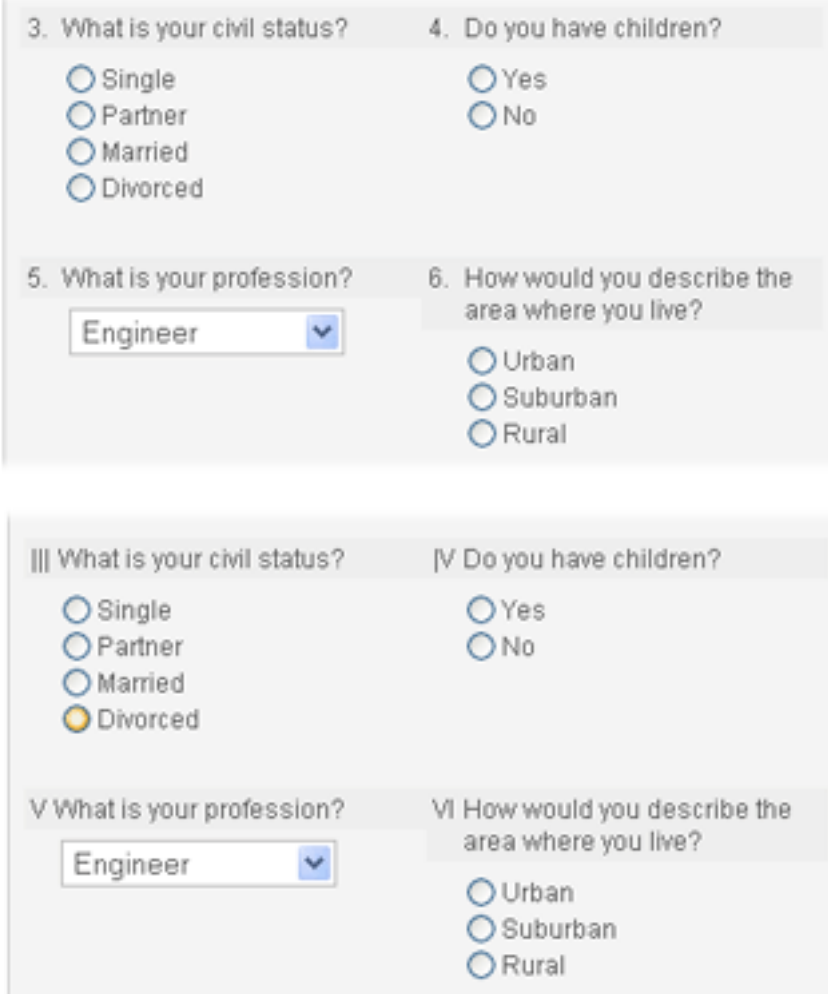

# **Survey setup**

<span id="page-112-0"></span>Survey setup is available in the Menu box on survey administration page.

# **Security and privacy**

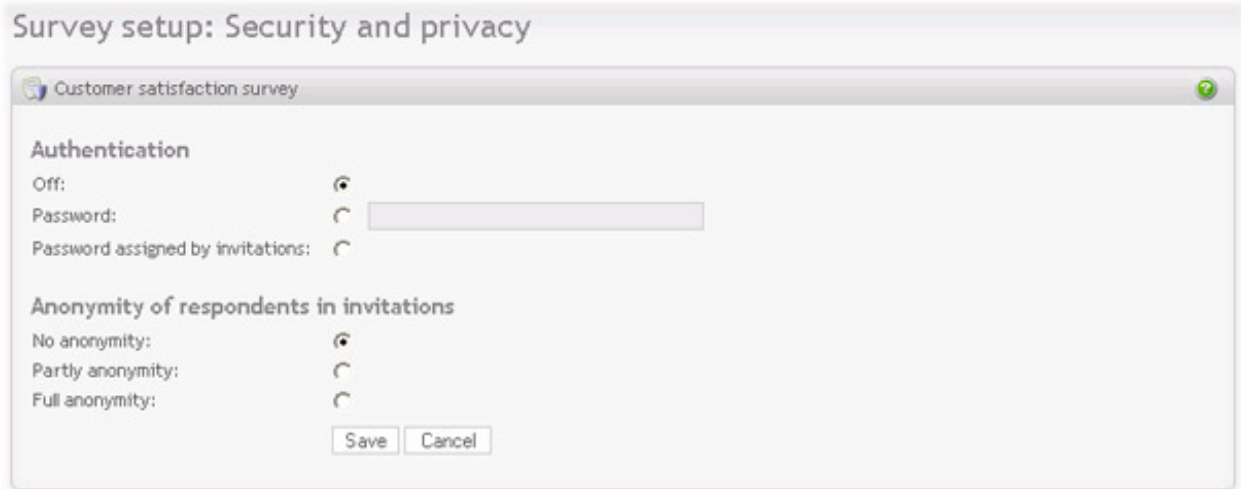

To make the survey available to a selected group of people, enable authentication through one of these methods:

- *Off*: No password is required to enter the survey. Use this mode if the survey is open to the general public.
- *Password*: a fixed password all users must enter to respond to the survey.
- *Password assigned by invitations*: requires invitees to be added to the survey. When invitees are added, a unique id and a key (password) will be generated for each. The link sent by email by the invitation feature will include the id and key in the link. In other words, each invitee will receive a unique link to the survey. If these are not included, the respondent will be asked to enter these values. For more information on invitations, see [invitations](#page-126-0)

Depending on the survey, it may be required that the responses must be kept anonymous. The anonymity only applies if the invitation feature is used in the survey. This is because the invitation being sent is linked to the responses. This is necessary to enable tracking of invitees (whether they have responded to the survey or not). Also the IP check for multiple responses should be disabled to improve anonymity.

Opinio allows three levels of anonymity:

- *No anonymity*. Invitees are completely linked to the respondents.
- *Partly anonymous*. This means that the link between invitees and respondents are not shown on the screen, but is kept on the database level. Then the reminder feature will still work (it is dependent on a link between respondent and invitee, to check if an invitee has responded to the survey).
- *Full anonymity*. The link between the invitee is completely removed both on the screen and on the database level.

Note that the anonymity will only be enabled for the respondents answering a survey after the feature is activated. To keep full anonymity for all respondents, this feature must be enabled before the survey is started.

## <span id="page-113-0"></span>**Survey behavior**

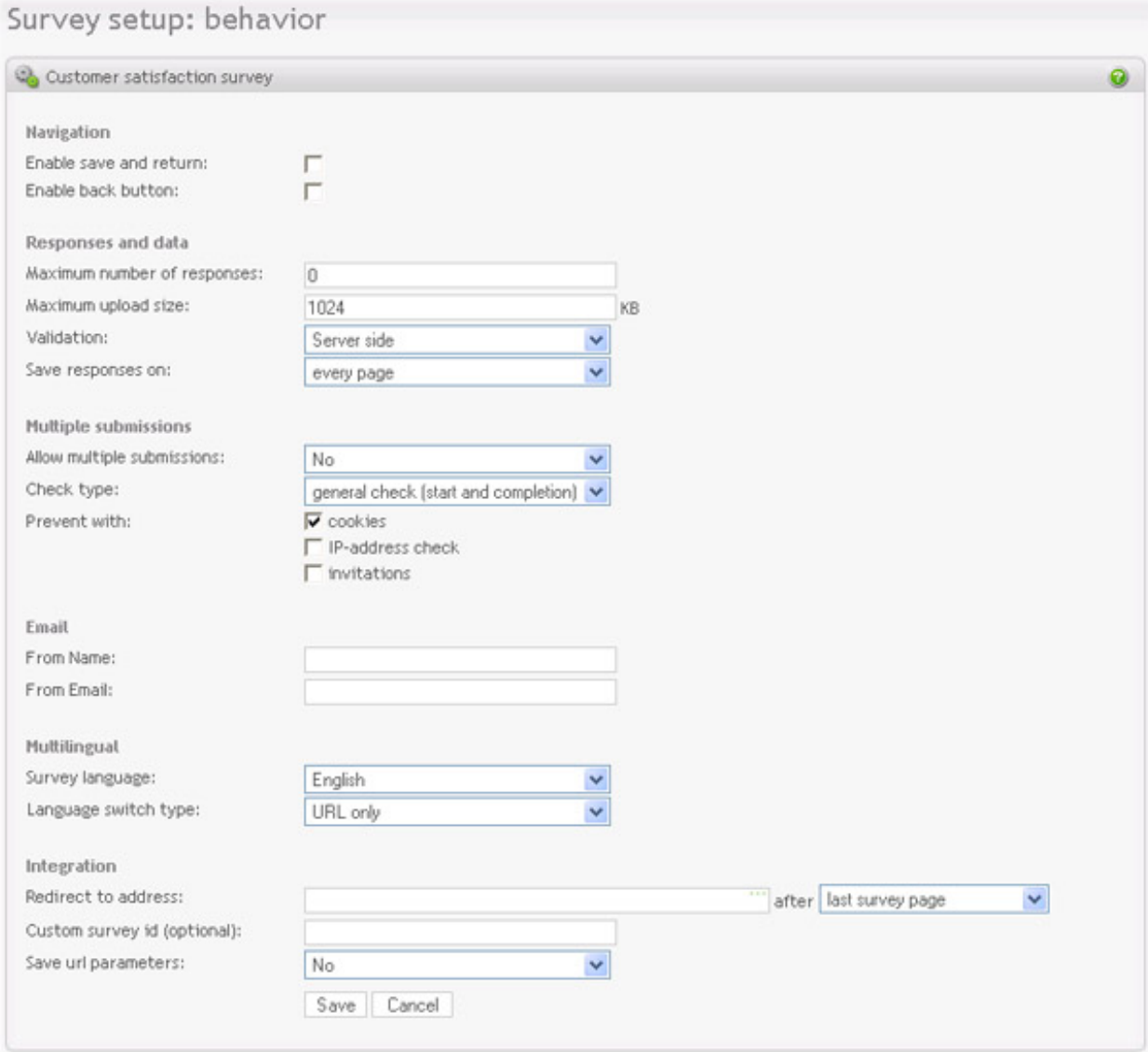

### *Navigation*

- *Enable save and return*: Select this option if you want respondents to be able to save the survey and come back to finish it later.
- *Enable back button*: Select this option if you want respondents to be able to go back and forward in the survey.

### *Navigation*

### **Responses and data**

- *Maximum number of responses:* Survey will be shown as closed if it is accessed after the maximum numbers of responses is reached. This feature is useful if only a limited number of responses is needed, and server/database resources are limited. Set this to 0 for unlimited responses.
- *Maximum upload size*: Set the max allowed size per image, for images uploaded by respondents. This is applicable only if the upload feature is enabled in the question screen. See [open-ended question.](#page-68-0)
- *Save responses on:*
	- Completion. Saves the survey response when the respondent has finished the survey. This will often cause less strain on the database server, because the system does not have to make a new database connection between every survey page. The disadvantage is that the partially answered survey will not be saved if a server crash occurs.
	- Every page. Ensures that the answers are stored as the respondent goes through the survey. This will cause more traffic to the database server, but will keep partial responses after a server crash.
- *Validation*:
	- Server side: The validity of response values will be checked/verified on the server side. If the values are invalid in some way, the respondent will see the same survey page again, with warning messages included above the question text.

Example with server side validation:

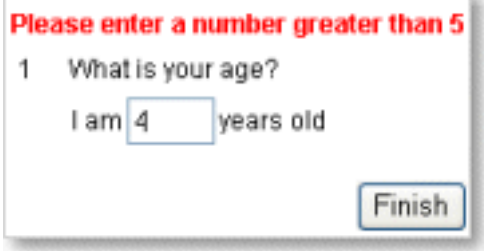

• *Client side:* The validity of response values will be checked/verified on the client side (in the browser, by JavaScript). It is always a good idea to turn this feature on, because it will cause less load on the server. Even when it is turned on, and the browser is incapable of performing the validation, the server will still do the validation, as a last resort. This has to be done, because incorrect values can not be stored in the database. The error messages are shown in popup-windows, rather than embedded in the page.

Example with client side validation:

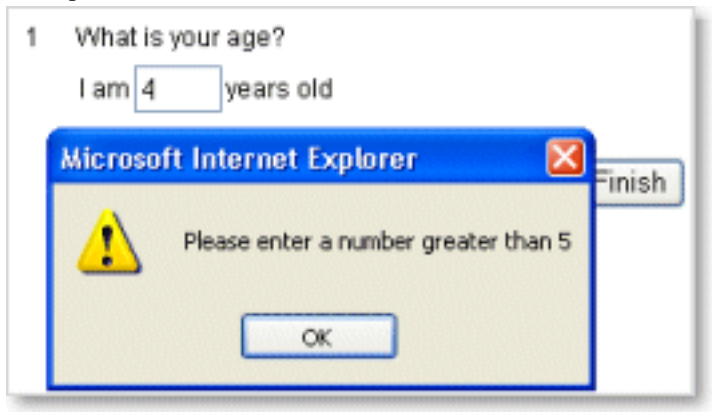

### **Multiple submissions**

If you choose no, select the method to prevent multiple responses.

- *Yes:* This means that the respondents may respond to the survey as many times as they want/need.
- *No:* The respondent is restricted to respond only once. If this option is selected, also specify how you want Opinio to enforce this restriction:
	- General check (start and completion): This is the standard checkpoints Opinio will check if the respondent has responded more than once at the start of the survey, and at the end.
	- Thorough check (every survey page): Opinio will check for multiple responses on every survey page. This means that Opinio will contact the client for cookie data on every page, for example (if cookies are used). This will reduce the chance that someone will be able to submit a response more than once, but will also cause more server/client traffic. If you are using IP check as type of multiple-response check, this option may cause more calls to the database.

You must also specify how to perform the restriction:

- *Check IP-address:* The respondents IP address will be stored along with the response. When a response is saved, the system will check if another response exists for this survey with the same IP address. If so, the user will get an error message.
- *Cookies:* are small data elements stored in the browser. When a survey has been responded to, the system will store a value in a cookie, indicating this. Opinio will then be able to verify and give an error message if the respondent has answered before.
- *Invitations:* This method is useful only if you use invitations and will prevent one invitee from entering multiple responses. If invitation anonymity is off or partly on, deleting an invitee's responses will allow him/ her to answer again.

### **Email**

• This is the email from-name and from-address used for sending email messages associated with the current survey.

### **Multilingual**

- *survey language*: The default language of the survey.
- *Language switch type*: (this will only appear if the survey supports more than one language)
	- *URL only:* The default language switch type. The language to be used in the survey is determined by a parameter in the survey url only. If no language parameter exists the default language will be used.
	- In survey top: The language to be used in the survey can be changed by the respondent in the top of each survey page.

### **Multilingual**

### **Integration**

• *Redirect to address*: Set a web address to go to after last survey page or after the thank-you note. For example, you can type in the address of a report, so that the respondent can view the results of the survey live. Respondents must be given access to the report first. Note that you have to write the full address. E.g. "http://www.objectplanet.com".

When you start typing the address, the section is expanded. This allows you to to include built-in Opinio parameters or incoming parameters in the survey URL (that start with 'opdata\_'). You are also given a choice to notify the URL address instead of redirecting to it. In this case a "Thank you" screen is displayed as normal, while Opinio connects to the URL in the background. Notifications can be useful if you want to send some data from Opinio to another system (for example a CRM system) as soon as your survey is completed by a respondent.

You can choose a custom name instead of any of the built-in parameter names to use in the URL. As for the 'opdata\_' parameters, you first specify which of the parameters you would like to add and then select a custom name for it. You can have as many 'opdata\_' parameters as you need (rows are added automatically). If there is no such 'opdata\_' parameter in Opinio at the moment of redirect, an empty value is used.

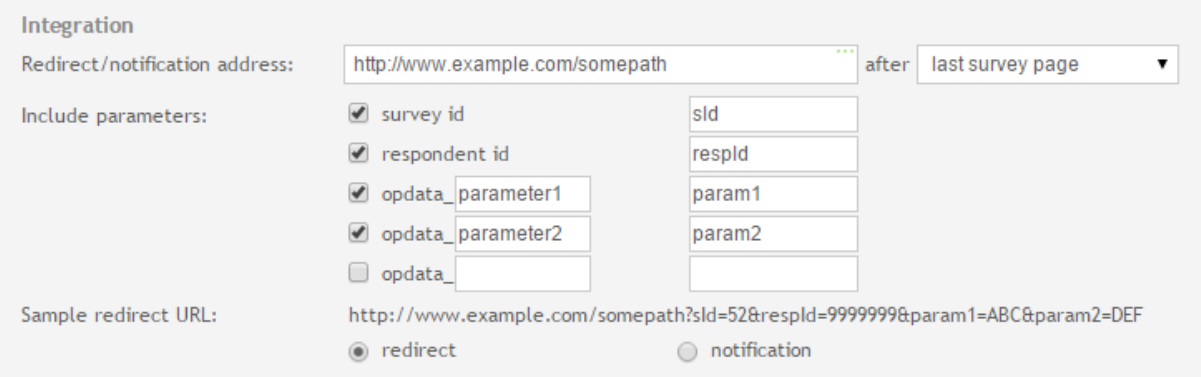

- *Custom survey id*: The survey link contains an id that points to the survey. This is a number that is generated from a sequence of numbers. For example, the survey link may look like this:
	- http://yourserver.com/opinio/s?s=54

It is easy to change the number 54 at the end link to access another survey. If your survey is confidential, you might want to set the custom id, to "mySurveyId", for example.

• *Save URL parameters*: It is possible to specify URL parameters to save with each respondent. By setting this survey attribute it is possible to turn the automatic saving of these URL parameters on/off. This is necessary, because it should be possible to let a plugin handle this data (if it is not going to be saved automatically). The default value is to save the parameters ("Yes")

The custom parameters must be specified in the survey URL like this:

• http://www.mydomain.com/s?s=999&opdata\_name1=XYZ&opdata\_name2=ZYX

In this example, the parameter "s" is the survey id. The "name1" part of "opdata\_name1" is customizable. I.e. each custom parameter must start with "opdata\_". Any number of custom parameters is available  $\hat{a} \in \hat{B}$ " the only limitation is the length of URLs, usually 2083 characters (Internet Explorer). The custom data will be available in the "single response" report, and raw data export. This, of course, only applies if the data is actually stored in the database.

## **Start and stop dates**

All surveys have start and stop dates. This is used to control and restrict responses within a specified time frame. This feature can also be used to close the survey immediately, since it is possible to set the stop date while the survey is running. Respondents trying to respond to the survey before the start date or after stop date, the message "This survey is closed" will be shown.

# **Reload survey**

To reload the survey from the storage, press the reload link. This is useful if you need to make a manual change in the survey by running SQL calls on the database. This feature will remove the survey from cache and read all information from the database.

# <span id="page-118-0"></span>**Translations**

A survey can be translated into different languages using the translation feature. This allows survey authors to publish a survey in multiple languages, but still be able to create reports that includes all responses (no matter what language was used when responding to the survey). Any number of translations may exist for a survey.

# **NOTE**

To save and display other languages correctly Opinio must be set in Unicode mode. Both database and character encoding might need changes. Read more about this in the installation guide.

## **IMPORTANT**

It is important to note that a survey should be created first, including all questions, sections, labels, etc. Once the survey is created and has the final question order and look/feel you want, it is the right time to start translating it. It is possible to change the survey after you have translated it, but please note the following:

- Each translation is itself a sub-survey of your survey.
- Editing your survey, will also require Opinio to do the same operations on the translations
- Editing surveys containing translations will require more processing on your server. The more translations you have for the survey, the more costly it will be to edit the survey.
- Once you have changed your survey, all translations need to be verified/saved to make them up-to-date by the translator.

Access this feature by clicking on the *Translations* link in the Menu box for the survey.

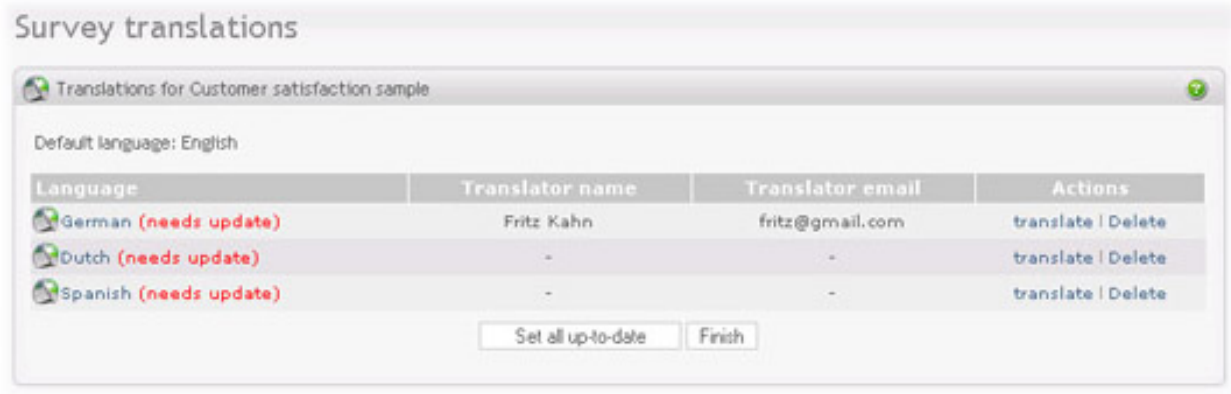

The translate screen lists all languages for the survey. The default language (the one you want to translate), is shown at the top of the screen. It set in th[e "the section called "Survey behavior""](#page-113-0) screen, section "Multilingual".

The first step in translating a survey is to add a new language to the list of translations. Click on the [section called](#page-119-0) ["Add language"](#page-119-0) to set language and translator (optional). The language will then appear in the list with information regarding the registered translator together with the survey link and the translator link.

<span id="page-119-1"></span>Survey can be translated by:

- *Opinio user*: log into Opinio and click on the *translate* link available in the Action column for all translations.
- *External translator*: sent URL to the translation page by email when adding a new translation, or at any later time from the edit screen. The translator URL is listed together with the other translated survey information and can easily be copied and sent (using copy/paste) to the translator by other means. The translator will get access to a restricted area, authenticated with a key (contained in the URL). The language code and key included in the translator URL will be different for each language. This makes it impossible to guess the URL - it must be assigned and given to the translators.

It is possible to change the language of a translation and the translator associated with it at any time.

A translation can be deleted by clicking on the *delete* link, located in the Action column on the translations list screen

The *Set all up-to-date* button is useful in situations where translations are completed and small changes are made to the survey. A change in the survey will set the translations status to *needs update*, but in some cases you do not wish to re-translate due to a small change. As long as all fields are non-empty, the translation is set to *up-to-date*.

## <span id="page-119-0"></span>**Add language**

The language settings screen appears when adding or editing a language.

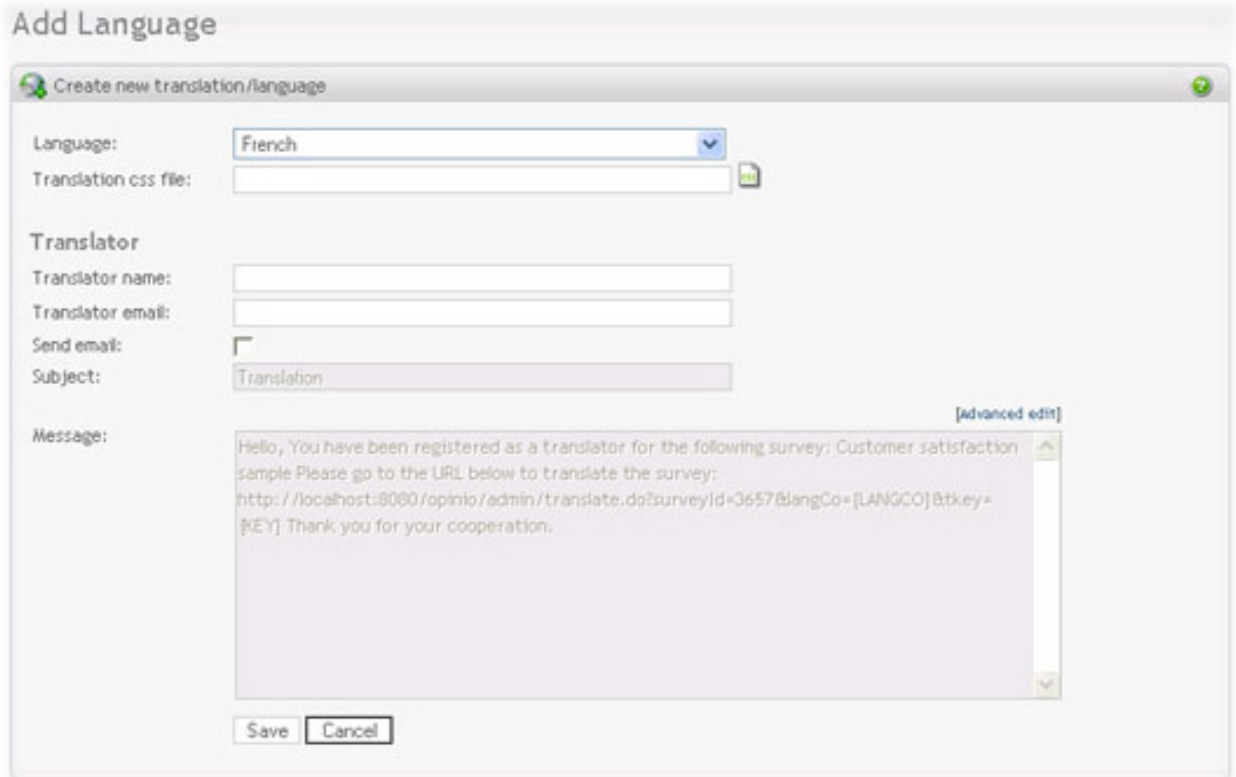

A language must be set for each translation and there cannot be more than one translation with the same language. The language is a combination of language and country/locale (if language differences are essential). The language can be changed at any time, as long as it is changed into a language not already in use. A translator can be associated with the language and name and email is added on this screen at any time (optional). If *Send message* checkbox is selected, a message will ne sent to the translator when you click on the *Save* button. This allows the receiver to access the restricted translate-page, authenticated by a key in the URL, where he/she can translate the survey. You may customize the message to the translator before it is sent.

*IMPORTANT*: It is important to note that a survey should be created first, including all questions, sections, labels, etc. before you send the translator link. It is possible to change the survey while translations are in progress, but note the following:

- The translator will not be allowed access to the translation screen if survey is locked.
- If survey becomes locked while translation is in progress, the translator will not be able to save if survey is still locked at the time of saving or if main survey has changed.

If you want to have an individual look and feel for the language, set the css file to use for this translation. It's optional and if language CSS is not specified the survey CSS will be used.

# **Edit language settings**

To edit translations settings click on the language from [the section called "Translations".](#page-118-0)

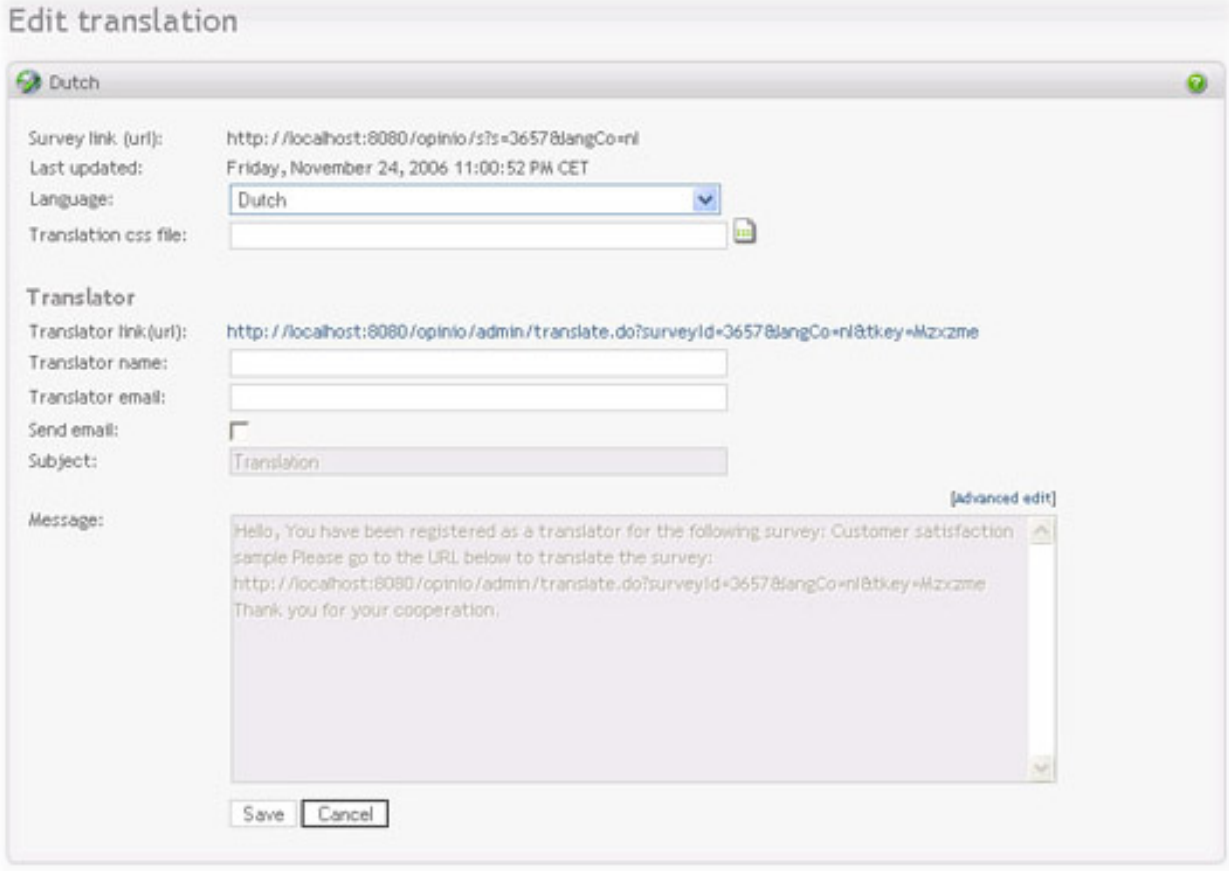

The translation language can be changed at any time, as long as it is changed into a language not already in use. If *Send message* checkbox is selected, a message will be sent to the translator on when you click on the *Save* button. This allows the receiver to access the restricted translate-page, authenticated by a key in the URL, where he/she can translate the survey. You may customize the message to the translator before it is send.

If you want to have an individual look and feel for the translation set the css file to use for this translation. It's optional and if language CSS is not specified the survey CSS will be used.

### **Translate survey**

The translate screen can be accessed as a t[ranslator or as an Opinio user.](#page-119-1) If accessed by a translator, the navigation links and menu are not visible. Essentially, he/she is not logged into Opinio as a user, only a translator, and should not see the menus. The screen lists all visible text in the survey. Use *Save and return* button if you want to save the filled texts and return back and continue translating. Use *Save and exit* if you want to save the changes and leave the screen. If some of the texts are left empty, the text <@empty@> will displayed in the translated survey when respondents access the translation.

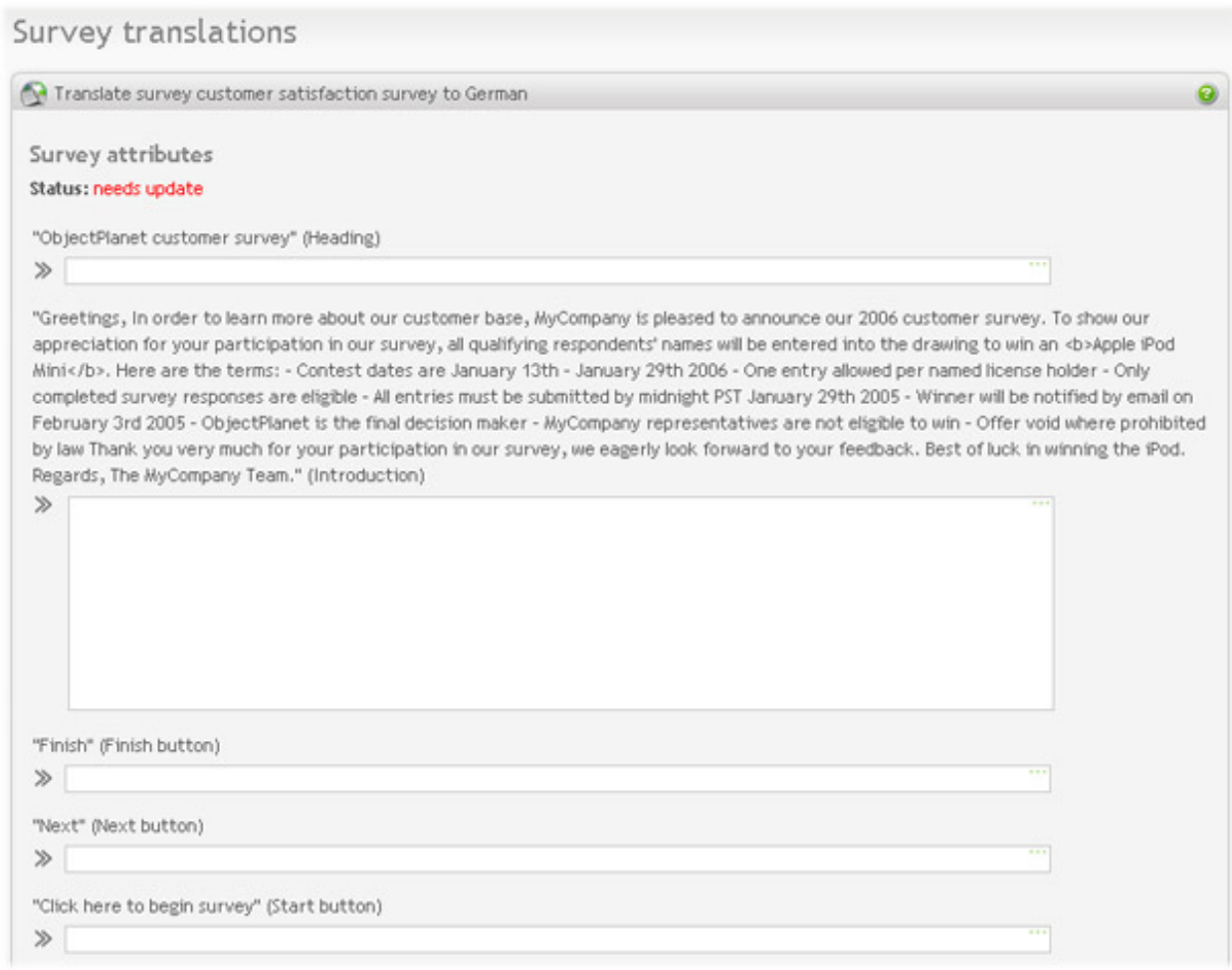

When translating, it is important to note:

- All texts to be translated are quoted. Copy button can be used to copy the original texts into the translation field.
- Html tags from the original text should be left unchanged in the translation to achieve the same look in the translation as in the default language.
- In-text elements from the original question text MUST be left unchanged in the translated text to make the input fields appear in the translated survey. Read more about in-text elements here: [In-text elements](#page-66-0)
- Survey texts and questions will have the status "needs update" as long as they are not fully translated.
- Once all texts in the survey has been translated, the "up to date" flag will be set for the current language being translated.
- Also notice that the texts in parenthesis are labels to make translation easier (indicating what the texts represent), and should not be translated.

The first part lists all the survey attributes that contain visible text. This includes heading, title, footer, header, buttons and messages. Status text indicates whether or not all attributes are up to date. All attributes must be translated before survey attributes are set to *up to date*. If the attributes in the survey are changed after translation, the flag is again set to *needs update*.

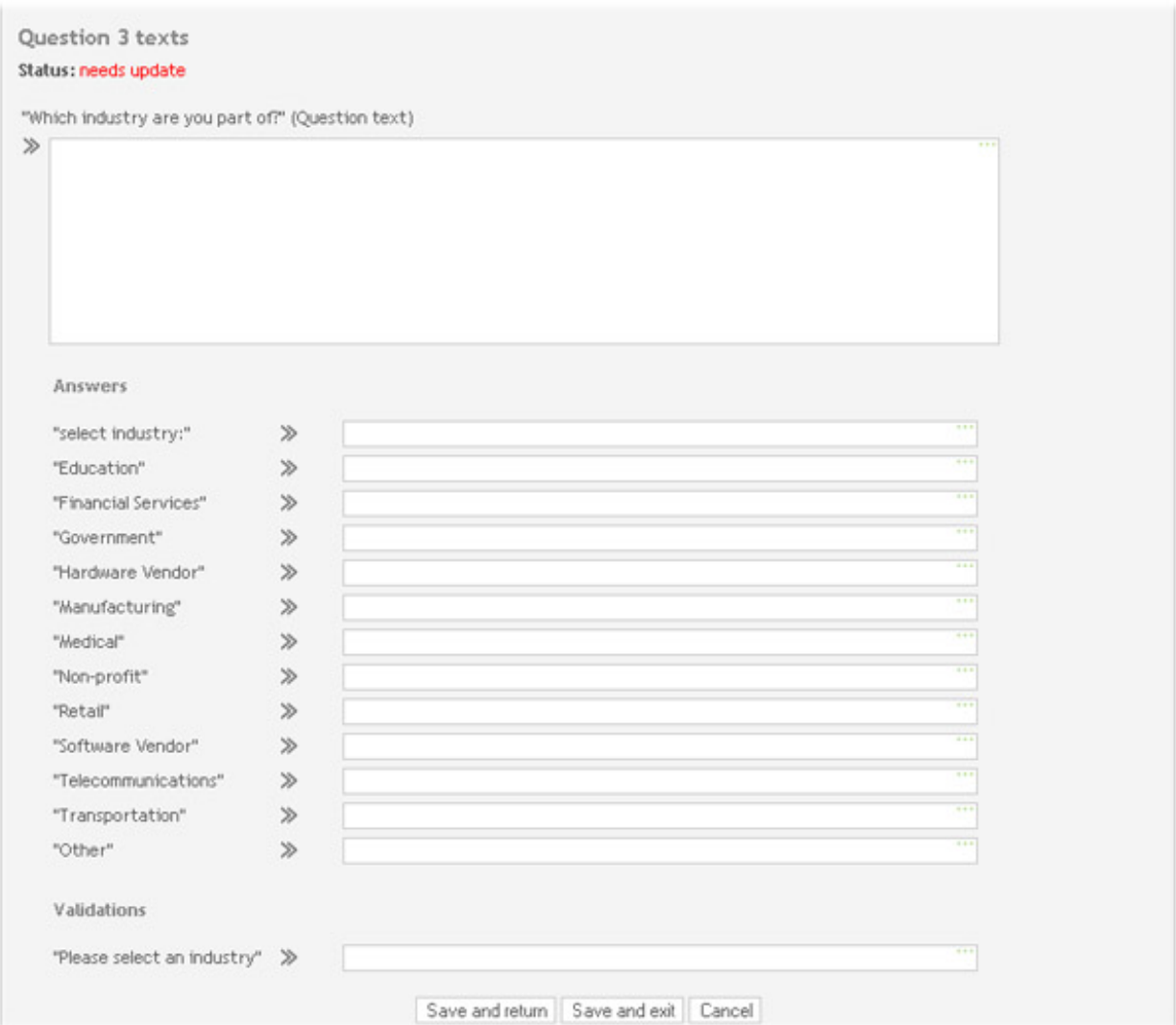

Each section is listed with all its questions. Each section and each question has an *up to date*-flag associated with it. The section flag is unrelated to the question flags and refers to texts that are linked with the section itself and not a particular question, such as section title and section texts (listed before and after questions).

The question area lists visible text within a question, such as the question text, answer labels and validators.

It is important to remember that if the translate-screen is saved with text present in all fields, the flag is set to *up to date*, even if it is currently showing *needs update*, and no text in the translation is modified. Also notice that the texts in parenthesis are labels to make translation easier (indicating what the texts represent), and should not be translated.

# **Survey collaboration**

The purpose of the survey collaboration features is to be able to share ideas and comments between survey authors or author/managers, for example. To facilitate this, it is possible to add comments to the survey and to individual questions. To add comments, click on the "Comments" link located in the Menu box on the survey administration screen.

### **Survey comments**

A general comment can be added to the survey in the survey comments screen. The available comments, if any, are listed below the add field. The new comment will appear in the list as soon as the "add" button is clicked. It is also possible to add comments to individual questions by clicking on the "Question comments" link in Menu box.

### **Question comments**

All questions are listed in the question comments screen with the possibility of adding and viewing comments for each individual question. Available comments are listed below the relevant question. Click on the "Add Comment" link in right top corner of the question tables and a pop up window will appear where a comment can be made. The new comment appears in the list of available comments when closing the window. To add a general comment to the survey, click the "Survey comments" link located in the Menu box.

# **Chapter 4. Publish survey**

When your survey is created and tested, it's time to make it available to your respondents. See Chec[klist before](#page--1-0) [survey publishing](#page--1-0) for information. You can do it in several ways:

- *Publish link to the survey*. The link to the survey is displayed on the Publish survey page and there is one link for each survey translation. Here are some examples on how you can include the survey link to you web page (replace SURVEY\_LINK with the actual link to the survey):
	- Link that redirects to the survey:
		- <a href="SURVEY\_LINK" >Click to start the survey</a>

Link that redirects to the survey:

• Link that opens popup window with the survey:

```
<a href="SURVEY_LINK" target="blank" >Click to start the survey</a>
```
Link that opens popup window with the survey:

• Button that opens popup window with the survey:

```
<input type="button" onclick="window.open('SURVEY_LINK')" value="Click to start the survey">
```
Button that opens popup window with the survey:

URL can include parameters to pre-populate the survey responses. See pre-pop[ulation format for m](#page-233-0)ore information.

- *Use Opinio's invitation feature*. If you know who your respondents will be, you can send them email with the personal survey link. This way you can get track the responses and get a report on how many of the invitees have responded. Response anonymity can be enabled for the invitation (see t[he section called "Security and privacy"\)](#page-112-0) so that you do not know who answered what, but just know if each invitee has responded or not.
- *Conduct telephone interviews*. Register telephone interviewers and send them link to the survey.
- *Print out the survey in PDF form*. The survey can be printed, and then handed out or sent by mail to the respondents.

### **Checklist before survey publishing.**

There are some things that should be checked before publishing the survey:

- Test the survey. All surveys should be tested before publishing. Use the actual survey link for testing and not the Survey preview, because survey preview skips security checks and open dates. Go through all survey pages and make sure that all questions are displayed as intended. Make sure that the redirect link works, if used. Make sure that [piping tags](#page-86-0) are replaced correctly.
- Go to the branch conditions page (if used) and make sure that all branch conditions are valid. Try out all branch conditions and make sure that the correct questions are displayed to the respondent.
- Go to the translations page and make sure that all translations are up-to-date.
- Set survey open dates. Make sure that survey open dates are set to the dates you want the survey to be open. Note

that by default the survey is open for one week only starting from the survey created date.

• Unlock the survey. The last thing to check is that the traffic light icon on the survey admin screen lights green, meaning that survey is now open for responses.

# <span id="page-126-0"></span>**Invitations**

Sending out invitations by email is one convenient way to publish your surveys. If you have a list of email addresses, you can either import them to Opinio (file upload), or simply copy/paste to create your invitation. This module also let you track your invitees; who has responded, who has not, who has received reminders etc.

## **Invitation overview**

When you are using Opinio invitations, the general process is as follows:

- 1. create one or more invitations.
- 2. Add your invitees to your invitation(s).
- 3. make sure your schedule is correct.
- 4. make sure your survey is unlocked and ready to receive responses.
- 5. activate your invitation(s).
- 6. wait for your send date to arrive.
- 7. verify that the invitations are sent, by looking at the invitation details (schedule overview) and by browsing the invitees ("manage invitees").
- 8. if you have specified reminder dates, you should also wait for and verify that the reminders have been sent without issues.

You can have as many invitations as you like per survey. Sometimes it is helpful to divide your invitees up in groups. Or perhaps you want to send your invitations in bulks with different dates and times. You do that by using more than one invitation. Each invitation may have an unlimited number of invitees. Please note that Opinio does not currently check for duplicate email addresses across invitations.

If you edit an active invitation, it becomes inactive and you must re-activate it after saving your changes. It is done this way to prevent erroneous modifications and give the author a chance to verify all the values, particularly on the details screen displaying the schedule.

You can add invitees to your invitation at any time, even after you have activated it. If your initial invitation message is already sent, and you have one or more reminders scheduled, you can still add invitees. Once the next reminder is sent out, your new invitees will also receive their message, but they will receive the initial invitation message, not the reminder message. In this scenario, invitees will receive one message less than the invitees that were added before the initial send date. In other words, the later the invitees are added, the fewer reminder messages they will receive. After you have added invitees in the middle of your schedule like this, you do have the option of sending the invites right away instead of waiting for the next reminder date. You can go to the "manage invitees" screen. If you have added more invitees, you will see the option "Send invitation to new invitees now" above the list of invitees. You can click on this, specify the message, and then send the invitation to the new invitees.

An invitation has three different messages: the invitation message, the reminder message and the last reminder message. Opinio determines what message to send at any given time based on where we are in the schedule (current date/time versus the dates/times in the schedule), but also what messages have been sent to the invitees. An invitee will not get a reminder message (or the last reminder message) if the initial invitation message has not been sent to him/her yet. In such a case, the invitee will receive the initial invitation message instead of the reminder. If you have multiple reminders specified, Opinio distinguishes between the reminder message and the last reminder message. The last reminder message will be used if there are multiple reminder dates specified and the reminder about to to be sent out is the last one.

## **Add/Edit invitation**

To access invitations, locate the survey, then click on *publish survey*, then *invitations* in the menu box. Then click on *new invitation*

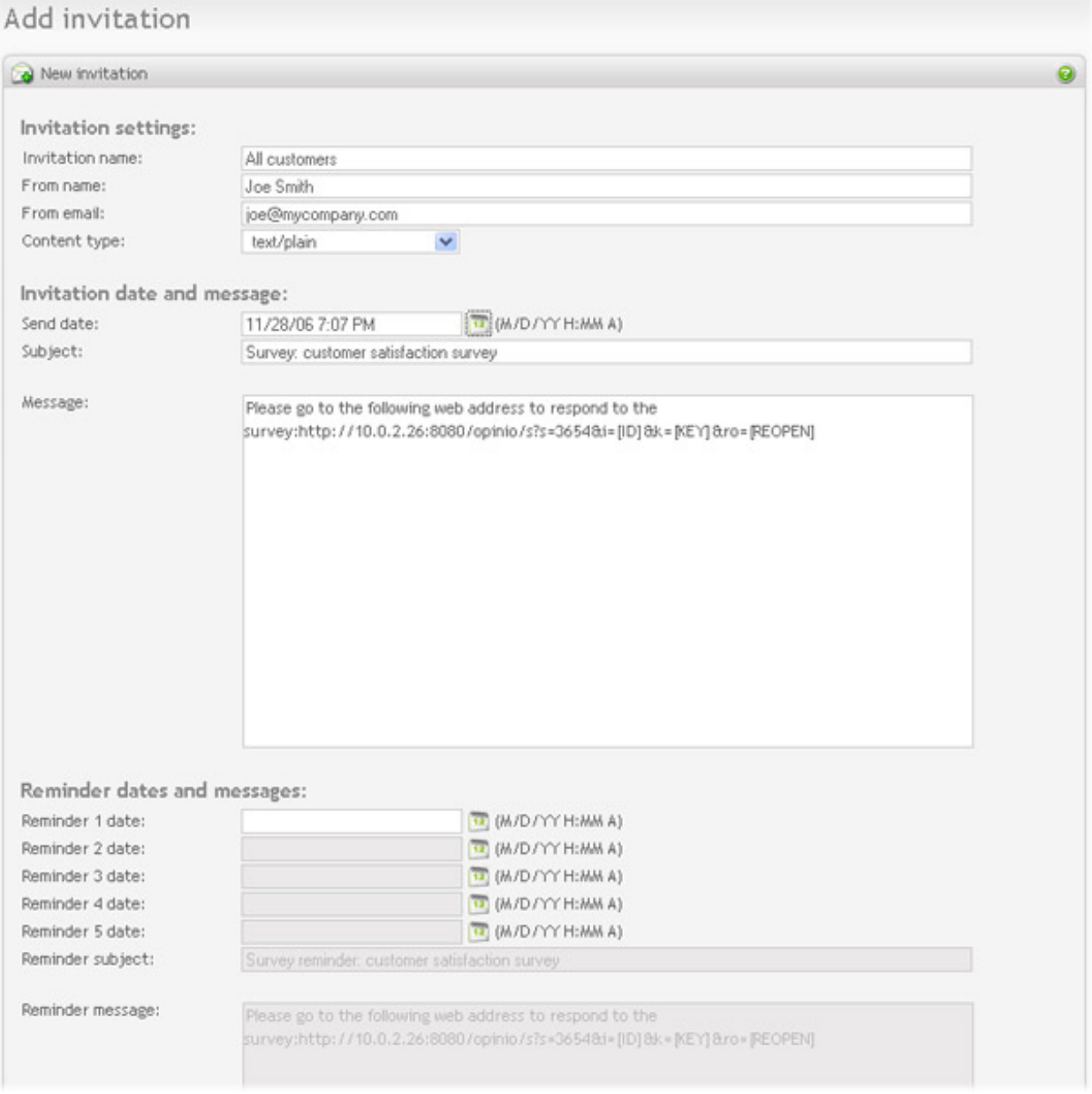

• *Invitation name:* The system label for the invitation. It will not show on the invitations you send out, but used as an identifier when looking at the list of invitations you have created for your survey.

- *From name:* Enter your name or company name. This will show in the from-field of the email message sent.
- *From email:* Enter your email or company email address here. This will show in the invitation email.
- *Content type:* If you want to include HTML code in your invitation email, you have to set this parameter to "text/ html". To include html code simply type/paste the code in the "message" field. If you do not need to use HTML in the invitation, select "text/plain". The HTML code should be a valid and complete HTML document.
- *Send date:* Set the date and time you want the invitations to be sent.
- *Subject:* The subject in the email sent to invitees. A descriptive, but short subject is recommended.
- *Message:* The content of the email sent to invitees. It is also possible to type in html code if you want the mail to be shown as a web page. E.g. use graphics, colors, etc. Make sure you include the link to the survey here. You can use variables [NAME] and [EMAIL] to add invitee name and email to the invitation message. If you are using [NAME], make sure you include it when adding invitees.
- *Reminder dates (1-5):* If an invitee has not responded, reminders can be sent on specified dates. Sending reminders is optional, but it is sometimes helpful to send them in order to achieve a higher response rate for your survey.
- *Reminder subject:* Enter the subject of your reminder emails. This is required if you have specified 1 or more reminder dates.
- *Reminder message:* Enter the message of your reminder email. This is required if you have specified 1 or more reminder dates.
- Last reminder subject (optional): Enter the subject of the last reminder email to be sent. This will be used in the last email sent to your invitees, but only if you have more than one reminder date set.
- *Last reminder message:* Enter the message of the last reminder email to be sent. This will be used in the last email sent to your invitees, but only if you have more than one reminder date set.
- *Remind incomplete respondents:* If checked, the invitation reminders will also be sent to the invitees who started but not completed their responses. The reminders will not be sent if the anonymity settings for the survey is set to "full anonymity".

Click *create*, and the invitation is now stored. Its status will initially be "inactive". Before activating an invitation, you must add your invitees. This is done by clicking on *Add invitees* in the left menu box.

### **Important:**

Do not change the link to the survey in the invitation messages. The survey might be unreachable if it is changed. The [ID] and [KEY] placeholders are used to track the invitees, to indicate who has responded, and who has not. [REOPEN] is only used when an invitee already has completed the survey and the link has been resent from the Opinio admin module. This is another key generated from the respondent id and invitee key. When this reopen key is valid the multiple response restrictions (if any) will be reset, and the invitee will be able to continue with the reopened survey. It is not used instead of, but in addition to the invitee key.

Remember to set up your email server first. See [the section called "Setup"](#page-217-0)

**Edit invitation.** : To edit an invitation, the screen looks the same screen as when *adding invitations*. After you have edited the invitation settings, click *save*. The invitation will be set to *inactive* when saving, to prevent any "accidents". It will let you check your settings in the detail screen before you activate the invitation again. See [invitations](#page-126-0) for more details on the settings on this screen.

## **Add invitees**

There are four ways to add invitees to the invitation. When viewing an invitation, click *add invitees*.

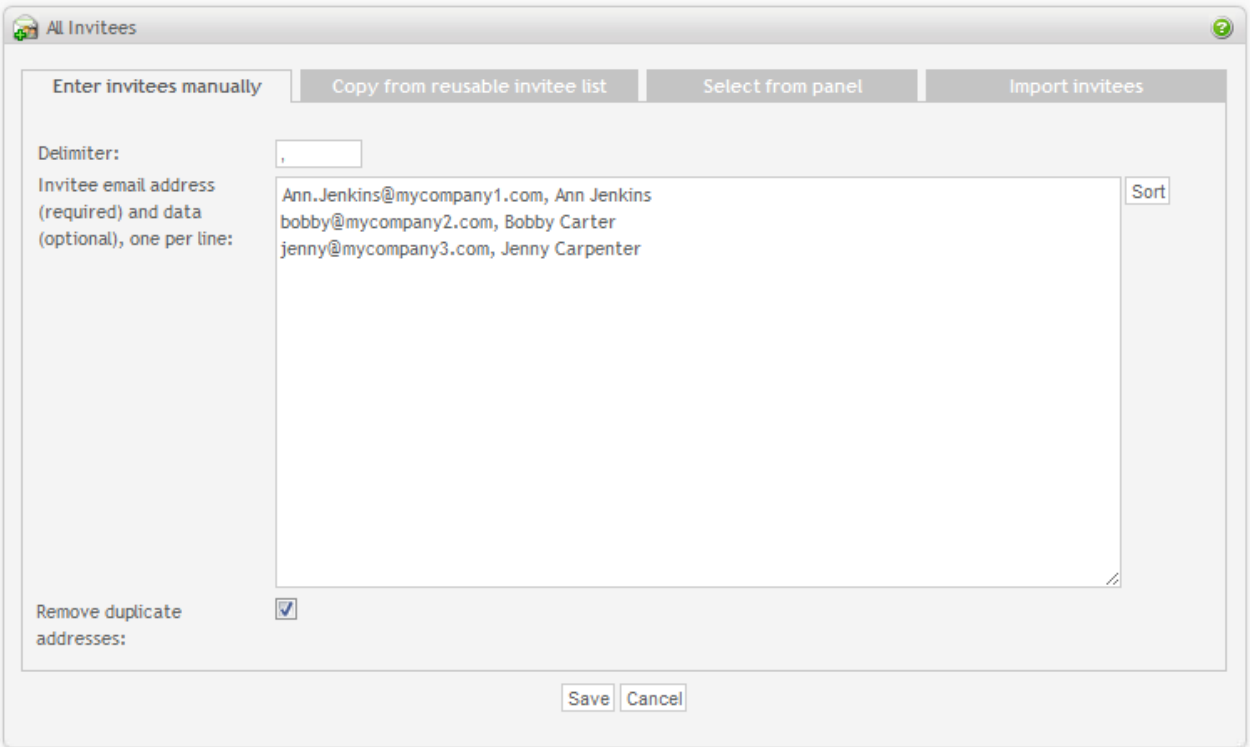

• *Enter invitees manually*: Enter the email addresses to whom you want to invite manually in the textarea. See th[e](#page-131-0) [section called "Invitee data format"](#page-131-0) for more information about how to enter this information.

Sort button will perform an alphabetic sort on the text area content.

- *Copy from reusable invitee list*. Select one or more invitee list that you have created earlier. All invitees in the list will be added including all attributes.
- *Select from panel*. If you are using the Panel Management feature, you can draw a sample from it. But before you can use this feature, you must have:
	- Panelists in your panel. If you do not have any, a sample can't be drawn.
	- A sample definition created for your panel. This describes the attributes of the sample you want to draw from the panel. In other words, what type of panelists do you want to invite (age, gender, location, etc), and the size of the sample. See [Panel Management](#page--1-0) for more information.
- *Import invitees*. It is possible to import invitees from an external source by file upload or by indicating a URL to the file containing invitees. If you have a lot of invitees (thousands), it is usually more practical to upload a file, rather than using the manual entry method, simply because of the size of the data. There is no theoretical limit of how many invitees that can be entered through uploading a file. The file must be a simple text file conforming to the format described in [the section called "Invitee data format".](#page-131-0) It is recommended that you zip the file if the size is more than 1mb.

Additional invitee attributes passed along with the invitee can be viewed when clicking on the invitee in the

invitee list screen. The attributes will also be tied to the respondent if survey anonymity is off and can be viewed in the "single response" screen.

If the "Remove duplicate addresses" option is checked, duplicates are ignored. Duplicates are defined by having the same email address within the same invitation.

Custom data can be used to pre-populate responses for each invitee. See [pre-population format](#page-233-0) for more information.

## **Export invitees**

It is sometimes useful to be able to export the invitees in your invitation. For example, if you want Opinio to track who has responded, and who has not, and to restrict survey access to invitees only, you *must* use the invitation features of Opinio. But you might want to use another application to send out the emails. Then you can export the invitees, which will give you email, invitation url and other custom data that you can use when sending emails. The exported invitees can also be used to copy invitees from one invitation to another within Opinio.

Export invitees

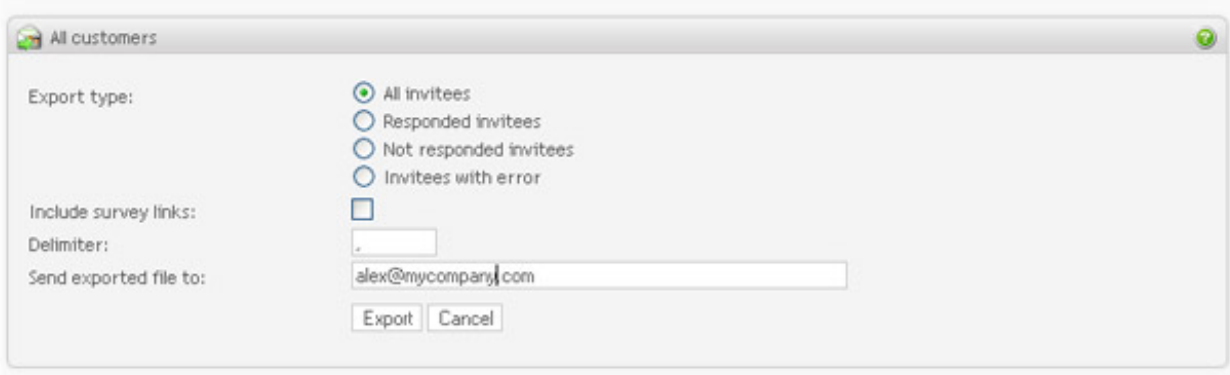

- *Export type:*
	- *All Invitees:* Export all invitees in the current invitation.
	- *Responded invitees:* Export only those who responded (this will include incomplete responses, as well).
	- *Not responded invitees:* Export only the invitees who have not yet responded to the invitation.
	- *Invitees with error:* Export only the invitees with error. These error occur when Opinio attempts to send invitations, but is unsuccessful. Exporting invitees with error might be useful, to get a list for further followup.
- *Include survey links:* Each invitee receives a unique URL to access the survey, so that Opinio can track the invitees. If you need to know what these URLs are, select this option.
- *Delimiter:* The delimiter to be used to separate data items for an invitee. The separator between each invitee will always be new-line (one invitee per line).
- *Send exported file to:* Once the export is complete, the exported invitees will be sent as a text file email attachment to the specified email address. If your account has email configured, it will be used as the default for this field.

## <span id="page-131-1"></span>**Invitation list**

From the invitation list screen you can see status for all invitations, number of invitees and the next run date. You can also change status and resend invitation. General actions are also available: copy, rename and delete.

Each invitation can have one of the following statuses:

- *Active*. The invitation status is "active" when it is scheduled for sending emails. This means that on the send date (or after if activated past the send date), emails are sent to all registered invitees.
- *Inactive*. The invitation is inactive when it is not scheduled. All new invitations get inactive status and must be activated to send emails. No emails will be sent on the send date if the invitation is inactive at that time.
- *Sending*. The invitation has "Sending" status if it is actually sending emails at the time you are viewing the invitation status.

IMPORTANT: If you deactivate invitation now, it will immediately stop sending emails. However, current execution will still be counted as finished. Thus, if you deactivate a running invitation which is supposed to send email to 1000 invitees, the invitation status will be set to "Completed" even if it has only sent emails to 100 invitees.

- *Completed*. The invitation gets the "Completed" status when then invitation email and all reminders are sent. If an invitation is completed and there are still invitees who have not responded, you can send an additional reminder to these invitees by clicking on the "Send reminder" link.
- *Error*. This status is assigned if an error occurs in the invitation, and Opinio is unable to complete it.

You can change invitation status from this screen. Note that you can't activate invitation if an invitee import is in progress.

## <span id="page-131-0"></span>**Invitee data format**

The data you supply when adding invitees must be in the format described below.

```
email, name, attribute-name1, attribute-name2, attribute-name3, ...
joe@smth.com, Joe Smith, abc, def, xyz, ...
```
The following rules apply to the content:

- The first line of the sets the label of the attributes and is optional.
- If the line with labels is not included, the first column must be valid emails. The second column must be invitee names. If names are not included in the data, an additional delimiter must be included to indicate that names are absent (this is only required if there are extra attributes in addition to email and name). The attributes following the names will be automatically labeled "attribute1", "attribute2", "attribute3" if included.
- If a line with labels is included, the labels "email" and "name" are reserved. Label "email" must be included, and "name" is optional. The position of the name/email can be anywhere on the line. The position of the data in each line following the labels must match the order of the labels.
- There are no limit to the number of attributes. The only limitation is that each data element cannot be longer that 255 characters.
- The invitee data delimiter is comma, but can be changed before importing.

#### Examples without labels:

• Email only:

joe@joe.com, mike@mydomain.com, mary@yourdomain.com,

• Email and name:

joe@joe.com,Joe Smith mike@mydomain.com,Mike Jones mary@yourdomain.com,Mary Brown

• Email, name and attributes:

joe@joe.com,Joe Smith,sales,1251 mike@mydomain.com,Mike Jones,human resources,2941 mary@yourdomain.com,Mary Brown,research,0381

#### Examples with labels:

• Email only:

email joe@joe.com mike@mydomain.com mary@yourdomain.com

• Email and name:

email, name joe@joe.com,Joe Smith mike@mydomain.com,Mike Jones mary@yourdomain.com,Mary Brown

• Email, name and attributes:

email,name,department,employee-number joe@joe.com,Joe Smith,sales,1251 mike@mydomain.com,Mike Jones,human resources,2941 mary@yourdomain.com,Mary Brown,research,0381

• Email and attributes (no names):

department,employee-number,email sales,1251,joe@joe.com human resources,2941,mike@mydomain.com research,0381,mary@yourdomain.com

### **Manage Invitees**

All invitees registered in the invitation can be managed from the invitee screen. Click *Manage invitees* in the menu box when viewing invitation details.

Manage Invitees

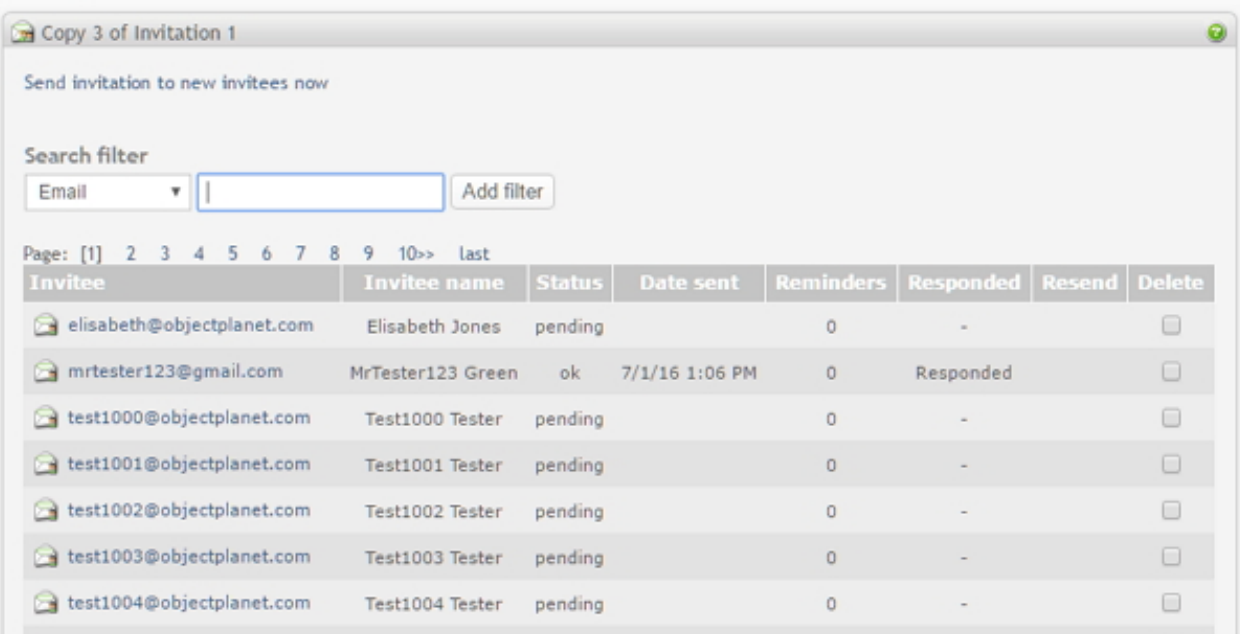

It is possible to search for invitees in the list by adding filters. Select what to search for, for example Email, then type in the search term in the search field. Click "add filter", and the invitee table will be filtered and updated. Current active filters will be shown to the right of the search field:

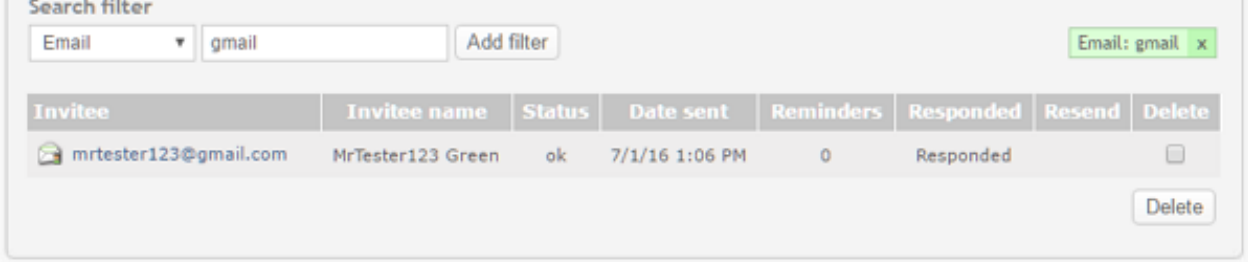

Multiple filters can be added, but only one per type (one filter for email, for example). Filter type of type "Responded" or "Not responded" does not include a text field for search term. It is of type on/off, and they can't both be added. If you have a filter for "responded", and add a filter for "not responded", the filter for "responded" will automatically be cancelled (and vice versa).

Existing filters can be deleted and deactivated by clicking on the "x" for the filter. The invitee list will automatically be updated according to the deleted filter. Filters are stored as cookies in the browser, and expires and will be removed within 5 days. They will not be available if you use another browser or computer.

In the invitee list table you can find the following columns:

- *Invitee email*. Email address associated with the invitee. By clicking on the invitee email link you can edit the email address and additional custom invitee attributes.
- *Invitee name* will be displayed if it exists. When adding invitees to your invitation, invitee names are optional.
- Status. Invitee can have one of the following statuses:
	- *pending*. Invitee has not yet received the invitation.
	- *ok*. Invitation has been successfully sent to the invitee.
	- *error, not sent*. Error occurred and invitation could not be sent. See the log file for more details about the error.
	- *reminder error*. Error occurred and reminder could not be sent. See the log file for more details about the error.
	- *invalid email*. Invitation cannot be sent. Invitee email is invalid.
- *Date sent*. The date and time when invitation was sent to this invitee.
- *Reminders*. Number of reminders sent to the invitee.
- *Responded*. Indicates if the invitee has responded to the survey. If the survey attribute "Anonymity of respondents in invitations" is set to "No anonymity", then "See response" link will be provided. If anonymity is enabled, "Responded" will be shown for the invitees who completed the survey. See t[he section called "Security](#page-112-0) [and privacy"](#page-112-0) for more details on security/privacy settings.
- *Resend* The invitation can be resent from this screen. Check "resend" checkbox in the resend column, and click resend at the bottom of the list. You can optionally modify the messages before sending:

### Resend invitation

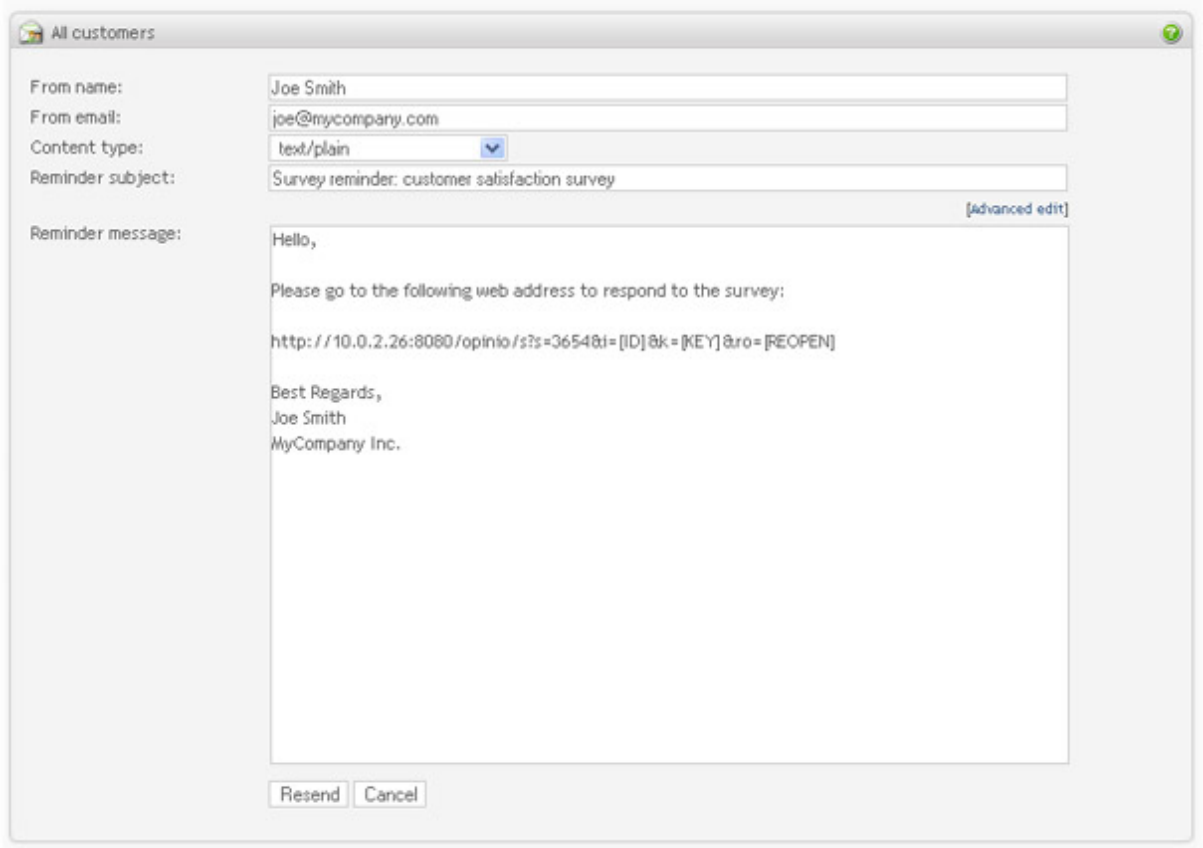

The invitation link will then be sent to the invitee's email address. If you need to send it to another email address, click on the invitee's email address to update it.

• *Delete*. Select the invitees you want to delete, and click the delete-button at the bottom of the table. If the invitee has responded to the survey, deleting the invitee will not delete the response.

If you need to add new invitees to the existing invitation, click on the "Add invitees" link at the top right corner of the screen. You add invitees to a completed invitation, but note that before you can activate this invitation again, you must add another reminder date.

IMPORTANT: Newly added invitees will receive their first invitation email on the next invitation execution. Then they will receive reminders (or last reminder message) in the next rounds of executions, as long as the invitation is scheduled.

Here is an example: You've created an invitation with send date set to Monday and 2 reminders which will be sent on Wednesday and Friday. This means that the invitation is scheduled for three executions: Monday, Wednesday and Friday. All originally entered invitees will get invitation emails on Monday. If on Tuesday you add new invitees to the invitation, they will not get the invitation email until the next scheduled execution, unless you chose the option *send immediately* when adding new invitees. Thus, on Wednesday, all originally added invitees who have not yet responded will get a reminder and all new invitees will get an invitation email. On Friday, everyone receive reminders and the invitation is completed. The newly added invitees will not receive more reminders after the last run, even if they have not received as many reminders as the reminder dates set for the invitation.

### **Invitation details**

The invitation details screen indicates the status of the invitation, and key information such as number of invitees, how many responded and possible errors, and the invitation schedule.

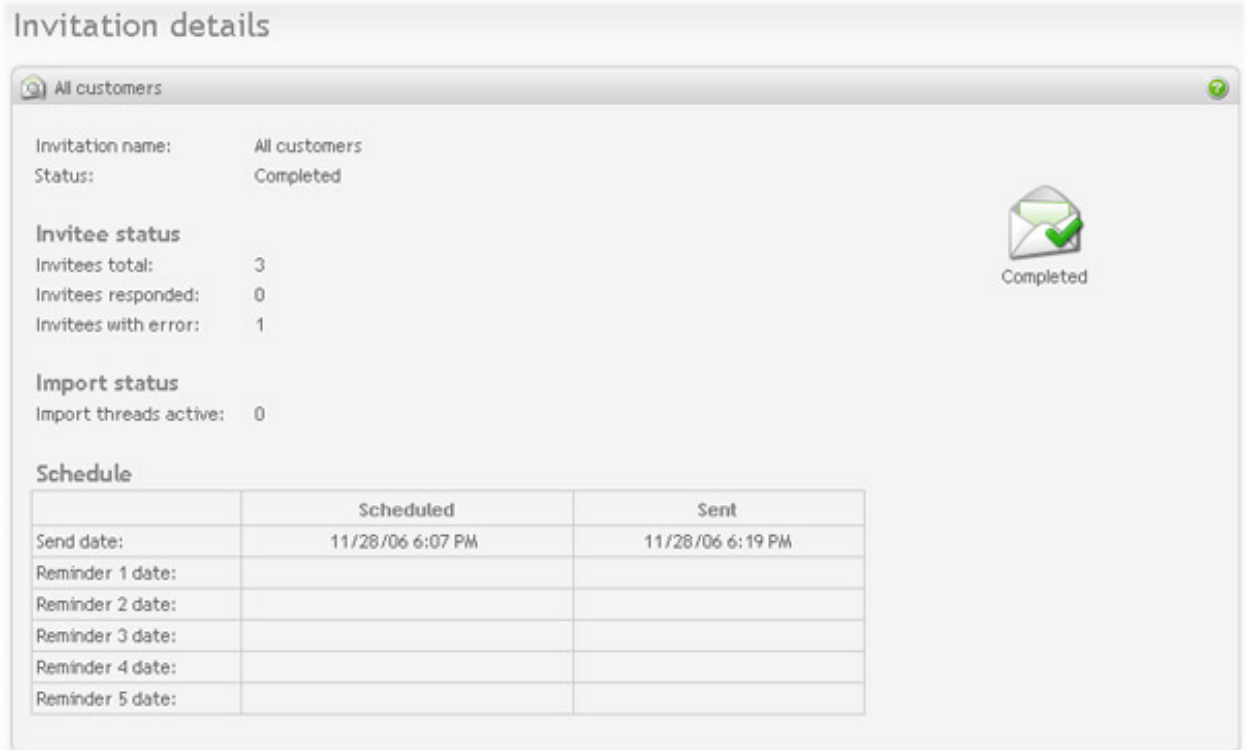

- *Status*: The status of the invitation. See [the section called "Invitation list"](#page-131-1) for invitation status details.
- *Invitees total:* The number of invitees added to this invitation.
- *Invitees responded*: The number of invitees who responded to the survey.
- *Import threads active*: When importing large numbers of invitees, the import process will take some time. This number indicates how many import threads are currently active. Click on *invitation details* in the left menu box to refresh the screen.
- *Schedule*: Lists all dates set for the invitation, and the dates that the invitations/reminders are sent. The sent date indicates when the invitation or reminder was *completed*.

# **Phone interviews**

The maximum number of telephone interviewers per survey is configurable from the opinio.properties file, default is 10. To add new interviewer, enter his/hers email in the New interviewer field and click on the Add button. The interviewer will then appear in the list.

In the list of registered interviewers you can see a link to the survey, which is different for each interviewer. Copy the link and give it to the interviewer. He/she MUST use this link when he/she conducts telephone interviews. With this link, the interviewer can respond to the surveys multiple times and his/hers email will be stored along with the respondent answers as a respondent attribute "Interviewer".

# **Print survey**

Surveys can be printed out as PDF files, and distributed either by person or by mail to the respondents.

The layout of the printable PDF survey can be adjusted. Both general layout settings and specific settings for different types of questions are available.

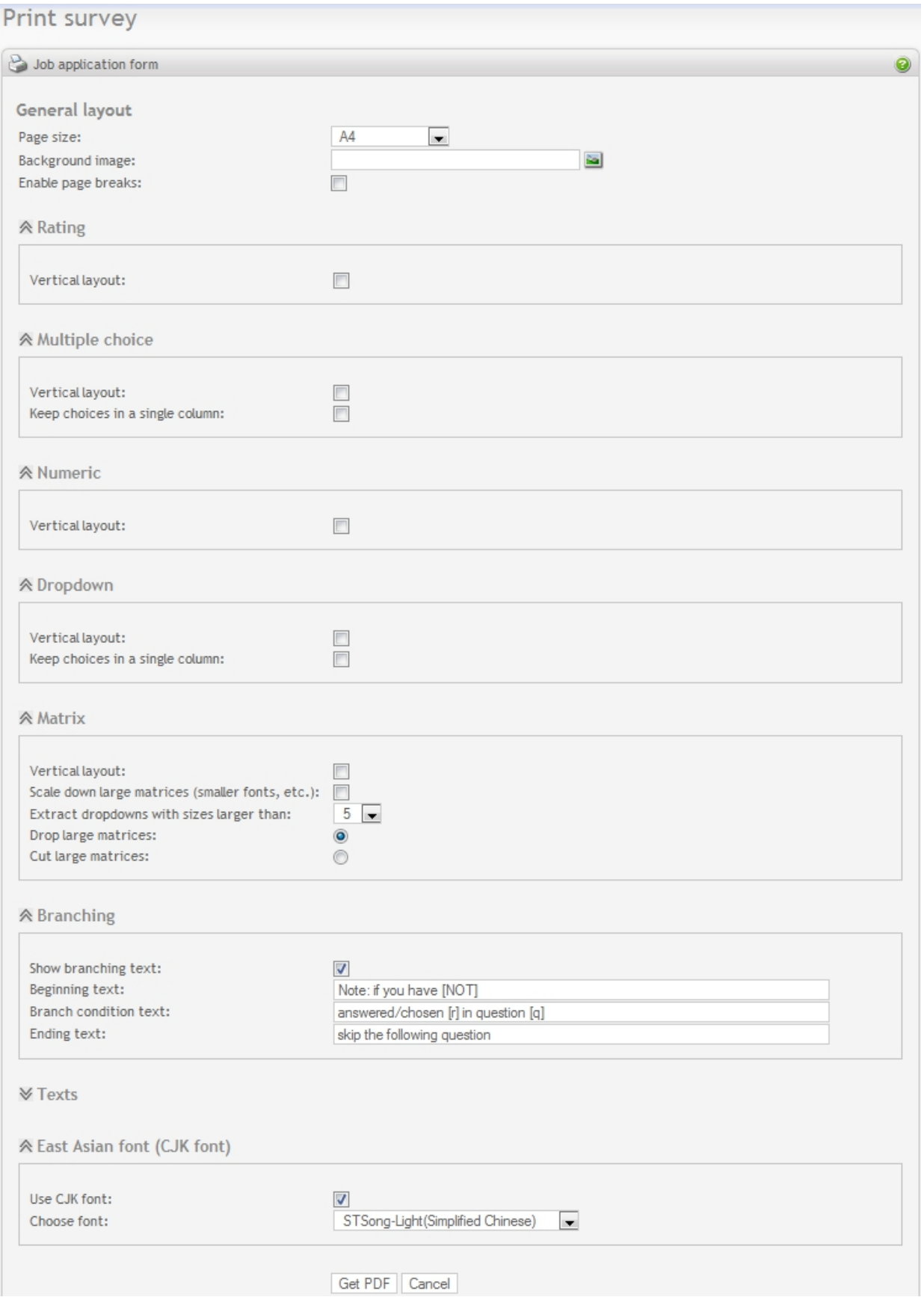

- *General layout:* These are the settings for the entire survey.
	- *Page size*: Different page sizes are supported, currently including A0(2384,3370), A1(1684,2384), A2(1191,1684), A3(842,1191), A4(595,842), A5(420,595), A6(297,420), A7(210,297), A8(148,210), A9(105,148), A10(73,105), B0(2834,4008), B1(2004,2834), B2(1417,2004), B3(1000,1417), B4(708,1000), B5(498,708), B6(354,498), B7(249,354), B8(175,249), B9(124,175), B10(87,124), LETTER(612,792), POSTCARD(283,416), NOTE(540,720), LEGAL(612,1008), TABLOID(792,1224), EXECUTIVE(522,756), ARCH\_A(648,864), ARCH\_B(864,1296), ARCH\_C(1296,1728), ARCH\_D(1728,2592), ARCH\_E(2592,3456), FLSA(612,936), FLSE(648,936), HALFLETTER(396,612), \_11X17(792,1224) and LEDGER(1224,792). The two values in the parenthesis after each page size represent the width and height of the page, in points (1 inch  $= 72$  points and 1 cm is about 28 points). The default page size is A4.
	- *Background image*: A background image can be added to the PDF file. For example, a company logo can be used as background image. By clicking the icon on the right, the image upload/selection dialog box will appear.
	- *Enable page breaks*: If this checkbox is checked, the survey will be printed out with page breaks as set in the [Question overview](#page-71-0). The default setting is not checked, and thus the survey will be printed out in a consecutive manner.
- *Rating:* If rating questions exist in the survey, their layout can be adjusted as follows:
	- *Vertical layout*: If this checkbox is checked, the rating choice items will appear in vertical format. Note if the choice items can be put on a single row, check the vertical layout will have no effect. The default setting for this checkbox is not checked (i.e. horizontal layout).
- *Multiple choice:* If multiple choice questions exist in the survey, their layout can be adjusted as follows:
	- *Vertical layout*: If this checkbox is checked, the multiple choice items will appear in vertical format. The default setting for this checkbox is not checked (i.e. horizontal layout).
	- *Keep choices in a single column*: If this checkbox is checked, the choice items will appear in a single column, and there will be no effect whether or not *Vertical layout* is checked. The default setting for this checkbox is not checked (i.e. choices on multiple columns).
- *Numeric:* If numeric questions exist in the survey, their layout can be adjusted as follows:
	- *Vertical layout*: If this checkbox is checked, the prefix (if exists), the numeric field and postfix(if exists) will appear vertically. The default setting for this checkbox is not checked (i.e. horizontal layout).
- *Dropdown:* If dropdown questions exist in the survey, their layout can be adjusted as follows:
	- *Vertical layout*: If this checkbox is checked, the dropdown items will appear in vertical format. The default setting for this checkbox is not checked (i.e. horizontal layout).
	- *Keep choices in a single column*: If this checkbox is checked, the dropdown items will appear in a single column, and there will be no effect whether or not *Vertical layout* is checked. The default setting for this checkbox is not checked (i.e. dropdown items on multiple columns).
- *Matrix:* If matrix questions exist in the survey, their layout can be adjusted as follows:
- *Vertical layout*: If this checkbox is checked, the matrix will appear in vertical format, i.e. rows become columns and columns become rows. The default setting for this checkbox is not checked (i.e. horizontal layout).
- *Scale down large matrices*: If this checkbox is checked, when the matrix is larger than certain size, smaller fonts will be used to print the labels and texts within the matrix. The default setting for this checkbox is not checked (i.e. do not scale down).
- *Extract dropdowns with sizes larger than*: If a matrix cell is of type dropdown list, the dropdown items will be extracted when its size is larger than this specified value. In that case, only the dropdown label will appear at the cell position, and the extracted dropdown list will be printed after the matrix. The size value can be adjusted in the range of 3 to 10. The default value is 5.
- *Drop large matrices/Cut large matrices*: This is a choice group. If *Drop large matrices* is chosen, very large matrices will be dropped; otherwise, if *Cut large matrices* is chosen, the matrices will be cut and only part of the columns are printed.
- *Branching:* If branches exist in the survey, they are printed as follows:
	- *Show branching text*: The branching text will appear before appropriate questions if this checkbox is checked.
	- *Beginning text*: The beginning part of the branching text. It can be modified if needed, but please do not modify "[NOT]", since it is a place holder used by include branching.
	- *Branching condition text*: Each branch condition within the branch will use this text to show its details. It can be modified if needed, but please do not modify "[r]" or "[q]", since they are place holders used to represent the response and the question number respectively.
	- *Ending text*: The ending part of the branching text. It can be modified if need.

## **Important**

Please do NOT modify/delete "[NOT]", "[r]" and "[q]", since these are important place holders. Modify or delete them will cause the branching text being improperly printed.

- *Texts:* These are various text segments used for printing the survey. If the language used in the survey is not English, these texts need to be translated to the survey language.
- *East Asian font (CJK font):* If the survey contains East Asian fonts, including Simplified Chinese, Traditional Chinese, Japanese and Korean, by checking the "Use CJK font" checkbox, various CJK fonts from iText can be chosen and used to print out CJK characters.

If you decided to use another customized font however, you can uncheck "Use CJK font" and specify the font in the file "opinio.properties" instead, for example: The font should support characters to be displayed, and the font

```
objectplanet.survey.business.pdf.font=c:\\windows\\fonts\\ARIALUNI.TTF
```
the file "opinio.properties" instead, for example: The font should support characters to be displayed, and the font file should exist on the server at the given path.

### **Note**

For a particular survey, only settings of those question types that actually appear in the survey will be

expanded, others are collapsed. This is for the user's convenience. A collapsed question type setting can be expanded by clicking the icon to the left of the question type.

After choosing the settings, you can click *Get PDF* to generate the printable survey in PDF form. Currently the file is generated with PDF version 1.4, since this is the most commonly used version. Please make sure that you have a proper PDF viewer that can read and print PDF-1.4 files.

# **Chapter 5. Design a poll**

A poll is a simple survey, usually embedded as an integral part of a web page. It is normally one question, like a multiple choice question, with a button to send the response. Then after answering this question, the respondent can view an instant chart of the poll results, either in a popup-window, or a chart embedded in the page. Opinio provides all this functionality, and more.

With Opinio, you can even create advanced polls, with any question type, like a rating, text-fields, matrix etc. All question types available in a normal survey is also available in a poll. This is because a poll is actually a survey in Opinio. Technically they are almost the same, the only difference is that a poll is displayed as an integral part of a web page, while a Survey is a web page (or multiple pages) in its own right. The limitation for a poll is usually screen space. Often the poll author is limited to a simple question type, to make it fit into another web page.

### **Note**

If you are editing a poll, and the poll is already published on your web page, the result/chart will be displayed on the web page, instead of the question form. This is because the poll will be locked while edited.

### **Differences between Survey and Poll:**

- A survey can have multiple pages, and the questions in a poll can only be displayed on a single page.
- Polls can not utilize Opinio's conditional branching functionality (only works on multiple-page surveys).
- Progress bar can not be used with polls (only works on multiple-page surveys).
- Surveys in Opinio supports user authentication this is not available in a poll.
- Redirects to other web pages are only available in surveys, not polls.
- Invitation functionality does not work for polls. It is of course possible to invite people to your web page, but the build-in Opinio invitation functionality is only meant for use with full-blown surveys.
- Server-side validation of response data (answers) does not work in polls. Client-side validation is turned on by default.

### **Design steps.**

Designing a poll starts from the poll administration screen, since it gives you access to all poll features. Here is the list of poll design steps:

- 1. [Create questions](#page-144-0)
- 2. [Customize look and feel](#page-144-1)
- 3. [Configure poll behavior](#page-148-0)
- 4. [Translate poll](#page-151-0)
- 5. Test the poll to see that it looks and behaves as intended. See ["Checklist before poll publishing."](#page--1-0)
- 6. [Publish the poll](#page--1-0)

# **Poll administration**

Poll administration screen is the poll home page. It displays important poll details and give you access to the main poll features.

Poll administration New features poll Start date: Tuesday, November 14, 2006 12:21:00 PM CET Stop date: Thursday, November 30, 2006 12:21:00 PM CET Votes:  $\Omega$ Number of questions: 1 Available for responses Maximum number of votes: Not specified (Click to lock poll) Allow multiple submissions: No, prevent with: cookies

*Poll status*. The traffic light icon on the right of the screen indicates the poll status. If poll is open for votes the icon lights green. If poll is not accessible it lights red. When poll ia closed (lights red), the poll result is displayed to the users accessing the web page including a poll.

A poll can be closed due to the following reasons:

- Closed by date (current date is before start date or after stop date).
- Locked by an administrator user (usually yourself). If the poll is locked, the poll designer has edited the poll in some way. The poll cannot be open if it is being edited. To make the poll available immediately, click on "Unlock poll" link under the status icon. You can only unlock the poll that has been locked by you. If another poll designer has locked the poll, you must wait until he is done and the survey has become unlocked.
- Error in poll. If the system has detected an error in the poll, it will notify the poll designer by adding an error message at the top of the poll administration screen and change the poll status to Error. Respondents cannot vote because this might result in data inconsistency.
- Number of allowed votes has been exceeded. See [the section called "Poll behavior"](#page-150-0) [143].

Beside poll status, you can also see the important poll details on the administration screen:

• *Start date*. The date when poll becomes available for respondents. Click on the link to edit the date.

*Stop date*. The date when poll becomes closed for respondents. Click on the link to edit the date.

*Number of votes*. Displays number of poll responses.

- Number of questions number of questions the poll contains.
- Maximum number of votes number of respondents that can vote. When this number is reached, the poll will be closed and no more respondents will be able to vote. See [the section called "Poll behavior"](#page-148-0)
- Allow multiple submissions method used to prevent respondents from multiple votes, if any. See the [section](#page-148-0) [called "Poll behavior"](#page-148-0)
# **Questions**

# **Creating questions**

Creating poll questions is similar to creating survey questions. Refer to section [Creating survey questions](#page-36-0).

# **Organizing questions**

Organizing poll questions is similar to organizing survey questions with the following exception:

**Only one visible poll page is allowed.** This means that you can not enter page breaks for poll sections.

Refer to section [Organizing survey questions](#page-71-0).

# **Add question to library**

Adding a poll question to the library is similar to adding a survey question. Refer to section " [Add survey question to](#page-74-0) [library](#page-74-0) ".

# **Copy question from library**

Copying a poll question from the library is similar to copying a survey question. Refer to section " Copy [survey](#page-74-1) [question from library](#page-74-1) ".

# <span id="page-144-0"></span>**Piping**

Poll piping is similar to survey piping with the following exception:

**Only Fixed value and Survey URL parameter piping source types are allowed.** This means that you cannot define other piping types.

Refer to section [Survey piping](#page-86-0).

# **Poll preview**

Poll preview is available from almost any screen during poll creation. Note that when you preview a poll you bypass the poll security and opened dates. You can see the poll as respondent would and can click on the Vote button to see the result of the poll. Note that your vote from preview will not be counted as the actual vote. The poll preview chart is populated with random data and DO NOT reflect the actual votes, if they already exist for the poll. Also note that if the current screen changes are not yet saved, they will not reflected on the poll preview.

# **Poll look and feel**

Poll look and feel pages include poll layout, style, texts, labels and buttons (elements visible to the respondents). Poll look and feel is available in the Menu box on poll administration page.

# **Poll look and feel**

The poll look and feel is important for several reasons. It sends a message to the respondent that the poll is "serious" or "professional" or simply for fun. It is sometimes important to match the design of your website.

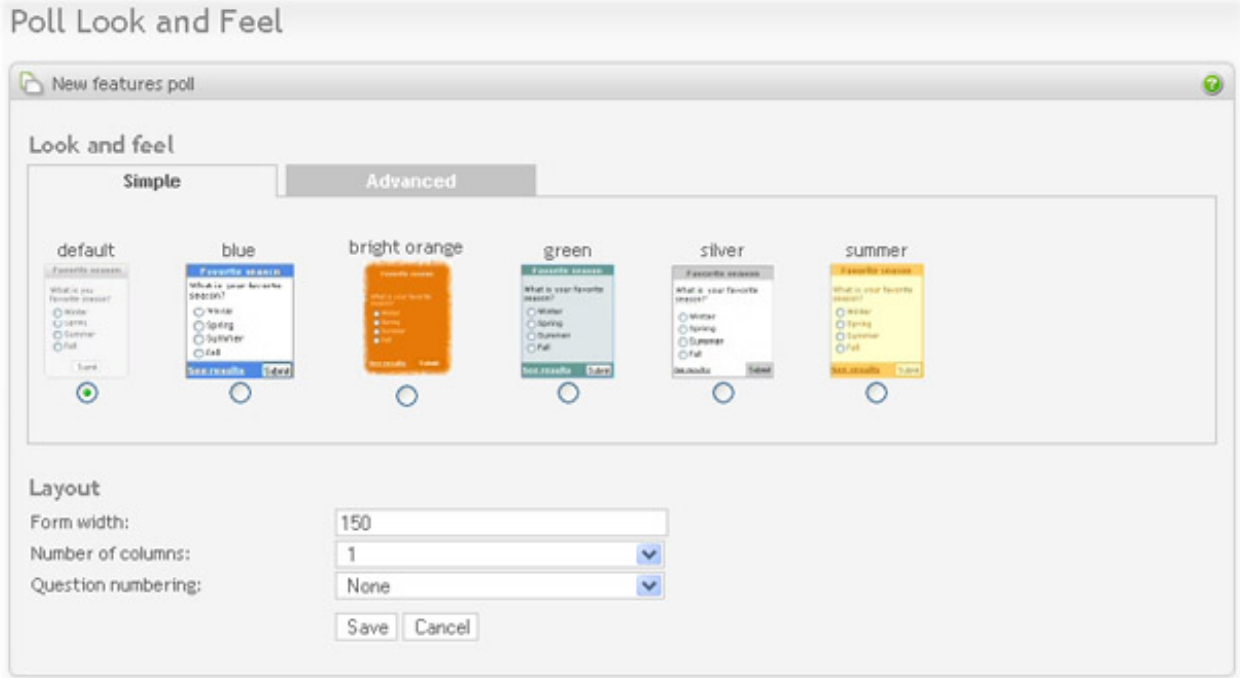

The design of your poll can be controlled by 2 main methods. A poll template, or a CSS style (Cascading Style Sheet). The simplest is to use a template, which is often more complete, with a set of images, to enhance the look  $\&$ feel.

- *Simple:* To use s template, click on the Simple-tab. A template is a predefined look and feel that you can choose for your poll. Select a template, and click on *save*. Click on *preview poll* in the menu box to see how your poll looks with this new design. Currently, a template can not be uploaded or changed through the Opinio user interface.
- *Advanced* To set you own style, click on the Advanced-tab. The input from poll style field will then controls the look and feel of your poll.

### **Note**

The Advanced poll style field will be populated with the style for the last saved template. This way you can select the template that you like from Simple tab and then make some small changes to the css file to ensure that the poll perfectly fits on your web page.

Every element in the poll can be customized by the CSS style. It requires some basic CSS insight to be able to do this. The style field contains many comments in it that explains what areas of the poll elements can be customized. There are plenty of guides on the internet. A couple of examples:

- •<http://www.w3schools.com/css/>
- •<http://www.csstutorial.net/>
- *Form width:* The width of your poll form in pixels. NOTE: poll width will be used for both Question page and Chart/result page. If poll chart is too big to fit the form width, the poll width will be increased.

If you configure the poll to open the poll results in a popup window, it's possible that respondents will see the poll chart in the main poll window. This may happen if poll is unavailable (lights red on the poll administration

#### screen).

Make sure that form width you set is enough for both questions and the chart. You can also change poll chart width to get the correct layout. See [Quick poll chart edit](#page-148-0)

• *Number of columns*: Allows for displaying questions in more than one column. The default is one column (question 2 below question 1, etc). More than one column saves screen area and vertical scrolling. Make sure your questions aren't too wide, because that will push the questions in the rightmost column further to the right. The maximum number of columns is 3. Example with 2 columns:

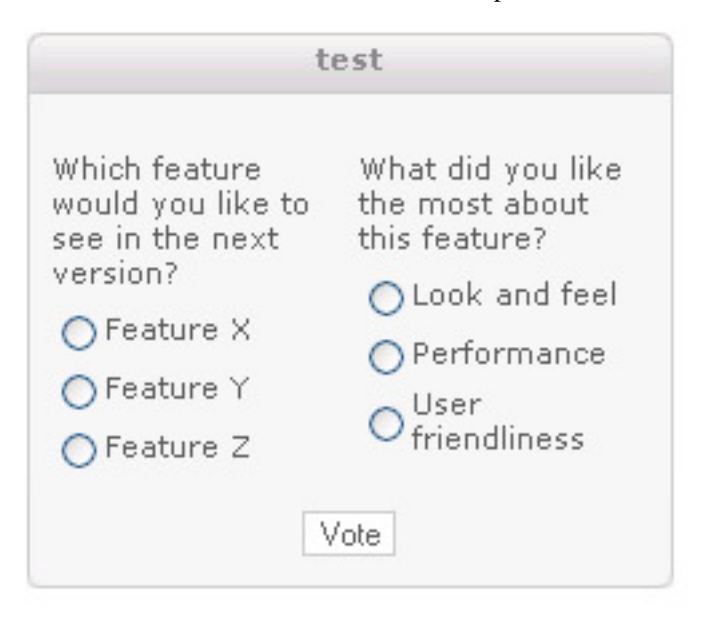

• *Question numbering*: "default" uses standard numbering, e.g. 1-2-3-4 etc. For displaying other numbers that 1,2,3,.. enable custom numbering by selecting it here. To configure what is actually displayed, see the [section](#page-111-0) [called "Custom question numbers"](#page-111-0)

# <span id="page-146-0"></span>**Poll texts**

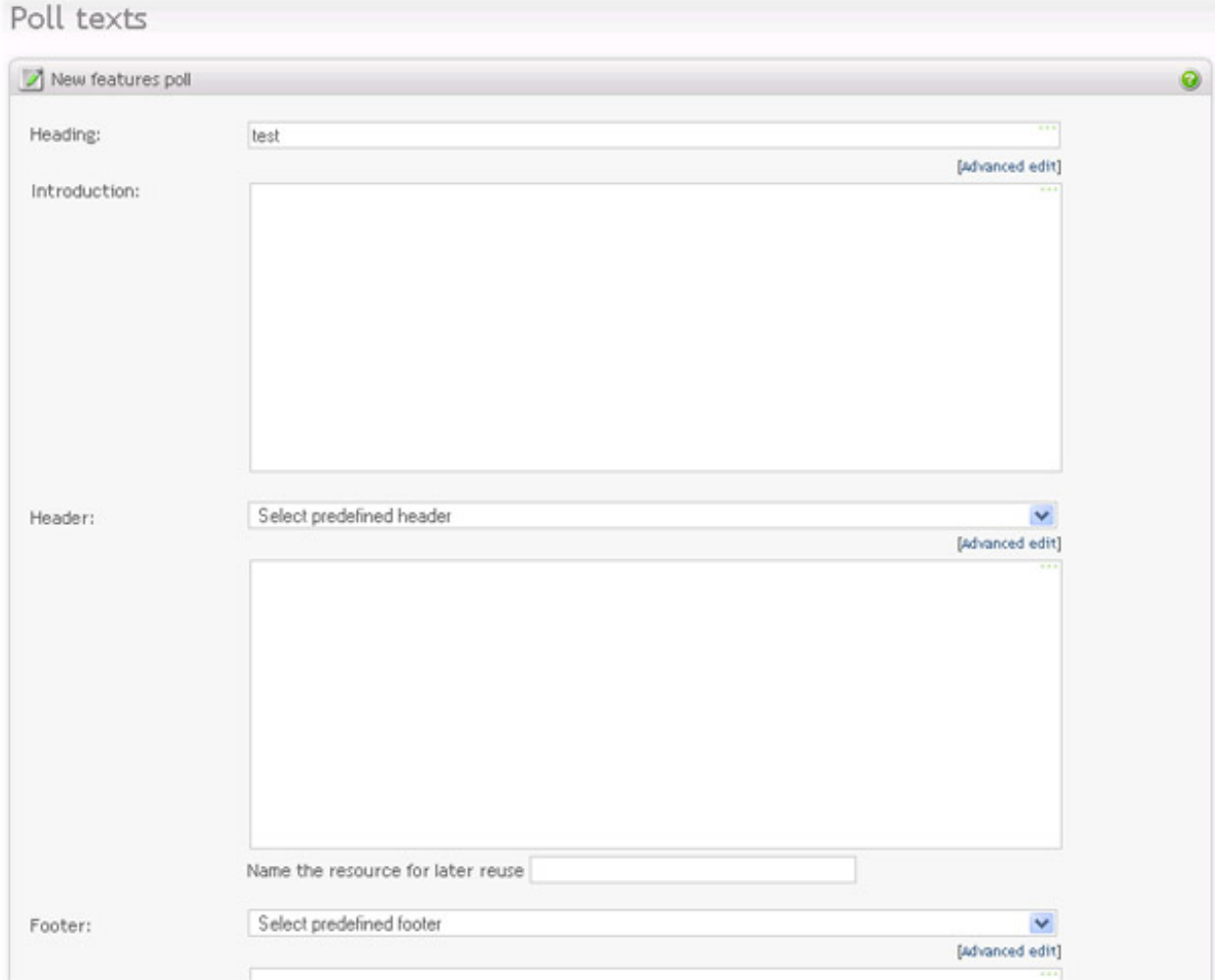

This screen provides editing of poll texts that are visible to respondents. All of the texts are optional.

- *Poll heading* is displayed at the top of the poll.
- *Introduction* will also appear on the poll form, below the title. Use this to give general instructions to the respondents.
- *Header* is displayed above the poll and can be used for company logo, for example. Previously created and stored headers can be selected from the list above the Header field. Name the created header if you want to save it for later use.
- *Footer* is displayed under the poll and can be used for company logo or contact information, for example. Previously created and stored footers can be selected from the list above the Footer field. Name the created footer if you want to save it for later use.
- *"Thank you"-note* will be displayed to the respondent when he/she has voted **if** poll result type is set to "Thank-you note". [Read more about poll result types](#page-148-1).

### **Poll buttons**

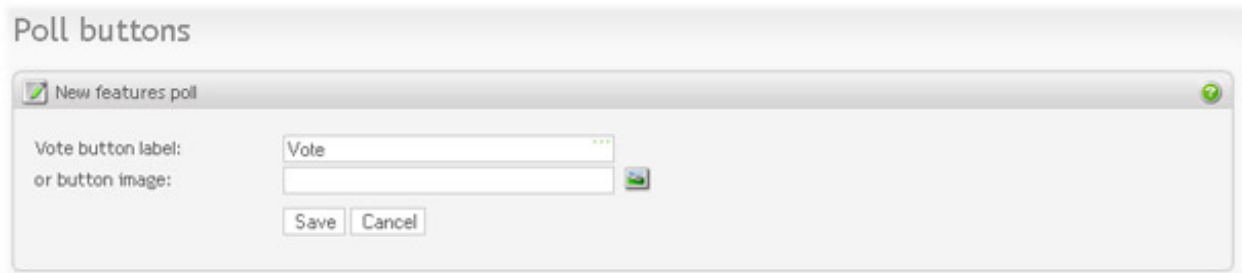

You can choose either text or an image for your Vote button.

- *Button label*: Type in whatever you want to name the Vote button.
- *Image:* Press the image link and select or upload for the image you want to use for the button. See the [section](#page-209-0) [called "Images"](#page-209-0).

# **Quick question text edit for polls**

<span id="page-148-0"></span>This feature is similar to survey quick question text edit. Refer to section " [Survey quick question text edit](#page-110-0) ".

# **Quick poll chart edit**

This section gives you quick access to the poll chart design. NOTE that all of the attributes on this page can also be edited from report screen (Poll report), see [chart attributes](#page-165-0) and [report texts](#page-171-0).

- *Chart heading* is the same as report heading. and is the title displayed over the poll chart.
- *Chart type*. See [Report chart types.](#page-163-0)
- *Chart width* is the width, in pixels, of the produced chart image.
- *Chart height* is the height, in pixels, of the produced chart image.

# **Custom question numbers**

Poll custom question numbers are similar to survey question numbers. Refer to section Surv[ey custom question](#page-111-0) [numbers](#page-111-0).

# **Poll setup**

<span id="page-148-1"></span>Poll setup is available in the Menu box on poll administration page.

### **Poll behavior**

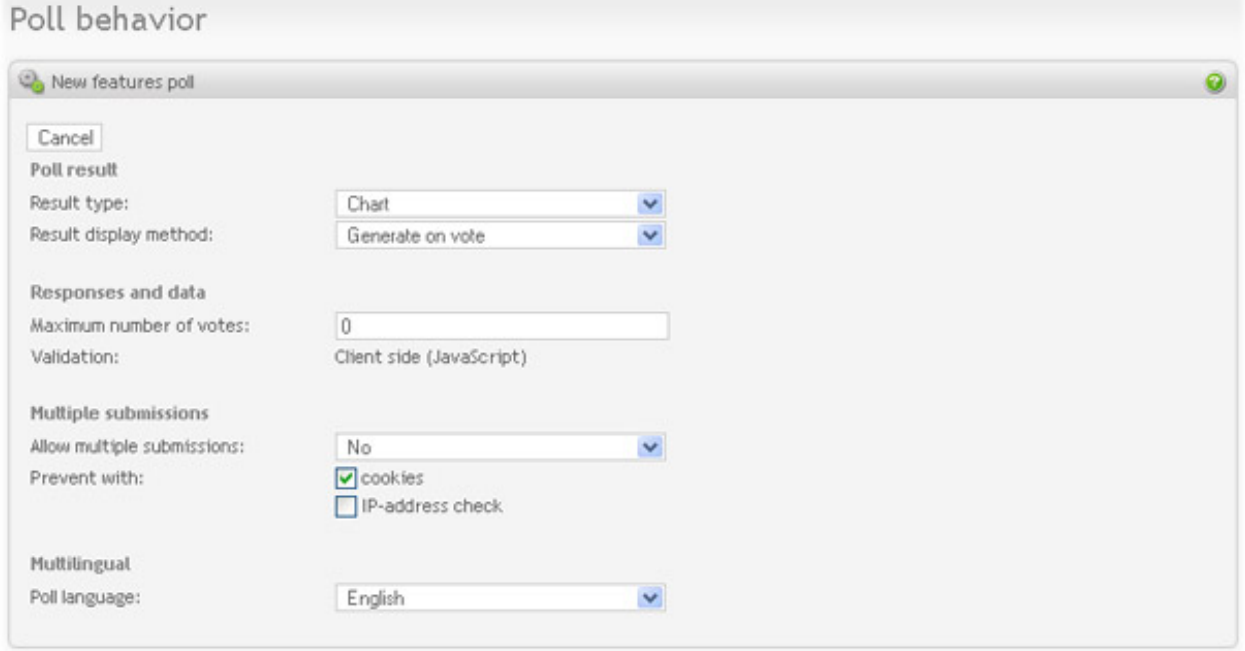

#### **Poll result**

- *Result type*. When the respondent has answered the question, and clicked on the vote-button, the value selected determines what he/she will see next:
	- Chart with the poll summary. See [Quick chart edit](#page-148-0).
	- Thank you note, set on the [poll texts](#page-146-0) page.
- *Result display method:*. Configure how you want the poll result to be displayed:
	- *Generate on vote*. With this option, the poll result received from the server after the vote. Use this method for Thank-you note if it contains [piping elements.](#page-144-0) Use this method for poll the chart if you want up-to date vote count.
	- *Page reload*. With this option, the page is submitted, the result chart is then calculated, and the same page is displayed with the chart. Important to note that the result will ONLY be visible if m[ultiple votes ar](#page-150-0)e turned off. Otherwise the poll questions will be displayed again.
	- *Pre-generate*. This is perhaps the most elegant solution, where the result chart is calculated before the page with the poll is displayed. When the vote button is clicked, the response data is sent to the Opinio server, and the result chart is displayed immediately. What happens is actually a JavaScript function call that simply switches the view from the poll form to the poll chart. IMPORTANT: The result is always one behind, i.e. the vote for the current respondent is not included in the chart, because the chart is calculated on the initial page visit. The method can be used on high load servers with large number of votes expected.
	- *Popup window*: This option will display the chart/thank-you note in a popup window, and leave the form embedded in the page unchanged. The chart will be updated with the current respondent. NOTE that if [multiple votes](#page-150-0) are turned off, the respondent who have already voted will be see poll result in the main poll window, because we/she has already voted.

#### **Responses and data**

- *Maximum number of votes:* Poll will be closed for voting if this numbers is reached. Poll result will be displayed instead the questions. This feature is useful if only a limited number of votes is needed, and server/database resources are limited. Set this to 0 for unlimited votes.
- *Validation*: Only Client side validation type is supported. The validity of response values will be checked/ verified on the client side (in the browser, by JavaScript). The error messages are displayed in a popup-window.

#### **Responses and data**

#### <span id="page-150-0"></span>**Multiple submissions**

If you choose no, select the method to prevent multiple votes.

- *Yes:* This means that the respondents may vote as many times as they want.
- *No:* The respondent is restricted to vote only once. If this option is selected, also specify how you want Opinio to perform the restriction:
	- *Check IP-address:* The respondents IP address will be stored along with the vote. When a response is saved, the system will check if another response exists for this poll with the same IP address. If so, the respondent will see the poll result instead of questions.
	- *Cookies:* are small data elements stored in the browser. When a poll has been responded to, the system will store a value in a cookie, indicating this.

#### **Multilingual**

• *Poll language*: The default language of the poll.

#### **Multilingual**

#### **Integration**

- *Custom poll id*: The poll link contains an id that points to the poll. This is a number that is generated from a sequence of numbers. For advanced HTML users it is easy to find the number used for the poll. In that case they can try to set different numbers (increase or decrease the poll number) and access different polls. If your poll is confidential, you might want to set the custom id to something that is difficult to guess. The poll will then be unaccessible by the sequential number.
- *Save URL parameters*: It is possible to specify URL parameters to save with each respondent. By setting this poll attribute it is possible to turn the automatic saving of these URL parameters on/off. This is necessary, because it should be possible to let a plugin handle this data (if it is not going to be saved automatically). The default value is to save the parameters ("Yes")

#### **Integration**

### **Start and stop dates**

All polls have start and stop dates. This is used to control and restrict responses to a specified time frame. This feature can also be used to close the poll immediately, since it is possible to set the stop date while the poll is running. Note that the poll displays the poll result (chart or thank you note) instead of questions before the start date and after the stop date, and not a "closed poll" message.

# **Convert to survey**

If you want to extend the poll and convert it to survey, click on "Convert button". The poll will then change type to Survey and will open all the Survey features.

# **Important**

You can NOT convert surveys to polls.

# **Reload poll**

Reloading a poll is similar to reloading a survey. Refer to [Reload survey.](#page-118-0)

# **Translations**

Poll translations are similar to survey translations. Refer to [Survey translations.](#page-118-1)

# **Poll collaboration**

Poll collaboration is similar to survey collaboration. Refer to [Survey collaboration](#page-123-0).

# **Chapter 6. Publish poll**

# **Publish poll**

To publish a poll, copy and paste poll source to your web page source at the desired position. The poll source usually includes the three lines:

```
<script src="http://www.mydomain.com:8080/opinio/include/survey.js"/>
<script src="http://www.mydomain.com:8080/opinio/ps?s=***&lang=en"/>
```
### **Note**

If you place more that one poll on the same web page you do not have to include the first two lines for other polls. Just make sure that they are included one time BEFORE the first poll. For second, third, etc. polls just include the line

<script src="http://www.mydomain.com:8080/opinio/ps?s=\*\*\*&lang=en"/>

### **Checklist before poll publishing.**

There are some things that should be checked before publishing the poll:

- Test the poll Make sure that poll looks and behaves as intended. Make sure that piping [tags are rep](#page-86-0)laced correctly, if used.
- Go to translations page and make sure that all translations are up to date if your poll is translated.
- Set poll open dates. Make sure that poll open dates are set to the date you want the poll to be open. Note that by default the poll is open for one week only starting from the created date.
- Unlock the poll. The last thing to check is that the traffic light icon on the poll admin screen lights green, meaning that poll is now open for votes.

# **Chapter 7. Reports and data analysis**

# **Manage responses**

View each response separately.

 $\sim$ 

By clicking on the link "Manage responses" in the Menu box, you get a list of all the responses for the current survey.

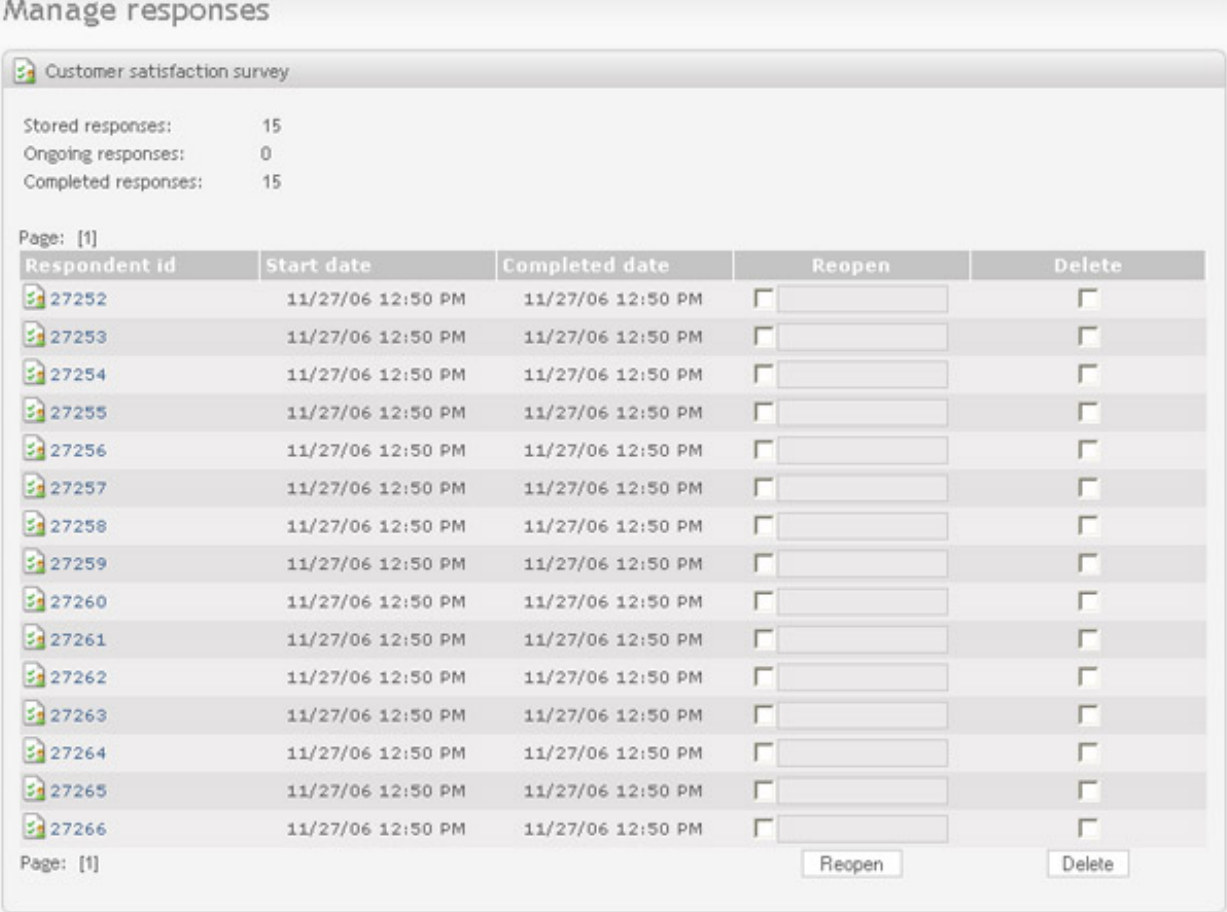

From this list there are links to each response (click on the respondent id), a column for reopening and sending the survey link to one or more recipients, and checkboxes for deleting responses. To reopen and send the survey link each respondent must have a valid email address. Some email fields have email address already set, this is because the respondent has been invited to take the survey through an email invitation. The two buttons at the bottom of the list will respectively reopen and resend, or delete the selected respondents.

It is possible to search for responses in the list by adding filters. Select what to search for, for example Email (if Opinios invitation feature is used and anonymity is not enabled), then type in the search term in the search field. Click "add filter", and the responses table will be filtered and updated. Current active filters will be shown to the right of the search field:

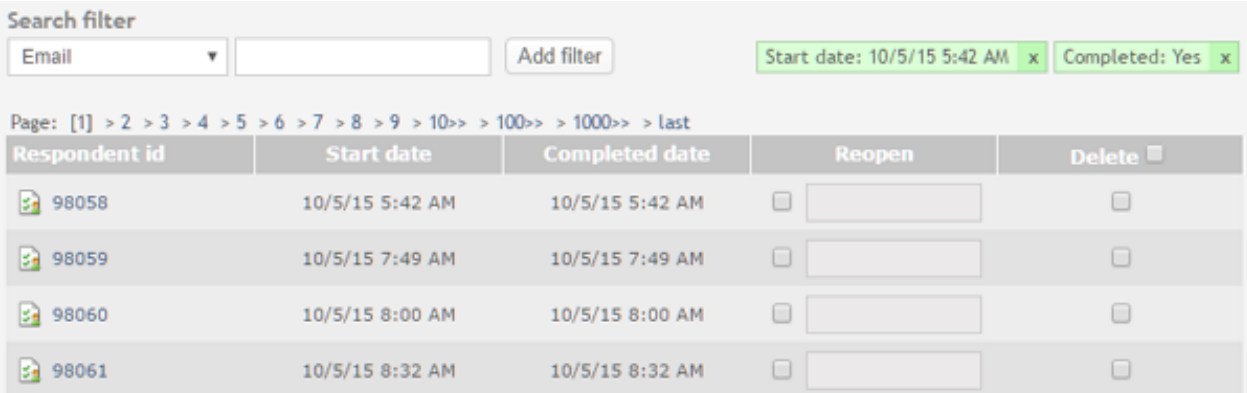

Multiple filters can be added, but only one per type (one filter for email, for example). Filter type of type "Completed" or "Not completed" does not include a text field for search term. It is of type on/off, and they can't both be added. If you have a filter for "completed", and add a filter for "not completed", the filter for "completed" will automatically be cancelled (and vice versa). The date filter type has two fields; one for start date and one for end date. In other words, the date filter can filter on a date range. When clicking on one of the fields, you will get a datepicker for more quickly entering a date and time.

Existing filters can be deleted and deactivated by clicking on the "x" for the filter. The invitee list will automatically be updated according to the deleted filter. Filters are stored as cookies in the browser, and expires and will be removed within 5 days. They will not be available if you use another browser or computer.

### **Note**

To make use of the reopen/resend functionality, the logged in user has to be registered with both user name and email. Also, the email language will be the logged-in user's selected language.

# **Delete responses**

There are two options:

**Building** 

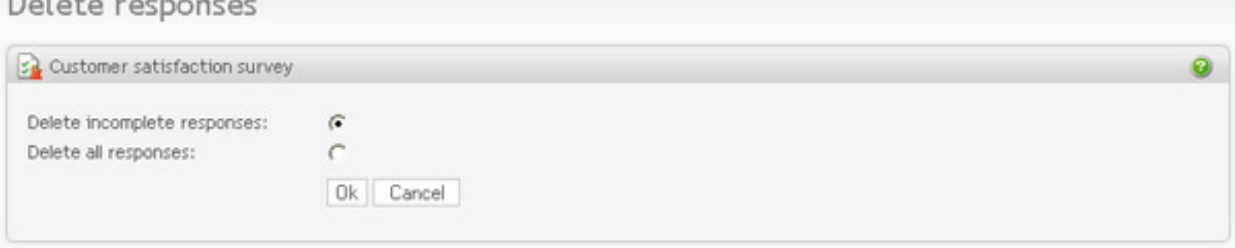

- Delete all responses.
- Delete all incomplete responses.

The deleted responses will be deleted from the database, and is *not recoverable*. Respondents will not be able to answer the survey during deletion as both these actions will temporary lock the survey. If you want to edit the structure of the survey (e.g. add/edit questions) you must delete all responses first, if any. Another alternative is to make a copy of the survey, make the changes, and then publish this one instead.

# **Reports**

Reports are a very important part of Opinio. Opinio allows you to create views on the data material from the survey in an infinite number of ways, using report elements, filters, and other settings.

All reports for a survey is listed when clicking on *Reports and data* in the Menu box (when accessing a survey). Four reports are automatically generated at the moment when a survey is created:

- Summary report. Lists all the questions in the survey and displays a summary with detailed statistics and a chart for each question. Free text responses are not included.
- Detailed summary report. Lists all the questions in the survey and displays a summary with detailed statistics and a chart for each question. Free text responses are not included.
- Comment report. Listing of all free text comments (open ended) entered by respondents. This includes text fields in matrix and in-text question types.
- Summary report with comments. Lists all the questions in the survey and displays all the free text responses to these questions, if applicable.

### **New report**

The screen for "new report":

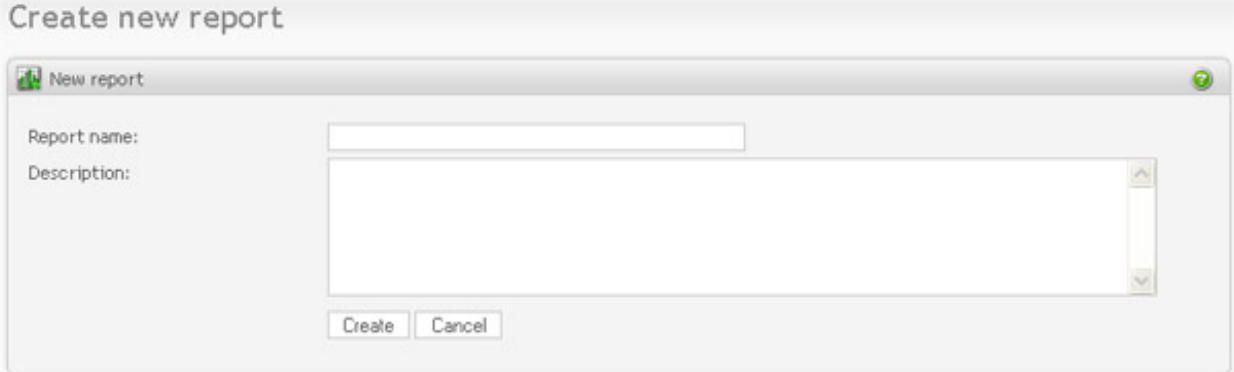

When creating a new report the user needs to type the report name.

Description is used in the admin module only and is useful to remember what is included in the report.

### **Copy report**

The screen for "copy report":

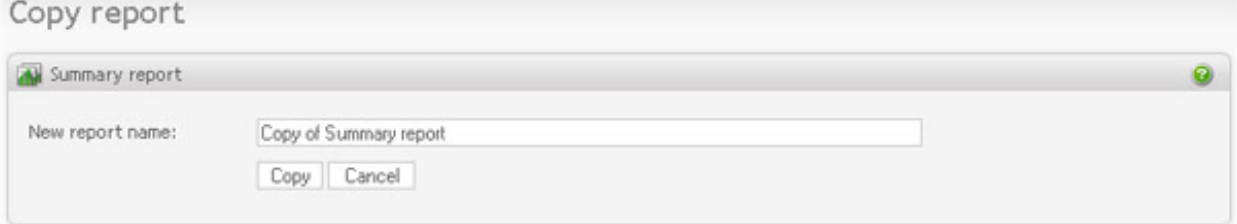

This functionality provides a way to copy a report for a survey. Click on the "copy"-link in the report list, to display the screen as seen above. Type in the name of the copy, and click the button. You will now be returned to the report list. The copy is now listed here.

### **Rename report**

Rename report screen is accessible from the Action column in the report list table. Report name is used in the administration screens only. It should be descriptive, to make it easier to find your report later among a list of other reports.

### **Report summary**

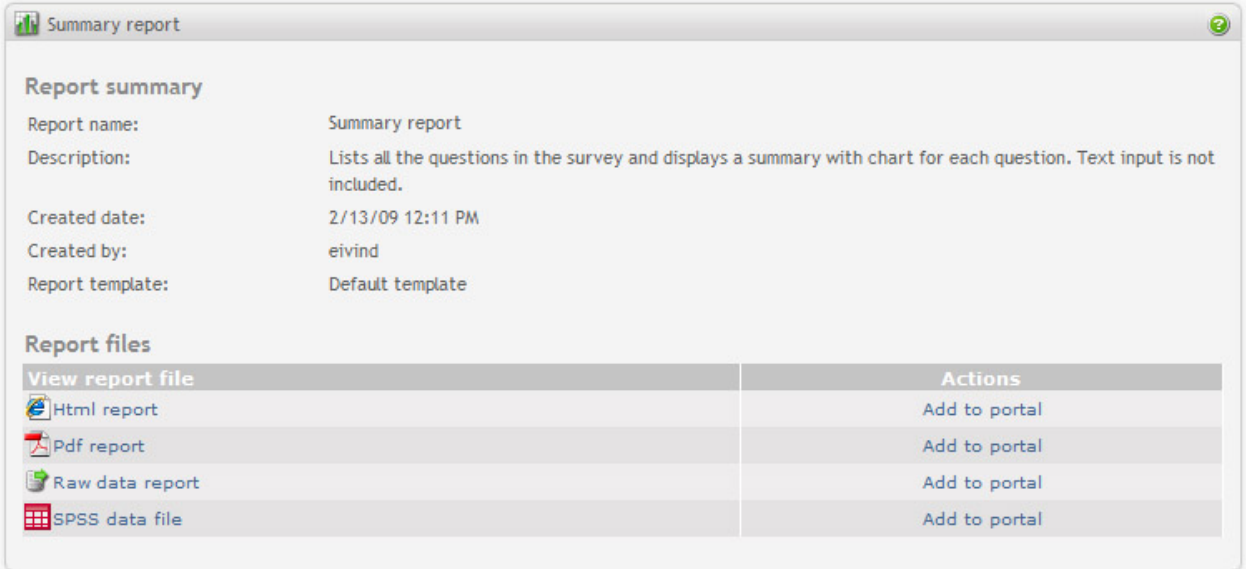

When viewing the report summary page you will see a list of report files. Opinio supports four kinds of report files:

- *Html report*
- *Pdf report*
- *Raw data report*
- *SPSS data file*

#### **Html/Pdf report.**

The Html and Pdf report files have basically the same report layout, but are generated with two different formats. The Html report file is useful when presenting the data analysis on the web, but when it comes to printing and saving the report locally on disk, the Pdf report file is a better solution. PDF is now supported by most browsers, so the use of PDF on the WEB also works very well. Both report files (based on the report elements) include various types of charts, frequency tables with calculated data, different statistical details, and text lists.

#### **Raw data report.**

While the Html/Pdf report files include charts and calculated data, the raw data report file includes the unprocessed data for all respondents in the report.

This report is still using the elements and filters created for the report, which is used to determine which questions and respondents that should be included in the export file. When several report elements are including the same question, the raw data report file (as opposed to the Html/Pdf report files) will include the question only once.

The output format of the raw data report file is based on the 'Raw data settings' set for the report. See the [section](#page-181-0) [called "Data export settings"](#page-181-0).

#### **SPSS data file.**

The SPSS data file (with file extension .sav) is generated according to SPSS 17.0 standard, and can be opened by an SPSS Statistics Data Editor.

All restrictions to SPSS system data file applies, for example, strings longer than 32,767 bytes will be truncated; Variable labels cannot exceed 120 characters, etc. Please refer to SPSS documentation for details.

If non-ASCII characters are used, in order to generate a data file that all characters can be displayed correctly in the SPSS Data Editor, the following need to be checked and set before downloading the SPSS data file:

- If unicode is used, make sure the database and database connection are configured to support UTF-8;
- Open the SPSS Syntax Editor, set the following system environment:
	- Use the following command to turn on unicode support:

set UNICODE yes

• Set correct locale, for example:

set LOCALE='nb\_NO.windows-1252' for Norwegian users using Windows operating system; Or

set LOCALE='zh\_CN.GBK' for Chinese users using GBK(Simplified Chinese) character encoding.

NOT ALL character-sets are supported by the operating system and SPSS. This can be checked by running the above 'set LOCALE' command and see whether a warning message appears. The character encoding must be supported by SPSS in order to display the data file correctly.

• On the 'Data Export Settings' page, choose the same encoding (character-set) that is just set in the SPSS Syntax Editor, and save the settings. For example,

choose 'ISO-8859-1(Latin-1)' if 'nb\_NO.windows-1252' was set in SPSS, since windows-1252 is the Windowsversion of Latin-1 character set; Or choose 'GBK (Simplified Chinese)' if 'zh\_CN.GBK' was set in the SPSS Syntax Editor.

#### **Add to portal.**

All report files can be added to a report portal by using the 'Add to portal' link in the Action column. When clicking on this link a small popup menu will appear, with all available report portals listed. Simply select the report portal that you want the report file to be added to. Learn more about how to publish your reports by using report portals in [the section called "Report portals"](#page-187-0)

### **Report structure**

Reports are composed of one or more report elements. Each element may contain report data for one or more questions. This allows for a very flexible way to construct your report. The default summary report, for example, contains a report with one element, and includes a summary report for each question in the survey. But you can, if

you wish, create a report for only one question, or a report with several different views/summaries for one single question. This is done by creating several elements, and selecting the same question for each element. Then you can vary with different chart-type for each element, for example.

The layout of the report:

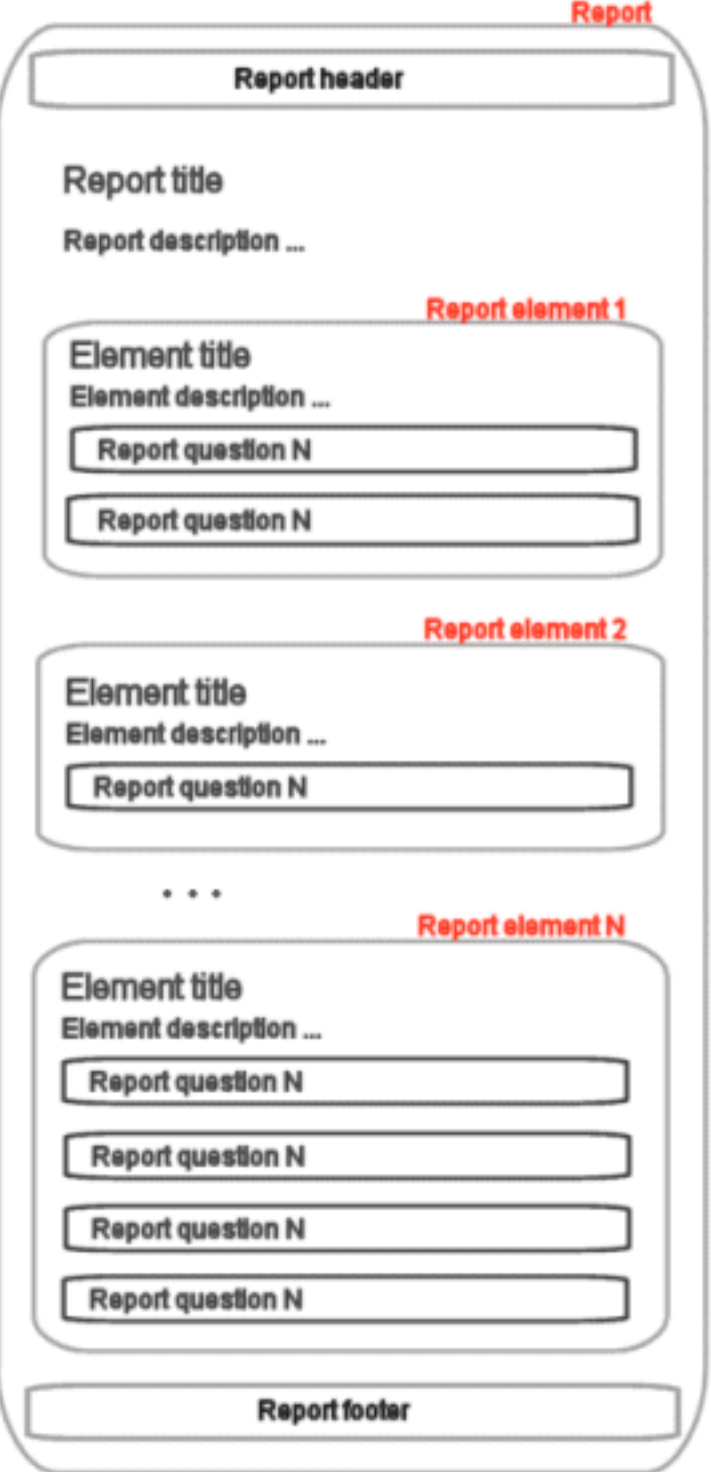

### **Elements**

To add an element, click "add element" from the report structure page.

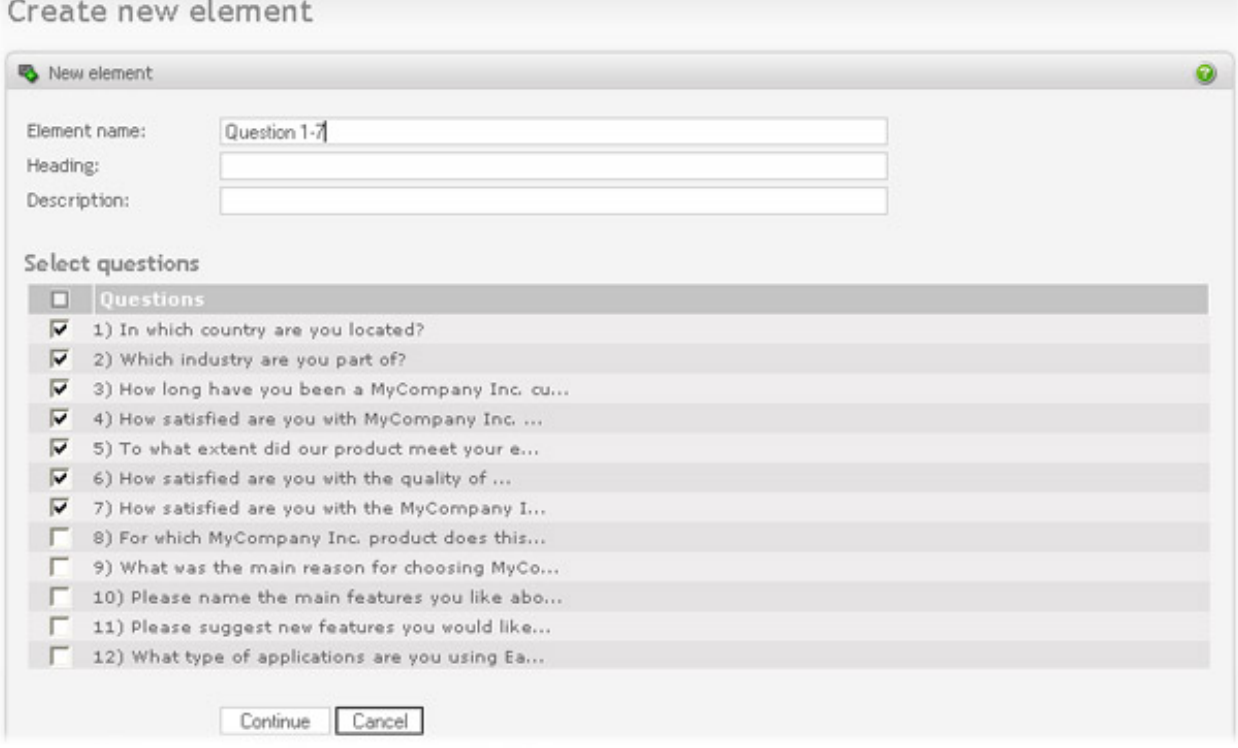

Enter a name, heading and description for the report element and the survey questions you want to include. Select continue to go to the next page.

On the next page you select the report types you want to apply to the questions you selected in this element. These are

• *Summary report*. Produces summary statistics for each question in the element. Example, with a chart:

#### Question 26

How many sites do you monitor?

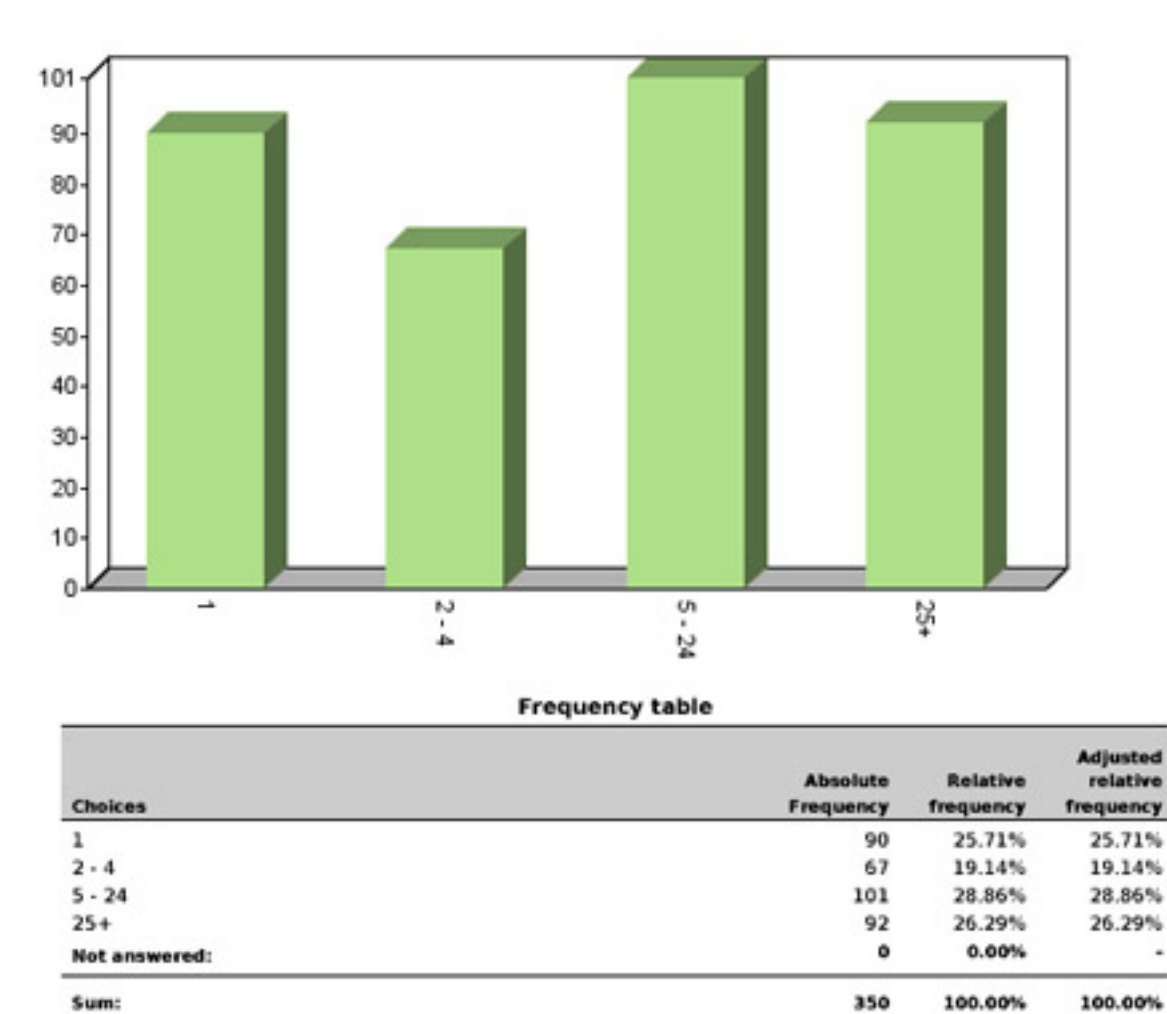

• *Detailed statistics*. Produces detailed/in depth statistics for each question in the element. There is a difference in the frequency table when selecting this option. As you can see in the picture below the frequency table now includes columns for cumulative values. In addition, a set of statistical variables is included below the table.

Example, without chart:

Sum:

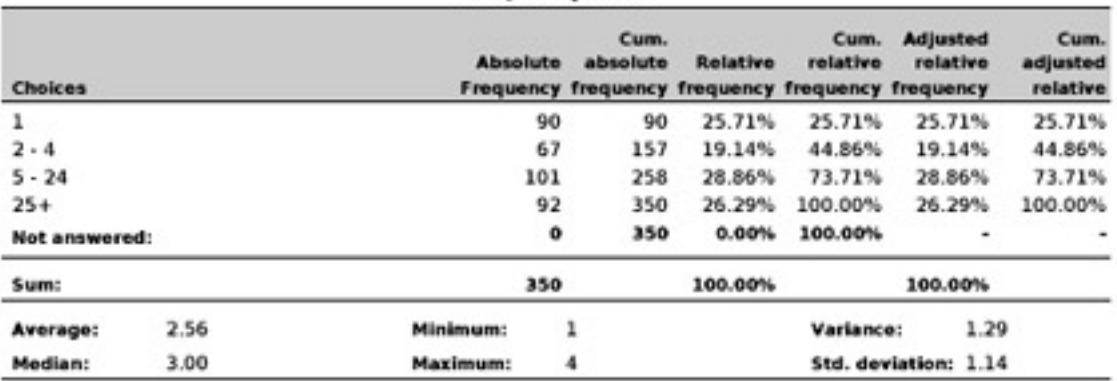

#### **Frequency table**

닟

• *Cross tabulation*. This is a comparison of two questions, including cross-calculation of frequencies of data for each. This applies only to questions that allows selection between items, not including the matrix question type. Take these multiple choice questions, for example: 1) Do you play an instrument? (with answer alternatives yes/ no) 2) Your gender? (with answer alternatives male/female). Then, the report may look like this:

### Question 1

Do you play a musical instrument?

# **Question 2**

What is your gender?

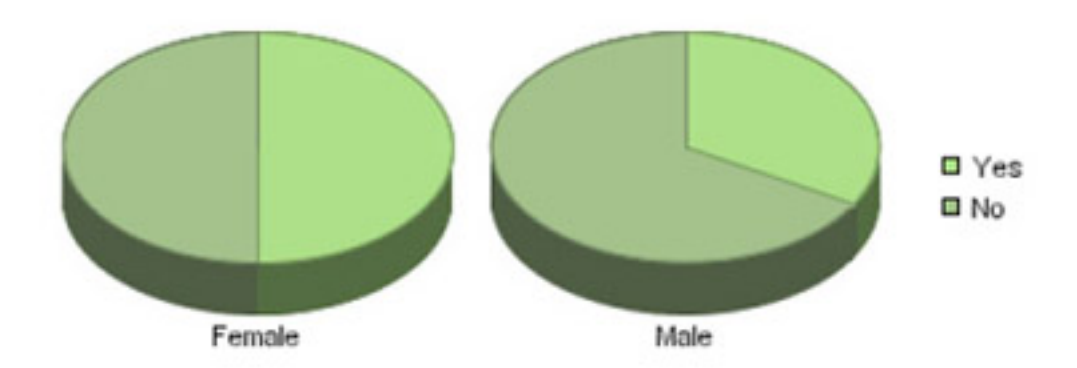

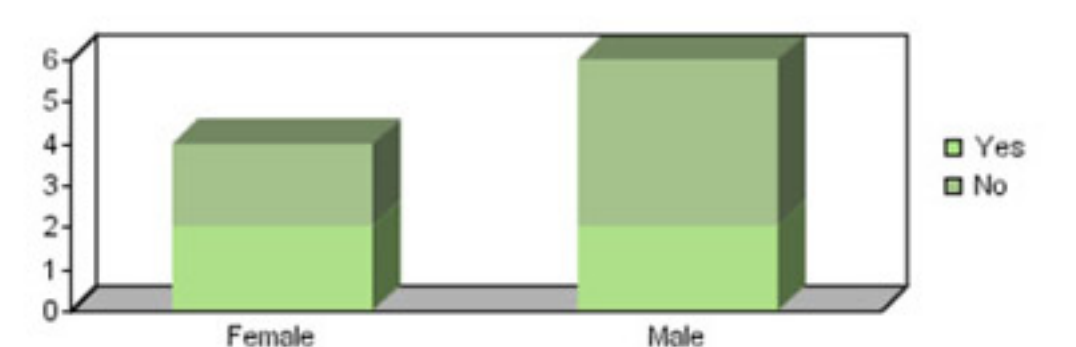

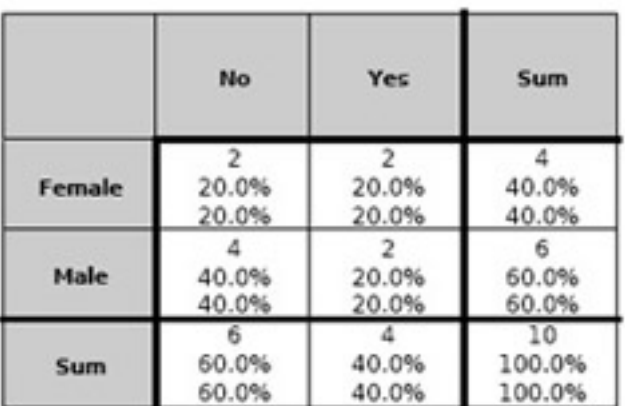

#### \*Sequence of numbers in a cell:

Absolute Frequency Relative frequency Adjusted relative frequency

• *Free text comments*. If you have included "free text comment" boxes in your survey, this option will list the comments for the questions selected in the report element. Each of the answers will be listed along with the respondent id. That way you may also access individual results.

- *Text in multiple 'other' fields*. If you have included a text field for "other" in multiple choice, this option will list all the comments entered by the respondents for this field.
- *In-text field texts*. Check this option to show comment listing for in-text fields of type text.
- *Text in matrix cells*. Select option type if you want to list all the comments in the matrix cells of type text.
- <span id="page-163-0"></span>• *Chart types*.
	- *Piechart*. Display summaries for each question (or in-text field, or matrix cell), if it applies, as a piechart. It may look like this:

### Question 26

How many sites do you monitor?

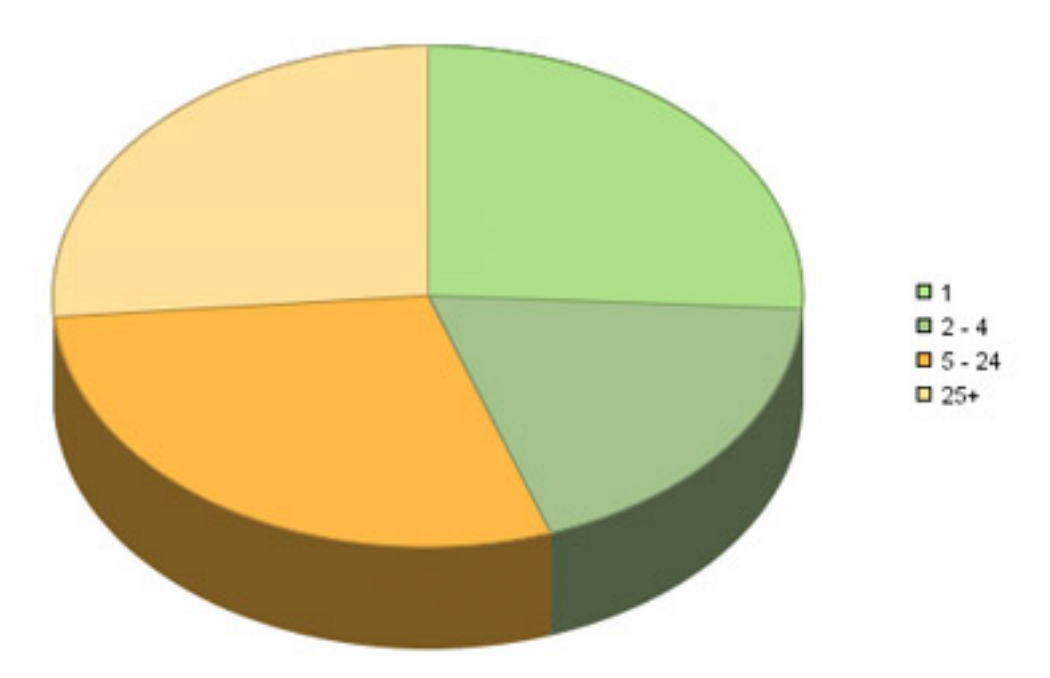

• *Horizontal barchart*. Display summaries for each question (or in-text field, or matrix cell), if it applies, as a horizontal barchart. It may look like this:

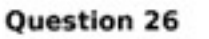

How many sites do you monitor?

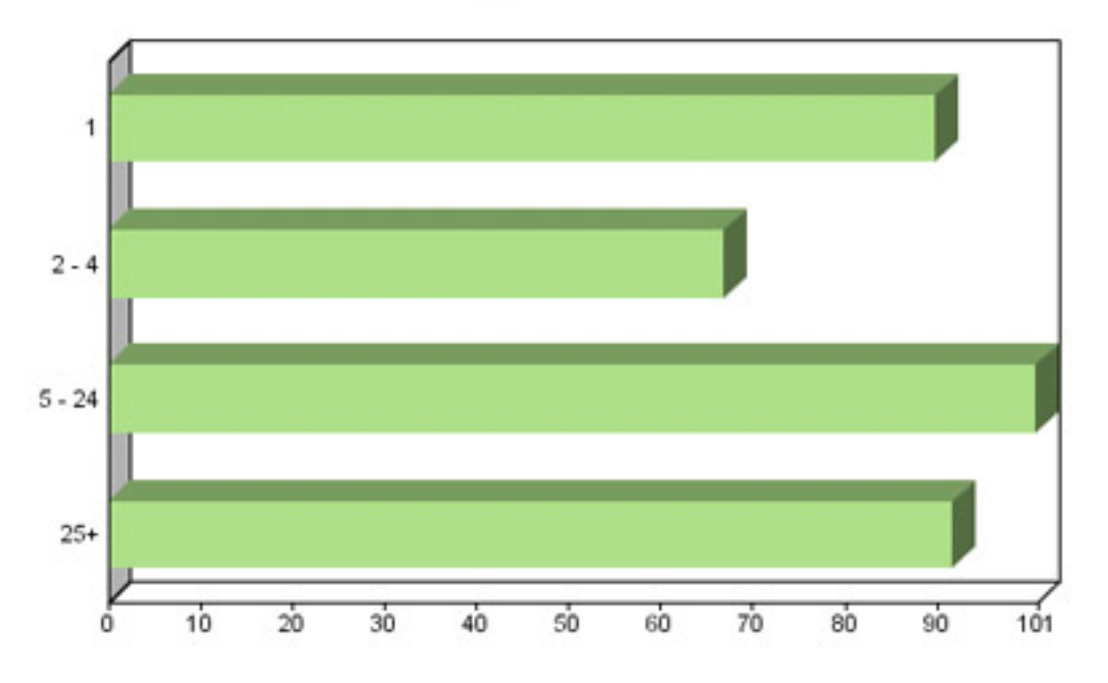

• *Vertical barchart*. Display summaries for each question (or in-text field, or matrix cell), if it applies, as a vertical barchart. It may look like this:

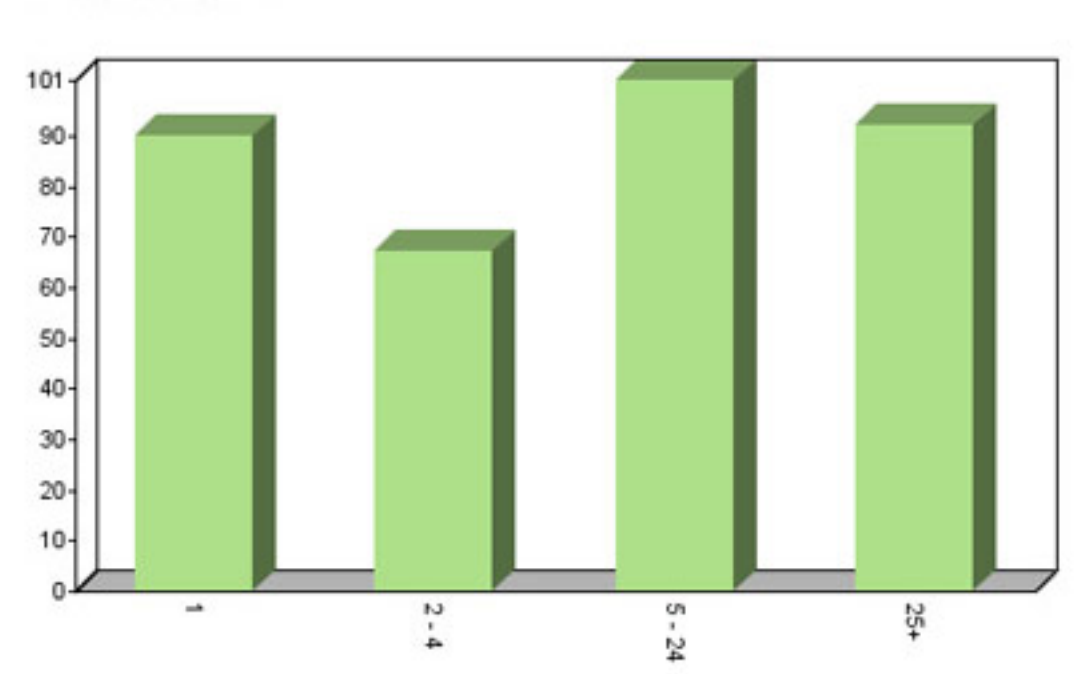

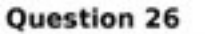

How many sites do you monitor?

• *Vertical barchart with bars behind*. Display summaries for each question (or in-text field, or matrix cell), if it applies, as a vertical barchart with bars behind. It may look like this:

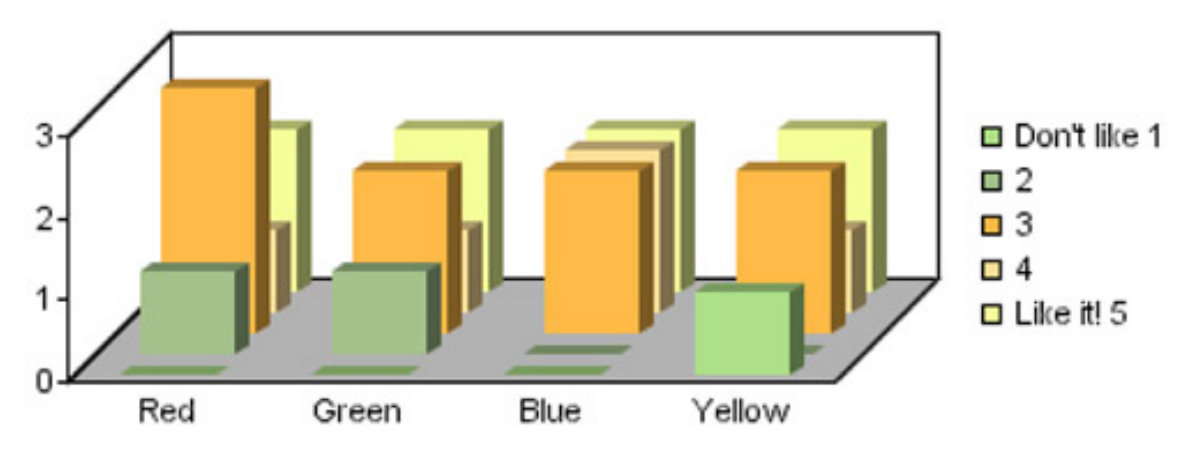

- *Other*.
	- *Start each questions from new page*. When selecting this option all questions in this report element will start from a new page.

*Show non-selected items*. When selecting this option all items in a dropdown or a multiple option list will be included for the element, even though some of the items haven't been selected by the respondents.

• *Numeric precision*. The numeric precision of all numbers in the report element.

### <span id="page-165-0"></span>**Chart attributes**

The chart attributes within an element can be customized in great detail. Changes made to the report element, only affects the current report element. The screen for editing the element's chart attributes (click on "Chart attributes" from the report element list):

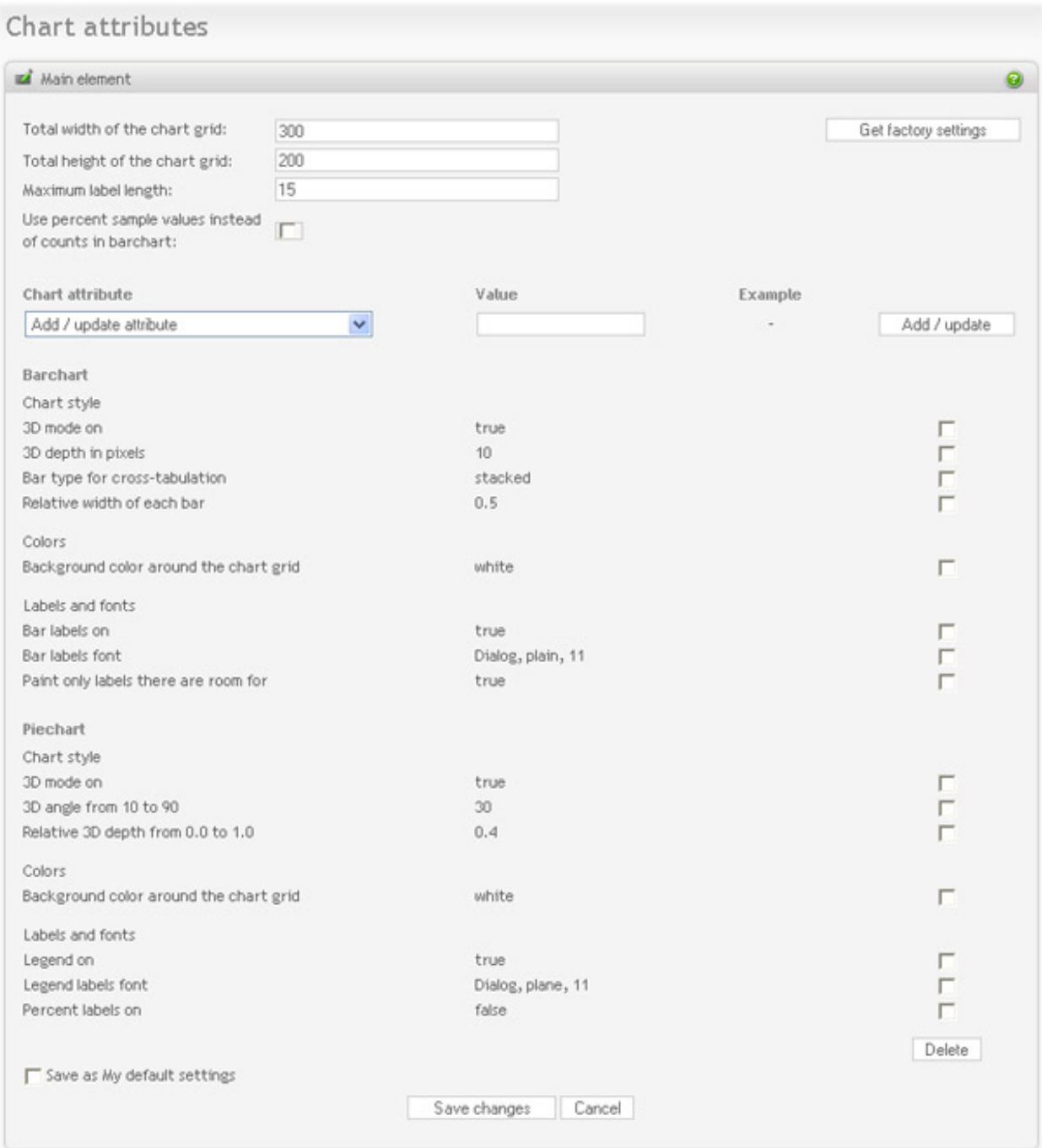

The reports can be made simpler or more detailed depending on which option you turn on or off:

- *Total width of the chart grid*: The width, in pixels, of the produced chart image.
- *Total height of the chart grid*: The height, in pixels, of the produced chart image.
- *Maximum label length*: The number of characters in chart labels. The length of the chart labels should normally be limited, because if they are too long, the labels will consume all the space allocated for the chart image (see width/height above).

• *Use percent sample values instead of counts in barchart*: Select this to show the ratios (percents) instead of the actual counts for each value in a barchart.

The chart attributes for a report element is very flexible, but may seem complicated to inexperienced users. It is not required to make any changes here, unless you have specific requirements for your charting.

To edit or add a chart attribute, select the attribute you want to edit/change in the attribute drop-down list. An example value for this attribute is displayed to the right. Enter your desired value, and click the "add/update" button. If the attribute does not already exist, it will be added to this report element, otherwise it will be changed to the new value.

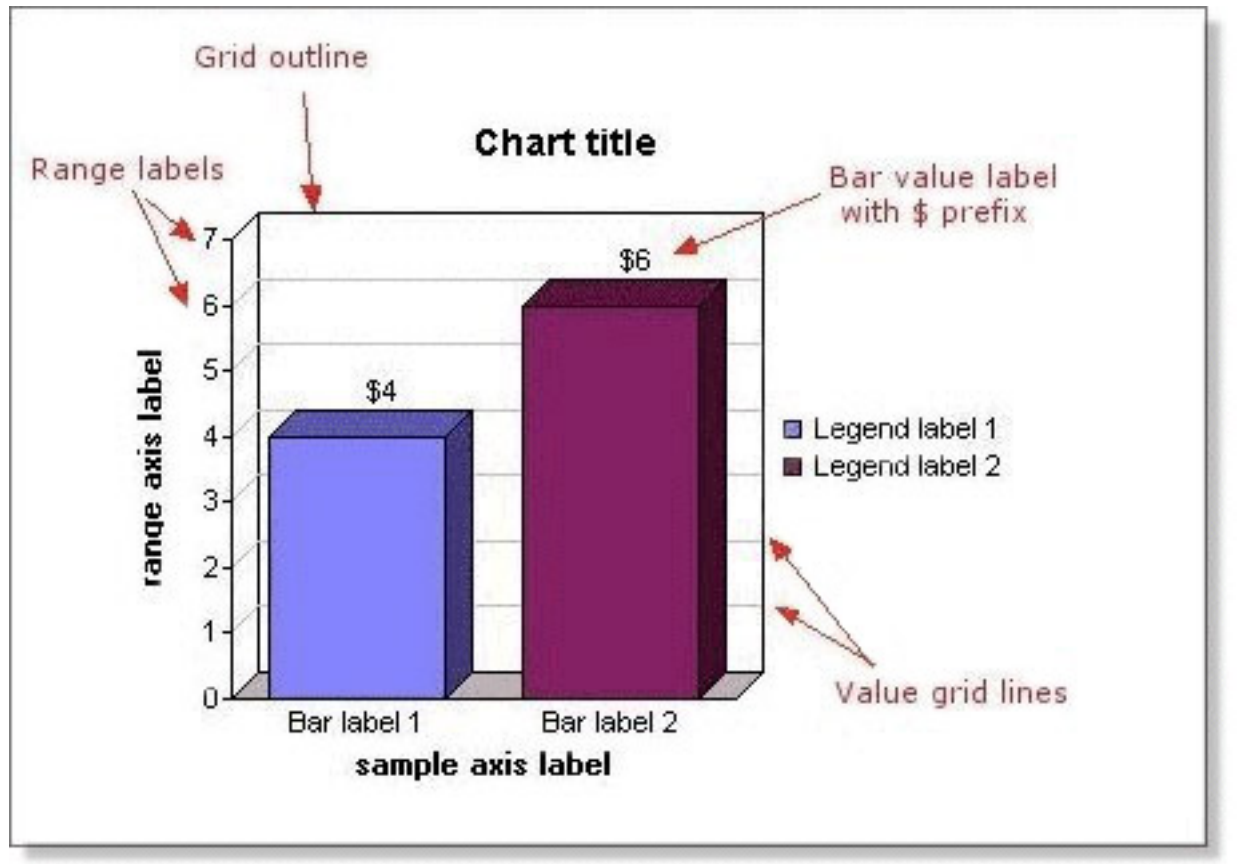

Available bar chart attributes:

- Chart style
	- *3D mode on*: Values: *true* or *false*.
	- *3D depth in pixels*: The depth of the bar "shadow", in pixels. Example values are *5*, *10*, *20*.
	- *Value grid lines on*: Shows value guide-lines on the chart, to make it easier to read the value of the bars.
	- *Value grid lines color*: Set the color of the grid lines. Values can be either colors like *red*, *blue*, or RGBvalues like *#FF0000*, *#3399FE*, *#3300FF*. See [color codes](#page-237-0) for details.
	- *Bar type for cross-tabulation*: The bar chart for cross-tabulation reports can be shown as stacked, or sideby-side. Valid values: *stacked*, *side*
- *Outline around the bars off*: *true*, *false*
- *Relative width of each bar*: Sets the relative width of each bar. If the width is set to 1.0, there will be no space between the bars. If the width is set to 0.5, the space between each bar will be the same as the width of the bar.
- Colors:
	- *Background color around the chart grid*: See [color codes](#page-237-0) for details on how to specify colors.
	- *Background*: This is the background color of the chart itself. See co[lor codes fo](#page-237-0)r details on how to specify colors.
	- *Grid outline color*: The color of the chart grid outline, including the fonts. See [color codes](#page-237-0) for details on how to specify colors.
	- *Display bars with different colors*: Set value to either *true* or *false*
	- *Colors of the bars*: Set all bars to the same color. See [color codes](#page-237-0) for details on how to specify colors.
- Labels and fonts:
	- *Title of the chart*: The title shown at the top of the chart. Make sure there is room to display long titles.
	- *Chart title font*: Sets the title font. Make sure the font specified is available on the server Opinio is installed on. Example values: "Arial, plain, 12", "Verdana, bold, 10"
	- *Default font for chart labels*: Example values: "Arial, plain, 12", "Verdana, bold, 10"
	- *Bar labels on*: Turns on the bar labels. The bar labels will be displayed below each bar in the chart. Values: *true* or *false*
	- *Bar labels clockwise angle*: Angle of the bar labels. Sample value: *270*
	- *Bar labels font*: Example values: "Arial, plain, 12", "Verdana, bold, 10"
	- *Legend on*: Turns the legend on/off. Values: *true* or *false*
	- *Legend position*: If the legend is turned on, these are possible values: *left*, *right*, *top* or *bottom*
	- *Legend labels font*: Example values: "Arial, plain, 12", "Verdana, bold, 10"
	- *Bar value labels on*: The labels on bars (usually counts or percents). Values: *true* or *false*
	- *Value labels clockwise angle*: The angle for labels on the bars. Sample value: *270*
	- *Value labels prefix*: Sample value: *\$*
	- *Value labels postfix*: Sample value: *USD*
	- *Range labels off*: Range labels are the labels along the axis, displaying the value range. Values: *true* or *false*
	- *Upper value of the range axis*: Specify the upper numeric value for the range axis.
	- *Range axis label:* Specify the label for the range axis.
- *Range axis label clockwise angle*: Sample value: *270*
- *Range axis label font*: Example values: "Arial, plain, 12", "Verdana, bold, 10"
- Sample axis label: Specify the label of the sample axis.
- *Sample axis font*: Example values: "Arial, plain, 12", "Verdana, bold, 10"
- *Sample axis clockwise angle*: Sample value: *270*
- *Paint only labels there are room for*: By default all the bar labels are painted even if there is not enough space for them all (they will overlap). If this parameter is set to true, only labels there are room for will be painted.

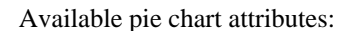

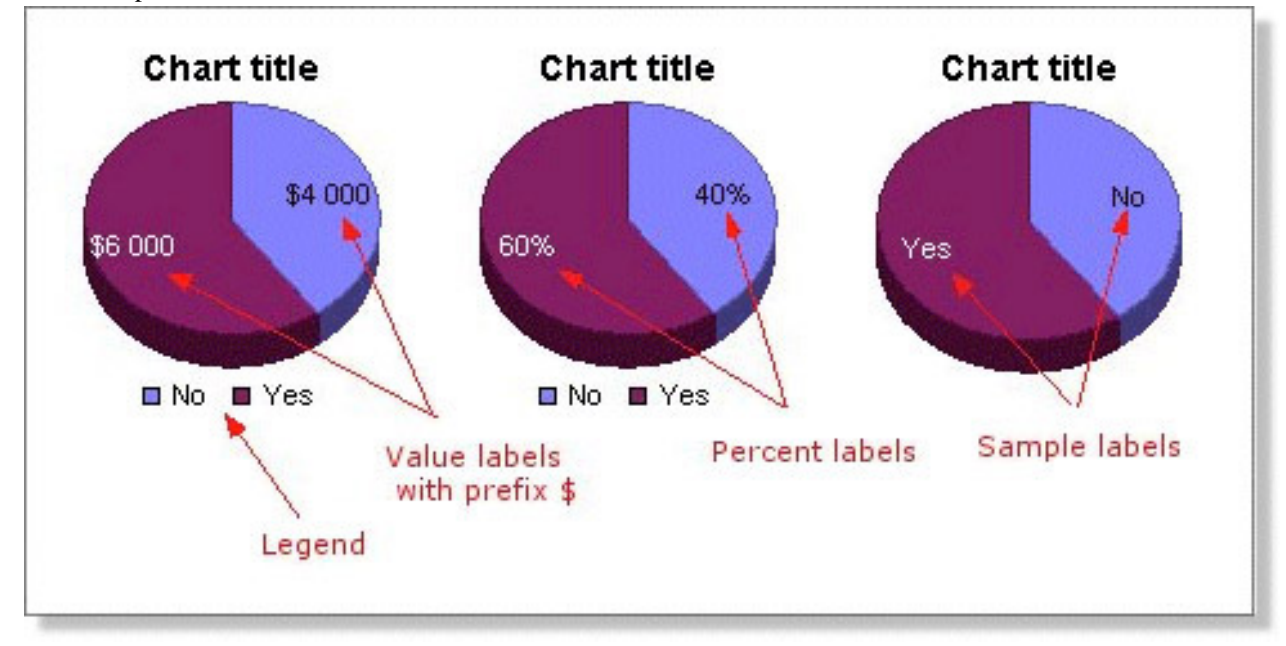

- Chart style
	- *3D mode on*: Values: *true* or *false*.
	- *3D angle from 10 to 90*: Angle of the pie, if 3D mode is on. Example values are *20*, *35*.
	- *Slice separator on*: Displays a line between the slices in a pie.
	- *Slice separator color*: See [color codes](#page-237-0) for details on how to specify colors.
- Colors
	- *Background color around the chart grid*: See [color codes](#page-237-0) for details on how to specify colors.
- Labels and fonts
- *Title of the chart*: The title shown at the top of the chart. Make sure there is room to display long titles.
- *Chart title font*: Sets the title font. Make sure the font specified is available on the server Opinio is installed on. Example values: "Arial, plain, 12", "Verdana, bold, 10"
- *Default font for chart labels*: Example values: "Arial, plain, 12", "Verdana, bold, 10"
- *Legend on*: Turns the legend on/off. Values: *true* or *false*
- *Legend position*: If the legend is turned on, these are possible values: *left*, *right*, *top* or *bottom*
- *Legend labels font*: Example values: "Arial, plain, 12", "Verdana, bold, 10"
- *Percent labels on*: Shows the percent of total for each slice. Values: *true* or *false*
- *Sample labels on*: Specify if the sample labels should be displayed. Values: *true* or *false*
- *Value labels on*: Specify if the value labels should be displayed. Values: *true* or *false*
- *Value labels prefix*: Sample value: *\$*
- *Value labels postfix*: Sample value: *USD*
- *Font for sample / value / percent labels*: Example values: "Arial, plain, 12", "Verdana, bold, 10"
- *Color for sample / value / percent labels*: See [color codes](#page-237-0) for details on how to specify colors.

#### **Invalid elements**

Report elements might have an invalid state if the question order has been changed or questions have been deleted in the survey after the report element was created. If any report elements are invalid the report can not be generated. A "needs verification" message is displayed for all invalid report elements in the list.

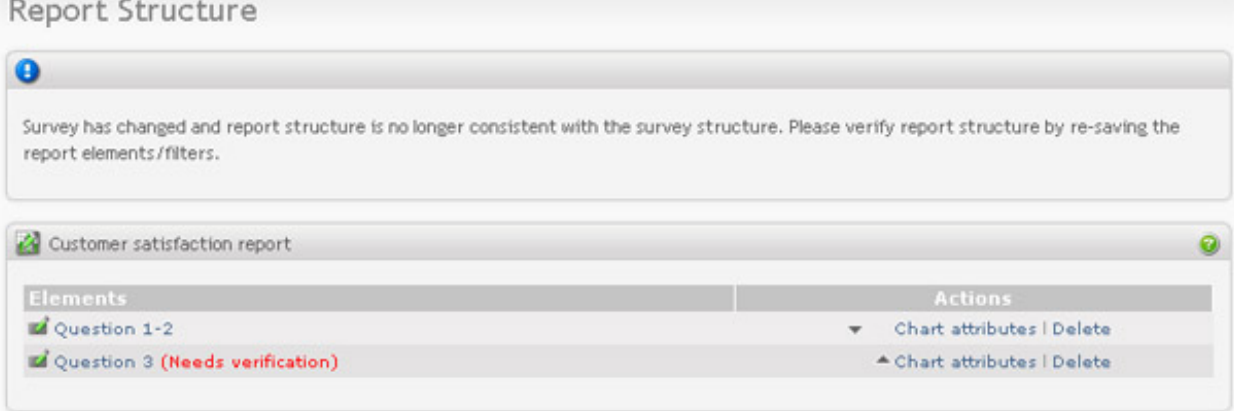

To fix the invalid elements the user needs to verify and re-save the included questions.

### **Text and labels**

The reports are generated with a set of standard texts and labels. Most of the texts in a report are taken from the language files, which are part of the internal system files. A report is created with the same language as the survey language. If language isn't supported by Opinio, the report is created with the default system language. When a

report is created, the user can change the texts by clicking on one of the links in the Menu box on the "Text and labels" page for the report. Question related texts are taken from the questions included in the survey.

### <span id="page-171-0"></span>**General report texts**

The "General report texts" page contains general texts that are displayed in the report. All customizable texts are optional.

- *Heading:* The 'heading' is the report title displayed at the top of the report. A report should have a title that identifies the focus of the research. This text is optional.
- *Header:* The 'header' may contain html and is only applicable for the html report. Select a header from the bank, or type it in manually. If a name for the header is set, the header will be added to the reusable resources This text is optional.
- *Footer:* The 'footer' may contain html and is only applicable for the html report. Select a footer from the bank, or type it in manually. If a name for the footer is set the footer will be added to the reusable resources. This text is optional.
- *Executive summary:* The 'executive summary' may be used to give a short summary of the survey findings, and is included at the beginning of the report. This text is optional.
- *Introduction:* The 'introduction' can be used to provide the audience with some background of the study. The 'introduction' is placed at the beginning of the report, right after the 'executive summary'. The sub-title for this section in the report can be changed on the 'General report labels' page. This text is optional.
- *Review of preliminary research:* The 'review of preliminary research' can be used to give a short summary of the initial processes undertaken by the researcher in identifying the research focus and helping to develop the actual survey. The 'review of preliminary research' is placed at the beginning of the report, right after the 'introduction'. The sub-title for this section in the report can be changed on the 'General report labels' page. This text is optional.
- *Method of research:* The 'method of research' may be used to include an explanation of the methodology that was employed to obtain and analyze the data. The 'method of research' is placed at the beginning of the report, right after the 'review of preliminary research'. The sub-title for this section in the report can be changed on the 'General report labels' page. This text is optional.
- *Survey research findings:* The 'survey research findings' may be used to give a written explanation of the tabular and graphic results. The 'survey research findings' is placed at the end of the report, just before the 'conclusion'. The sub-title for this section in the report can be changed on the 'General report labels' page. This text is optional.
- *Conclusion:* The 'conclusion' may be used in the report to conclude with a strong section that draws implications from the findings, indicates relationships and trends among the various tables and graphs. The 'conclusion' is placed at the very end of the report. The sub-title for this section in the report can be changed on the 'General report labels' page. This text is optional.

### **General report labels**

These texts/labels are part of the system texts. The report is created with same language as the survey language. If the survey language isn't supported by Opinio, the report is created with the default language set for the system.

The "General report labels" page contains general sub-titles and labels that are displayed in the report.

Sub-titles

• *Table of contents title (applicable for Pdf reports only)*

- *Drilldown info title*
- *Report info title*
- *Report summary title*
- *Executive summary title*
- *Introduction title*
- *Review of preliminary research title*
- *Method of research title*
- *Survey research findings title*
- *Conclusion title*
- *Question title*
- *In-text element title*
- *Numeric cell title*
- *Dropdown cell title*
- *Checkbox cell title*

#### Labels

- *Row label*
- *Column label*
- *No data to report label*
- *Report date label*
- *Start date label*
- *Stop date label*
- *Stored responses label*
- *Number of completed responses label*
- *Number of invitees label*
- *Invitees that responded label*
- *Response rate label*
- *Text input label*

### **Response value labels**

The 'response value labels' are labels used in the report for each question. Some labels in the report, like the 'items'

column in the frequency table and the title for each frequency table/statistics pair, are based on the question type. For numeric questions you can also specify the numeric intervals. See the figure below.

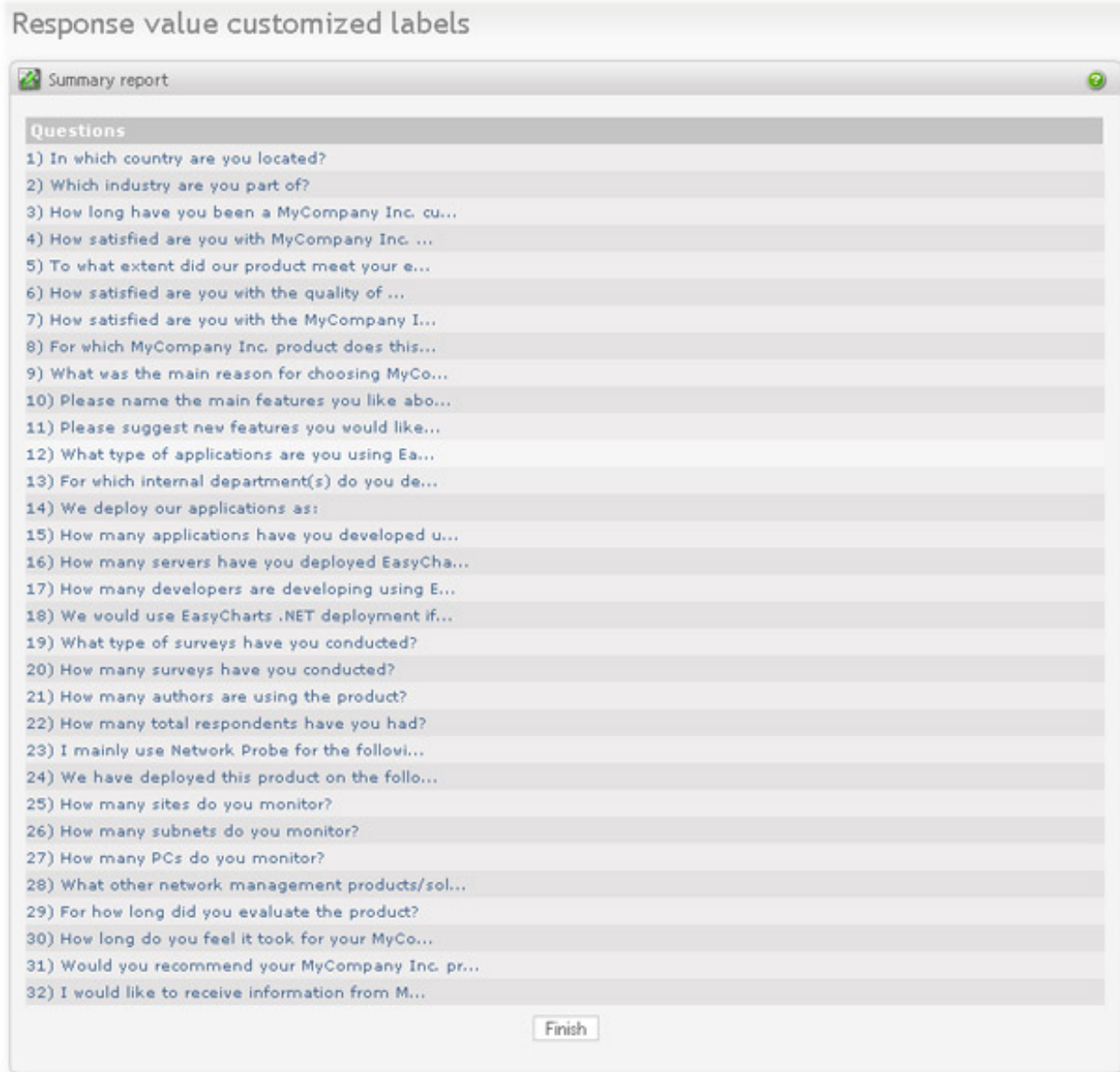

Click on a question in the list and you will be able to customize the 'response value labels'.

*Rating question:*

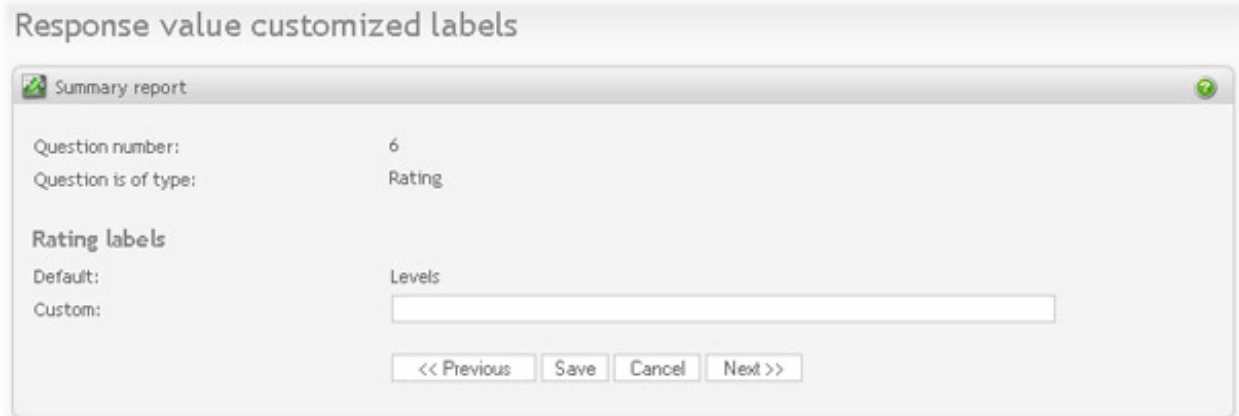

### *Multiple question:*

Response value customized labels

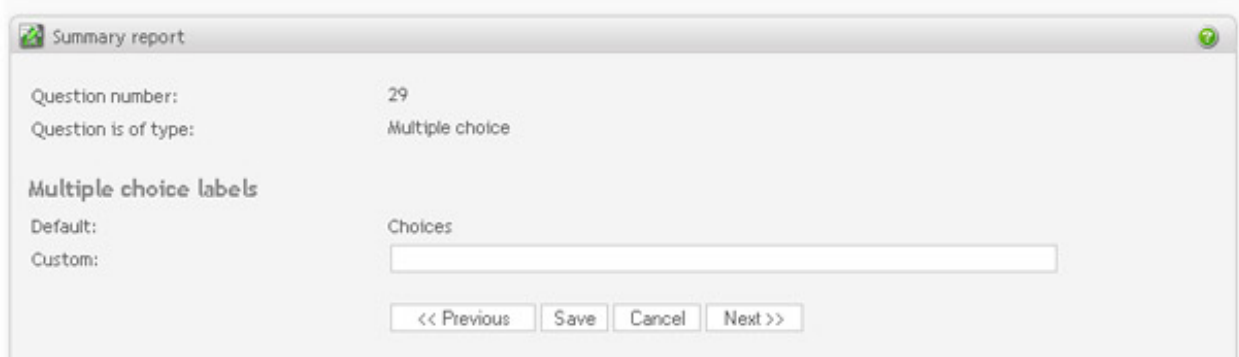

### *Numeric question:*

Response value customized labels

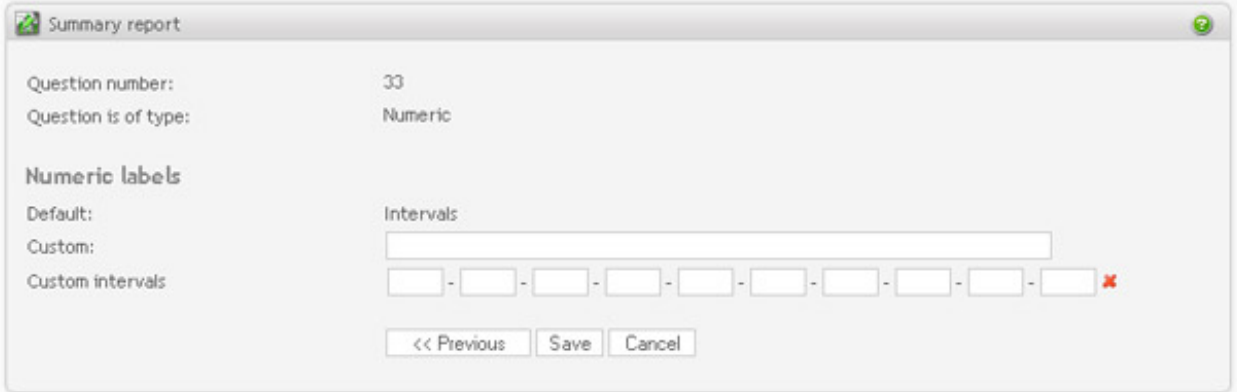

*Dropdown question:*

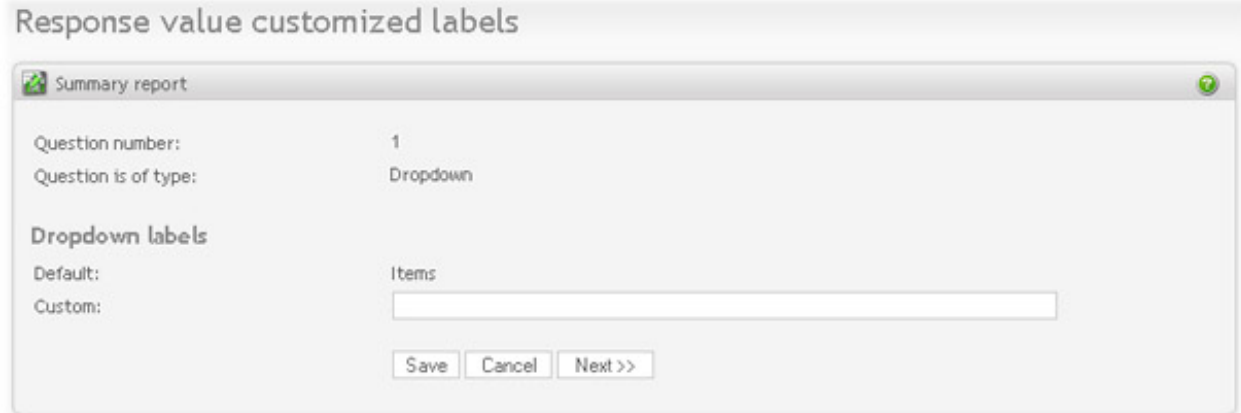

### *Matrix question:*

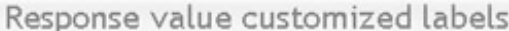

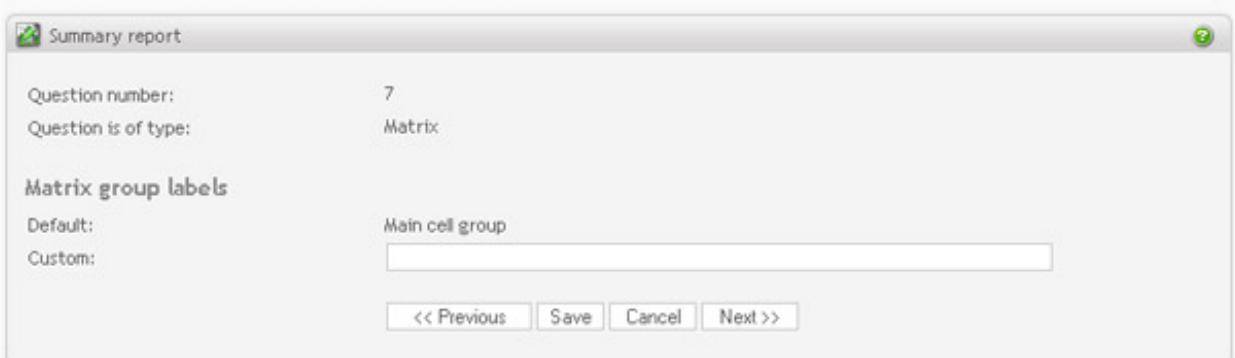

### *Question with in-text fields:*

Response value customized labels

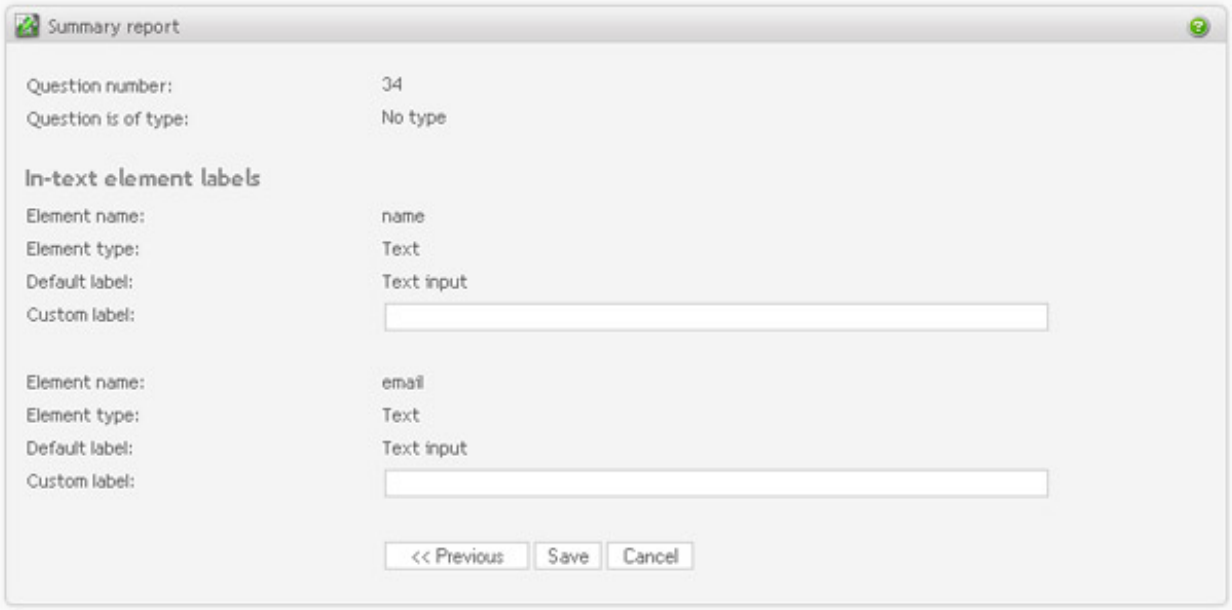

### **Statistics labels**

The 'statistical labels' are labels used in the frequency tables and statistics sections in the report. These labels can be customized:

- *Frequency table label*
- *Checkbox checked label*
- *Checkbox not checked label*
- *Weight label*
- *Code label*
- *Absolute frequency label*
- *Cum. absolute frequency label*
- *Relative frequency label*
- *Cum. relative frequency label*
- *Adjusted relative frequency label*
- *Cum. adjusted relative frequency label*
- *Not answered label*
- *Total answered label*
- *Sum label*
- *Interval more than label*
- *Interval between label*
- *Interval less than label*
- *Interval: incl*
- *Interval: excl*
- *Average label*
- *Median label*
- *Minimum label*
- *Maximum label*
- *Variance label*
- *Standard deviation label*

# **Data variables**

This feature allows to create and edit data variables names for survey reports. Data variables are user-defined

variables names that are displayed in the headings of raw data and SPSS reports instead of headers that otherwise would be generated automatically. It is especially useful for users who use data collected by Opinio in analytical software such as SPSS. Analysts do not longer need to edit variable names in their software, but can do it directly in Opinio. This is less error-prone and is also less time-consuming. Data variables can be edited both before and after data has been collected.

This screen provides a nice overview over all data variables names in the survey. This is more convenient than to edit data variables in the question edit screens, which is an alternative way to add and edit data variable names.

The screen lists all data variables in the survey. Use "Save and return" button if you want to save the entered variables names and return back and continue editing. Use "Save and exit" if you want to save the changes and leave the screen. Data variables should be unique per survey. When a field is left blank, a pre-defiened data variable name will be used in a report. Some older analytical software do not support data variables longer then 8 characters long. Such variables a highlighted with orange color in Opinio.

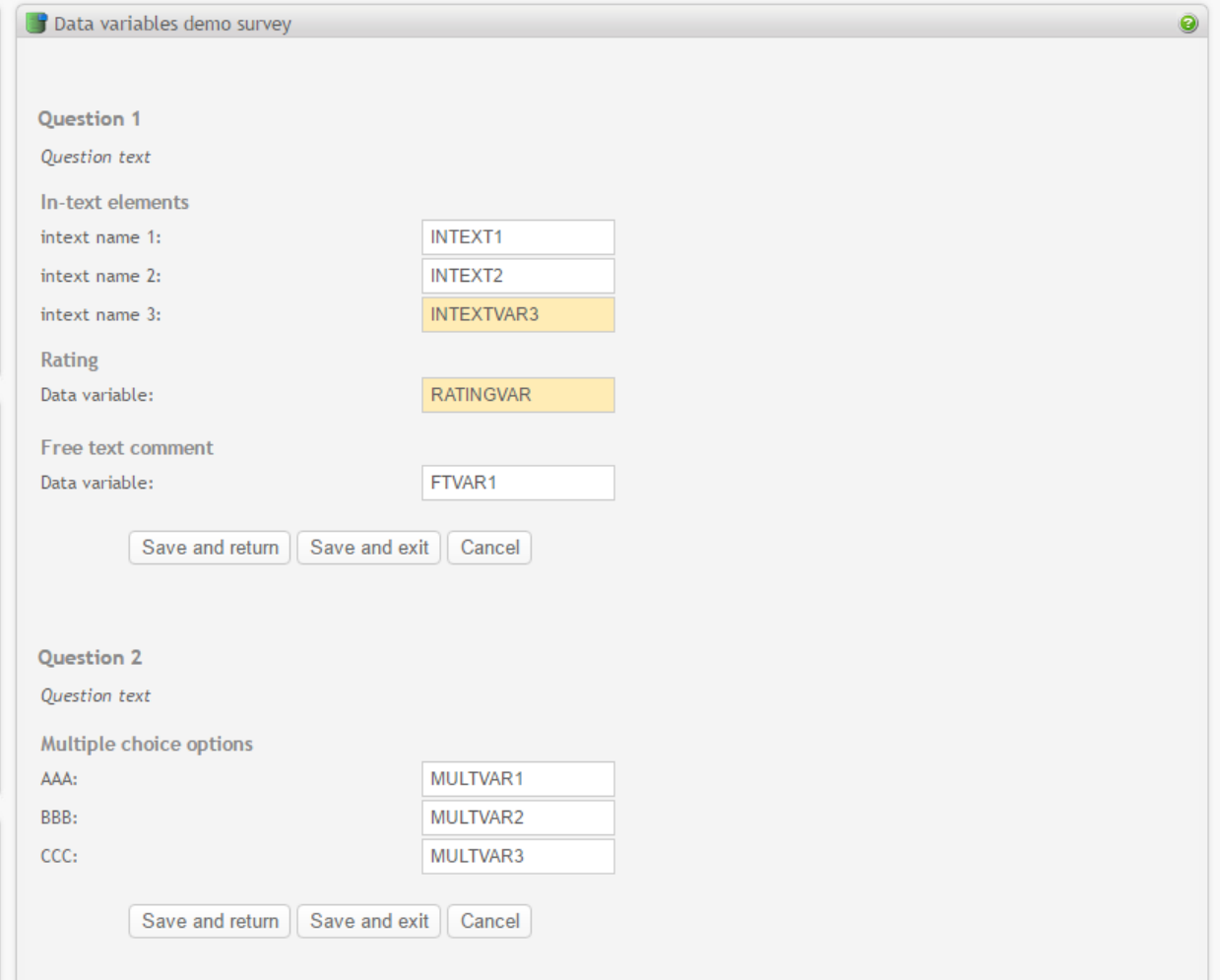

# **Look and feel**

The report look and feel is fully based on the template selected for the report. For the current version there is only one template available. More templates will be added later.

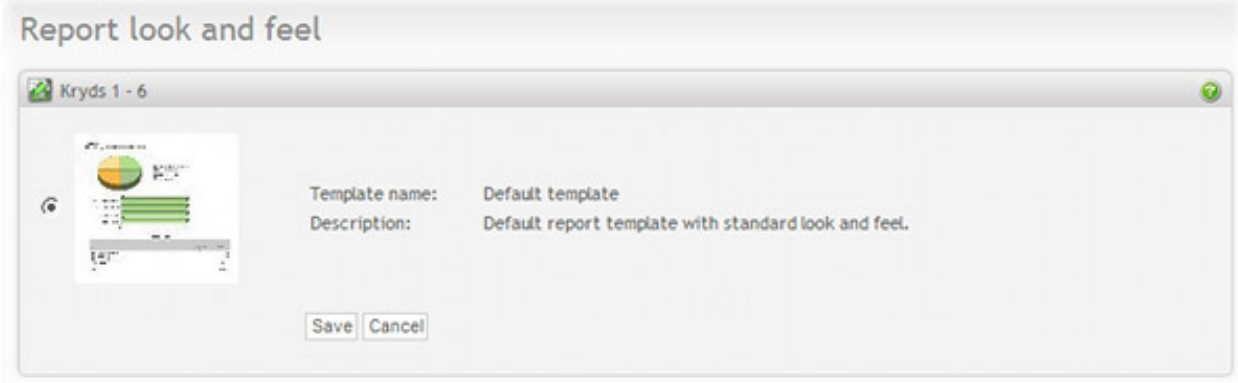

### **Report filters**

Filters provide a way to build powerful reports. It is a way to "zoom" in on a subset of the respondent data and get a report based on this data set. For example, in question 2, you have a question that asks about gender (male/female). You want a summary report (all questions) on all females (you want to exclude all males from the report). Then you simply create a filter that filters out all males from this particular report.

Many filters can be created per report. If there are more than one, it is the sum of all filters that determines the dataset to report on. Thus filters should be created with care. For example, if you create 2 filters, one that filters out all females, then another filter that filters out all males, then the resulting data-set to report on will be 0 (zero) respondents.

If your survey has many respondents, several hundred or thousands, then it may take a long time to create filter. The reason is that Opinio stores information about each respondent whether he is included in the filter or not. If you know that the survey will have many respondents, it may be a good idea to create the filter before the survey is started.

To add a filter click on "Filters" in the Menu box when you are inside a report. Then click on "Add filter".

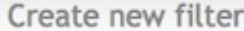

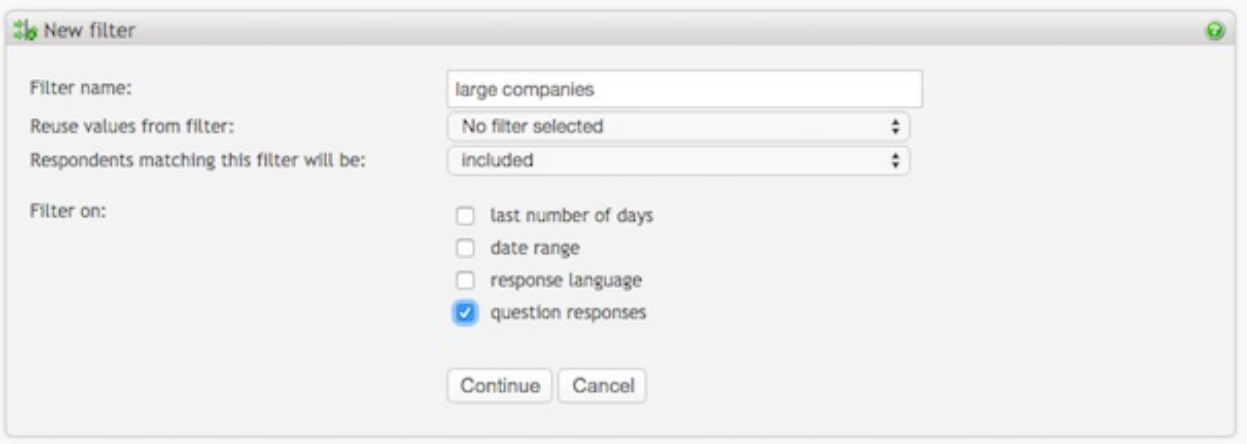

- A filter name must be specified. Select to create the filter from an existing filter and select if the respondents meeting the condition should be included in the report or excluded (filtered out)
- Select one or more types of filter (last number of days, date, response language and/or based on question responses) and click 'continue'.

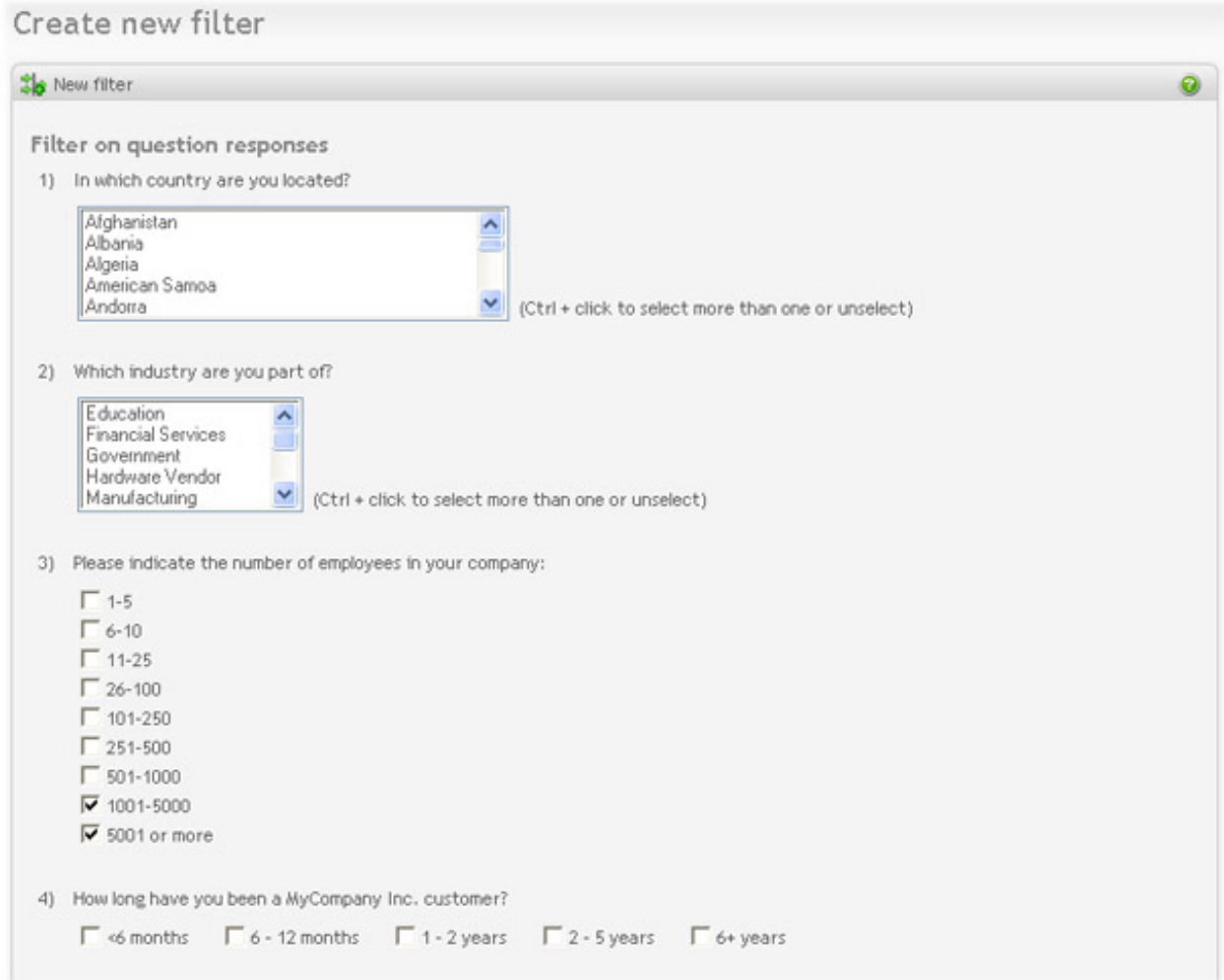

- If using 'last number of days' filter type, enter the number of last days to filter on. Respondents who started the survey within this number of last days will match the condition.
- If using 'date range' filter type, select start and stop dates for the filter. This is optional, but if included, all respondents responding in this date range will be included or excluded from the report (depending on what was selected above).
- If using 'response language' filter type, select the languages to filter on. Respondents who completes the survey in this language will match the condition.
- If using 'question responses' filter type, define conditions on the questions by selecting the response values on 1 or more questions. Respondents who answered the same values in the survey will match the condition.

### **Invalid filters**

Report filters can be turned into an invalid state if the question order has been changed or questions have been edited or deleted in the survey after the report filter was created. If any report filters are invalid the report can not be generated. A "needs verification" message is displayed for all invalid report filters in the list.
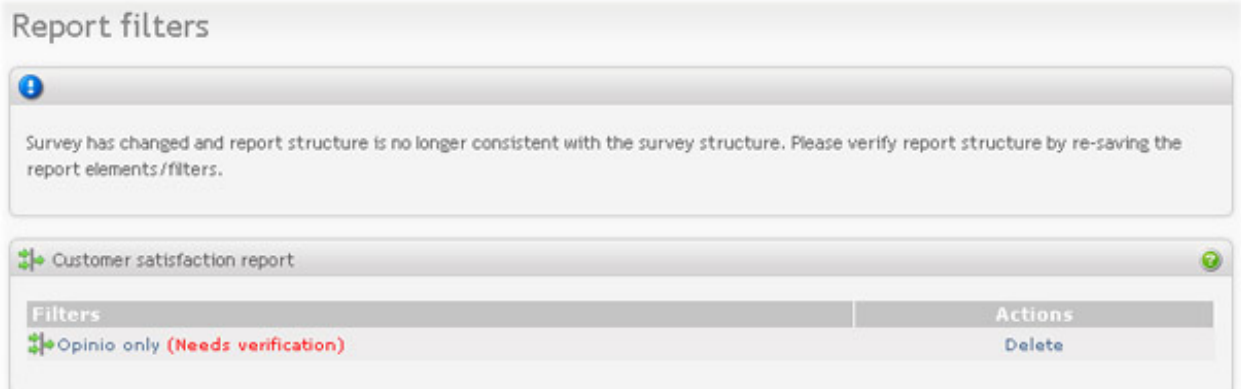

To fix the invalid filters the user needs to verify (view) and re-save the filter conditions.

## **Report settings**

The report settings screen:

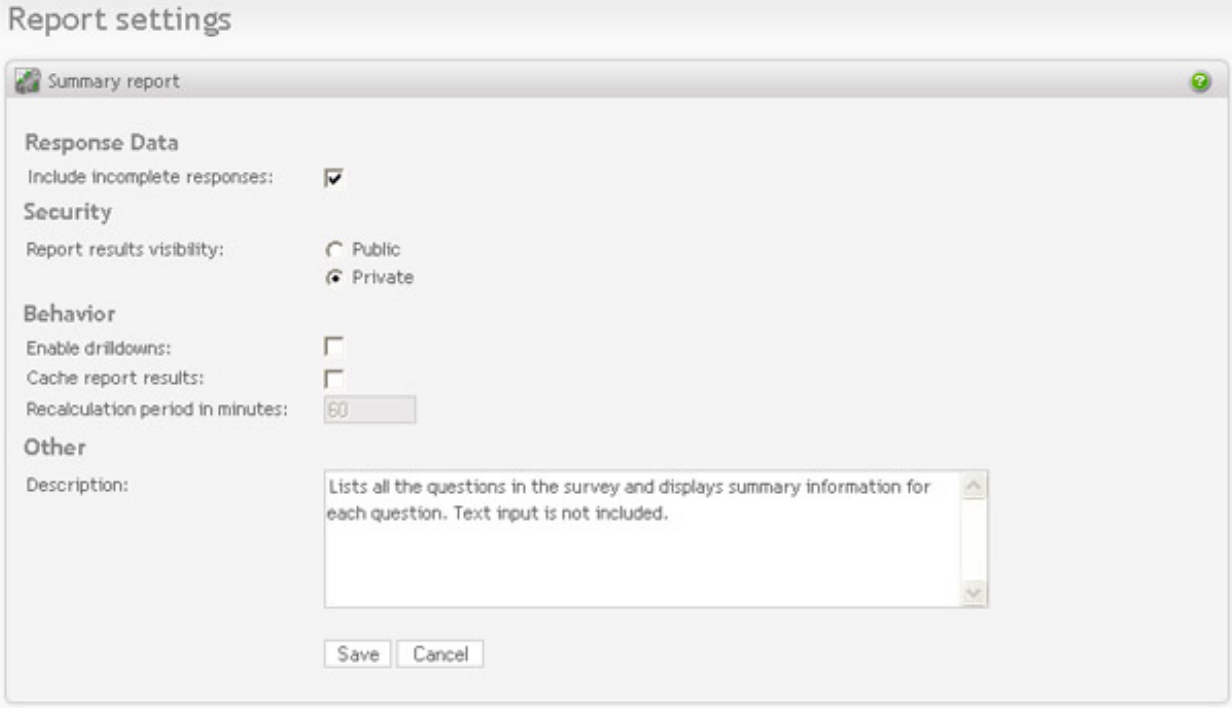

### Response data

• *Include incomplete responses*: Select this option if you want to include incomplete responses in your report. Checked by default.

### Security

• *Report results visibility*: There are two options, public or private. If public is selected everybody will have access to view the report (including respondents), if they know the url to the report. If private is selected only users with access to the report are allowed to view the report. NOTE: A private report can be added to a public report portal. That way the report will be public through the report portal. In other words, if the report is included on a portal, the security settings of the portal will take precedence.

### Behavior

- *Enable drilldowns*: Enabling drilldowns allows you to click on items in the report to open up new reports based on the item you clicked on. The new report that you get will be exactly the same as the original report, except for the filtered data. You can drill down as many levels as you like. Many consecutive clicks will likely result in a report with very little data. Clicking on drilldown reports works the same way as adding report filters, except that these filters are temporary.
- *Cache report results*: For surveys with many responses, and with a report page at the end of the survey (if you have set up the survey to forward to the report after respondent has completed), recalculating every time would put an enormous load on the server. To avoid this you can choose to "cache report results". This means that instead of recalculating statistics continuously, you set a "recalculating period". For example once an hour. This way the report will be fairly updated at all times without bringing your server down. Even so, we recommend to turn off reporting for respondents, if the number of respondents get very high. *NOTE*: Free-text comments are never cached. This means that if the report is available to the respondents, you could face serious server problems at high loads.

### **Other**

• *Description*: Description is used in the admin module only and is useful to remember what is included in the report.

## **Data export settings**

Each report may be exported to a file containing the raw response data or SPSS data. The raw data export or SPSS data file will contain response data for all questions included in the report elements. If several report elements exist and they are including the same question, the response data for the question is included only once in the data export. All existing filters will be applied to the raw data export or SPSS data file, just as for the html/pdf reports.

For raw data export, all the settings are available and can be adjusted; For SPSS data export, only the following items are adjustable:

- *General Info*: all items are adjustable.
- *Column Headings*: all items except the last one ("Value heading max length") are adjustable.
- *Delimiters*: no meaning for SPSS data export and not adjustable.
- *Texts*: only the item "Include texts" is adjustable, other items have no meaning for SPSS and thus not adjustable.

### Data export settings

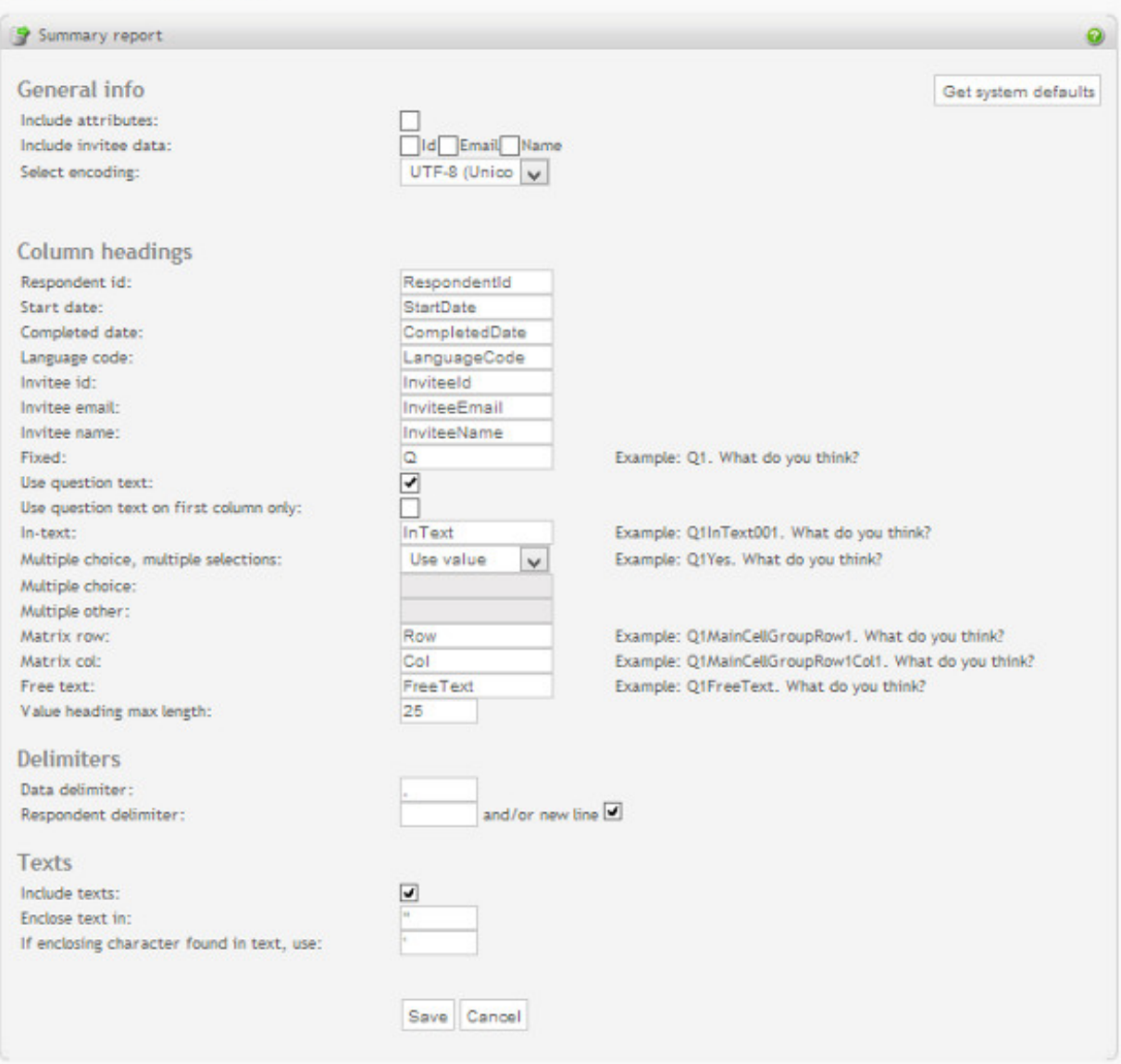

### **General info.**

• *Include attributes*:

Includes respondent attributes, if any. Respondent attributes may be any data stored for each respondent in the OPS\_RespondentAttribute database table. Respondent attributes are only available if the survey attribute "Save URL parameters" has been turned on. In that case any "opdata\_someparametername" parameters are automatically saved (see [Save URL parameters](#page--1-0) []), or if any respondent attribute have been set by a plugin or imported via invitees. The default is not to include respondent attributes. If included, the respondent attributes will appear in the exported data right after the respondent language column, with one column for each respondent attribute.

• *Include invitee data*:

When checked, the information about the invitee (id, email address and name) will be included for the

respondents that have been answered through an invitation. NOTE: The invitee data will only be included if no type of anonymity is enabled for the survey.

• *Select encoding*: Choose your respective language encoding (see [language encoding](#page-239-0)).

### **Column headings.**

- *Respondent id*: The heading used for the respondent id column.
- *Start date:* The heading used for the start date column.
- *Completed date*: The heading used for the completed date column.
- *Language code*: The heading used for the respondent language code column.
- *Invitee id:* The heading used for the invitee id column.
- *Invitee email:* The heading used for the invitee email column.
- *Invitee name*: The heading used for the invitee name column.
- *Fixed*:

For questions with only one possible answer, this question heading combined with the question number, is used as the column heading. This is applicable for questions of type rating, numeric, single selection dropdown and single selection multiple choice. For other question types, and for all in-text fields in a question, this question heading is combined with the corresponding column heading on the 'data export settings' page.

• *Use question text*

Adds question text to all question headings.

• *Use question text on first column only*

If this parameter is enabled, the question text is shown only in the first column for those columns related to the same question.

• *In-text*:

For each in-text field in a question there will be a column with the question column heading combined with this in-text heading and the in-text name.

• *Multiple choice, multiple selections*:

For a multiple choice question with multiple selections turned on, this attribute decide whether it is the value or the index of the choice that should be used for the heading.

• *Multiple choice*:

For a multiple choice question with multiple selections turned off, this column heading is combined with the question heading and the choice index. The user may select to use the value of the choice as the heading (see the section 'Multiple choice, multiple selections'). If that's the case, changing this column heading has no effect on the data export.

• *Multiple other*:

For a multiple choice question with other-field as the last choice, this column heading is combined with the

multiple choice heading, or the multiple option value.

• *Matrix row*:

For a matrix question, this column heading is combined with the question heading. Depending on the type of matrix group this heading may also be combined with the matrix group name and/or the heading for a matrix column.

• *Matrix col*:

For a matrix question, this column heading is combined with the question heading. Depending on the type of matrix group this heading can also be combined with the matrix group name and/or the heading for a matrix row.

• *Free text*:

For a question with free text input (an open ended question) this column heading is combined with the question heading.

• *Value heading max length*:

For a multiple choice question with multiple selections turned on, and value of the multiple choice is selected to be used for the heading, this attribute is used to set the max length of the value heading (if the original text value of a multiple choice is too long to be used for the column heading).

### **Delimiters.**

- *Data delimiter*: The delimiter used to separate the different data columns.
- *Respondent delimiter*: The delimiter (can be set to new line) used to separate the respondents.

### **Delimiters.**

### **Texts.**

• *Enclose text in*:

If texts are included, this character(s) is used to enclose all texts.

• *If enclosing character(s) found in text*:

If the character(s) used for enclosing texts is found in the text itself, use this character(s) instead.

### **Texts.**

### **Example 7.1. Raw data export output**

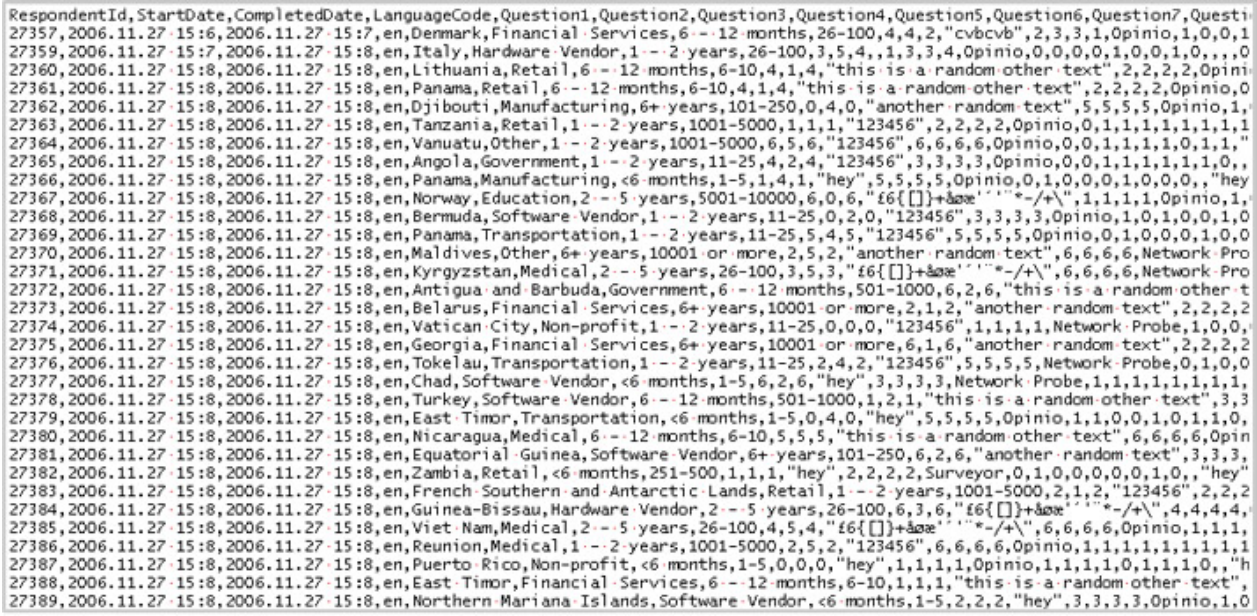

# **Auto-creating reports**

For complex surveys it is sometimes desirable to have different reports for different groups of respondents. Let's say that your survey contains the following question:

*3. How long have you been using the product?*

*3. How long have you been using the product?*

The default reports (Summary report and Comment report) will include all responses. That means that all customers who used the product will be included in the same report regardless how long they have been using it.

To separate the responses and to get reports for each answer alternative, you can use the "Auto-create reports" feature. The result will then be 6 new reports, one for each item in that selection. All of the auto generated reports will have the same structure, but different report filters.

To use this feature, go to "Reports and data" from main survey screen and click on the "Auto create reports" in the Menu box.<br>Auto grapha filterad reports

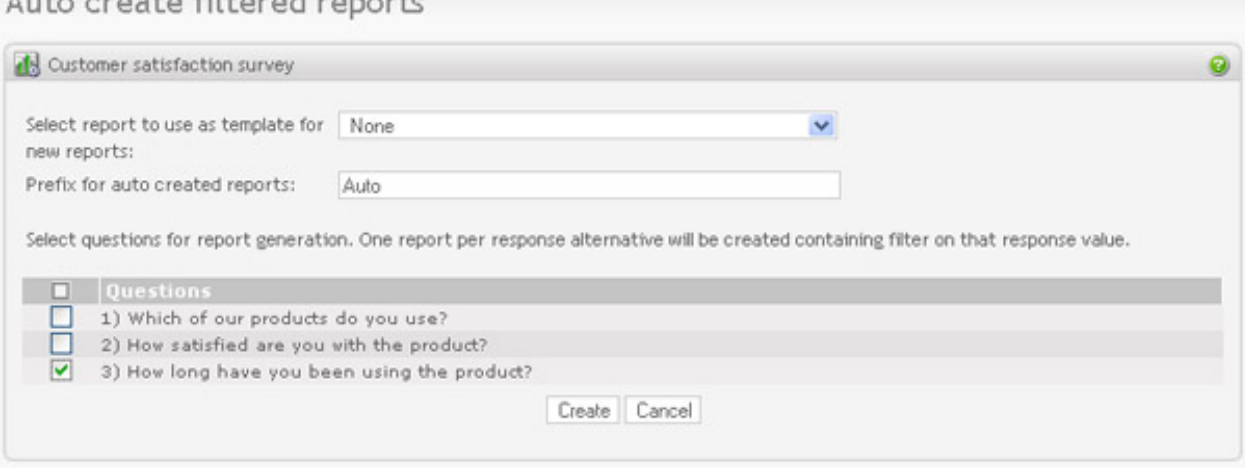

To generate reports you need to enter the following data:

- **Report to use as template**. Select the report that you want to use for the report generation. The report structure and filters will then be inherited from this report by all the auto generated reports. Select "None" if you want to use the default structure. The generated reports will then contain all questions in the survey with summaries and horizontal bar charts for each question.
- **Prefix**. Enter the prefix for all generated report names. This can help to separate the auto created reports from the manually created ones. For example, if you enter value "Auto", the generated reports will be named like this:

The prefix value is optional.

• **Questions**. Select questions that answer alternatives will be used for report generation. It will be created one report with one filter on each answer alternative for each selected questions.

### **Example 7.2. Auto created reports**

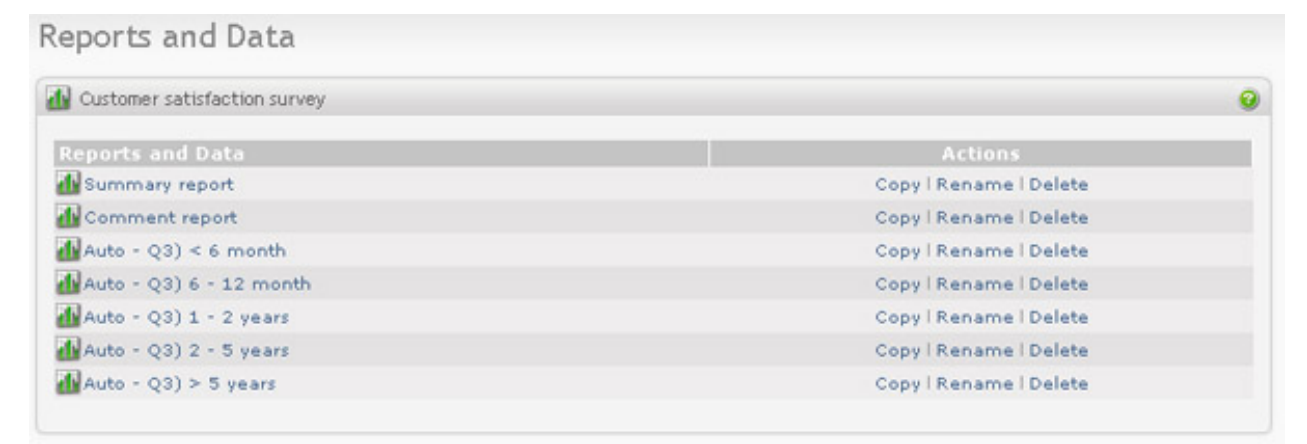

# **Chapter 8. Publish your reports (portals)**

# **Report portals**

Report portals lets you publish your reports. It is a simple way to make your reports available to other users (coworkers, partners, customers, etc). You can choose the level of security; portals can be public, password protected or private.

The look and feel of your reports are controlled by professional-looking templates, that allows you to select the layout and color scheme.

You can add any number of reports to your portal. You can also add heading, subtitles, icons and texts. A sample report portal:

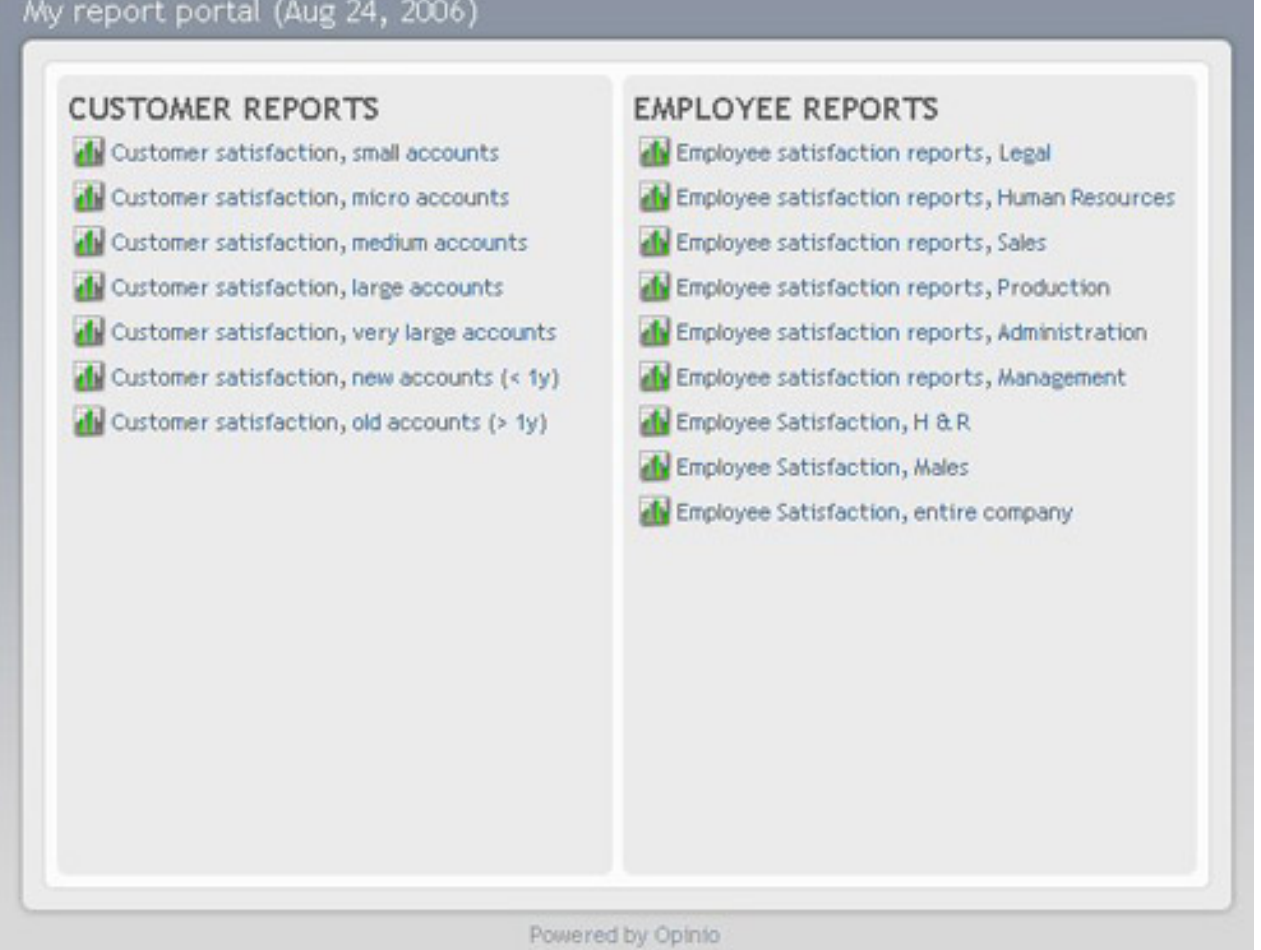

# **Creating a portal**

Steps to create a report portal:

1. Click on "report portals" in the main menu.

- 2. Click "Create Report Portal" in the menu box on the left side of the screen.
- 3. Give the portal a name. This is the name used to identify the portal in your portal list. The name will not be displayed in the portal. Then click "create".

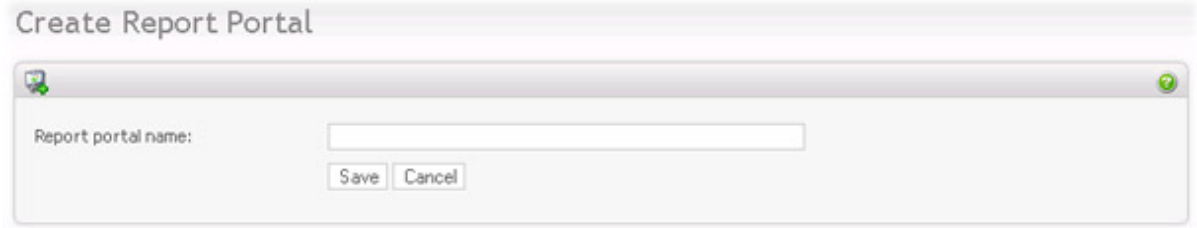

- 4. The portal is created, and appears in the portal list. To start working with this portal, click on the portal in the list
- 5. You will see the portal detail screen (below). This screen shows you the URL of the portal, that you give to the people you want to have access to it. It also shows a preview of the portal template.

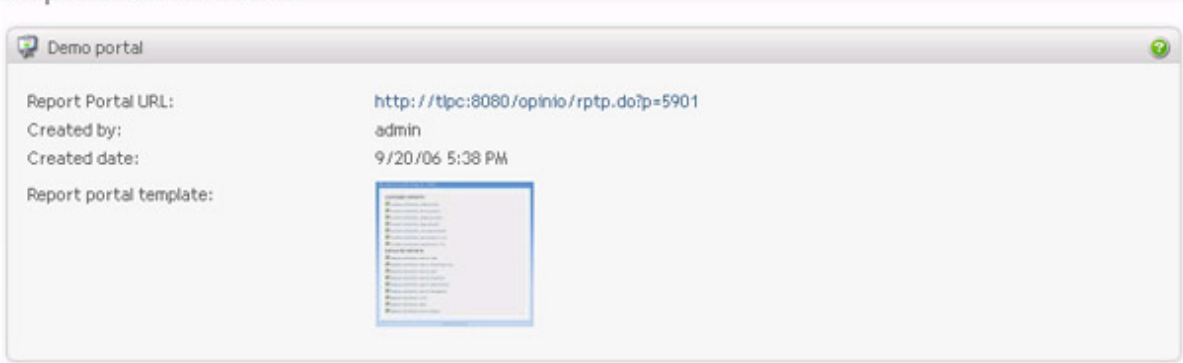

6.

Click "Edit report portal" in the menu box.

Report Portal details

## Edit Report Portal

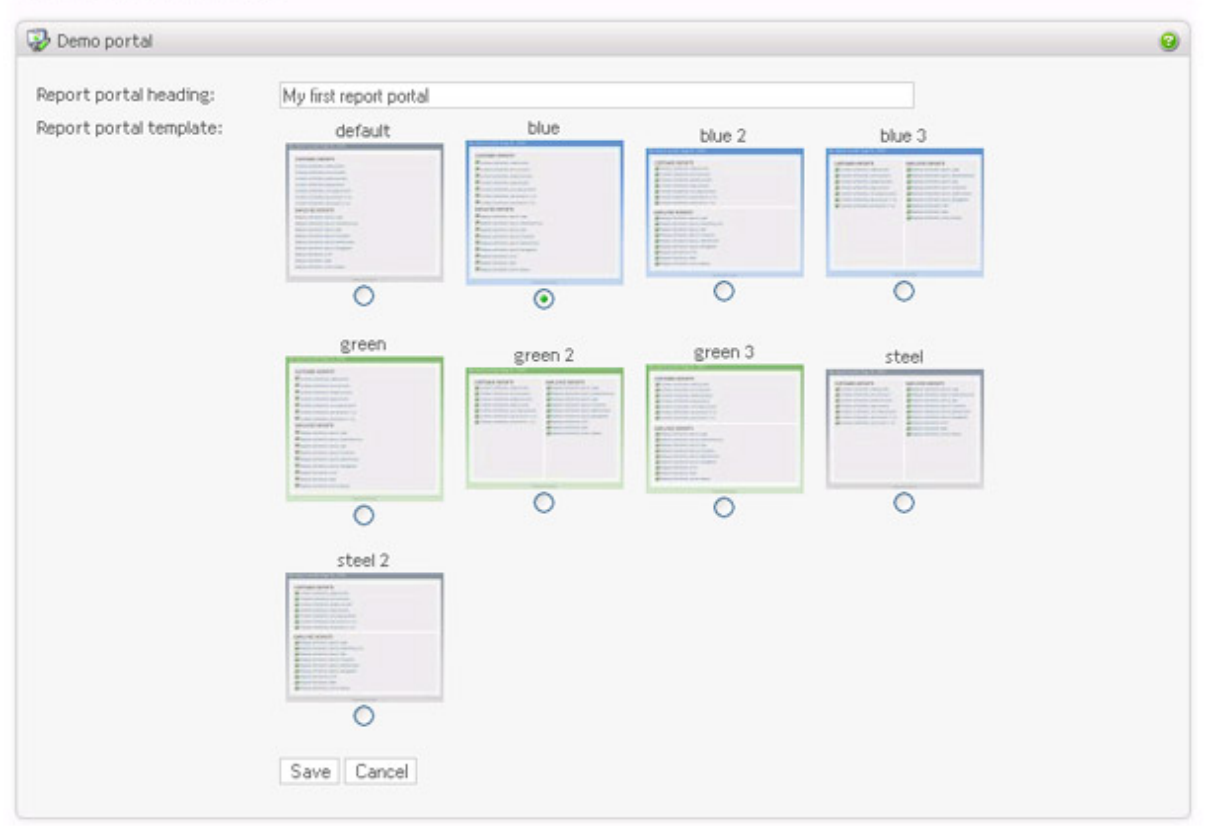

This screen allows you to set the portal heading (seen on the portal), and the template. Click "save" to make your changes persistent.

- 7. Now you can add content to your portal. Click on "Report portal items", which will show you the list of portal items (no items yet).
- 8. Click "Add portal item" in the left menu

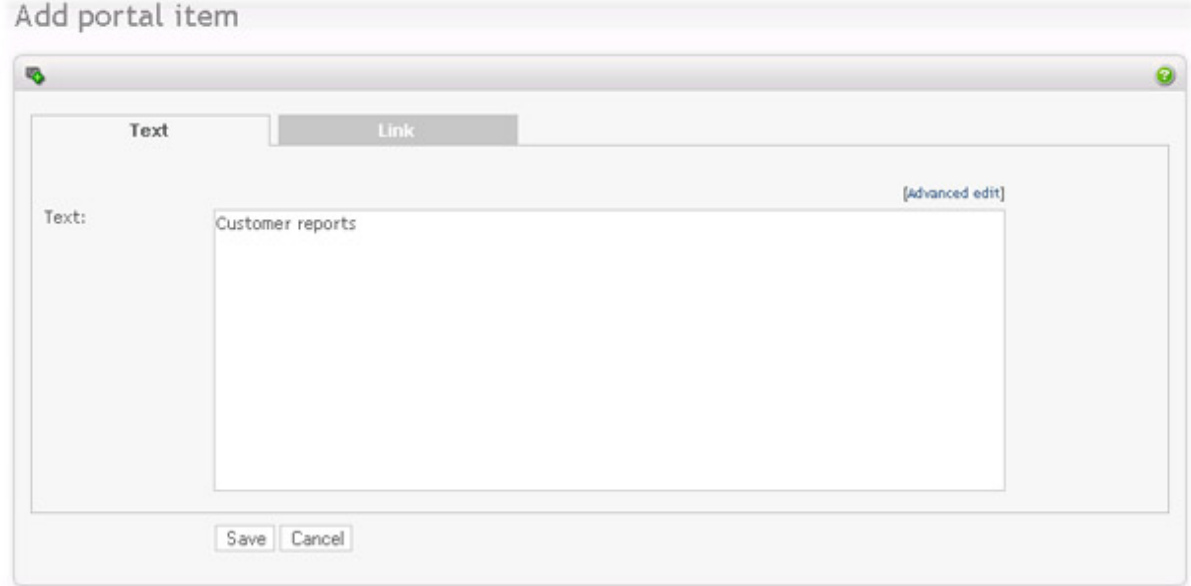

Each report portal item can be either a text item or a link. The text can be a heading, label or description. This is up to you, simply format the text in any way you like. The link can be a URL to an external resource, or an Opinio report. For example, start by entering a title: "Customer reports". Click on "save".

When in the item list again, click on "Add portal item" in the left menu again, or click "insert" somewhere in the item list if you want to add an item at a specific position in the portal. In the "add item" screen, select the "link" tab.

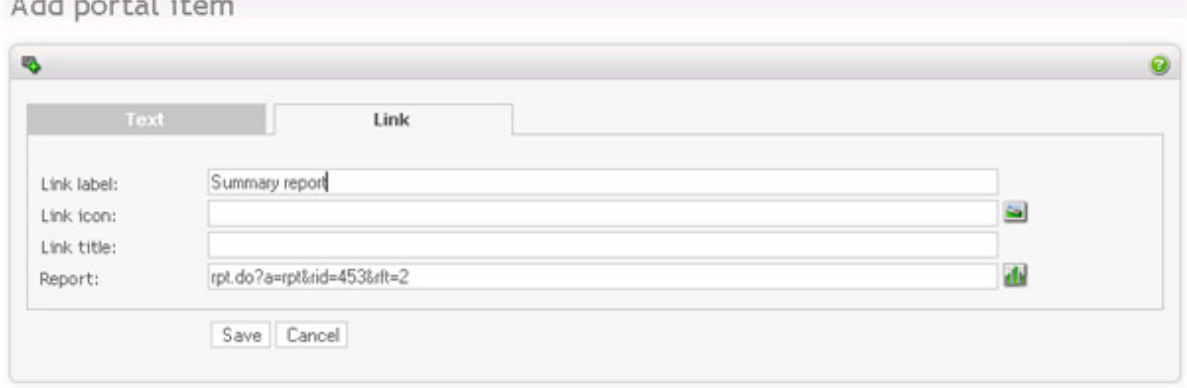

For each link-item in the portal, you can set:

 $\lambda$  1.1

- Link label (optional): Label of the link item.
- Link icon (optional): To the left of the link or label, you can insert an icon.
- Link title (optional): Title of the link. Will show as a tool tip when you move the mouse over the link item.
- Report: This is the actual report URL (link).

All link attributes are optional, except the report url.

It does not have to be a link to an Opinio report. It could be a URL to an external resource. To add an Opinio report, click on the report icon.

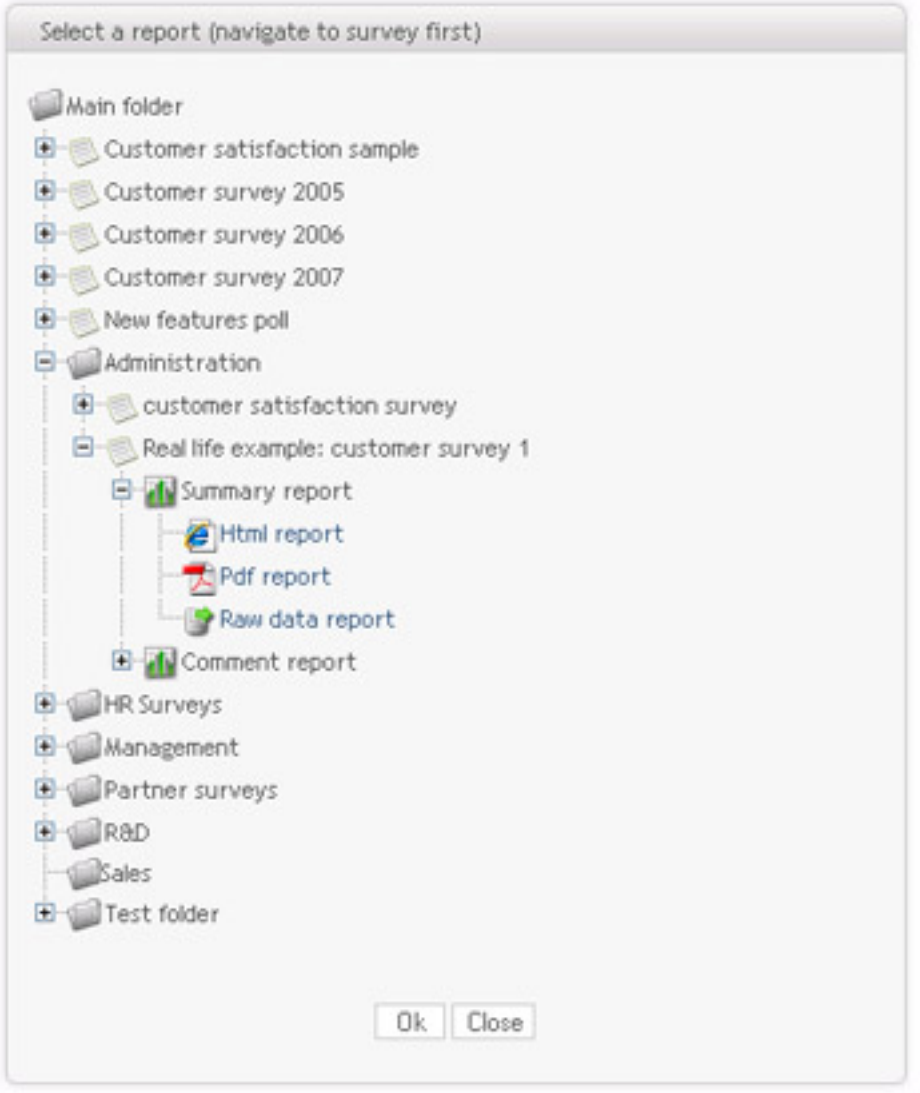

Navigate to the folder and survey where your report is located. Select the report, and then the report file you want to include. The report URL will then be placed in the "Report" field. Click "save".

You now have a very simple report portal (one title and a link to one report). Once you have more items, you can use the item list to organize your items, by moving them up and down, delete and insert new items.

# **Portal zones**

Portal zones are simply areas of the portal page, which is determined by the portal template that you choose. The simplest portal have one zone, which covers the entire portal page. Some portal templates have more than one zone. The purpose of the zones is to break the portal page up, to better organize all the links. Kind of like a tiled layout, if you will. If you select a template with more than one zone, you will clearly see this in the portal item list. When adding new items, you can select which zone to put them in.

# **Portal security**

Opinio report portals supports 3 levels of security. Set the security level appropriate to your intended use of the portal. Click "Edit portal security" from the menu box on the left side of the screen.

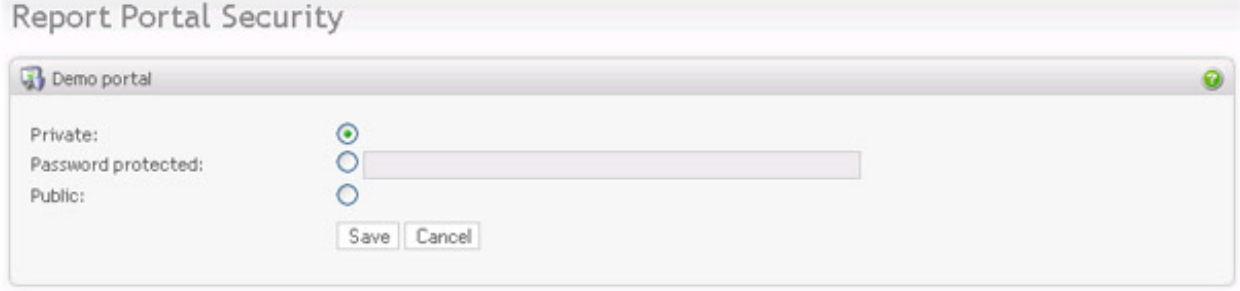

- *Private:* The report portal will only be accessible if the Opinio user has at least view-access to the report portal. Usually, that will only be the creator of the portal.
- *Password protected:* With this setting, a password is required to enter the portal. You will need to give your audience the password and the URL to enter the portal.
- *Public:* Public portals does not require any login of any kind. If you know the URL to the portal, you will have access to it, including all reports on the portal.

## **Note**

Portal security and access to protected reports Report portals give your audience access to all reports included in the portal. This means that even if the individual reports are password protected (they usually are), the portal users will still have access to them. This applies even if the portal is public. In other words, you can make protected reports public by including them in a public report portal.

# **Report portal list**

Denest Destels

The report portals are available by clicking on the "Report portals" from the main menu. This page lists all portals available to your account (currently, report portals cannot be shared between user accounts). You can copy, rename and delete your portals from this list.

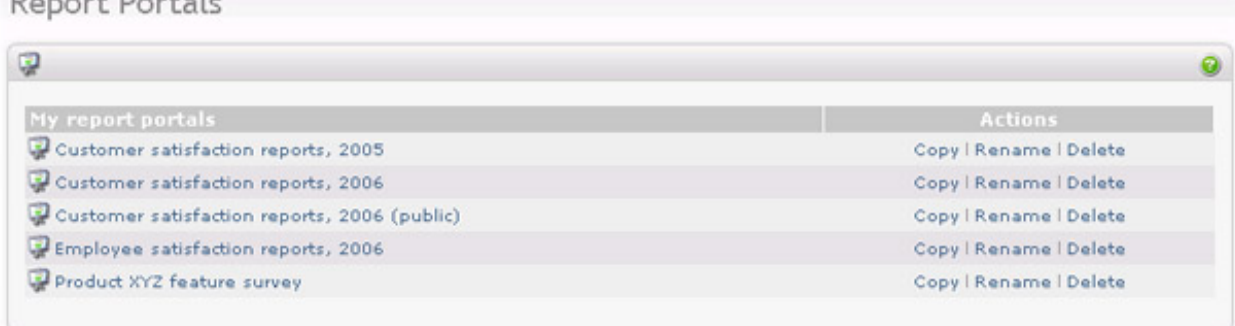

*Copy portal:* Makes an exact copy of the report portal, including report portal items and template.

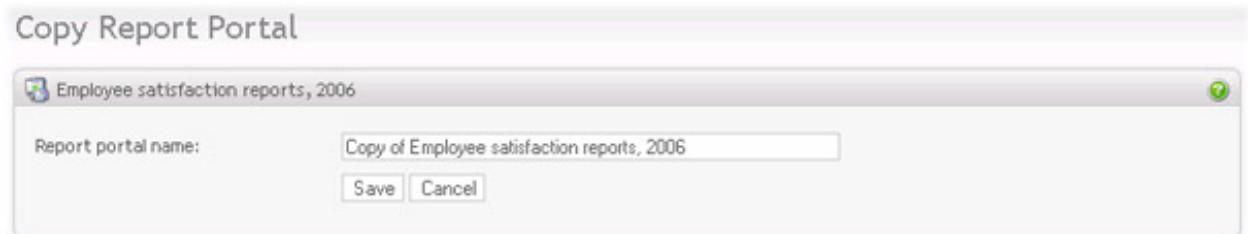

*Rename portal:* Give the portal a new name. This is the name you see in your portal list. It is not displayed on the portal itself.

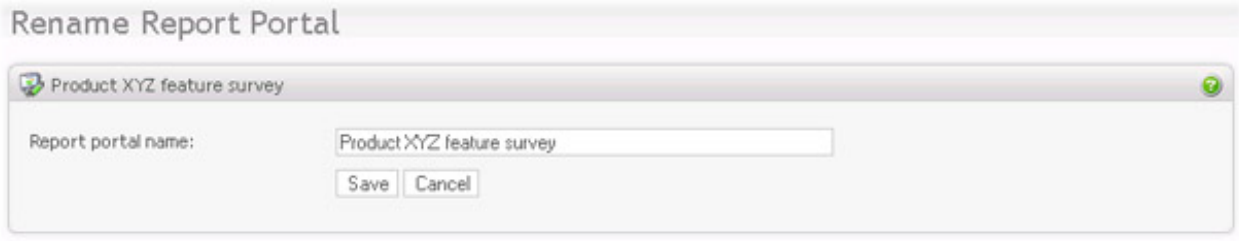

*Delete report portal:* This will delete the entire report portal. It is an irreversible action.

# **Chapter 9. Panel Management**

Panel management allows you to create a list of respondents that you can invite to participate in surveys over and over again. These respondents are referred to as *panelists*. Each panelist subscribes to a panel and provides information about himself/herself. This information can later be used to target a specific group of panelists for a particular survey.

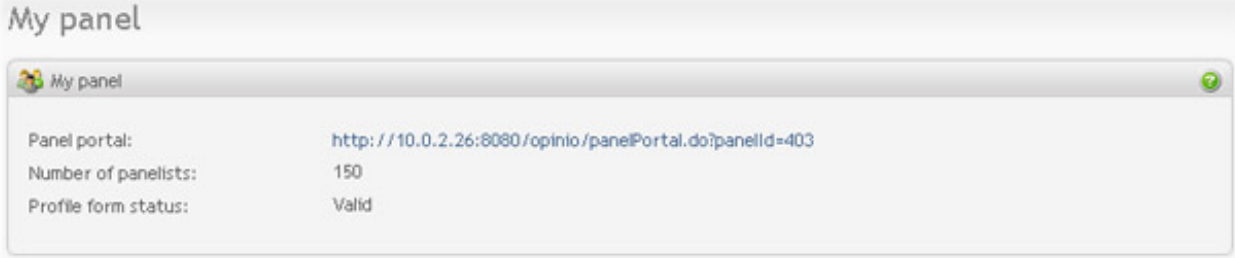

# **Designing panel**

In Opinio, each user is assigned a panel. New panels contain some default attributes that can be changed or deleted. Panel design consists of the following actions:

- 1. Define what information you want to collect from the panelists (attributes).
- 2. Define and create panel categories for panelist attributes.
- 3. Create panel attributes, and add each of them to a panel category.
- 4. Create Profile form

## **Important**

It is important to know that you cannot change the type of a panel attribute once it had been created. You can, however, change other parameters of the panel attribute as well as delete it.

## **Note**

After each change to the panel design the "Create profile form" button will appear on the bottom of the screen. The profile form must be re-created to reflect the panel design changes. You do not need to click on this button until you are finished with the panel design.

## **Panel categories**

Panel category is a group of panel attributes. Panel categories can be used to gather related panel attributes.

Click on "Edit categories" link in the Menu box from the main panel screen. The list of existing categories will be displayed.

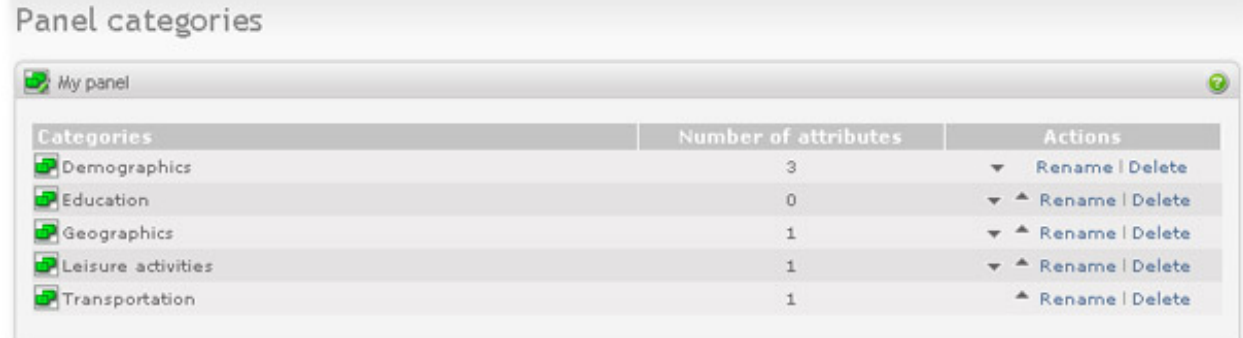

### The following actions are available from here:

• *Create new category*. Click on the "Add category" link in the Menu box and name the new category.

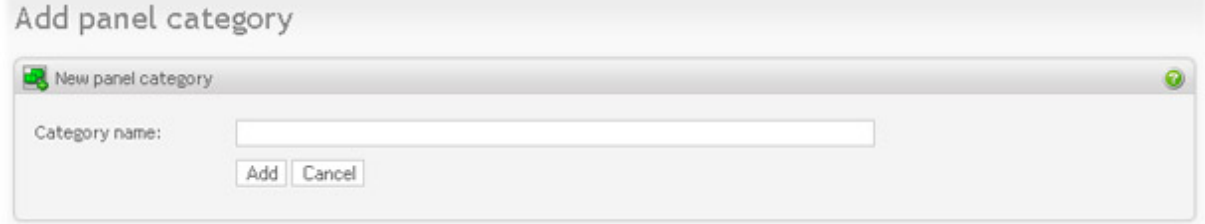

- *Rename category*. Click on the "Rename" link in the Action column of the categories table. Give the category new name.
- *Move category.* Click on the arrow up or arrow down icon in the Action column of the categories table. Note that all attributes in the category will be moved as well. Here you define the order of the categories, which means that in panelist profile form the categories will be displayed in the order they appear on this screen.
- *Delete category*. Click on the "Delete" link in the Action column of the categories table. NOTE: You can only delete empty categories.

### **Note**

When panel categories are changed, the "Create profile form" button might appear at the bottom of the screen. The profile form must be re-created to reflect the panel design changes. Click on this button when you are finished updating the panel design.

## **Panel attributes**

A panel attribute is a simple question about a panelist. Examples are date of birth, phone number and job title. Panel attributes define what information panelists need to provide about themselves.

Click on "Edit attributes" link in the Menu box from main panel screen to go to edit attributes page. The list of existing attributes will be displayed.

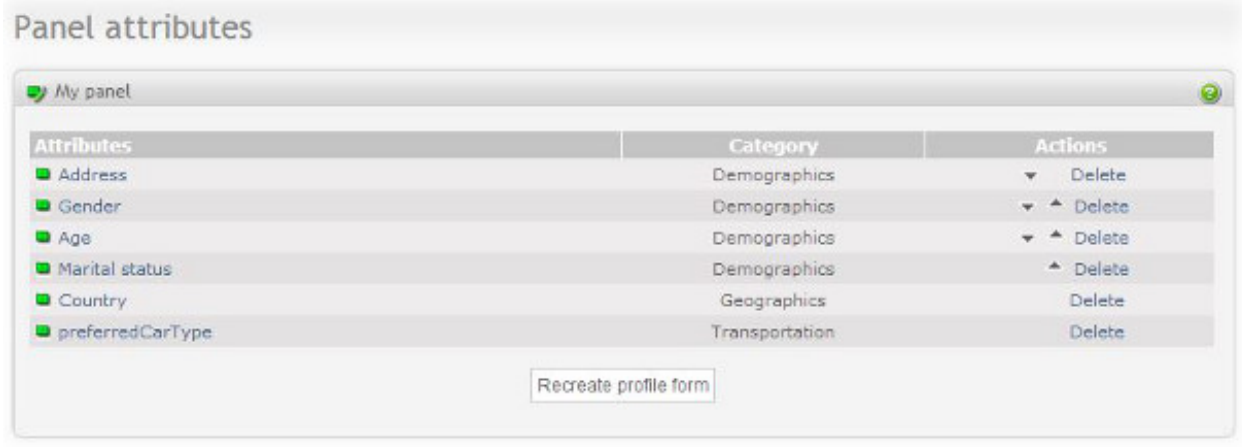

The following actions are available from here:

- *Create new attribute*. Click on the "Add attribute" link in the Menu box. Description of panel attributes provided [below](#page-196-0)
- *Edit existing attribute*. Click on the attribute name in the list of attributes. Description of panel attributes provided [below](#page-196-0)
- *Move attribute.* Click on the arrow up or arrow down icon in the Action column of the attributes table. You can only move attributes inside the same category from the attribute list. It is also possible to change attributes position and category from the Edit Attribute screen. The order of the categories can be changed on "Edit categories" page. The attributes will appear in the panelist profile form in the same order they are displayed here.
- *Delete attribute*. Click on the "Delete" link in the Action column of the attributes table.

## **Note**

After changes to the panel attributes the "Create profile form" button might appear at the bottom of the screen. Profile form must be re-created to reflect the panel design changes. Click on this button when you are finished updating the panel design.

### <span id="page-196-0"></span>**Panel attribute.**

This section describes the panel attribute screen.

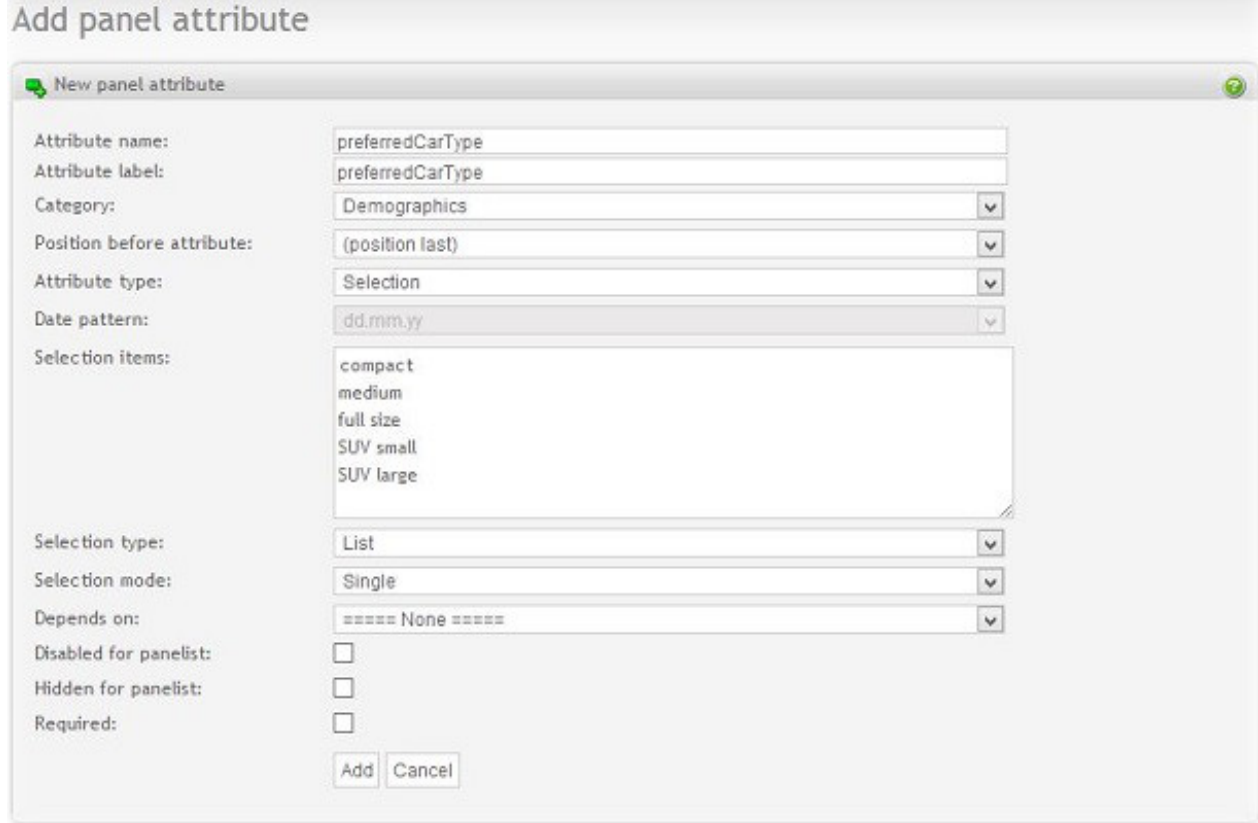

Following attribute details can be entered:

- *Attribute name* name of the attribute used to identify the attribute on the administration screens.
- *Attribute label* the visible text before the input field in the profile form.
- *Category* the panel category that current attribute belongs to.
- *Position before attribute* can be used to position this attribute before the selected one or to the last position in the category.
- *Attribute type* the type of the input:
	- Short text simple one line text field
	- Checkbox checkbox for true/false input
	- Date input field for date
	- Number input field for integer number
	- Decimal number input field for decimal number
	- Selection multiple choices selection
	- Long text multiple line text field for long texts
- *Date pattern* select the pattern for the date to enter. This field is enabled if attribute type Date is selected.
- *Selection items* enter choices that panelist will see in the selection question, one per line. This field is enabled if attribute type Selection is selected.
- *Selection type* choose the type of the selection. This field is enabled if attribute type Selection is selected.
	- List the selection items will appear as a dropdown list.
	- Buttons the selection items will appear with a selection button in front of the each choice.
- *Selection mode* specify if one or many choices can be selected from the items. This field is enabled if attribute type Selection is selected.
	- Single only one item can be selected
	- Buttons many items can be selected
- *Depends on* makes this attribute dependent on the selected attribute of type checkbox. If the attribute is dependent, it is only shown (expanded) if the user had selected the attribute on which this attribute is dependent (parent). When the parent attribute is deselected, this attribute is no longer displayed (collapsed).

## **Important**

On the profile form, the value will not be saved if the attribute is dependent on another attribute and collapsed at the same time (even if they are of type hidden or disabled, which is edited by admin, the panel owner/author)

- *Disabled for panelist* makes this attribute disabled for the panelist. Admin can still edit the value.
- *Hidden for panelist* makes this attribute hidden for the panelist. Admin can still see and edit the value.
- *Required* makes an attribute required. It is obligatory to enter the value or select an option. Cannot be set for attribute of type checkbox. It also cannot be selected for hidden or disabled attributes as well as for attributes that are dependent on another attribute.

# **Profile form**

Profile form is the page where panelists enter information about themselves. The form is available to panelists as a part of the "Edit profile" screen in the [panelist portal.](#page-199-0)

The Profile form as created when the panel design is complete. Click on the "Create profile form" button on the bottom of the "Edit attribute" or "Edit categories" screen. You can preview Profile form by clicking on the preview link in the Menu box from panel screens.

# **Panelists**

Panelists are people who agreed to provide information about themselves and to be invited to participate in multiple surveys. Usually you find panelists by providing a link to the panelist registration page from your website. Panelist registration consist of two stages:

1. The panelist enters required information on the "New panelist" page in the panel portal. Panelist name, email

and password are required.

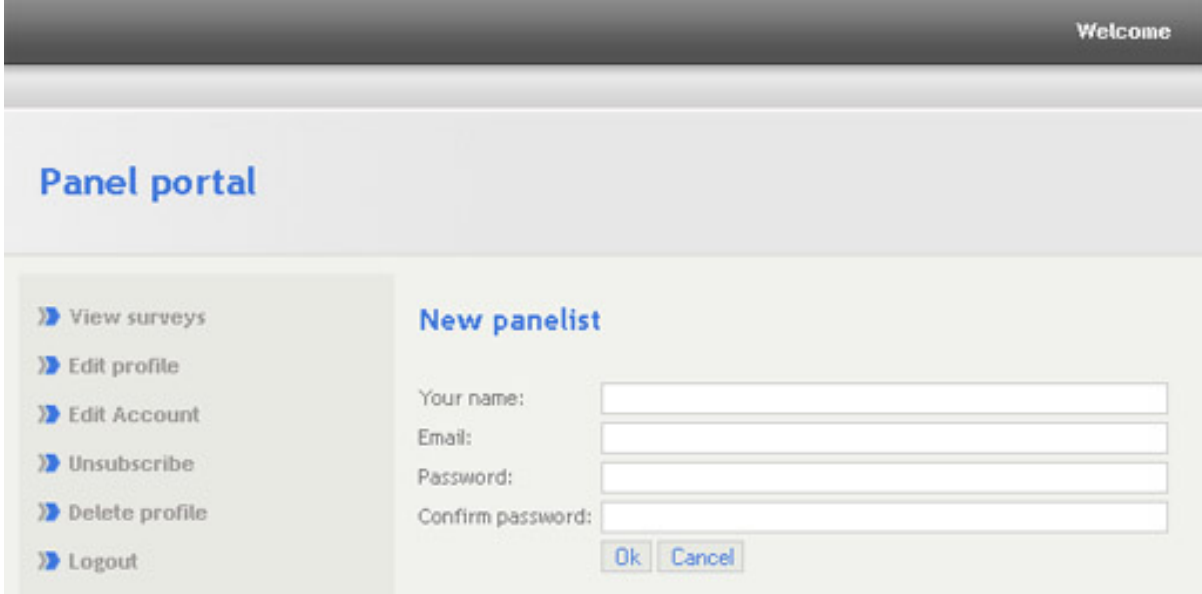

2. The panelist receives verification email with the link to the panelist portal. When the panelist clicks on the link included in the email, the email address is verified and panelist can proceed with the profile form. The panelist is not required to fill out the form. Some or even all panel attributes may remain unanswered.

## <span id="page-199-0"></span>**Panel portal**

A Panel portal is a set of web pages where panelists can log in and see their status. They can:

- Change account (email and password)
- Change profile
- See the surveys they are invites to
- See the surveys they have completed
- Unsubscribe from the panel. If unsubscribed, the panelist will not be invited to participate in new surveys.
- Delete profile (all the information about themselves)

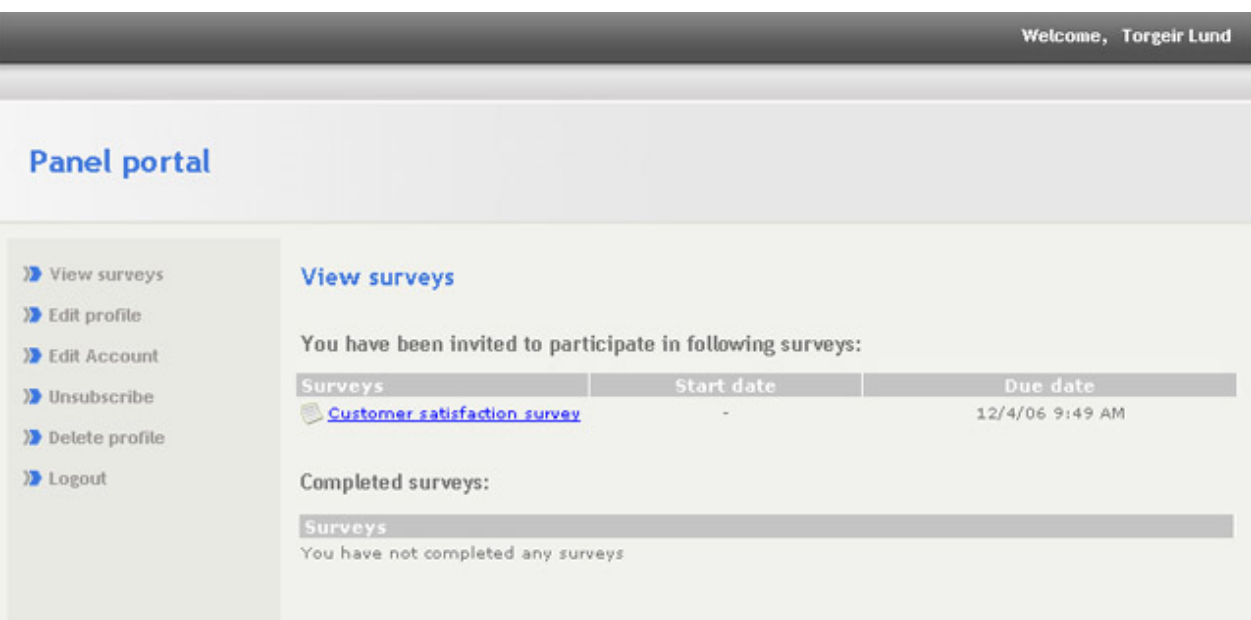

### **Panel portal integration**

It is sometimes desirable to integrate the portal login screen into a web page. You will need some basic html understanding to do this. Here you will find examples on how you can do this.

IMPORTANT: Replace [PANEL\_PORTAL\_URL] with Panel portal url displayed on the panel main screen.

#### **Link to login screen.**

This link opens panel portal in the same window: This link opens panel portal in a new window:

<a href="[PANEL\_PORTAL\_URL]">Login to panel</a>

This link opens panel portal in the same window: This link opens panel portal in a new window:

<a href="[PANEL\_PORTAL\_URL]" target="blank">Login to panel</a>

This link opens panel portal in the same window: This link opens panel portal in a new window:

#### **Integrated login screen.**

The existing login screen can not be extracted from the panel. However, the integration can be done with the custom login form that sends the entered credentials to the panel portal:

```
<form action="[PANEL_PORTAL_URL]&action=loginPanelist" method="POST">
<table>
        <tr>
                 <td>Login name:</td>
                 <td><input type="text" name="login"></td>
        \langle/tr>
        <tr>
                 <td>Password:</td>
                 <td><input type="password" name="password"></td>
        \langletr>
        <tr>
                 <td></td>
                 <td><input type="submit" value="Login"></td>
        \langletr>
```
</table> </form>

You can change the look and feel of the form as you like, making it integrated into your web page. When a panelist enters the correct login info, he/she will be redirected to the panel portal. If panelist enters incorrect values, he/she will still be redirected to the panel portal with "Login failed" message over the portal's login page.

### **New panelist page.**

This link opens the "New panelist" screen in the same window: This link opens the panel portal in a new window:

<a href="[PANEL\_PORTAL\_URL]&action=viewNewPanelist">Join the panel</a>

This link opens the "New panelist" screen in the same window: This link opens the panel portal in a new window:

<a href="[PANEL\_PORTAL\_URL]&action=viewNewPanelist" target="blank">Join the panel</a>

This link opens the "New panelist" screen in the same window: This link opens the panel portal in a new window:

#### **Integrated new panelist screen.**

The integration can be done with the custom "New panelist" form that sends the entered credentials to the panel portal: You can change the look and feel of the form as you like, making it integrated to your web page. When

```
<form action="[PANEL_PORTAL_URL]&action=newPanelist" method="POST">
<table>
        <tr>
                 <td>Your name:</td>
                 <td><input type="text" name="name"></td>
        \langletr>
        <tr>
                 <td>Email:</td>
                 <td><input type="text" name="email"></td>
        \epsilon/tr>
        <tr>
                 <td>Password:</td>
                 <td><input type="password" name="password"></td>
        \langletr>
        <tr>
                 <td>Confirm password:</td>
                 <td><input type="password" name="confirmedPassword"></td>
        \langletr>
        <tr>
                 <td></td>
                 <td><input type="submit" value="Ok"></td>
        \langletr>
</table>
</form>
```
portal: You can change the look and feel of the form as you like, making it integrated to your web page. When panelist enters the information he/she will be redirected to the panel portal.

## **Panelist administration**

The list of all registered panelists can be accessed by clicking on the "Panelists" link in the Menu box from the main panel screen.

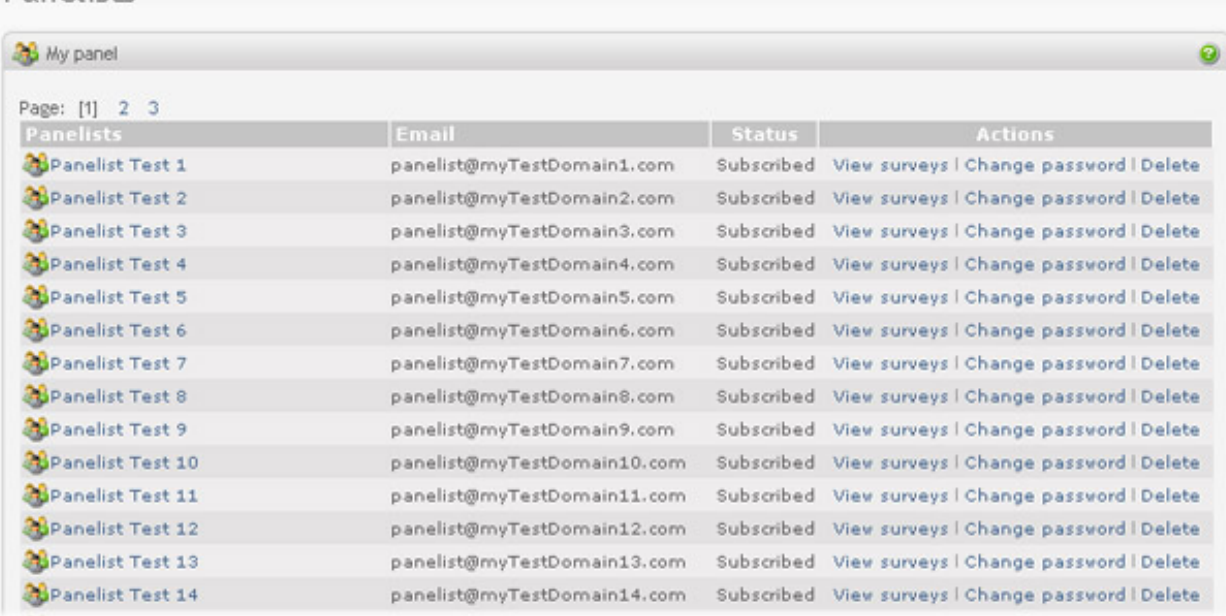

### Panelists

Panelist email and current subscription status is displayed in the list.

To see and edit the panelist profile click on the selected panelist.

The following action are available from Action column in the panelist table:

- View surveys see the list of surveys the panelist have been invited to and have already completed.
- Change password change the login password for the panelist.
- Delete panelist delete all information about the panelist.

# **Sample definitions**

Sample definitions can be used to define selections from the population of panelists in a panel. A sample definition describes the attributes of the sample that you want to draw from the panel. When creating invitations to surveys, a sample definition can be used to invite the requested panelists based on the panelists profiles (age, gender, location, etc.). See how to invite panelists using sample definitions in [the section called "Add invitees"](#page-129-0).

### Sample definitions

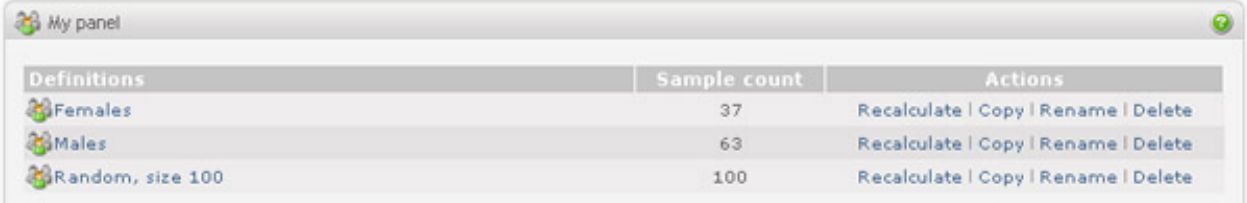

### **Recalculate**

When new panelists sign up to a panel, or existing panelists change their profile, the number of panelists matching the sample definition might change. By clicking on the 'Recalculate' link in the Action column you will get the updated sample count.

### **Note**

Sample count will be equal to the max sample size specified in the sample definition, if the number of matching panelists is larger than the max sample size. To see exactly how many panelists are matching the sample definition, you must set the max sample size to 0 (unlimited).

# **Edit sample definition**

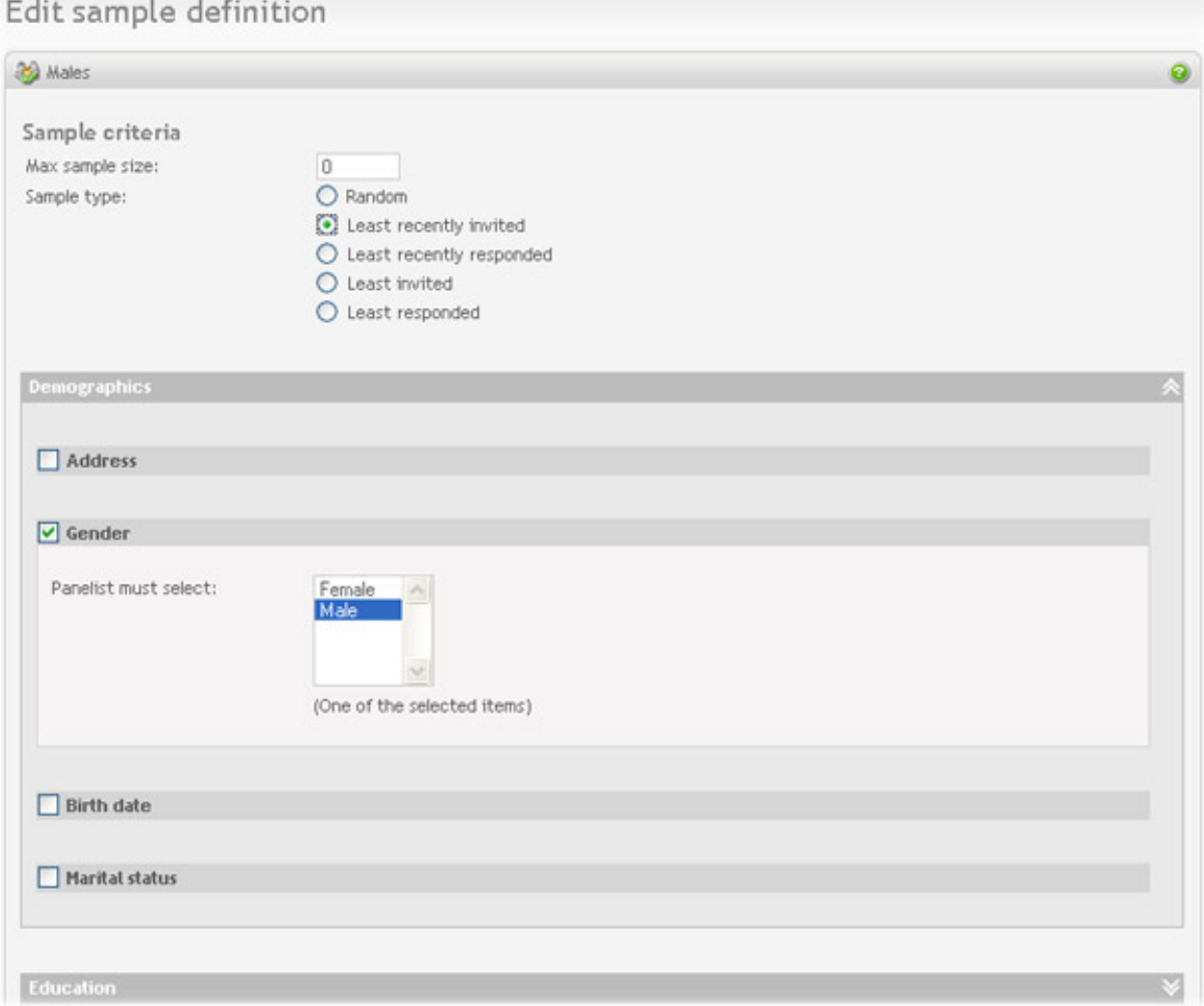

### **Sample criteria**

- *Max sample size*: The max size of panelists in the sample  $(0 = \text{unlimited})$ .
- Sample type: The sample type specifies how the sample is drawn from the finite population of panelists. Available types are: Random, Least recently invited, Least invited, and Least responded. Note that some of the sample types can be disabled if database in use does not support features needed for sample extraction.

### **Sample conditions**

For each attribute in the panel the sample definition can include a sample condition. A sample condition specifies the value(s) for a panel attribute. Panelists with the same value(s) in his/her profile will match the condition. If all conditions in the sample definition are fulfilled by the values in the panelist's profile the panelist can be included in the sample, but might be left out if the number of panelists matching the conditions is bigger than the max sample size.

# **Chapter 10. Reusable resources**

Reusable resources are items, such as drop down lists, headers/footers etc., which can be created and stored for later reuse by users with permission to the resource. Accessing 'Resources' from the main menu, gives you the reusable resources listed above.

# **Dropdown lists**

By clicking on the 'Dropdowns' item in the Menu box, or in the resources summary page, the user will see a list of all reusable dropdown lists that the user has access to.

### **Create new dropdown list**

To create a new reusable dropdown list the user can click on the 'New dropdown' item in the Menu box, it is also possible to add dropdown lists to the reusable resources while editing a question in a survey.

### **Edit dropdown list**

To edit a reusable dropdown list, click on the dropdown in the list. NOTE: The user needs permission to modify the dropdown list.

See the section ['dropdown list question](#page-52-0)' for more details on this type of lists in general.

## **Important**

The user needs permission to modify the dropdown list to be able to make changes.

# **Invitee lists**

By clicking on the 'Invitee lists' item in the Menu box, or in the resources summary page, the user will see a list of all reusable invitee lists that the user has access to.

### **Create new invitee list**

To create a new reusable invitee list click on the 'New invitee list' item in the Menu box. Type in the name of the invitee list and click 'Create'.

### **Add invitees**

There are two ways to add invitees to the invitee list.

• *Enter invitees manually*: Enter the email addresses to whom you want to invite manually in the textarea. See th[e](#page-131-0) [section called "Invitee data format"](#page-131-0) for more information about how to enter this information.

The sort button will perform an alphabetic sort on the text area content.

*Import invitees*. Import invitees from an external source by file upload or by indicating a URL to the file with invitees. If you have a lot of invitees (thousands), it is usually more practical to upload a file, rather than using the manual entry method, due to the size of the data. There is no theoretical limit on the number of invitees that can be entered through uploading. The file must be a simple text file conforming to the format described in th[e](#page-131-0) [section called "Invitee data format"](#page-131-0). It is recommended that you zip the file if it is very large (more than 1mb).

Additional invitee attributes attached to the invitee can be viewed when clicking on the invitee in the invitee list screen. The attributes will also be tied to the respondent if survey anonymity is disabled. This data can be viewed in the "Manage responses" screen, clicking and viewing a single response.

If the "Remove duplicate addresses" option is checked, duplicates are ignored. Duplicates are defined by having the same email address within the same invitatee list.

NOTE: The user needs permission to modify the invitee list to be able to add invitees.

### **Export invitees**

All invitees in the invitee list can be exported to a text file. To export the invitees click on the 'Export' link in the Action column in the invitee list table. Specify the email address to the person the exported file should be sent, and what character(s) to be used as the delimiter for all invitee attributes.

NOTE: The user needs permission to modify the invitee list to be able to export the invitees.

### **Edit invitees**

To edit the invitees included in invitee list click on the invitee list in the list.

NOTE: The user needs permission to modify the invitee list to be able to edit the invitees.

# **Question library**

By clicking on the 'Question libraries' item in the Menu box, or in the resources summary page, the user will see a list of all reusable question libraries that the user has access to.

A *Question library* is a collection of reusable questions. One question library may contain many questions. All questions can be edited and deleted and new questions can be added either from within the 'Resources' section or by clicking on the 'Add to library' link when viewing the question list of a survey.

### **Create new question library**

To create a new question library, click on the 'New question library' item in the Menu box. Type in the name of the question library and click 'Create'.

### **Edit question library**

Editing the questions in a library is similar to editing questions in a survey; same question types, attributes and export/import functions are available. See [Questions](#page-36-0) for more information.

### **Import question library**

**College Street** 

 $\mathbb{R}^n$ 

Importing question libraries is useful when moving libraries from one installation to another.

To import a question library click on the 'Import question library' item in the Menu box. Then select either to browse your system for the XML file (or a zip file containing the XML file) or type in the URL to where it is located.

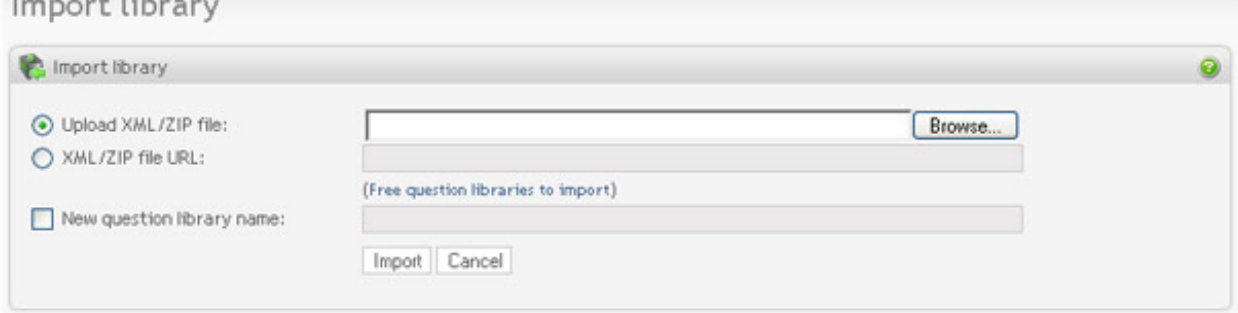

### example of XML file link:

http://www.yourserver.com/common\_questions.xml

IMPORTANT: The file must be a valid XML file. The only way to ensure that the XML code is valid, is to produce the XML file by the Opinio export function.

If you would like to give the imported question library a new name, click on the checkbox and enter the new question library name. Please note that this option is optional, and if not selected the question library name from the XML file will be used.

When the "Import" button is clicked, the file will be uploaded to the server. As soon as the file has been uploaded, Opinio will read and store the elements in the XML file as a new question library.

### **Export question library**

Exporting question libraries is useful when moving libraries from one installation to another, or to create a local copy as a backup.

To export the question library, click on the 'Export' link in the Action column when viewing the question library list. Choose your respective language encoding (see [language encoding\)](#page-239-0) and click 'Export'. This will export the question library into XML format and the user will get a 'download file' notice when the export process is finished.

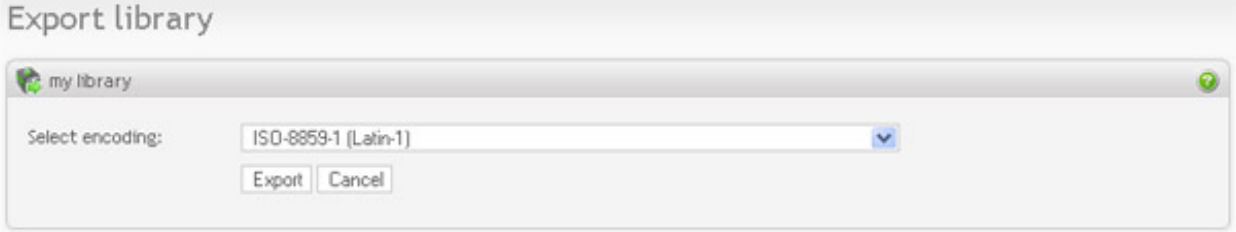

## **Important**

All Opinio administrators can create question libraries. Other users need an administrator to grant them such access, as they can not create question libraries by default. See th[e section called "User management" f](#page-225-0)or more information. Administrators can also grant and restrict access to existing question libraries.

# **Headers and footers**

*Headers/footers* are used to display a text, image, or HTML based items at the top, or at the bottom, of the survey or report pages.

### **Create new header/footer**

To create a new reusable header/footer, click on the 'New header/footer' item in the Menu box. Type in the name in the first field and the content in the second. You can use HTML code in the header/footer, but remember that the header/footer is part of a web page, and must therefore not include any header tags (<html>, <br/> <br/>kody> etc). See [HTML](#page-239-1) [hints](#page-239-1) for more info.

### **Edit header/footer**

To edit a reusable header/footer click on the header/footer in the list.

## **Important**

The user needs permission to modify the header/footer to be able to make changes.

# **CSS files**

*CSS files* give the survey authors more control over how survey pages are displayed.

Resources

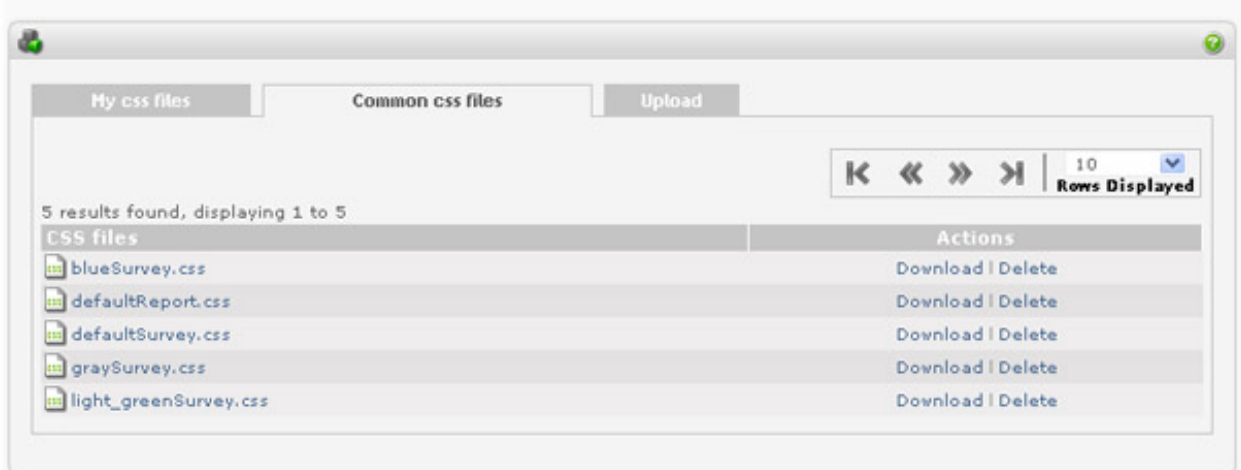

### **Upload a CSS file**

To upload a reusable CSS file click on the 'Upload' tab when viewing the list of CSS files (either 'My css files' or 'Common css files'). Locate the css file that you want to upload by clicking on the 'Browse' button. Type in the new name (optional) and select the list ('My css files' or 'Common css files') to which you want the css file to be uploaded (applicable for 'super users' only). If a file with the same name already exists in the list you will need to either specify another filename or check the 'Replace if exists' checkbox, in this case the existing file will be overwritten. Add new USS Tite

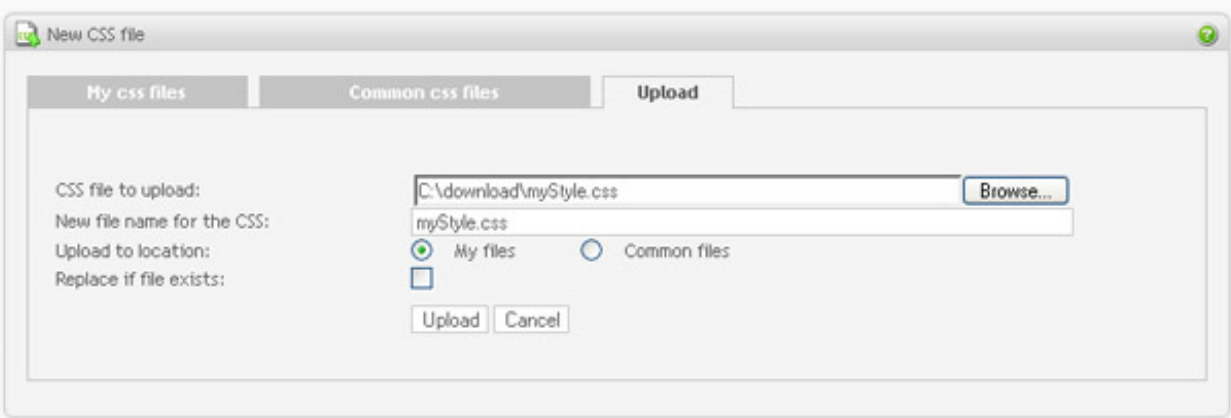

## **Note**

The upload file must be a valid CSS file.

## **Important**

Please note that existing surveys using the CSS files that is overwritten will be affected. Make sure your modified CSS files is correct before replacing an existing CSS file. This is particularly true for CSS files in the common-list.

### **Edit a CSS file**

To edit a reusable CSS file click on the CSS file in the list (only 'super users' can edit files in the 'Common css files' list).

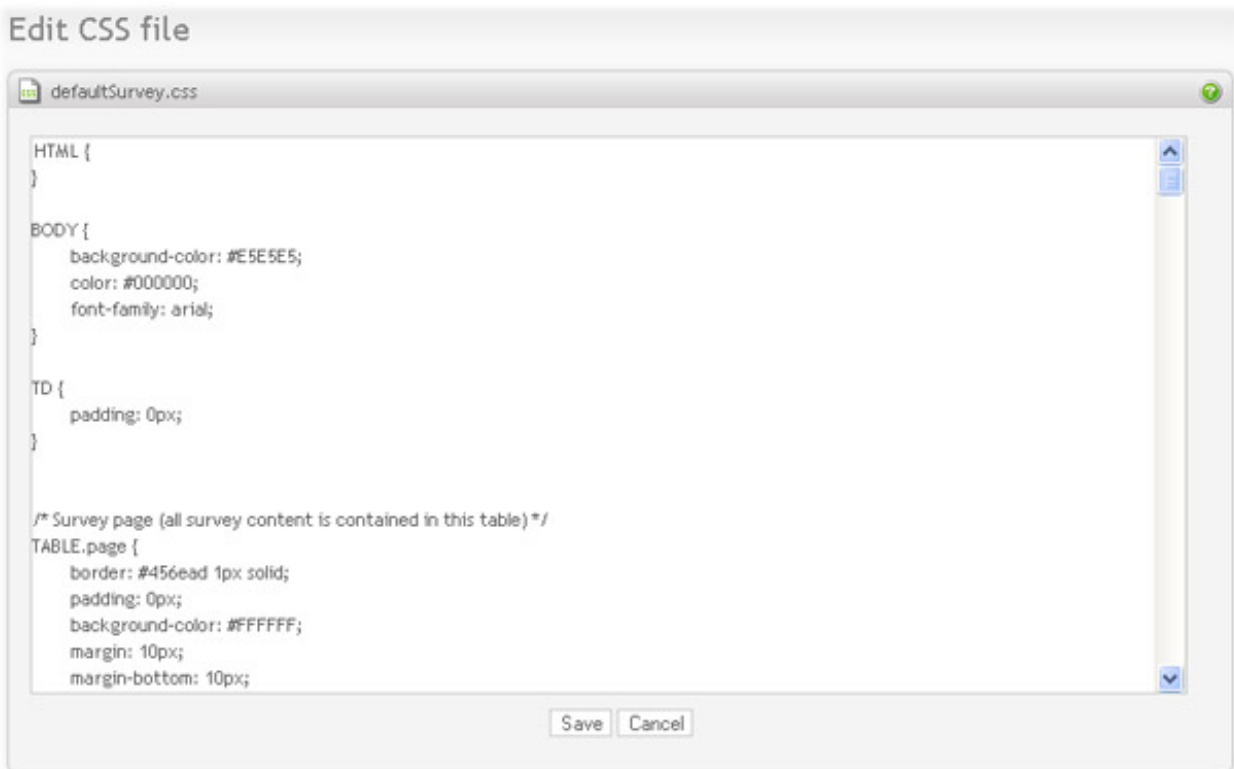

### **Download a CSS file**

A CSS file can be downloaded to disk by clicking on the 'download' link in the Action column. Downloading a CSS file is useful if you want to use another CSS editor to edit your CSS files, or if you want to use the same CSS file within another installation of Opinio.

# **Images**

*Images* can be used in various places when designing a survey, i.e. for buttons in a survey and for images included in a question.

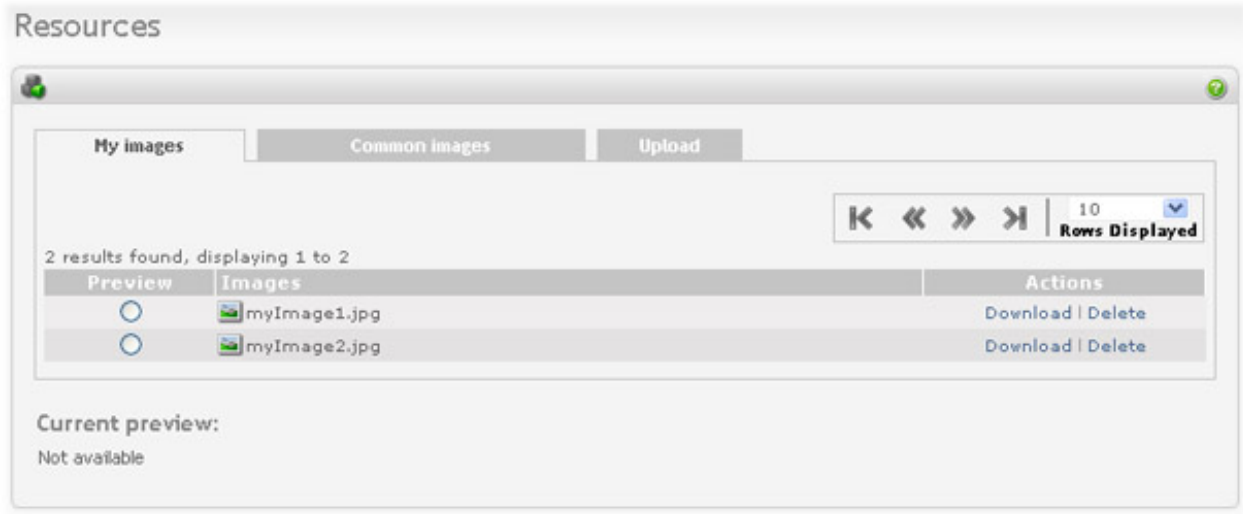

### **Upload an image file**

To upload a reusable image file click on the 'Upload' tab when viewing the list of images (either 'My images' or 'Common images'). Locate the image file that you want to upload by clicking on the 'Browse' button. Type in the new name (optional) and select the list ('My images' or 'Common images') to which you want the image file to be uploaded (applicable for 'super users' only). If a file with the same name already exists in the list you will need to either specify another filename or check the 'Replace if exists' checkbox, in this case the existing file will be overwritten.

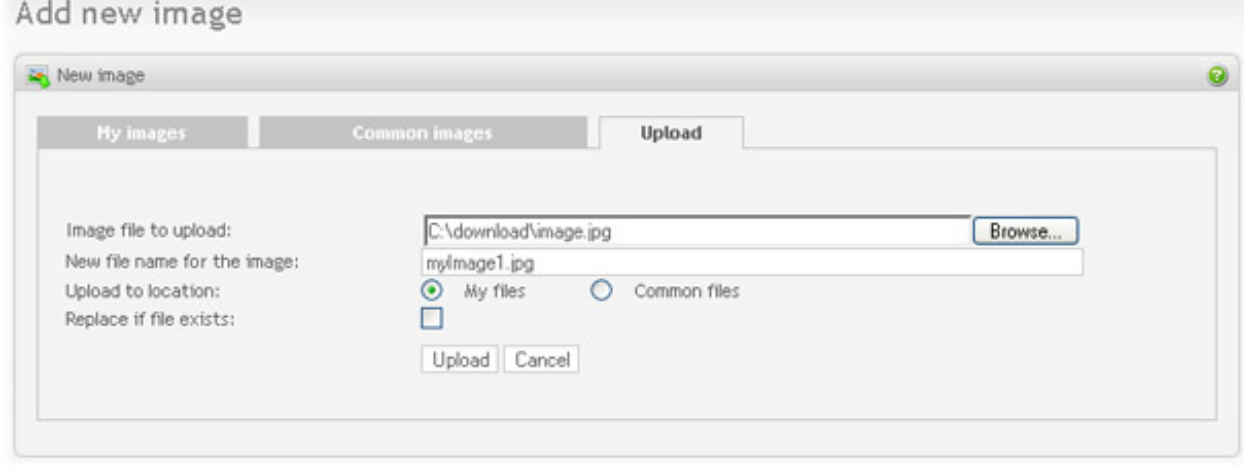

## **Important**

The upload file must be a valid image file. If not, Opinio will reject it as a security measure.

### **Download an image file**

An image file can be downloaded to disk by clicking on the 'download' link in the Action column. Downloading an image file is useful if you want to edit your image files, or if you want to use the same image file within another installation of Opinio.

# **HTML files**

*HTML files*, in this context, are html files used to embed the survey pages within an html page. This html file can be used as a 'template' for surveys, which makes it easy to integrate surveys with the layout of your existing web portal, for example.

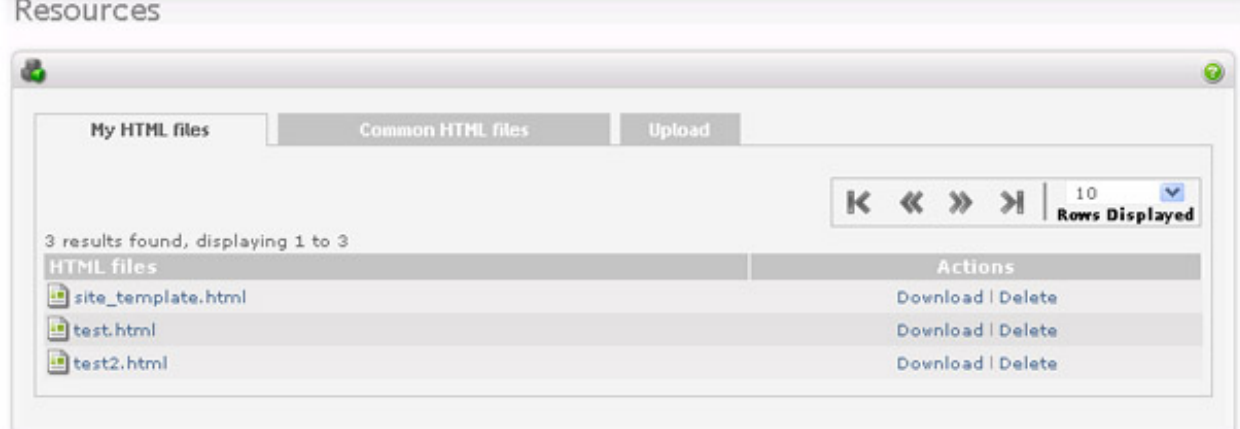

### **Upload an HTML file**

To upload a reusable HTML file, click on the 'Upload' tab when viewing the list of HTML files (either 'My HTML files' or 'Common HTML files'). Locate the html file that you want to upload by clicking on the 'Browse' button. Type in the new name (optional) and select the list ('My HTML files' or 'Common HTML files') to which you want the css file to be uploaded (applicable for 'super users' only). If a file with the same name already exists in the list, you must either specify another filename or check the 'Replace if exists' checkbox, in which case the existing file will be overwritten.

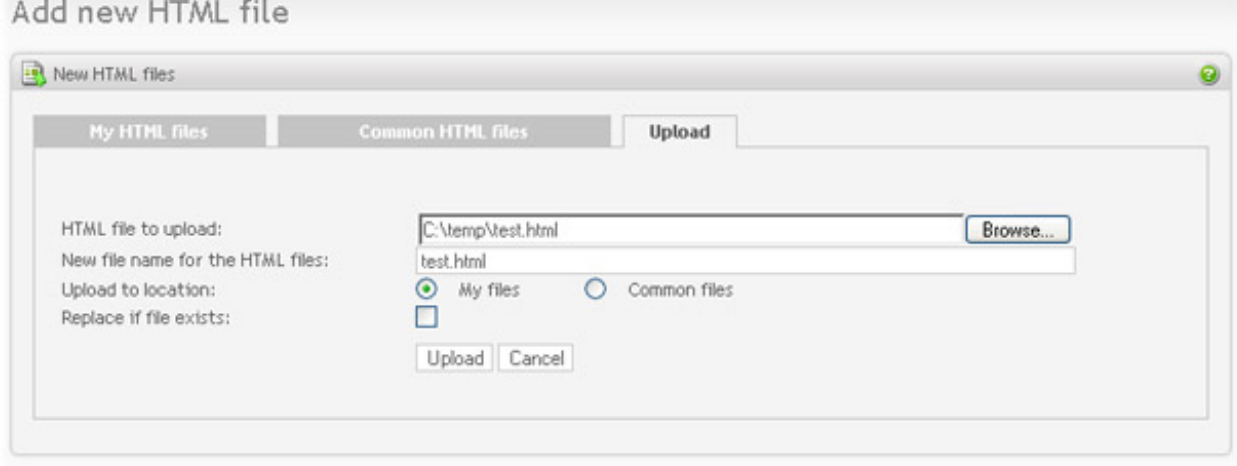

## **Important**

The upload file must be a valid HTML file and must include the survey tag <survey> at the position where you want the survey to be displayed.

### **Edit an HTML file**

To edit a reusable HTML file click on the HTML file in the list (only 'super users' can edit files in the 'Common HTML files' list).

## Edit HTML files

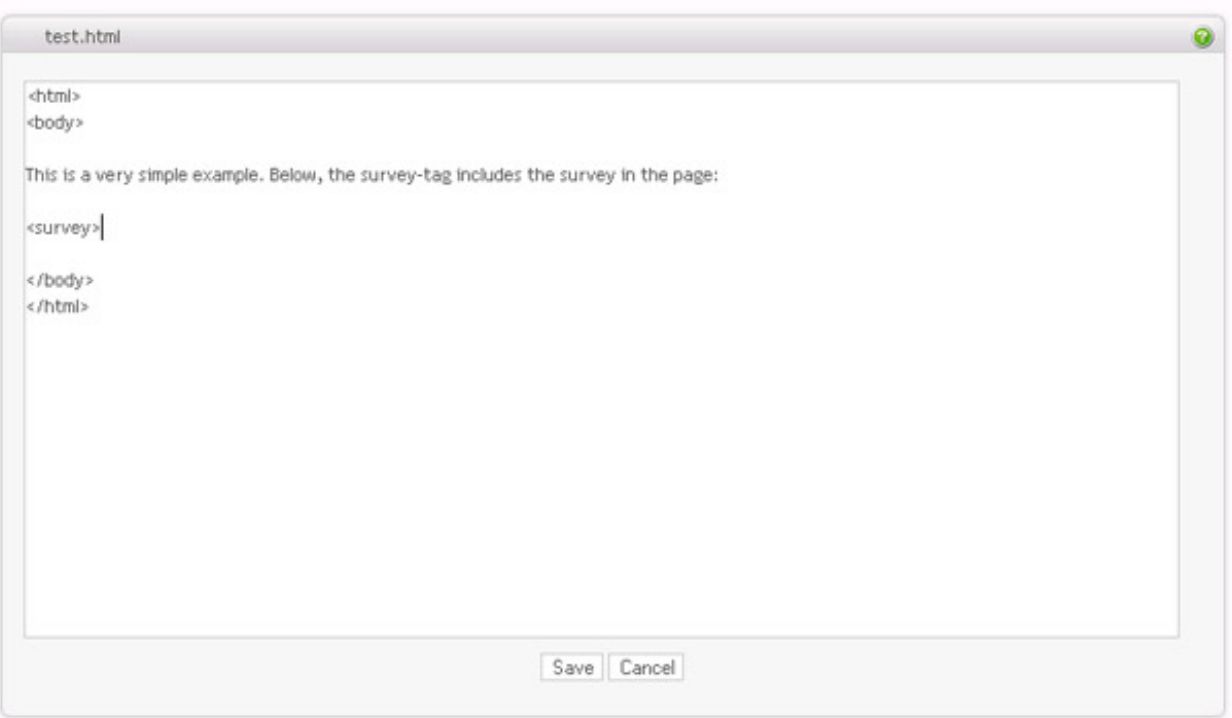

### **Download an HTML file**

An HTML file can be downloaded to disk by clicking on the 'download' link in the Action column. Downloading a HTML file is useful if you want to use another HTML editor to edit your HTML files, or if you want to use the same HTML file within another installation of Opinio.

# **Files**

*Files*, in this context, can be used to share any type of file with other Opinio users.

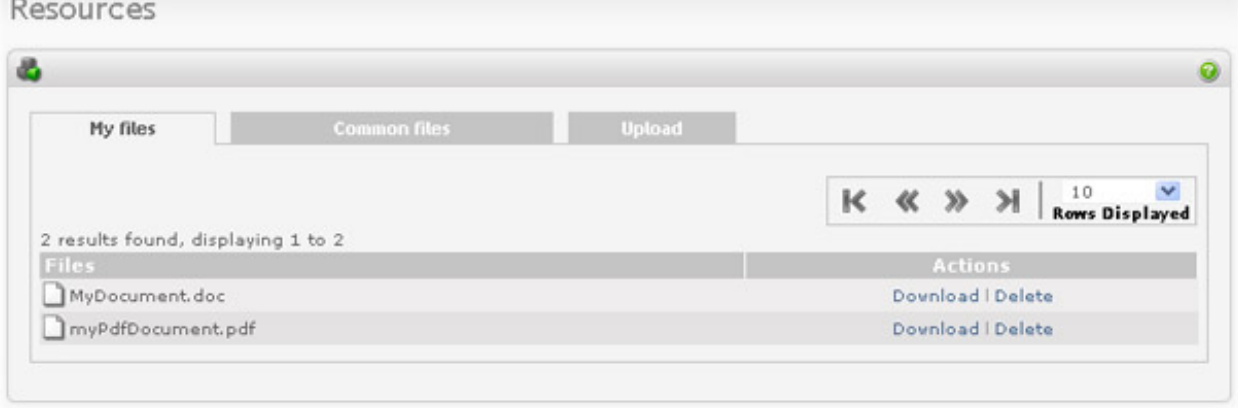

### **Upload a file**

To upload a reusable file click on the 'Upload' tab when viewing the list of files (either 'My files' or 'Common files'). Locate the file that you want to upload by clicking on the 'Browse' button. Type in the new name (optional) and select the list ('My file' or 'Common file') to which you want the file to be uploaded (applicable for 'super users'

only). If a file with the same name already exists in the list, you must either specify another filename or check the 'Replace if exists' checkbox.

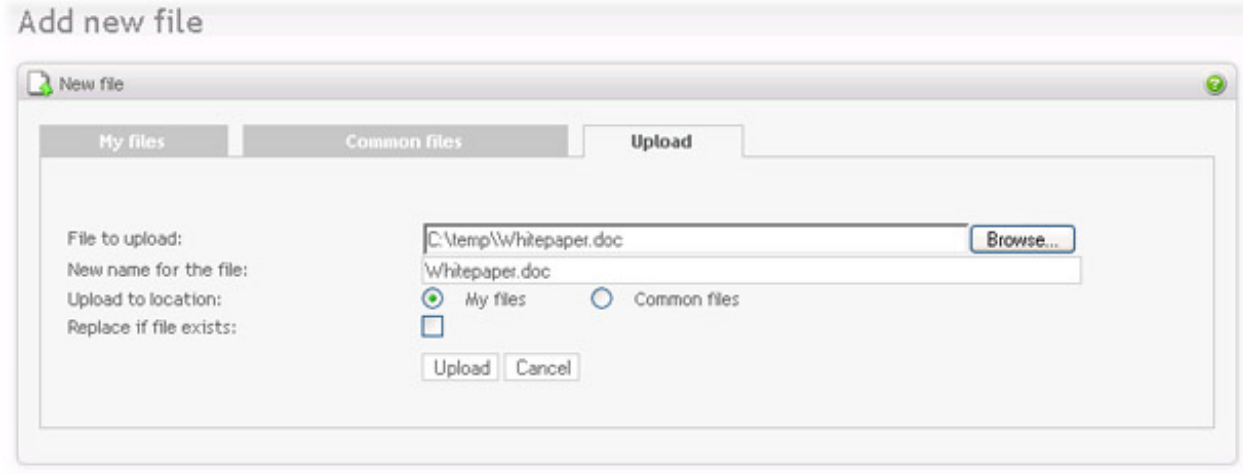

### **Download a file**

A file can be downloaded to disk by clicking on the 'download' link in the Action column.

# **Chapter 11. My profile**

For changing your profile. *Login name* cannot be changed - it is assigned when the user is created. All other info can be changed:

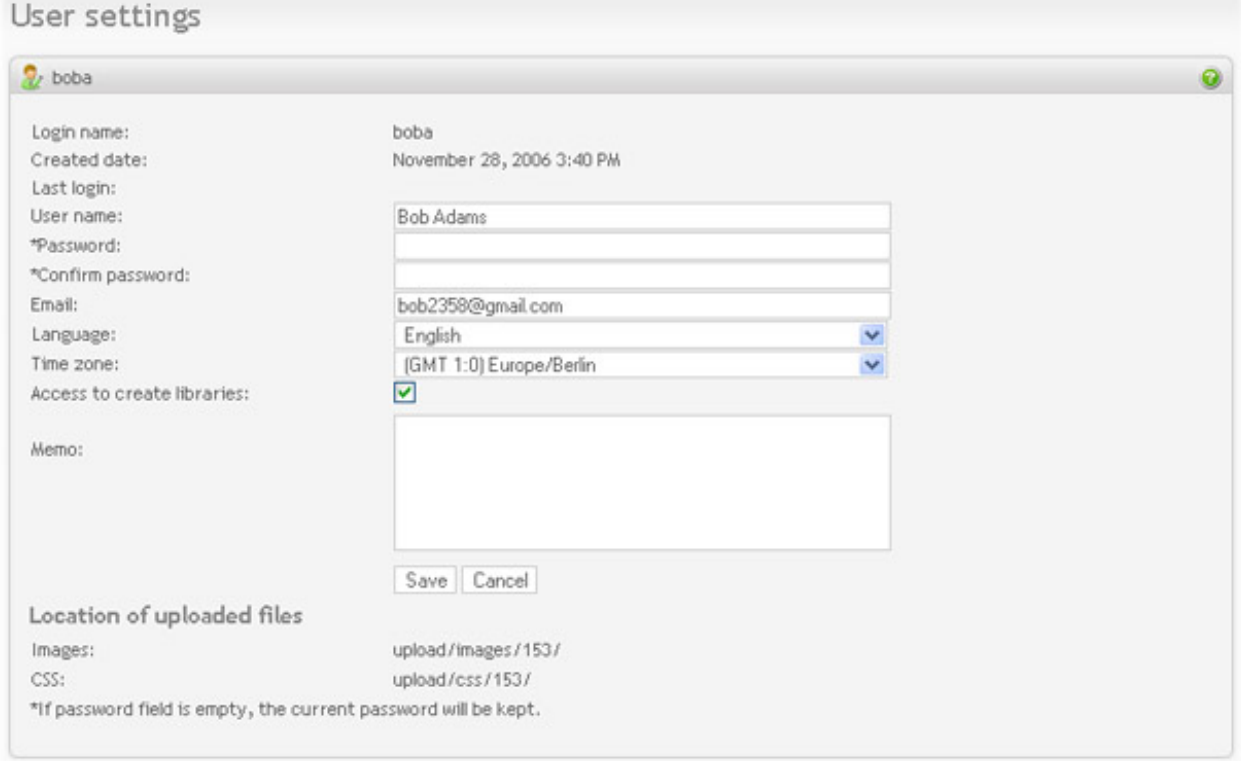

- *Login name:* Login name is used as identification when logging in, along with the password.
- *Created date:* Date when your account was created. It may not be set, because created date has been added in version 6.
- *User name:* The real name of the user, if known. Used only as helpful information in this screen.
- *Password/confirm password:* Allows changing of the password. Type the password twice to confirm you want to change it. If the password fields are left empty, the current password will not be changed. It is not possible to set the password to empty/blank.
- *Email:* Set the email address. This is optional, but recommended, to ease filling out some of the screens that requires email address (invitations, for example). Also, it makes it easier for the administrator to contact you if needed.
- *Language:* Your preferred language. This refers to all the screen texts/labels in the entire system. More languages will be added later.
- *Time zone:* Your time zone. It is necessary to specify the timezone, so that dates are displayed correctly. If this is not set according to your location, the server date/time will be used, and could be many hours different than the timezone you are in.
- *Location of uploaded files*: When uploading images, css files etc. they will be placed on the server in the location indicated here. If you need to write your custom HTML-code to display images (in the question text, for

example), you can look in your profile to see where your uploaded files are.

# **User preferences**

User preferences are settings to control the behavior of the user interface.

User preferences

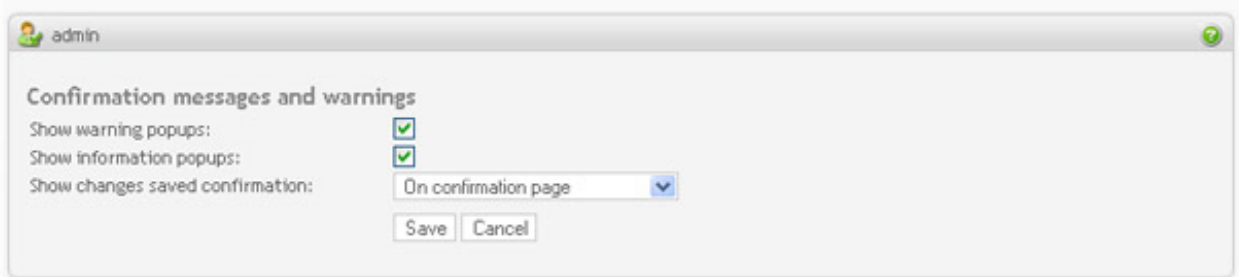

- *Show warning pop-ups*: Many screens in the system shows a warning before an action is executed. It is not recommended to turn this feature off unless you know the system really well. For instance, when you start to edit a survey, a message is displayed to warn you that the survey will be locked and that respondents will not be able to respond.
- *Show information pop-ups*: Many screens in the system show a pop-up before an action is executed. For example, when creating a filtered report, the system displays a warning that this might take some time due to the resources needed. Sometimes it is very helpful to know this (especially for new users), but if you know them all you might want to disable this to reduce the number of clicks needed while using the system.
- *Show changes saved confirmation:*: When saving values in a form, you can set the behavior of confirmation messages.
	- *No*: Do not show confirmation messages.
	- *On confirmation page*: Show the save confirmation on a separate page, with an OK-button to go to the next screen.
	- *In embedded confirmation box*: Will show the confirmation in the next page that is being displayed, as a box above the main content.

# **Permissions**

This page displays all resources you have access to, and the type of access you have on these resources. You can not change these permissions, they will have to be changed by a user with user-management access rights to your user account. If you have super user access, another super-user must edit your permissions.
### Permission list

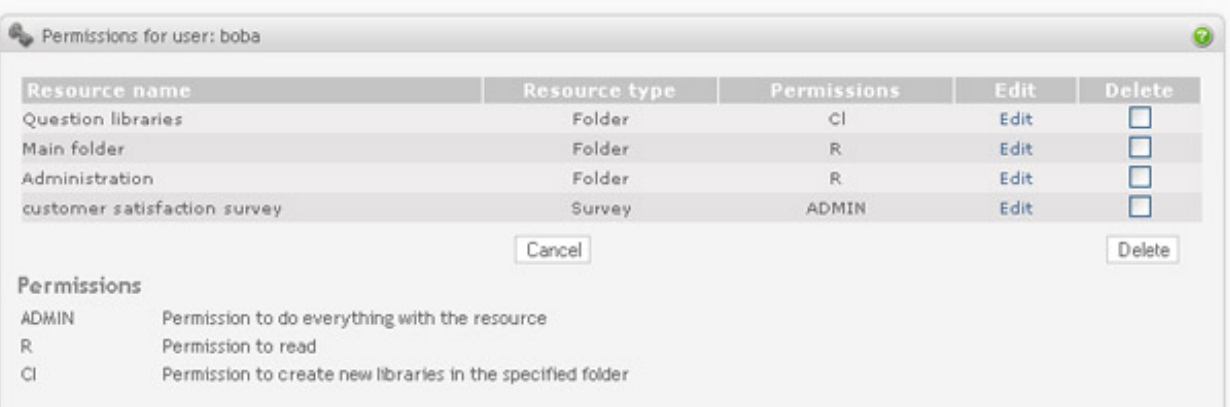

# **Chapter 12. Administrators guide**

The administrators guide is for configuring global settings, top-level user management and plugin setup. Plugins are optional modules, which provides specialized functionality.

It is important to understand the setup options/features, to make sure Opinio runs as intended. Some settings must be set, others are optional. For some of the settings, default values will often work OK, but since Opinio runs in a wide variety of environments, it is impossible to have a common setup scheme that fits all.

# **Setup**

The setup screen displays the current settings, in addition to other system information.

System settings

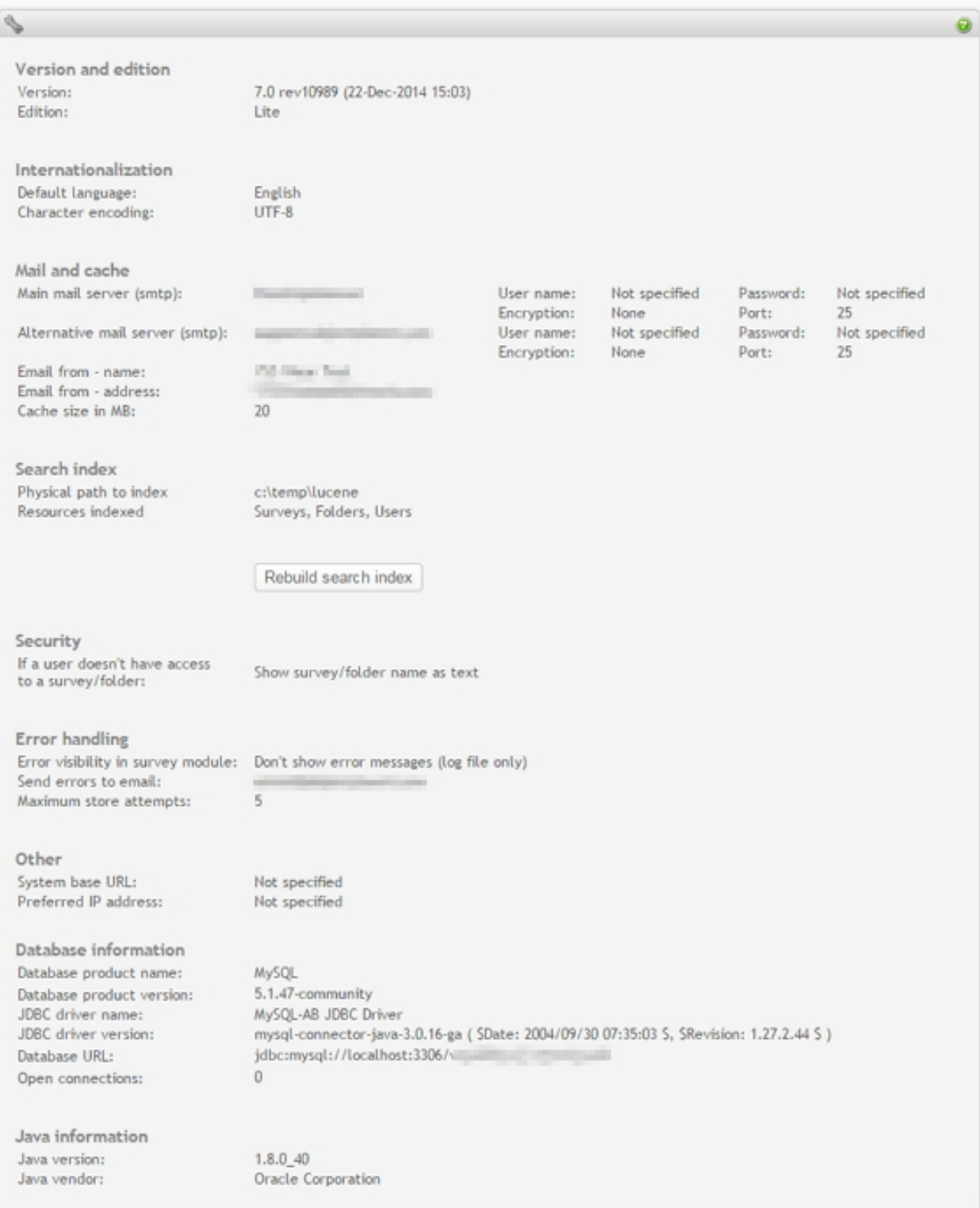

#### Version and edition

•

- *Version*: Lite, Corporate, Enterprise.
- *Edition*: The edition is determined by the license installed: Lite, Corporate, Enterprise.

#### Internationalization

•

•

- *Default language*: The default language for a new user. The user can then set the language by clicking on the "my profile" link at the top of every screen.
- *Character encoding*: The encoding used to display all admin- and author-screens in the system. Read more in the installation guide.

#### Mail and cache

- *Main email server*: This is the main email server to use when sending email. Only SMTP servers are supported. Other server types will be added in later versions. Enter *user name* and *password* if your main email server requires authentication for sending email.
- *Alternative email server* (optional): The SMTP email server to use if the main server is down (cannot be contacted). This ensures that the mail will be sent. Enter *user name* and *password* if your secondary email server requires authentication for sending email.
- *Email from-name*: From time to time, Opinio needs to send emails to users or the administrator. The email sent will use name as the sender. For survey specific emails, it will be used if the from name/address is not set for a particular survey, and name/address is not set in the user profile for the survey author.
- *Email from-address*: Same as above, but this is the actual email address.
- *Cache size in MB*: This is the survey cache. Each survey takes on average 64K memory. This is a very uncertain number. If your surveys are very large, it may take 100kb-500kb (or more), or less than 50K if they are small. The "average" size is set to 64K. This means that 16 surveys will fit in a 1MB cache, no matter how big the actually are. If you have many surveys running, we recommend to set the survey cache even higher (5-10MB).

#### Search index

•

To facilitate a search in opinio (top menu bar), a search index is built in the background. The searches will use this index instead of direct searches in the database. This is done for several reasons: speed, full text search ability and more advanced searches (most of these are planned search features and not implemented yet). Another reason is to avoid unnessesarily complex calls to the database, since Opinio supports several database platforms and versions. For guide on searching, see [Search field](#page-20-0)

- *Physical path to index*: Shows the current physical path to the search index. This can be configured in the opinio.properties file (see the property file for more information).
- *Resources indexed*: The items currently set to be indexed. The more resources indexed, the more time it takes to index, and the more disk space will be used. If these settings have changed since the last full index, an indication of this is displayed above the "rebuild search index" button. A rebuild is necessary to reflect changes in the index settings. The expandable panel in the search field (top menu bar) reflects these settings. Only resources currently being indexed will appear in the search panel.

A full search index is performed every night (around 3-4 am). It can also be done manually by clicking on the "rebuild search index" button.

• *Rebuild search index button*: Build the entire search index now. If the index exists from before, it will be deleted and re-created. A progress indicator will be displayed next to the button once the process has started. The process will run as a background process, and the system can be used normally during this time. An immediate rebuild of the index might be desired if many changes is users' permission settings are done. Resources are not currently reindexed to reflect changes in permissions, due to the potential additional load that it could put on the system. Especially if permissions on folders are changed, it may require rebuilding of all resources within the folder and all of the subfolders to reflect the change. This may demand a lot of processing, and is delayed until the next automatic or manual rebuild of the index. Until such a rebuild, searches may include or exclude resources incorrectly due to permission settings (this do not apply to superusers).

#### Security

•

•

• *If a user doesn't have access to a survey/folder*: Controls the visibility of surveys and folders. Select *show survey/folder name as text* if you want users to see all surveys and sub-folders in a folder. Select *hide survey/ folder name* if you want users to see only surveys and folders they have access to.

#### Error handling

- *Error visibility in survey module*: Controls the visibility of errors. If you want the survey respondents to see if an error occurs while responding to the surveys, select *show error messages (screen and log file)*. Otherwise, select *don't show error messages*. If you are not monitoring the site regularly, you might want the respondents to see the errors, so they can report to you about it. If errors are not shown, Opinio will let the respondent continue to respond, despite the fact that it cannot store the responses in the database. It will then keep trying to store the response at 1 hour intervals (see above). On very high loads, it is not recommended to do this, because it requires more memory than normal operation.
- *Send errors to email*: If errors occur while establishing connection to the database while respondents are trying to complete the survey, the error is reported to the email recipient specified here. Any other error occurring while saving a survey response to the database is also reported to this email address.
- *Maximum store attempts*: If errors occur while storing a survey response, Opinio will keep trying to store it with 1 hour intervals. This setting specifies how many times Opinio will try, until it will give up and discard the respondent. This feature allows the database to be down for a short period, and still keep the responses, as long as the web server (servlet container) is up during this period. When the database is back up, the responses will be stored. Note that the responses will be kept in memory during this period, and if the site is busy, it may require a large amount of memory to keep all the responses. They will be removed from memory once the database is back up and the responses are stored, or Opinio has given up after the specified number of retries. It is always recommended to check the log file periodically for errors.

**Other** 

•

• *System base URL* (optional): Opinio will by default create the URLs for entering the survey, reports URLs etc. - all automatically. But sometimes you need to set the base URL manually, for example if you are running in clustering mode (in that case, each cluster member will create a different URL). In clustering mode, you must set the base URL to the load balancer. So, if your load balancer is http://www.myaddress.com/opinio, and you have 2 cluster members at http://10.0.2.10/opinio and http://10.0.2.11/opinio, the base address should be set to *http://www.myaddress.com/opinio*

- *Preferred IP address* (optional): If the server has more than one Network Interface Cards (NIC), then you should assign which card you prefer to use for your Opinio installation. Java returns a list of NICs installed on your server. Opinio will by default use the first NIC in this list, and if this ip address isn't your preferred ip address for the Opinio installation you will need to set the preferred ip address. Also, if a new NIC is added, the ip address for which you have registered your Opinio installation, will not necessary be the first NIC found by Java, and the license will no longer be valid if you don't set the preferred ip address.
- *Log files*: Click to download all logfiles in the (Opinio home)/WEB-INF/log folder on the server. The files are compressed into a zip file and then downloaded by the browser.

#### Database information:

•

•

- *Database product name*: Name of the database engine currently used by the system.
- *Database product version*: Version of the database system used.
- *JDBC Driver name*: Name of the JDBC driver. JDBC is the technology used as a bridge between the system and a database. It facilitates the connection between Opinio and the database. See Sun's JD[BC site](http://java.sun.com/products/jdbc/) [http://java.sun.com/products/jdbc/] for more information.
- *JDBC driver version*: Version of the JDBC driver.
- *Database URL*: Used by the JDBC driver to find and connect to the database.

Java information:

- *Java version*: The version of Java you are running.
- *Java vendor*: The vendor of the Java version you are running.

<span id="page-221-0"></span>To edit these settings, click on "edit system settings" in the left menu box.

### **Plugin setup**

Plugins are used to extend the functionality of Opinio. To add a plugin to Opinio, simply place the plugin Jar file in the Opinio/WEB-INF/plugins. To do this, you must have file system access to the application server. If the plugins folder does not exist, then create it. Most likely it will exist, because a sample plugin is included with Opinio.

Free and commercial plugins are available here:

<http://www.objectplanet.com/opinio/plugins.html>

Plugin configuration will vary depending on the plugin. Some plugins require no configuration at all. Refer to the documentation included with the plugin for more details.

See the appendix [creating plugins](#page-241-0) for information on how to create your own plugin.

### **License setup**

The license page lets you set up all the license keys for your Opinio installations, whether it is a single installation, or if there are multiple cluster members.

Administrate Licenses

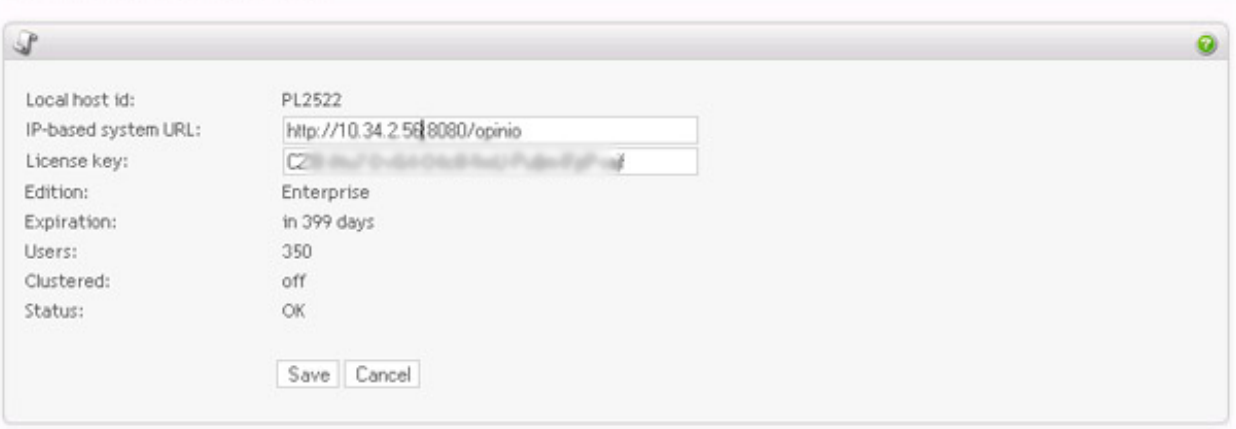

Each Opinio installation will have a unique HostID. This is used to generate the license key. The host ID of the current Opinio installation is shown at the upper part of the screen.

When entering this screen the first time, the HostID for the current Opinio installation will be shown at the top of the form. Enter the IP-based URL and a valid license key in the other columns, and click 'save'.

- *Local Host id*: The unique ID that identifies each Opinio installation. This is used to generate the license key after purchase.
- *Ip-based system URL*: This is the URLs Opinio uses for communication (mostly for transferring files) between cluster members. It does not apply if you are running Opinio in single-server mode. It is very important that all URLs are set correctly when running in clustered mode.
- *License Key*: This is the license key that enables various features in Opinio. It is the license key that determines the edition you are running.
- *Expiration*: The number of days until a new license key must be obtained.
- *Users*: The number of Survey authors/admins allowed in the system. This number indicates *named* users. This means that the license determines the number of users you can register/create in the system. Once you reach this number, you will no longer be able to add more users, unless existing users are deleted.

The number of survey respondents is unlimited, no matter what kind of license you have. Even without a license key your surveys will still run, and Opinio will still accept responses.

- *Clustered*: Shows if clustering is turned *ON* or *OFF* for this particular Opinio installation. This is determined by the license key.
- Status: Shows if the license key is OK or invalid.

If you enter a clustered license key in the screen above, and then click on *license setup* again, you will see the following screen:

#### Administrate Licenses

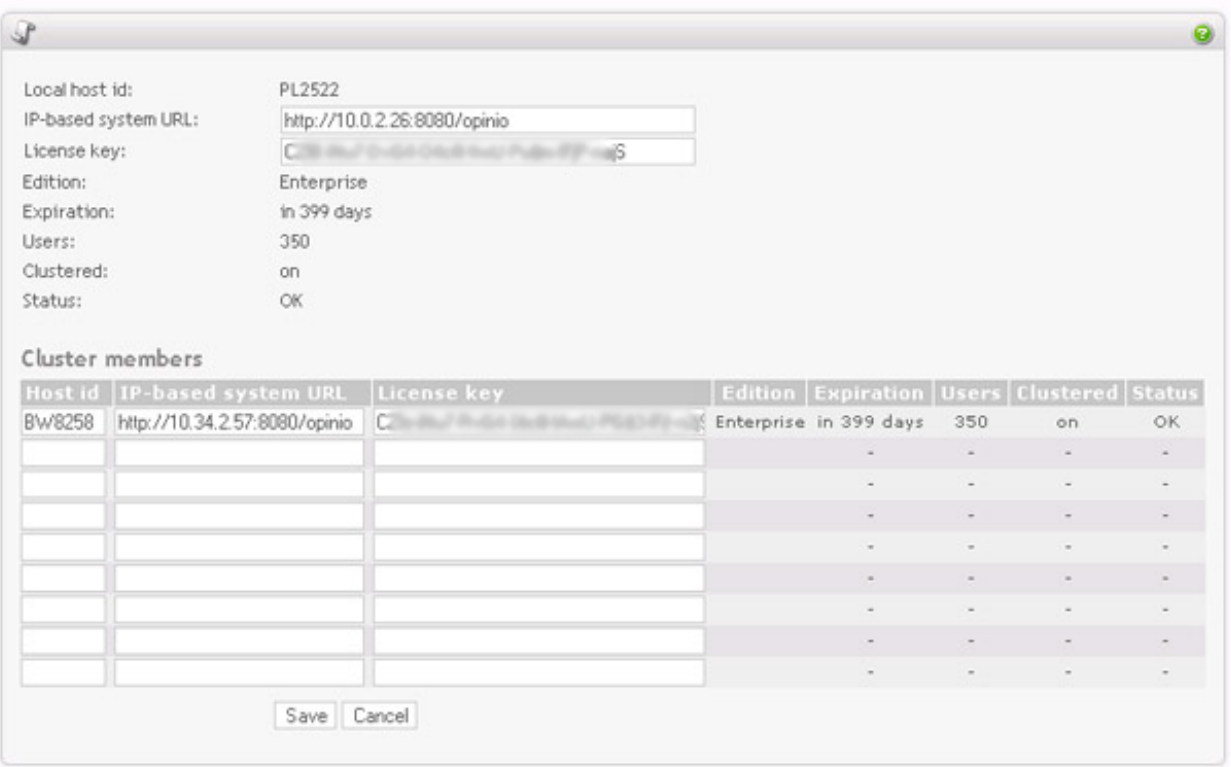

This allows for configuring the license key for all members in the cluster. The top part of the screen is the same as when in single-server mode. The license key at the top part of the form is for the server you are currently connected to. The lower table is for configuring other members in the cluster. Note that if you are connected to the cluster member through the load balancer, you could be connected to any of the members.

To test if all cluster members have their IP-based system url set up correctly, click on *Test IP-based system URL* in the left menu box while in license setup for clustering. Once the test is complete, you will receive a status screen that will indicate if all cluster members are up and running and the IP addresses are configured correctly.

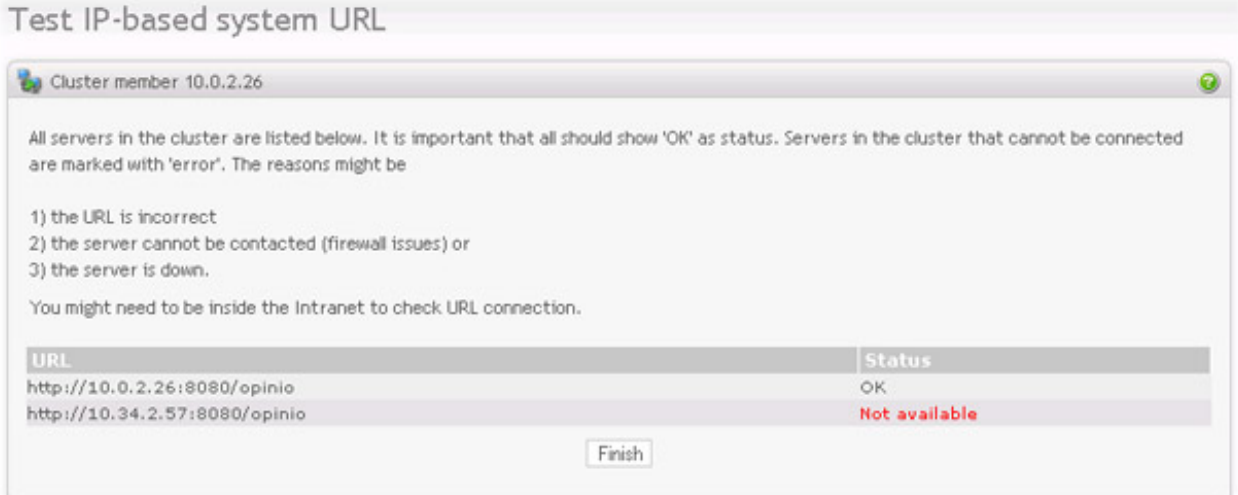

### **System status**

The system status page lets you get a general overview of the detailed information on various ongoing activities, and the resources being used in the survey system.

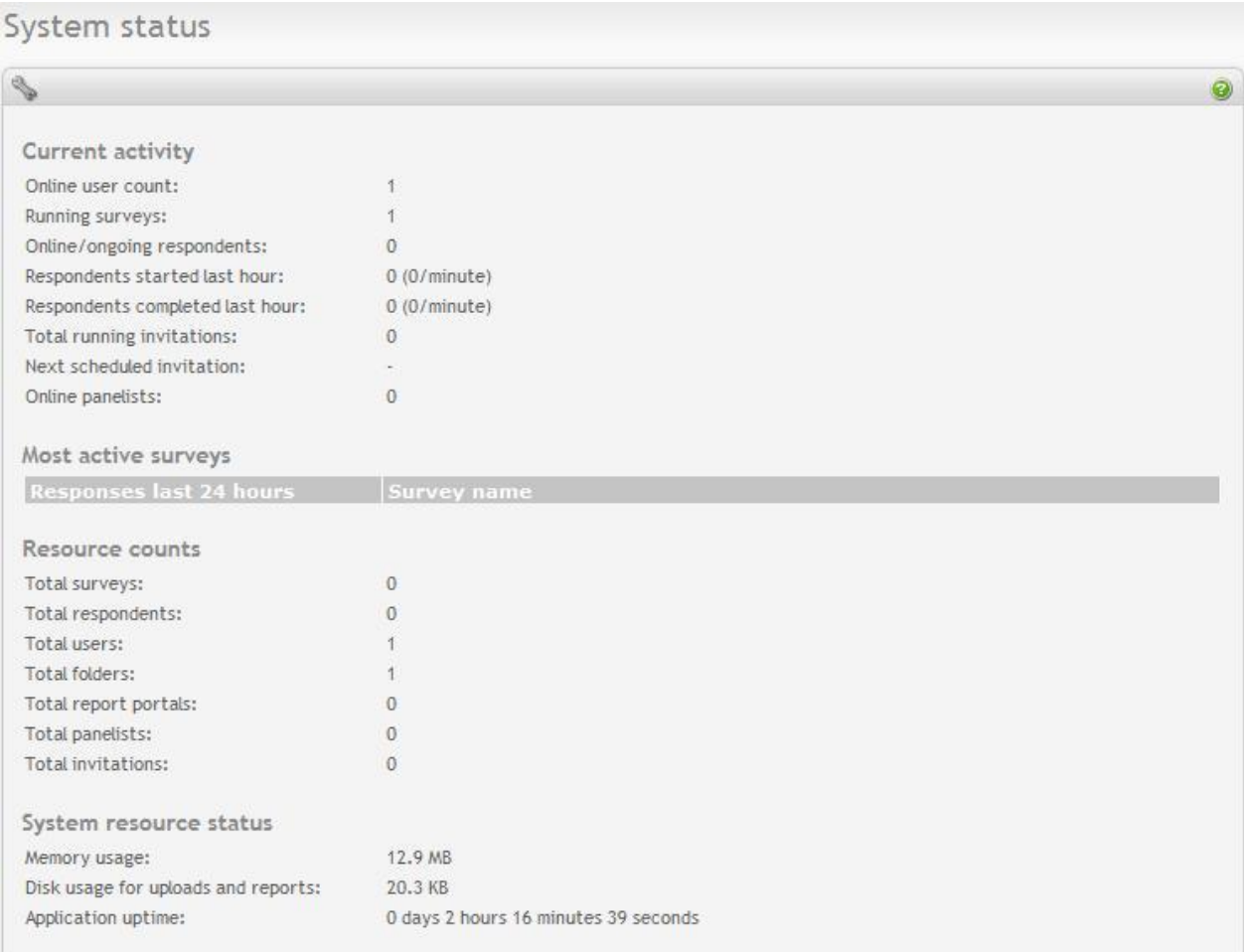

*Current activity* summarizes ongoing activities and system usage information, including:

- *Online user count*: The number of online users
- *Running surveys*: The number of surveys currently running. A running survey is defined as having start date prior to the current date, and stop date preceding the current date.
- *Online/ongoing respondents*: number of respondents that are online and answering survey questions for all surveys in total. These respondents have not completed the survey. If a respondent has left the survey without completing, he is removed from this count after 20 minutes of inactivity.
- *Respondents started last hour*: number of respondents that has begun answering survey questions during the last hour for all surveys in total. This includes those who have finished the surveys. The average number of respondents per minute started within last hour is listed in the parenthesis.
- *Respondents completed last hour*: number of respondents that has finished answering survey questions during the last hour for all surveys in total. The average number of respondents per minute finished within last hour is listed in the parenthesis.
- *Total running invitations*: number of invitation tasks whose status is 'PENDING' or 'RUNNING' for all surveys in total.
- *Next scheduled invitation*: next scheduled invitation task whose status is currently 'PENDING'.
- *Online panelists*: number of panelists who have started responding to surveys but not yet finished for all panels in total.

*Most active surveys* lists up to 10 surveys that have the most number of responses within the last 24 hours. Surveys are listed from the most active to least active. The table lists the survey names and their corresponding responses.

*Resource counts* summarizes total numbers of various application resources, including:

- *Total surveys*: total number of surveys in the system.
- *Total respondents*: total number of respondents for all surveys.
- *Total users*: total number of users (authors).
- *Total folders*: total number of folders.
- *Total report portals*: total number of report portals.
- *Total panelists*: total number of panelists for all panels.
- *Total invitations*: total number of invitations for all surveys.

*System resource status* summarizes ongoing activities and system usage information, including:

- *Memory usage*: memory used by the application
- *Disk usage for uploads and reports*: disk space used by uploaded files and reports generated
- *Application uptime*: the time elapset since the application was started. Time is measured in days, hours, minutes and seconds.

# **User management**

Opinio offers a powerful set of features that enables administrators to perform detailed user administration. Administrators (with super-user access), can create users, give them access to various resources in the system, and even delegate user management.

The user management features are accessible by clicking "users" from the main menu.

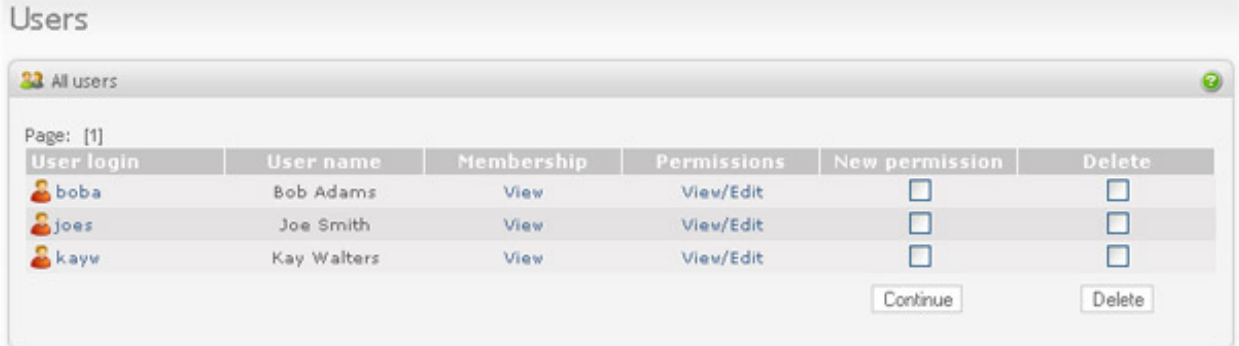

There are two different user list views. "All users" lists all existing users with symbols indicating whether they are online at the moment or not and the "online" view lists only the online users. Only users you have administration access to are shown. It is also possible to make a search using login name, user name or a substring of these.

### **Create a new user**

To create a new user, click the "new user" link in the left menu box. For more information about the elements on this page, see [My Profile.](#page--1-0) After the user is created, it will appear in the user list.

Creating users can only be done with a licensed edition of Opinio.

# **User list**

Clicking on "Users" from the top menu will list the users you are allowed to manage.

While viewing the user list you can see which users are online. They will be indicated by a green icon. If you want to see the online users only, click on the "Online users" link in the left menu box.

You can search the user list by using the search bar at the top of the list. Opinio will display all users whose login or full name contains the search string. You can only search through the users you have admin-rights to.

From the user list, you can:

- *Edit user*: Click on the user name to edit the user profile.
- *Membership*: View and edit the user membership in [user groups](#page-226-0). See user groups for more details.
- *Permissions:* To view the [permissions](#page-227-0) of the user. See permissions for details.
- *New permission*: To add permissions to one or more users. Select the users you want to give permissions to, and click on "continue" at the bottom of the column. See " [new permission](#page-228-0) " for details.

# <span id="page-226-0"></span>**User groups**

If you are going to manage a lot of users, it might be a good idea to organize them in separate groups (and perhaps delegate the administration of each group). A user group is simply what the name implies - a set of users *grouped* together with the intention of giving group administrators a way to manage these users. A user group manager can add new users to the group, delete users, and give permissions to resources (but only to resources the group admin already has access to). Click "new user group" in the left menu box.

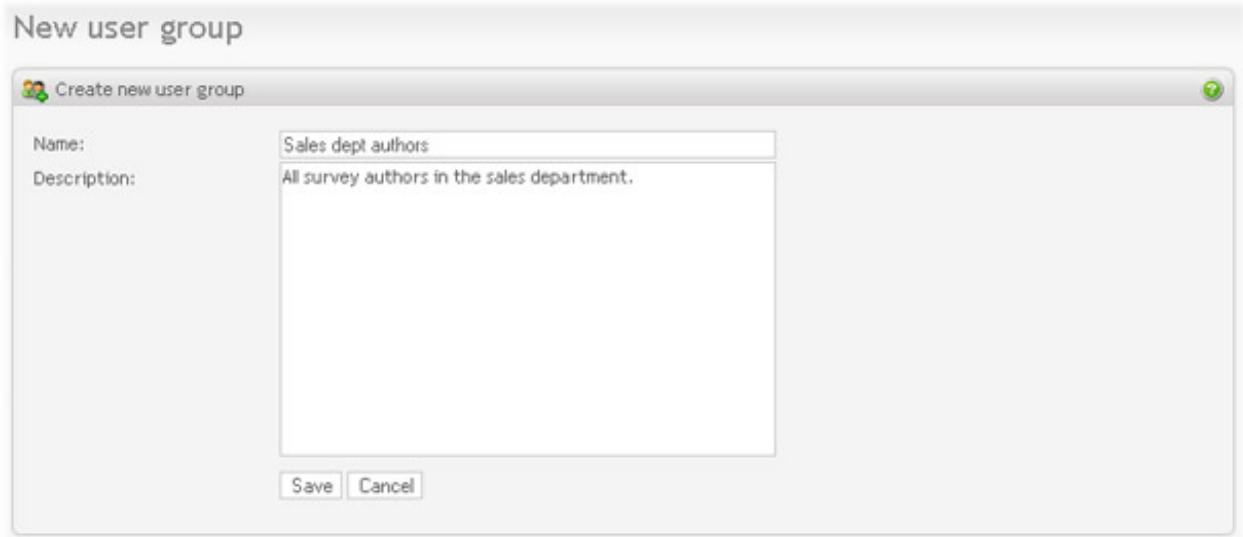

Enter the user group name and, optionally, a description of the group. Then save the user group.

To add users to a group, edit a user group, and click on "add members". Select the users to be added to the group, and click "Save". On the user group page you will see all the users listed.

### <span id="page-227-0"></span>**Permissions**

To add permissions to a user, select "new permission" for the users you want to add permissions for, then click "continue". Now select the resource type you want to set the permission for:

- *Survey/folder:* Survey or folder resource type. With this type, you must navigate to the correct folder or survey.
- *Question library:* Question library resource type.
- *User group:* User group resource type. A user group is a set of users that can be managed by a user group administrator.
- *Dropdown:* Dropdown list resource type.
- *Header:* Header resource type.
- *Footer:* Footer resource type.
- *Invitee list:* Reusable invitee list resource type.
- ALL (Superuser): Give full access to everything

Now that you have selected a resource type, click "next" to set the permission type per resource. The permissions are as follows:

- ADMIN Permission to do everything with the resource. Giving this type of permission to a folder, gives the user all access rights to the folder and all subfolders, including all surveys. This kind of "recursive" permission applies only to this kind of permission. All the other permission-types must be set for all folders or sub-folders and surveys separately.
- R Permission to read
- M Permission to modify
- Sr Permission to create reports in a survey
- Srv Permission to view responses in a survey
- Sra Permission to administrate responses in a survey
- Si Access to invitations in a survey
- Mbl Permission to modify a survey by using question libraries
- Cf Permission to create new folders in the specified folder
- Cs Permission to create new surveys in the specified folder
- Cl Permission to create new libraries in the question library folder
- UGA User group administrator

Permissions are additive. This means that when setting permissions for a user, it is *added* to existing permissions for this user.

## <span id="page-228-0"></span>**New permission**

Adding permissions is done through a wizard of 2 or more screens.

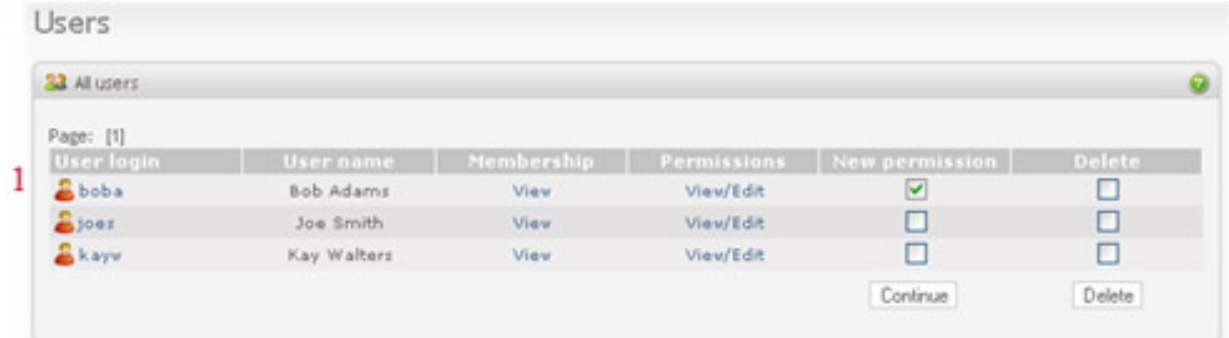

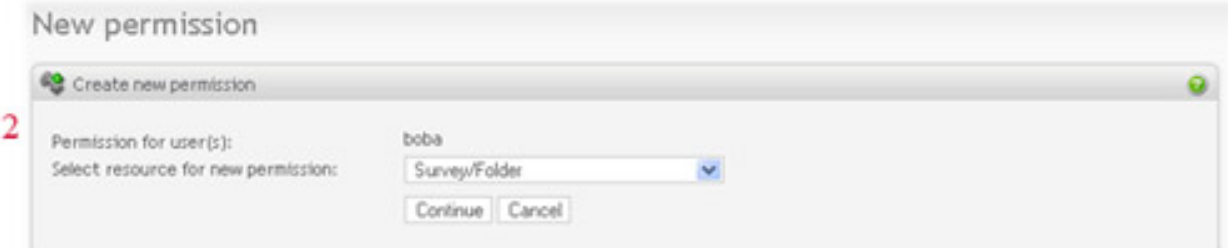

#### New permission

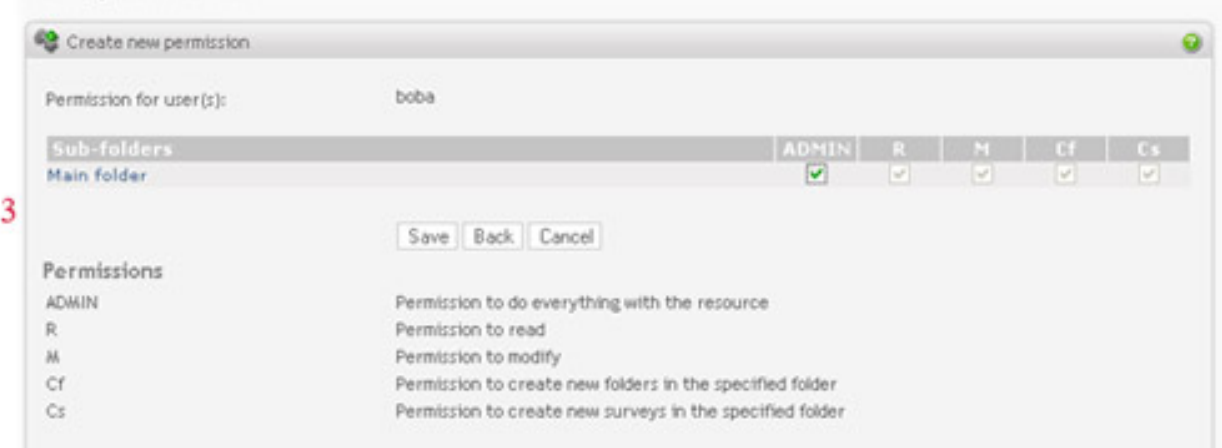

The steps are:

- 1. Select the user(s) to which you are adding the permission. If you are viewing details on a user, and click on "add permission". If you are viewing the user list, you can select one or more users and click "continue".
- 2. Select the resource type you want to apply the permission to. Click on "continue".
- 3. Select the permission type(s) to add for the user(s)/resources. Click on save.

# **Performance hints**

Many factors determines the scalability and performance of Opinio. Some of these issues requires understanding of

the underlying database structure.

Remember, that the performance of the application is not better than the weakest link. In other words, the weakest item of one of the below:

• *The server hardware*. This seems very obvious, but it cannot be stressed enough. If you have very high loads on your surveys, you may need to upgrade your server. Opinio is disk-intensive, because it needs to store responses constantly. This dictates a fast storage system. If you are running the database on a different server than the application server, then it is most important with a fast disk for the database.

Opinio itself is mostly CPU intensive, so if the database resides on a separate server, you will be well off with a fast CPU on the server running the application.

- *The network*. Without a fast network connection, you may never be able to reach high loads for Opinio. This is especially important if the database is on a separate server - then you will need a fast link between the application server and the database. Also the network link between the application server and the users are important.
- *The database*. A properly tuned database is important to get the most out of your current setup. We have tried to identify all the needed database indexes for fast lookups. But it is difficult to guess at the usage pattern of all users. So if you are using the product differently than how we predicted, then you may have to tune the database in some way or another. Please refer to the tuning section in the documentation for your database.
- *The JDBC driver*. This piece of software provides the connection between Opinio and the database, and is very important. Choose a driver that is proven to work even at high loads. If you are using the built-in database (Apache Derby), then you do not need to obtain a JDBC driver. For any other database, you will need to get one. See installation instructions for how to use other databases systems. For an extensive list of available JDBC drivers:<http://industry.java.sun.com/products/jdbc/drivers>

*Other considerations:* If you are concerned with network bandwidth, and you have lots of respondents in your surveys, you should be careful with using images on your survey pages. Images consume bandwidth very quickly. A normal survey page will vary from 20 to 100 kilobyte. A single image could be larger than this.

Memory usage is a key item to look out for. Generally, high loads and large surveys (many and complex questions) will cause Opinio to use more memory. Often times, assigning 256 megabyte to Opinio is enough. But under heavy load, 512mb or more is necessary. Especially if you have many questions in your survey. The reason this consumes more memory is that the respondent session is cached to improve performance. This will take more memory the more questions the survey has. The respondent is cleared from cache when all questions are completed, or if the survey is abandoned (after 20 minutes).

To assign more memory to the application, the java virtual machine (the platform Opinio runs on) must be told to allow more memory. The java process is started by the application server.

If you are using Tomcat, open up catalina.bat (or catalina.sh) in the tomcat bin folder, and put this line at the top of the file:

Windows in the catalina.bat file: set CATALINA\_OPTS=%CATALINA\_OPTS% -Xmx512m On linux in the catalina.sh file: JAVA\_OPTS=" -Xmx512m -Djava.awt.headless=true "

This example sets the Java memory usage to 512mb. Set it to even more if you have enough memory on your server.

See the documentation for your application server if you are not running Tomcat on how to allocate more memory.

Logging may affect performance. If log-level is set to *debugging*, Opinio will write a large amount of log-statements

to the log file. This will slow the server down. The default log-level is *info*, which will log most user actions (usually one per screen). This level does not cause much performance loss. If your server is operating under extreme conditions (lots of authors and respondents using the server at the same time), there might be a little performance gain by setting log-level to *warning*. Note that logging at info-level is usually very helpful for the Opinio support staff when diagnosing problems, enabling them to see the history of actions leading to the problem. See L[og file fo](#page-231-0)r more information about the log file settings.

# <span id="page-231-0"></span>**The Opinio log file**

The log file is very helpful to diagnose problems. Opinio will log messages to the log file with information about user actions and other events in the system. By configuring the log file properties, logging can be set to various levels, for specific modules.

The log configuration file is [opinio-home]/WEB-INF/log4j.properties

The log files are located in the [opinio-home]/WEB-INF/log folder. There are up to 5 log files, called opinio.log, opinio.log2, .., opinio.log5. The size, number, name and location of these files can be changed by editing the properties in the log4j.properties file.

For further details about the log file, view the file with a text editor (Notepad, for example). It contains many settings, with explanations for each setting.

A very useful feature of the logging module is error reporting by email. See [Email report appender.](#page-231-1)

# **Application maintenance**

To ensure smooth operation at all times, the application should be maintained properly. The maintenance required for Opinio is in most cases very little. The following items are recommended to watch at regular intervals. The more usage your application handles, the more important is the maintenance.

- *Monitor the log file*. It is helpful to monitor this file for any signs of problems. See [Log file](#page-231-0) for details.
- *Monitoring current system status*. Access page http://server-address/opinio/admin/sys.do to see the current system status. The page will report if system is up and if database connection can be established. This page can be used for uptime monitoring.
- *Manage your database*. A smooth operation of your database is of paramount importance for the stability of Opinio. Opinio relies on a stable database. Make frequent backups of the database. Refer to the documentation of the database you are running for more information.
- *Make frequent backups*. Make backups of the entire Opinio folder structure. Preferably backups with history, so that the state of the application can be rolled back in time to fix problems, look at log files etc.
- *Monitor your server*. Monitor your server for potential problems, such as memory usage, disk usage, network bandwidth usage, processor usage, etc. Needless to say, Opinio relies on a stable server.

# <span id="page-231-1"></span>**Email report appender**

It is possible to activate an email report handler if you want more advanced reporting than is provided by the reporting feature accessible through the Opinio setup screen. When activated, the appender can report all types of events, not just database connection errors. All events written to the log will trigger the appender to check if you should be notified. The feature is configurable by setting the email report appender attributes in the log4j properties file (opinio/WEB-INF/log4j.properties).

log4j.properties configuration:

1. Invoke the email appender by adding it to the rootLogger attribute at the top of the file:

log4j.rootLogger=info, R, emailReport

- 2. Uncomment the emailReport attributes. Only uncomment the username and password attributes if mail server requires authentication.
- 3. Set the options:
	- Set to and from address and mail server:

log4j.appender.emailReport.From=<from address>

log4j.appender.emailReport.To=<to address>

log4j.appender.emailReport.SMTPHost=<mail server>

• Set triggering level. The default is ERROR which triggers on error and fatal events. Another recommended level is FATAL which only triggers on the critical errors. When a triggering event occurs, the appender checks if a report should be send by email. Whether an email is send or not is affected by the time interval since last error mail and the interval attribute.

log4j.appender.emailReport.triggeringLevel=ERROR

• Set minimum interval between mails in minutes. A mail will be sent on the first occurrence of a triggering event. Then a new mail will not be sent before the interval time has elapsed. Events occurring during the interval period are stored in a queue system. The first triggering event that happens after the interval has elapsed includes the events from the queue. The queue contains the five first and five last events reported in that period. If the interval is set to 60, the default, you will receive maximum one email per hour.

log4j.appender.emailReport.interval=60

Set layout: The layout can be configured according to the log4j manual, but it is recommended to keep the defaults.

log4j.appender.emailReport.layout=org.apache.log4j.PatternLayout

log4j.appender.emailReport.layout.conversionPattern=%d %-5p [%-10t] %c{2} - %m%n

• Set authentication details if your email servers requires authentication. Only uncomment these attributes if it is needed.

log4j.appender.emailReport.UserName=<mail server username>

log4j.appender.emailReport.Password=<mail server password>

# **Chapter 13. Appendix**

This chapter describes a few issues that are useful in various places in the system.

# **Pre-population format**

Pre-population makes it possible to fill out responses to questions before the respondent views the survey form. It is possible to use pre-population by adding parameters to the survey URL or by adding attribute to invitee data. Both URLs and invitee data use the same format.

All pre-populated responses are based on parameters name and parameter value pairs. The parameter name identifies which question to pre-populate and the value specifies the response. The format of the value defines how to populate a multi-value response (for example a multiple choice or a matrix question).

Parameter name and value format:

• *Rating:*

Examples:

pre\_q1=2

Description:

The rating parameter has a single value. N/A has the value 0.

The general format for rating question type is:

pre\_q[question\_number]=[value]

• *Multiple choice:*

Examples:

Multiple selection off: pre\_q1=4 Multiple selection on: pre\_q2=1-3-5 Multiple selection on: pre\_q3=1-3-5(othertext)

#### Description:

The multiple choice question type can have multiple selection on or off. When multiple selection is off the parameter can have only one value, otherwise it can have multiple values separated by "-". To pre-populate the "other" field, add text in parentheses. "Other" field can only be used with the last choice. If some of the text value contains the "-" character it must be preceded by "'" escape character (single quote).

The general format for multiple choice fields is:

pre\_q[question\_number]=[indexvalue-indexvalue-indexvalue-...-indexvalue(othertext)]

• *Numeric*:

Examples:

```
Integer: pre_q1=100
Decimal: pre_q2=5.75
```
Description:

Numeric value can be integer or decimal. There can be only one value for this parameter type.

The general format for numeric question type is:

pre\_q[question\_number]=[value]

• *Dropdown:*

Examples:

```
pre_q1=itemtext
pre_q2=itemtext1-itemtext4
```
Description:

The dropdown question type can have multiple selection on or off. When multiple selection is off the parameter can have only one value, otherwise it can have multiple values separated by "-". The pre-populated text must match the dropdown item value, not the label.

The general format for dropdown question type parameter is:

pre\_q[question\_number]=[itemvalue-itemvalue-itemvalue-...]

• *Matrix:*

Examples:

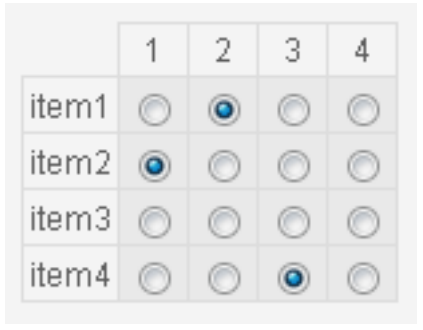

Rating matrix group type: pre\_q1=2-1--3

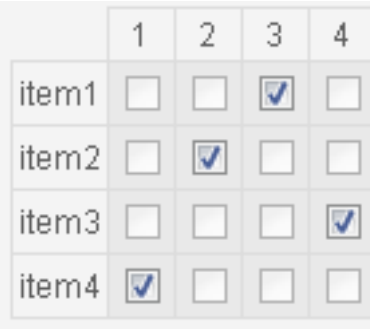

Ranking matrix group type: pre\_q1=3-2-4-1

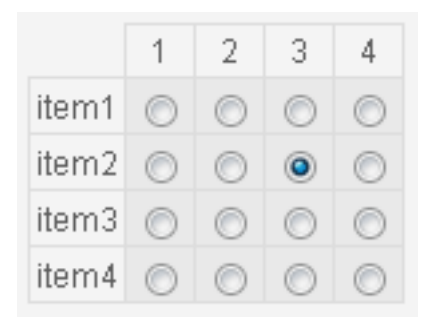

Intersection matrix group type: pre\_q1=7

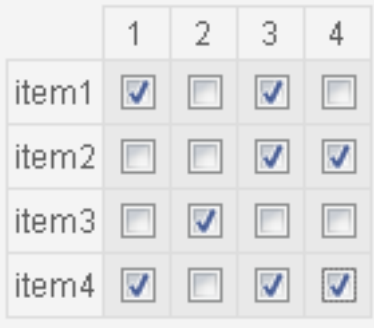

Any cell matrix group type: pre\_q1=1010001101001011

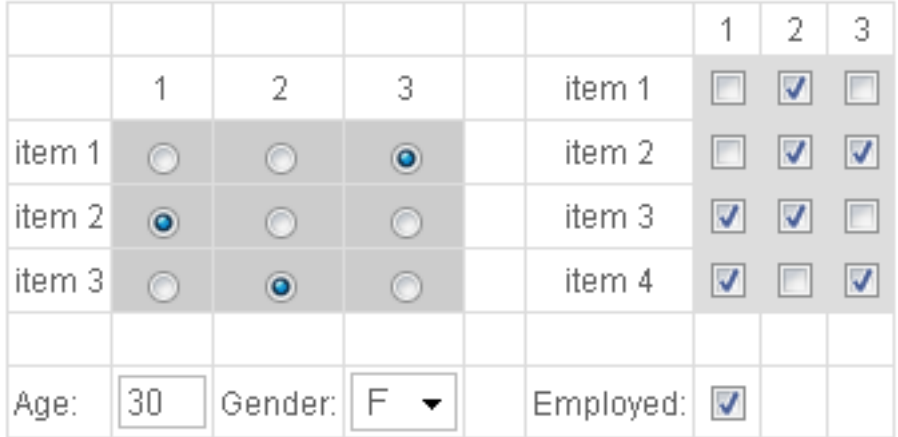

Advanced matrix: pre\_q1=010011110101-3-1-2-30-F-1

#### Description:

A matrix may contain many input values and types. Each value is separated by "-". The number of parameters is the same as the number of input values. Cells with no input are empty cell, labels, images. For example, a text field, dropdown list, checkbox or a rating value are all input types. The matrix input fields are traversed from topleft to bottom-right, with the exception of cell groups. They are traversed independently like a matrix within the matrix. The number of values within a group depends on the type. Rating and ranking has one index value per row, intersection has a single index value, a group with checkboxes has a 0 or 1 value per cell. If no values are specified for some cells, separators must still exist.

The general format for matrix is:

pre\_q[question\_number]=[value-value-value-...]

(value represents a cell or group value)

• *In-text fields:*

Examples:

```
Text field: pre_q1_intxt=mytext
Numeric field integer: pre_q2_intxt=20
Numeric field decimal: pre_q3_intxt=17.45
Dropdown list: pre_q4_intxt=itemtext
Checkbox: pre_q5_intxt=1
Multiple values: pre_q6_intxt=mytext-20-17.45-itemtext-1
```
#### Description:

There can be unlimited number of in-text fields per question. Each value is separated by "-". If some of the text value contains the "-" character it must be preceded by ""' escape character (single quote).

The general format for intext fields is:

```
pre_q[question_number]_intxt=[value-value-value-...]
```
• *Free text:*

Example:

pre\_q1\_ftxt=mytext

Description:

A single text value only can be specified per question for the free text input box.

The general format for free text is:

pre\_q[question\_number]\_ftxt=[text]

All text values for all input types might contain the value separator "-". To prevent Opinio interpreting this as a value separator, it can be escaped by a single quote preceding it.

The format described above is for pre-population using URL parameters. Some characters are not valid in a URL, because they are reserved as special URL characters. Examples are /,?,&,#. In order to get around this problem all URL parameters must be URL-encoded. See W[ikipedia \[h](http://en.wikipedia.org/wiki/Percent-encoding)ttp://en.wikipedia.org/wiki/Percent-encoding] for more information.

Pre-population can also be done using invitations and custom data. Example of a CSV file for importing invitees:

email, pre\_q1, pre\_q2, pre\_q2\_ftxt myemail@mail.com, 2, 1, mytext youremail@mail.com, 4, 3, yourtext heremail@mail.com, 8, 6, hertext

As you can see the parameter names are specified in the first line and the values are from the second line. The format of each value is the same as for URL parameters.

Using this format, it is possible to pre-populate the survey form with individual values per respondent. See the [section called "Invitee data format"](#page-131-0) for more information on the invitee format.

# **Color codes**

It's pretty easy to understand the word color codes, but those hex codes are rather strange. Here's a quick explanation.

The three primary colors are red, blue, and yellow. They're called the primary colors because there are no two "lesser" colors that make them up. Purple is not a primary color because it can be created through combining equal parts of blue and red.

In the world of mechanical things that make color, like a television, or a computer screen, color is created through the mixing of three basic colors to make other colors. It's a process known as "additive color".

You would think that the TVs and computer monitors of the world would simply use the three primary color to start with, but nothing in life can just be that easy. The three colors used to start additive color mixing are red, green, and blue. Why, you ask? Because by starting with one composite color, green, you can still create yellow because it's contained in the green. In addition, now you are actually starting with four colors, red, green, blue, and yellow. Stay with me here...

To go on, I need to explain a second process of working with colors, "subtractive color." Subtractive color is the concept of combining colors to make another, like mixing red and blue paint to get purple. That may sounds like additive color, but in reality, colors are made by subtracting a hue out of the color scheme by adding more of another. Adding more white to black makes it more silver subtracting more black as more white is mixed in.

One other big difference between additive and subtractive color, and this is the key, is what you get when you add them all together.

If you add all the colors together in a subtractive color method, you get black. Why? Because you added them all together and all those colors subtracted from all the others leaving no set color...or black.

A computer, on the other hand, works with light, not paint or any other goofy stuff. Mix a computer's additive colors, red, green, and blue, together, you get white.

No kidding, you really do. Shine a white light at a prism or a lead crystal glass. You'll get a rainbow of colors. Actually, that's how a rainbow is created. White light is being shown through water in the air. That separates the white light into the "rainbow" of colors.

Now on to the 6-digit representation of color known as the hex code.

#### **Basic Hexadecimal Notation:**

Hex numbers use 16 digits: 0 1 2 3 4 5 6 7 8 9 A B C D E F

Zero, "0", is the smallest representations of a color. It's almost the total absence of color. F is 15 times the intensity of the color of 0. Combinations of these digits create different shades of a particular color. Double Zero, "00," is equal to zero hue. FF is equal to a pure color.

This color representation is done three times, once for red, once for green, and once for blue, in that order. Put the three, two-digit, codes together and you get a 6-digit hex code. The hex code is just a representation of the red, green, and blue intensity, in that order. The computer creates the three intensities, mashes them together, and you get a single shade of color.

For an example, here are the opposite ends of the color scale:

#### **FFFFFF**

The code above is equal to white. Why? Notice the three colors are all set to FF. That means the highest level of red, green, and blue. As I said above, in a computer, or television, the combination of all three primary colors creates white. Now here's black:

#### **000000**

This is just the opposite. All three settings of red, green, and blue are set to a total absence of color. Black.

Now, here are a few other codes and their breakdown:

#### **FFFF00**

Let's start with the concern from up above, yellow. The code above produces pure yellow. Notice the red and the green are at full tilt. There is no blue. By mashing the red and green up against each other, the red cancels out the blue and all that is left is the yellow. It's actually a subtractive color method being employed in an additive world.

#### **DC143C**

The code above creates a shade of red called "crimson." The red setting, DC, is pretty intense. There's not much green. Blue is set a little less than halfway up.

#### **EE82EE**

That's violet. The Red and the Blue are at pretty high levels. The green is there, but at a lower level. Now, this is not

purple, but violet. Purple, as I said above, is a combination of red and blue alone. The code is 800080. Notice there's no green at all. Just an equal amount of red and blue.

#### **FFA500**

That's orange. There's lots of red, not quite an equal level of green, and no blue.

That's how the hex codes work. This lesson probably won't make you an expert in color creation, but at least you'll be able to understand the creation of color in a computer.

So, are there more hex code colors that what I show above? Oh, yes. There are thousands upon thousands covering every color in the scale from pure black to pure white. Every time you change even one of the red, green, or blue levels, you change the color.

# **Html help**

You can customize the look of your surveys by adding your own HTML code to the question text, survey description etc. Most HTML codes can be used, except the start and end tags of an HTML document. You code **must not** include the following:

```
<HTML>
<HEAD>
<TITLE>A title</TITLE>
</HEAD>
<BODY>
... and ...
</BODY>
</HTML>
```
Examples:

<b>This text is emphasized (bold)</b>

<hr> (horizontal line)

<font color="red">This text will be red</font>

For more information on HTML, go to<http://www.w3schools.com/html/>

# **Language encoding**

When exporting your survey or questions to XML files, the system needs to know what encoding is suitable for your texts. Otherwise, Opinio will not be able to read the XML files.

Some XML encoding references:

- • [Wikipedia](https://en.wikipedia.org/wiki/List_of_XML_and_HTML_character_entity_references) [https://en.wikipedia.org/wiki/List\_of\_XML\_and\_HTML\_character\_entity\_references]
- • [Unicode.org](http://www.unicode.org) [http://www.unicode.org]
- • [XML FAQ](http://www.opentag.com/xfaq_enc.htm) [http://www.opentag.com/xfaq\_enc.htm]
- • [W3Schools.com: XML Encoding](http://www.w3schools.com/xml/xml_encoding.asp) [http://www.w3schools.com/xml/xml\_encoding.asp]

Please contact us at<http://www.objectplanet.com/support.html> if any of these links become invalid.

# **Other languages in PDF reports**

The specific characters for languages other then English are not displayed in the PDF reports by default. It is possible to turn them on by specifying font that will be used in the PDF report. The font should support characters to be display and should be defined in the opinio.properties file, example: The defined font should exist on the server at

objectplanet.survey.report.pdf.font=c:\\windows\\fonts\\ARIALUNI.TTF

display and should be defined in the opinio.properties file, example: The defined font should exist on the server at the given path.

# **Translate Opinio**

Opinio support several languages for the administration screens. Users can select the preferred language on the M[y](#page--1-0) [Profile](#page--1-0) screen. Only supported languages will be shown in the list.

New languages can be easily added to the system. To add a new language you will need to create a resource file to hold your localized texts.

The resource files are located in the *OPINIO\_HOME/WEB-INF/classes/i18n* folder.

- 1. Copy *ApplicationResources.properties* to a new resource file. Add your language code to a new file, for example:
	- *ApplicationResources\_ru.properties* for russian resource file
	- *ApplicationResources\_it.properties* for italian resource file

If your language uses other than latin characters, add '\_native' to the end of the file name. Example: *ApplicationResources\_ru.properties\_native*

2. Translate all messages in the file to your language. The resource file is a text file and can be edited in any plaintext editor. For non-Latin characters the editor must support UTF-8 and the file must be saved with UTF-8 encoding.

The file contains key-value pairs. Only values must be translated.

English version:

```
menu.surveys=Surveys
menu.userAdmin=Users
menu.systemInfo=Setup
```
Norwegian version:

```
menu.surveys=Spørrenundersøkelser
menu.userAdmin=Brukere
menu.systemInfo=Konfigurasjon
```
3. Resulting resource files must be saved in ASCII. For non-Latin characters you will need to convert the file from native encoding to ASCII. Use built-in *native2ascii* Java tool to do this (it must be in one line only, but due to

space limitations, it was broken up in two lines here):

native2ascii -encoding UTF-8 ApplicationResources\_ru.properties\_native ApplicationResouro

4. Restart the application server. All language files in folder *OPINIO\_HOME/WEB-INF/classes/i18n* will be automatically loaded after server restart.

# <span id="page-241-0"></span>**Create your own plugin**

### **Introduction to plugins**

A plugin is a piece of software that can be "plugged into" a software system without any modification of this system. Opinio provides the framework that makes this possible. Plugins was implemented to make Opinio more extensible and customizable. No matter how much functionality is included in the product, there are always some special features needed by various users.

The plugin framework imposes certain requirements that the plugin must meet, but no restrictions on the design on what type of functionality this plugin can offer. This section describes what a plugin must do, in order to meet this requirements.

To write a plugin, Java skills are required. Some time must also be spent to understand how Opinio works. This knowledge is done by using the product, and looking through the plugin API (included in the Opinio distribution).

The plugin API is limited to the method calls that was regarded as useful to plugin developers. There is even more functionality available in Opinio, but not yet offered through the Plugin API. ObjectPlanet welcomes any suggestions to improve or extend this API, if the suggested change is reasonable. Please let us know, and we will gladly consider your suggestions. Please go here to let us know:<http://www.objectplanet.com/Opinio>

### **Important**

Writing a plugin puts great responsibility in the hands of the plugin author. A small and simple plugin can potentially break the stability of the entire system. The Plugin API must be understood before using it. And before you go live using the plugin, test it well. Then test it again.

### **Plugin architecture**

Below is a UML diagram of the classes and Plugin API used by the plugins. The class "MyPlugin" is written by the plugin developer (you).

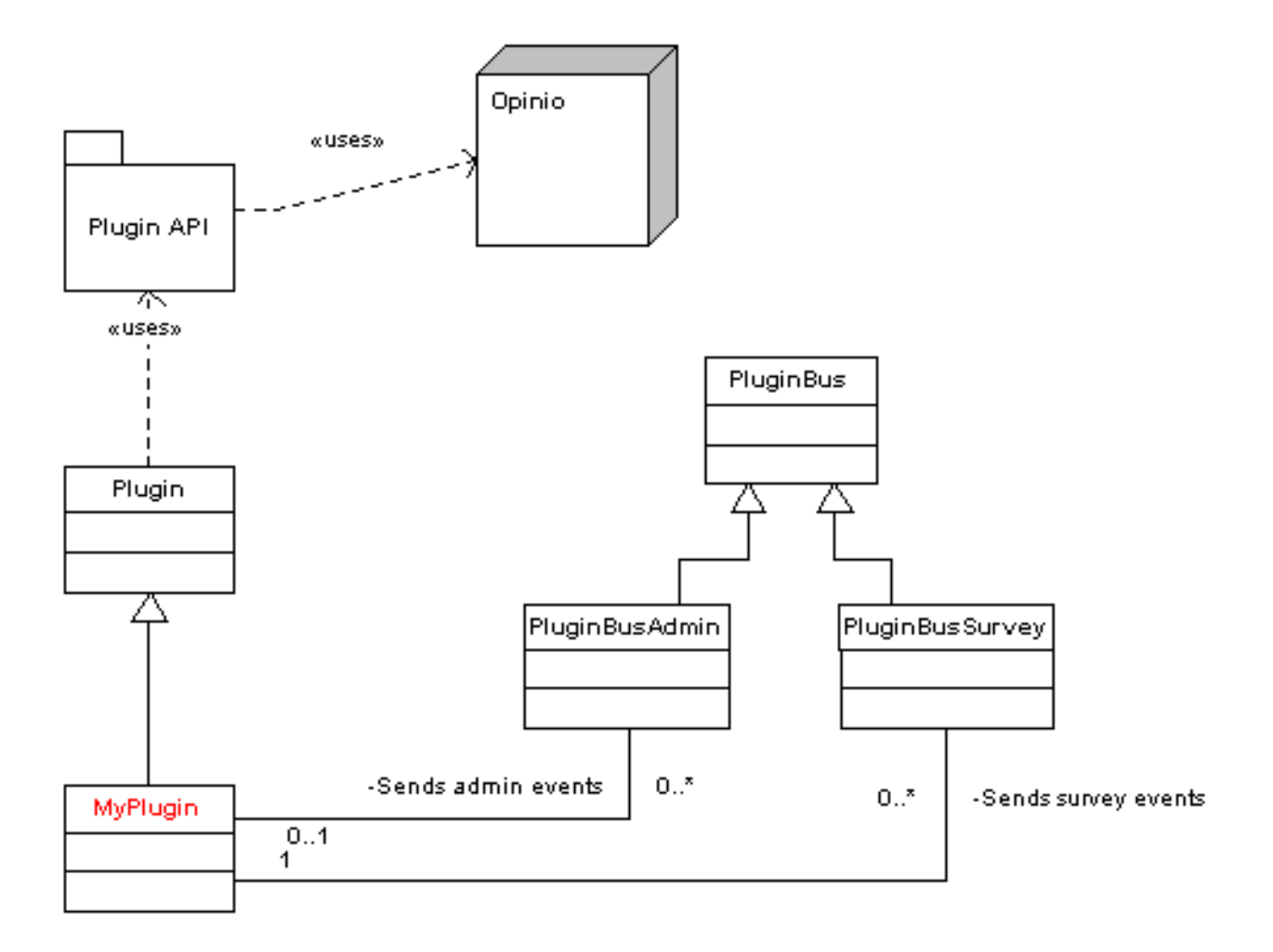

As seen from this image, your plugin must inherit from the class Plugin:

public class MyPlugin extends Plugin implements IEventListener {

- If you want the plugin to act on some events in Opinio, then your plugin must implement the IEventListener interface. This is necessary for the plugin to receive Events from the PluginBus (more on that in the next chapter).
- If your plugin will have some other functionality, then it must implement the corresponding interface. For example, to do your own login check you can write a LoginPlugin, which must implement ILogin interface.

Your plugin will inherit from the Plugin class, which is declared abstract. In the current version (6.0), there are no abstract methods, so your plugin does not have to implement any methods. This may be changed in later versions. For the plugin to do anything useful, you should override one or more of the plugin methods, like the start() and stop() methods. The included example, the ResponseNotifierPlugin, shows how to do this.

### **Important**

The plugin name must end with "Plugin".

### **The event bus**

The event bus classes are important if you want your plugin to act on certain events in Opinio. For example, when a respondent has completed a survey, you want to do something with the data (like sending an email). To know when this respondent has completed, you need to receive an event notification.

To receive this notification, the plugin must register itself on the event bus. There are several bus types and many event types in each bus. See om.objectplanet.survey.event.EventBusManager in the plugin documentation.

Examples of bus types:

- *BUS\_TYPE\_SURVEY Survey response bus*: handles the events in the Survey module. Examples of event types are: DisplayQuestionEvent, NewRespondentEvent, RespondentCompleteEvent, ResponseEvent and so on.
- *BUS\_TYPE\_SURVEY\_MANAGEMENT Survey design bus*: handles administration module events. When a new survey is created, for example, a NewSurveyEvent is fired. Examples of event types are: NewSurveyEvent, SurveyDeletedEvent, QuestionDeletedEvent and so on.
- *BUS\_TYPE\_USER User event bus*: handles user administration events. When a new Opinio user is created, for example, a NewUserEvent is fired. Examples of event types are: NewUserEvent, PreUserDeleteEvent, UserDeletedEvent and so on.

There are several addListener(\*\*) methods in the EventBusManager. You can register to listen to:

- all events in the system (every single one) use addListener(IEventListener listener) method
- all events on a specific bus type use addListener(IEventListener listener, int busType)
- specific event type sent on the specific bus use addListener(IEventListener listener, int busType, int eventType)
- specific event type sent on the specific bus for a particular resource use addListener(IEventListener listener, int busType, int eventType, long resourceId)

There are several addListener(\*\*) methods in the EventBusManager. You can register to listen to:

IMPORTANT: Try to register events on as low level as possible to maximize the performance.

#### **Example 13.1. Plugin example**

Implement com.objectplanet.survey.event.IEventListener interface.

In the start() method of your plugin, you can register your plugin to listen to the administration events:

```
public void start() {
        EventBusManager eventMgr = EventBusManager.instance();
        eventMgr.addListener(this, EventBusManager.BUS_TYPE_SURVEY_MANAGEMENT, EventBusManag
}
```
Implement the handleEvent() method from IEventListener interface, so that the events received are handled correctly. For example:

```
public void handleEvent(PluginBusEvent event) {
        if (event instanceof NewSurveyEvent) {
                NewSurveyEvent nsEvent = (NewSurveyEvent) event;
```

```
long surveyId = nsEvent.getSurveyId();
                // Do something with the survey; send an email,
                // call an external system etc.
                ....
        }
}
```
### **Plugin setup**

All plugins can have a setup screen accessible from the pl[ugin list. T](#page-221-0)he setup is available only for users with all access rights (super users). To create a setup screen for your plugin, implement the two methods

- getSetupHTML(HashMap resources) the method is called by Opinio when displaying the setup screen for the plugin.
- processSetupHTML(HashMap resources) the method is called when user clicks on the Save button. The values from the setup screen are sent to the method.

#### **Method getSetupHTML(HashMap resources).**

Gets the HTML code for plugin setup screen. The code must include all HTML needed between the form tags. For example, the code could be:

```
public String getSetupHTML(HashMap resources) {
             StringBuffer html = new StringBuffer();
             html.append("<table>");<br>html.append(" <tr>");
             html.append("<br>html.append("
             html.append(" <td class='form label'>Name:</td>");<br>html.append(" <td class='form value'><input type=t
                                     html.append(" <td class='form value'><input type=text name=plugin_name class='width200'></td>");
             html.append("
             html.append(" <tr>");<br>html.append(" <td c
             html.append(" <td class='form label'>Address:</td>");<br>html.append(" <td class='form value'><input type=pass
                                     \tt std \ classes="form \ value' >> input \ type = password \ name = plugin\_address \ class = 'for \ n \times/tr>");html.append(" </tr>");<br>html.append(" <tr>");
             html.append("<br>html.append("
             html.append("
ctd class='form'></td>");
<br>
html.append("
<td class='form value'><i
                                     html.append(" <td class='form value'><input type=submit value='Save' name=plugin_savebutton class='button'></td>");
             html.append("
             html.append("</table>");
             return html.toString();
}
```
example, the code could be:

#### **Important**

All input field names must start with "plugin". This is to avoid any conflicts with any fields produced by Opinio.

example, the code could be:

The example includes two fields: "plugin\_name" and "plugin\_address". When the user enters the values and clicks the submit button (must also be provided in the code), Opinio will receive the form and return it through a call to the processSetupHTML(HashMap resources) method. It is then up to the plugin to process the setup html. This method is not required by the plugin. If not implemented, a standard no-op text is returned.

It is recommended that the [look & feel of Opinio](#page-248-0) is used.

#### **Method processSetupHTML(HashMap resources).**

The processSetup() method is called by Opinio, and may look like this:

```
public ProcessResult processSetupHTML(HashMap resources) {
        // retrieve request object from resources
        HttpServletRequest request = (HttpServletRequest) resources.get(PluginConstants.RESO
        String nameValue = request.getParameter("plugin_name");
        String addressValue = request.getParameter("plugin_address");
        ... // do something with the values
        return new ProcessResult("The plugin configuration was saved successfully", false);
}
```
The processSetup() method is called by Opinio, and may look like this:

It is up to the implementor (developer) of this method to process the values appropriately. The method returns the result object with message to show to the user. Let the user know what happened with the processing of the form values. If null returned, the plugin list screen will be displayed. If result of type confirmation is returned, confirmation message will be displayed, based on user preferences. If result of type error is returned, the error message will be displayed over the setup screen html. Note that ProcessResult of type error is returned, the getSetupHTML(HashMap) will be called again. Implement the logic that retrieves the values from the request and put the values to the form fields, so that user can correct them.

Remember, it is up to the plugin author to make the setup values persistent. Functionality for making this easier will be added in future versions. Look in the example plugin included with the distribution on how to make the configuration persistent.

# **Plugin functions**

Plugins can be appended to the Menu box by implementing one of the interfaces in package

com.objectplanet.survey.plugin.interfaces.menu Plugins can be appended to the Menu box by implementing one of the interfaces in package

One plugin can have multiple functions. Each function will appear as a link in the Menu box.

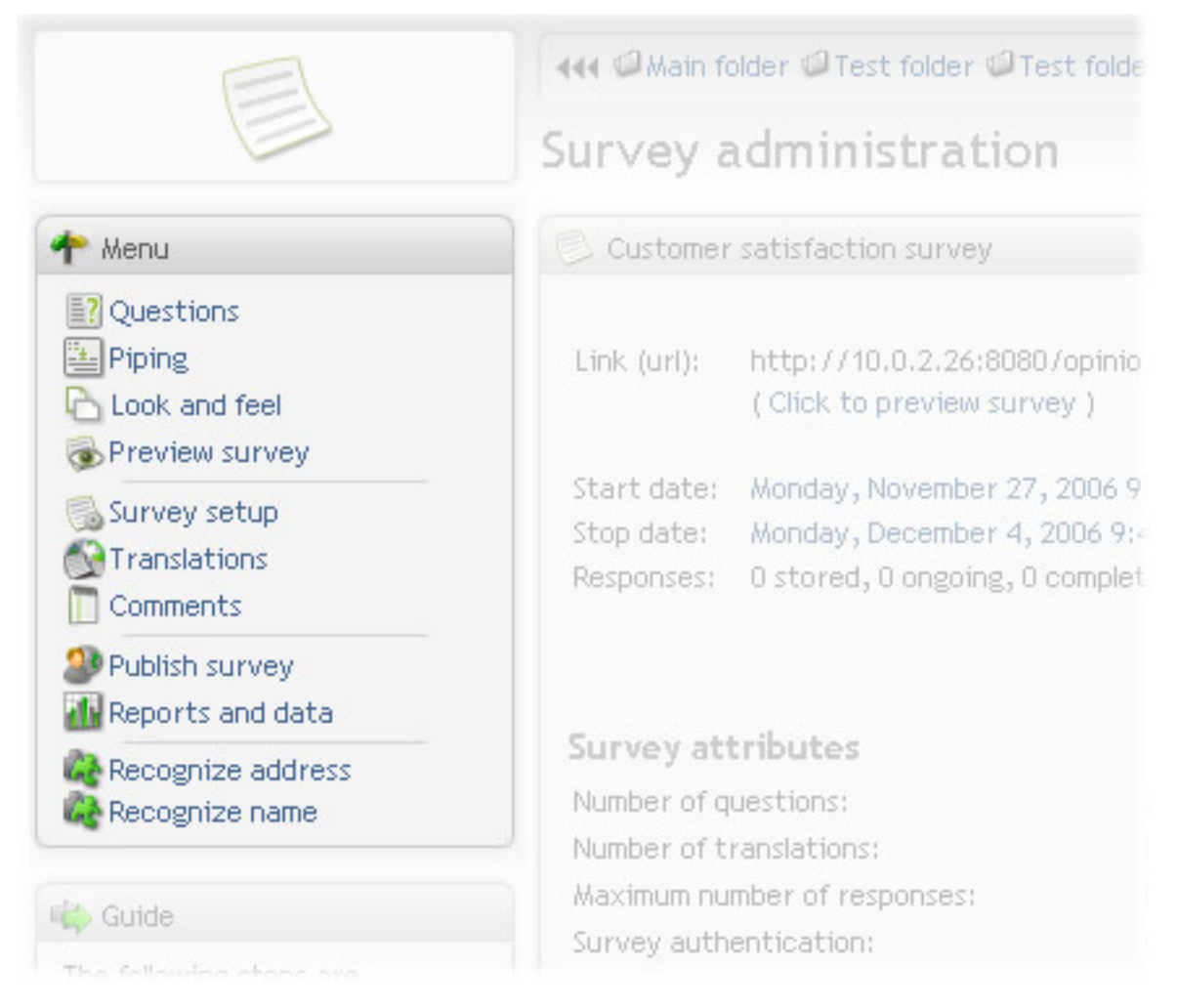

#### **Number of functions.**

Number of functions provided bu the plugins is returned by getFunctionCount() method in the Plugin. If your plugin provide 2 functions, just return the number 2.

#### **Function label.**

Method getFunctionLabel(int functionNo, HashMap resources) should return a descriptive name of the plugin function. The name will appear in the Menu box as link label.

```
public String getFunctionLabel(int functionNo, HashMap resources) {
        switch (functionNo) {
                case 1:
                         return "Recognize address";
                case 2:
                         return "Recognize name";
                 }
        return "Unsupported function";
}
```
function. The name will appear in the Menu box as link label.

#### **Function security.**

Plugin is self responsible for permission checks. This can be done by implementing method hasFunctionAccess(long

userId, int functionNo, HashMap resources)

#### **Function html.**

Gets the HTML code for plugin function. The code must include all HTML needed between the form tags. Here is example plugin with two function: When the user enters the values and clicks the submit button (must also be

```
public String getFunctionHTML(int functionNo, HashMap resources) {
         StringBuffer pluginFunctionHTML = new StringBuffer();
         switch (functionNo) {
                   case 1:
                             pluginFunctionHTML.append("<table>");
                             pluginFunctionHTML.append(" <tr><td class='form label'>Your mail address:</t<br>"> xid class='form value'>");<br>"> <td class='form value'>");
                            pluginFunctionHTML.append("<br>pluginFunctionHTML.append("
                                                                                  <INPUT TYPE='text' class=width20
                             pluginFunctionHTML.append(" </td>");
                            pluginFunctionHTML.append(" </tr>");
                             pluginFunctionHTML.append(" <tr><td></td><td class=buttons>");<br>pluginFunctionHTML.append(" <tr><td><td><td><tNPUT TYPE=submit
                                                                        \text{NPT} \text{NPUT} \text{YPE}=\text{submit} class=button values.
                            pluginFunctionHTML.append("
                            pluginFunctionHTML.append(" </tr>");
                             pluginFunctionHTML.append("</table>");
                             break;
                   case 2:
                             pluginFunctionHTML.append("<table>");
                             pluginFunctionHTML.append(" <tr><td class='form label'>Your name:</td>");<br>pluginFunctionHTML.append(" <td class='form value'>");
                            pluginFunctionHTML.append("<br>pluginFunctionHTML.append("
                                                                                  <INPUT TYPE='text' class=width20
                             pluginFunctionHTML.append(" </td>");
                             pluginFunctionHTML.append(" </tr>");
                             pluginFunctionHTML.append(" <tr><td></td><td class=buttons>");
                             pluginFunctionHTML.append(" <INPUT TYPE=submit class=button v
                             pluginFunctionHTML.append(" </td>");
                             pluginFunctionHTML.append(" </tr>");
                             pluginFunctionHTML.append("</table>");
                             break;
          }
         return pluginFunctionHTML.toString();
```
example plugin with two function: When the user enters the values and clicks the submit button (must also be provided in the code), Opinio will receive the form and return it through a call to the processFunctionHTML(int functionNo, HashMap resources) method. It is then up to the plugin to process the html. It is recommended that the [look & feel of Opinio](#page-248-0) is used.

#### **Processing function html.**

The processFunctionHTML(int functionNo, HashMap resources) method is called by Opinio when user submits the function page. Example of the method implementation:

```
public ProcessResult processFunctionHTML(int functionNo, HashMap resources) {
        // retrieve request object
        HttpServletRequest request = (HttpServletRequest) resources.get("HttpRequest");
        // process the html based on function number
        switch (functionNo) {
                case 1:
                        String email = request.getParameter("plugin_email");
                        if (email == null || email.equals(""))
                        return new ProcessResult("Email cannot be blank!", true);
                        }
                        return new ProcessResult("Entered email is " + email, false);
                case 2:
                        String name = request.getParameter("plugin_name");
                        if (name == null || name.equals("")) {
                        return new ProcessResult("Name cannot be blank!", true);
```

```
}
                         return new ProcessResult("Entered name is " + name, false);
        }
        return super.processFunctionHTML(functionNo, resources);
}
```
The method returns ProcessResult object with message to show to the user. Let the user know what happened with the processing of the form values. If null returned, the plugin function screen will be displayed again. If result of type confirmation is returned, confirmation message will be displayed, based on user preferences. If result of type error is returned, the error message will be displayed over the function html. Note that ProcessResult of type error is returned, the processFunctionHTML(int, HashMap) will be called again. Implement the logic that retrieves the values from the request and put the values to the form fields, so that user can correct them.

**Plugin source.** The source of this plugin example can be found in the distribution: SurveyFunctionExamplePlugin

## **Plugin interfaces**

The previous chapter demonstrates how to add more functionality to Opinio. But sometimes functionality in the administration module must be changed to best suit your needs. For this reason, the plugin interfaces have been developed and added to the plugin architecture. Now a plugin can "overwrite" some parts of default Opinio code.

To do this the plugin must implement an interface defining the plugin behavior. All existing interfaces can be found in the package com.objectplanet.survey.plugin.interfaces. More interfaces will be added in the upcoming versions.

For example, LoginPlugin implements login functionality, which will be used instead of default login procedure. Then it must implement ILogin interface. This example is included in the distribution. Refer to the ILogin api for more details.

```
public class LoginPlugin extends Plugin implements ILogin {
```
*Attention:* The plugin will be automatically registered in the system on web-server start-up. Only one plugin for each interface can exist. If there are more than one plugin, it's impossible to say which of the existing plugins will be used.

## <span id="page-248-0"></span>**Plugin screens look and feel**

It's recommended to use the same look and feel as other Opinio screens. Here are some main classes used in html forms:

- *tables* use "table" class "sectionTable" for the main form table
- *heading* use "td" class "sectionTitle" for the main heading
- *Label cell* use "td" class "form label" for text labels (label before the input fields)
- *Input field/value cell* use "td" class "value" for cells with inputs, like text field, textarea, checkbox, etc
- *Input field/Textarea* use "input" class "width100"/"width200"/"width300". To highlight the error field, add class "error". For example "width200 error"
- *Checkbox* use "input" class "checkbox"
- *Radio* use "input" class "radio"
- *Buttons cell* use "td" class "buttons"
- *Button* use "input" class "button"

# **The plugin api**

The plugin API provides access to the functionality of Opinio. To get access to the plugin API, add this import statement at the top of your Plugin java class: To get an understanding of the API classes, and their methods, look

```
import com.objectplanet.survey.plugin.api.*;
```
statement at the top of your Plugin java class: To get an understanding of the API classes, and their methods, look them up in the API (javadoc) documentation. A closer look at the included Plugin example will also help.

# **The properties**

All plugins need a property file, so that Opinio can get certain basic information about the plugin. This includes the plugin name (as displayed in the Opinio setup screen), author, version, build number, help file URL (not used yet). The property file should be in the same folder as the java and class files when building/compiling the plugin.

The name of the plugin property file should be *MyPlugin.props*

These lines must be included in the properties file:

```
plugin.ResponseNotifierPlugin.name=My first plugin
plugin.ResponseNotifierPlugin.author=Peter Pluginson
plugin.ResponseNotifierPlugin.version=1.0
plugin.ResponseNotifierPlugin.build=beta 1
plugin.ResponseNotifierPlugin.docs=MyPluginHelp.html
plugin.ResponseNotifierPlugin.depend.java=1.4
plugin.ResponseNotifierPlugin.depend.Opinio.major=4
plugin.ResponseNotifierPlugin.depend.Opinio.minor=0
```
These lines must be included in the properties file:

# **Compiling the plugin**

To compile and build the plugin, we recommend using the ANT build tool from Apache. It can be found here: <http://ant.apache.org>. The sample plugin includes a build script for Ant (build.xml) that builds the entire plugin, and creates a Jar file ready for use.

To compile, you need to specify the path to the opinio.jar file, which is located in the WEB-INF/lib folder after installation (or you can simply unzip the opinio.war file). The following lines in the build.xml file needs to be configured:

```
<property name="opinio.lib.dir" value="../lib"/>
<property name="jar.name" value="MyPlugin.jar"/>
<property name="jar.dir" value="."/>
<property name="deploy.dir" value="opinio/WEB-INF/plugins"/>
```
configured:

- *opinio.lib.dir*: The location of the opinio.jar file.
- *jar.name*: The name of the plugin. If your plugin is called *MyPlugin*, this file name must be *MyPlugin.jar*.
- *jar.dir*: The folder where the newly compiled/packaged plugin should be placed.
- *opinio.lib.dir*: If Opinio is installed on your system, then you can run the "dist\_copy" target to copy the plugin jar file directly into the Opinio plugins folder, to make it easier to develop the plugin. (an Ant target is a "step" in the build script, and each target can be run independently, or in sequence, depending on how the script is written).

Once these lines in the build.xml script are correctly set up, the plugin should compile. Once compiled, all the files for the plugin is packaged in a jar file. This should be inserted into the *opinio/WEB-INF/plugins* folder. Opinio will try to load the plugin automatically when starting. If you don't see the plugin in the setup screen after restart, look in the log files for the application server for any errors.

If the plugin is placed in a java package, there are a couple of things to remember. You must place the .java files in folders that equals the package names, so that the compiled *.class* names are placed in these folders.

Also, in the properties file (.props), you must use the full name of the plugin, like this: There is sample plugin,

plugin.testpackage.MyPlugin.name=MyPlugin plugin.testpackage.MyPlugin.author=Torgeir Lund plugin.testpackage.MyPlugin.version=1.0 plugin.testpackage.MyPlugin.build=beta 1 plugin.testpackage.MyPlugin.docs=MyPlugin.html plugin.testpackage.MyPlugin.depend.java=1.4 plugin.testpackage.MyPlugin.depend.Opinio.major=4 plugin.testpackage.MyPlugin.depend.Opinio.minor=0

Also, in the properties file (.props), you must use the full name of the plugin, like this: There is sample plugin, NewSurveyLogger, included in the distribution file that is implemented this way.